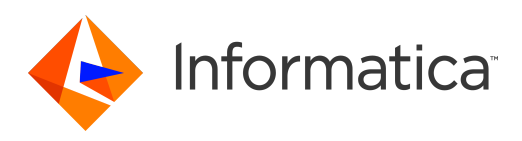

Informatica® RulePoint 6.1.2

# User Guide

Informatica RulePoint User Guide 6.1.2 April 2015

© Copyright Informatica LLC 1998, 2018

This software and documentation contain proprietary information of Informatica Corporation and are provided under a license agreement containing restrictions on use and disclosure and are also protected by copyright law. Reverse engineering of the software is prohibited. No part of this document may be reproduced or transmitted in any form, by any means (electronic, photocopying, recording or otherwise) without prior consent of Informatica Corporation. This Software may be protected by U.S. and/or international Patents and other Patents Pending.

Use, duplication, or disclosure of the Software by the U.S. Government is subject to the restrictions set forth in the applicable software license agreement and as provided in DFARS 227.7202-1(a) and 227.7702-3(a) (1995), DFARS 252.227-7013©(1)(ii) (OCT 1988), FAR 12.212(a) (1995), FAR 52.227-19, or FAR 52.227-14 (ALT III), as applicable.

The information in this product or documentation is subject to change without notice. If you find any problems in this product or documentation, please report them to us in writing.

Informatica, Informatica Platform, Informatica Data Services, PowerCenter, PowerCenterRT, PowerCenter Connect, PowerCenter Data Analyzer, PowerExchange, PowerMart, Metadata Manager, Informatica Data Quality, Informatica Data Explorer, Informatica B2B Data Transformation, Informatica B2B Data Exchange Informatica On Demand, Informatica Identity Resolution, Informatica Application Information Lifecycle Management, Informatica Complex Event Processing, Ultra Messaging and Informatica Master Data Management are trademarks or registered trademarks of Informatica Corporation in the United States and in jurisdictions throughout the world. All other company and product names may be trade names or trademarks of their respective owners.

Portions of this software and/or documentation are subject to copyright held by third parties, including without limitation: Copyright DataDirect Technologies. All rights reserved. Copyright © Sun Microsystems. All rights reserved. Copyright © RSA Security Inc. All Rights Reserved. Copyright © Ordinal Technology Corp. All rights reserved.Copyright © Aandacht c.v. All rights reserved. Copyright Genivia, Inc. All rights reserved. Copyright Isomorphic Software. All rights reserved. Copyright © Meta Integration Technology, Inc. All rights reserved. Copyright © Intalio. All rights reserved. Copyright © Oracle. All rights reserved. Copyright © Adobe Systems Incorporated. All rights reserved. Copyright © DataArt, Inc. All rights reserved. Copyright © ComponentSource. All rights reserved. Copyright © Microsoft Corporation. All rights<br>reserved. Copyright © Rogue Wave Software, Inc. All rights Copyright © Glyph & Cog, LLC. All rights reserved. Copyright © Thinkmap, Inc. All rights reserved. Copyright © Clearpace Software Limited. All rights reserved. Copyright © Clearpace Software Limited. All rights reserved. C © Information Builders, Inc. All rights reserved. Copyright © OSS Nokalva, Inc. All rights reserved. Copyright Edifecs, Inc. All rights reserved. Copyright Cleo Communications, Inc. All rights reserved. Copyright © International Organization for Standardization 1986. All rights reserved. Copyright © ej-technologies GmbH. All rights reserved. Copyright © Jaspersoft Corporation. All rights reserved. Copyright © International Business Machines Corporation. All rights reserved. Copyright © yWorks GmbH. All rights reserved. Copyright © Lucent Technologies. All rights reserved. Copyright (c) University of Toronto. All rights reserved. Copyright © Daniel Veillard. All rights reserved. Copyright © Unicode, Inc. Copyright IBM Corp. All rights reserved. Copyright © MicroQuill Software Publishing, Inc. All rights reserved. Copyright © PassMark Software Pty Ltd. All rights reserved. Copyright © LogiXML, Inc. All rights reserved. Copyright © 2003-2010 Lorenzi Davide, All rights reserved. Copyright © Red Hat, Inc. All rights reserved. Copyright © The Board of Trustees of the Leland Stanford Junior University. All rights reserved. Copyright © EMC Corporation. All rights reserved. Copyright © Flexera Software. All rights reserved. Copyright © Jinfonet Software. All rights reserved. Copyright © Apple Inc. All rights reserved. Copyright © Telerik Inc. All rights reserved. Copyright © BEA Systems. All rights reserved. Copyright © PDFlib GmbH. All rights reserved. Copyright © Orientation in Objects GmbH. All rights reserved. Copyright © Tanuki Software, Ltd. All rights reserved. Copyright © Ricebridge. All rights reserved. Copyright © Sencha, Inc. All rights reserved. Copyright © Scalable Systems, Inc. All rights reserved. Copyright © jQWidgets. All rights reserved. Copyright © Tableau Software, Inc. All rights reserved. Copyright© MaxMind, Inc. All Rights Reserved. Copyright © TMate Software s.r.o. All rights reserved.

This product includes software developed by the Apache Software Foundation (http://www.apache.org/), and/or other software which is licensed under various versions of the Apache License (the "License"). You may obtain a copy of these Licenses at http://www.apache.org/licenses/. Unless required by applicable law or agreed to in writing, software distributed under these Licenses is distributed on an "AS IS" BASIS, WITHOUT WARRANTIES OR CONDITIONS OF ANY KIND, either express or implied. See the Licenses for the specific language governing permissions and limitations under the Licenses.

This product includes software which was developed by Mozilla (http://www.mozilla.org/), software copyright The JBoss Group, LLC, all rights reserved; software copyright © 1999-2006 by Bruno Lowagie and Paulo Soares and other software which is licensed under various versions of the GNU Lesser General Public License Agreement, which may be found at http:// www.gnu.org/licenses/lgpl.html. The materials are provided free of charge by Informatica, "as-is", without warranty of any kind, either express or implied, including but not limited to the implied warranties of merchantability and fitness for a particular purpose.

The product includes ACE(TM) and TAO(TM) software copyrighted by Douglas C. Schmidt and his research group at Washington University, University of California, Irvine, and Vanderbilt University, Copyright (©) 1993-2006, all rights reserved.

This product includes software developed by the OpenSSL Project for use in the OpenSSL Toolkit (copyright The OpenSSL Project. All Rights Reserved) and redistribution of this software is subject to terms available at http://www.openssl.org and http://www.openssl.org/source/license.html.

This product includes Curl software which is Copyright 1996-2013, Daniel Stenberg, <daniel@haxx.se>. All Rights Reserved. Permissions and limitations regarding this software are subject to terms available at http://curl.haxx.se/docs/copyright.html. Permission to use, copy, modify, and distribute this software for any purpose with or without fee is hereby granted, provided that the above copyright notice and this permission notice appear in all copies.

The product includes software copyright 2001-2005 (©) MetaStuff, Ltd. All Rights Reserved. Permissions and limitations regarding this software are subject to terms available at http://www.dom4j.org/ license.html.

The product includes software copyright © 2004-2007, The Dojo Foundation. All Rights Reserved. Permissions and limitations regarding this software are subject to terms available at http://dojotoolkit.org/license.

This product includes ICU software which is copyright International Business Machines Corporation and others. All rights reserved. Permissions and limitations regarding this software are subject to terms available at http://source.icu-project.org/repos/icu/icu/trunk/license.html.

This product includes software copyright © 1996-2006 Per Bothner. All rights reserved. Your right to use such materials is set forth in the license which may be found at http:// www.gnu.org/software/ kawa/Software-License.html.

This product includes OSSP UUID software which is Copyright © 2002 Ralf S. Engelschall, Copyright © 2002 The OSSP Project Copyright © 2002 Cable & Wireless Deutschland. Permissions and limitations regarding this software are subject to terms available at http://www.opensource.org/licenses/mit-license.php.

This product includes software developed by Boost (http://www.boost.org/) or under the Boost software license. Permissions and limitations regarding this software are subject to terms available at http:/ /www.boost.org/LICENSE\_1\_0.txt.

This product includes software copyright © 1997-2007 University of Cambridge. Permissions and limitations regarding this software are subject to terms available at http:// www.pcre.org/license.txt.

This product includes software copyright © 2007 The Eclipse Foundation. All Rights Reserved. Permissions and limitations regarding this software are subject to terms available at http:// www.eclipse.org/org/documents/epl-v10.php and at http://www.eclipse.org/org/documents/edl-v10.php.

This product includes software licensed under the terms at http://www.tcl.tk/software/tcltk/license.html, http://www.bosrup.com/web/overlib/?License, http:// www.stlport.org/doc/ license.html, http://asm.ow2.org/license.html, http://www.cryptix.org/LICENSE.TXT, http://hsqldb.org/web/hsqlLicense.html, http://

httpunit.sourceforge.net/doc/ license.html, http://jung.sourceforge.net/license.txt , http://www.gzip.org/zlib/zlib\_license.html, http://www.openldap.org/software/ release/license.html, http://www.libssh2.org, http://slf4j.org/license.html, http://www.sente.ch/software/OpenSourceLicense.html, http://fusesource.com/downloads/ license-agreements/fuse-message-broker-v-5-3- license-agreement; http://antlr.org/license.html; http://aopalliance.sourceforge.net/; http://www.bouncycastle.org/ licence.html; http://www.jgraph.com/jgraphdownload.html; http://www.jcraft.com/jsch/LICENSE.txt; http://jotm.objectweb.org/bsd\_license.html; . http://www.w3.org/ Consortium/Legal/2002/copyright-software-20021231; http://www.slf4j.org/license.html; http://nanoxml.sourceforge.net/orig/copyright.html; http://www.json.org/ license.html; http://forge.ow2.org/projects/javaservice/, http://www.postgresql.org/about/licence.html, http://www.sqlite.org/copyright.html, http://www.tcl.tk/ software/tcltk/license.html, http://www.jaxen.org/faq.html, http://www.jdom.org/docs/faq.html, http://www.slf4j.org/license.html; http://www.iodbc.org/dataspace/ iodbc/wiki/iODBC/License; http://www.keplerproject.org/md5/license.html; http://www.toedter.com/en/jcalendar/license.html; http://www.edankert.com/bounce/ index.html; http://www.net-snmp.org/about/license.html; http://www.openmdx.org/#FAQ; http://www.php.net/license/3\_01.txt; http://srp.stanford.edu/license.txt; http://www.schneier.com/blowfish.html; http://www.jmock.org/license.html; http://xsom.java.net; http://benalman.com/about/license/; https://github.com/CreateJS/ EaselJS/blob/master/src/easeljs/display/Bitmap.js; http://www.h2database.com/html/license.html#summary; http://jsoncpp.sourceforge.net/LICENSE; http:// jdbc.postgresql.org/license.html; http://protobuf.googlecode.com/svn/trunk/src/google/protobuf/descriptor.proto; https://github.com/rantav/hector/blob/master/ LICENSE; http://web.mit.edu/Kerberos/krb5-current/doc/mitK5license.html; http://jibx.sourceforge.net/jibx-license.html; https://github.com/lyokato/libgeohash/blob/ master/LICENSE; https://github.com/hjiang/jsonxx/blob/master/LICENSE; https://code.google.com/p/lz4/; https://github.com/jedisct1/libsodium/blob/master/ LICENSE; http://one-jar.sourceforge.net/index.php?page=documents&file=license; https://github.com/EsotericSoftware/kryo/blob/master/license.txt; http://www.scalalang.org/license.html; https://github.com/tinkerpop/blueprints/blob/master/LICENSE.txt; and http://gee.cs.oswego.edu/dl/classes/EDU/oswego/cs/dl/util/concurrent/ intro.html.

This product includes software licensed under the Academic Free License (http://www.opensource.org/licenses/afl-3.0.php), the Common Development and Distribution License (http://www.opensource.org/licenses/cddl1.php) the Common Public License (http://www.opensource.org/licenses/cpl1.0.php), the Sun Binary Code License Agreement Supplemental License Terms, the BSD License (http:// www.opensource.org/licenses/bsd-license.php), the new BSD License (http:// opensource.org/licenses/BSD-3-Clause), the MIT License (http://www.opensource.org/licenses/mit-license.php), the Artistic License (http://www.opensource.org/ licenses/artistic-license-1.0) and the Initial Developer's Public License Version 1.0 (http://www.firebirdsql.org/en/initial-developer-s-public-license-version-1-0/).

This product includes software copyright © 2003-2006 Joe Walnes, 2006-2007 XStream Committers. All rights reserved. Permissions and limitations regarding this software are subject to terms available at http://xstream.codehaus.org/license.html. This product includes software developed by the Indiana University Extreme! Lab. For further information please visit http://www.extreme.indiana.edu/.

This product includes software Copyright (c) 2013 Frank Balluffi and Markus Moeller. All rights reserved. Permissions and limitations regarding this software are subject to terms of the MIT license.

This Software is protected by U.S. Patent Numbers 5,794,246; 6,014,670; 6,016,501; 6,029,178; 6,032,158; 6,035,307; 6,044,374; 6,092,086; 6,208,990; 6,339,775; 6,640,226; 6,789,096; 6,823,373; 6,850,947; 6,895,471; 7,117,215; 7,162,643; 7,243,110; 7,254,590; 7,281,001; 7,421,458; 7,496,588; 7,523,121; 7,584,422; 7,676,516; 7,720,842; 7,721,270; 7,774,791; 8,065,266; 8,150,803; 8,166,048; 8,166,071; 8,200,622; 8,224,873; 8,271,477; 8,327,419; 8,386,435; 8,392,460; 8,453,159; 8,458,230; 8,707,336; 8,886,617 and RE44,478, International Patents and other Patents Pending.

DISCLAIMER: Informatica Corporation provides this documentation "as is" without warranty of any kind, either express or implied, including, but not limited to, the implied warranties of noninfringement, merchantability, or use for a particular purpose. Informatica Corporation does not warrant that this software or documentation is error free. The information provided in this software or documentation may include technical inaccuracies or typographical errors. The information in this software and documentation is subject to change at any time without notice.

#### **NOTICES**

This Informatica product (the "Software") includes certain drivers (the "DataDirect Drivers") from DataDirect Technologies, an operating company of Progress Software Corporation ("DataDirect") which are subject to the following terms and conditions:

- 1. THE DATADIRECT DRIVERS ARE PROVIDED "AS IS" WITHOUT WARRANTY OF ANY KIND, EITHER EXPRESSED OR IMPLIED, INCLUDING BUT NOT LIMITED TO, THE IMPLIED WARRANTIES OF MERCHANTABILITY, FITNESS FOR A PARTICULAR PURPOSE AND NON-INFRINGEMENT.
- 2. IN NO EVENT WILL DATADIRECT OR ITS THIRD PARTY SUPPLIERS BE LIABLE TO THE END-USER CUSTOMER FOR ANY DIRECT, INDIRECT, INCIDENTAL, SPECIAL, CONSEQUENTIAL OR OTHER DAMAGES ARISING OUT OF THE USE OF THE ODBC DRIVERS, WHETHER OR NOT INFORMED OF THE POSSIBILITIES OF DAMAGES IN ADVANCE. THESE LIMITATIONS APPLY TO ALL CAUSES OF ACTION, INCLUDING, WITHOUT LIMITATION, BREACH OF CONTRACT, BREACH OF WARRANTY, NEGLIGENCE, STRICT LIABILITY, MISREPRESENTATION AND OTHER TORTS.

Publication Date: 2018-07-20

# Table of Contents

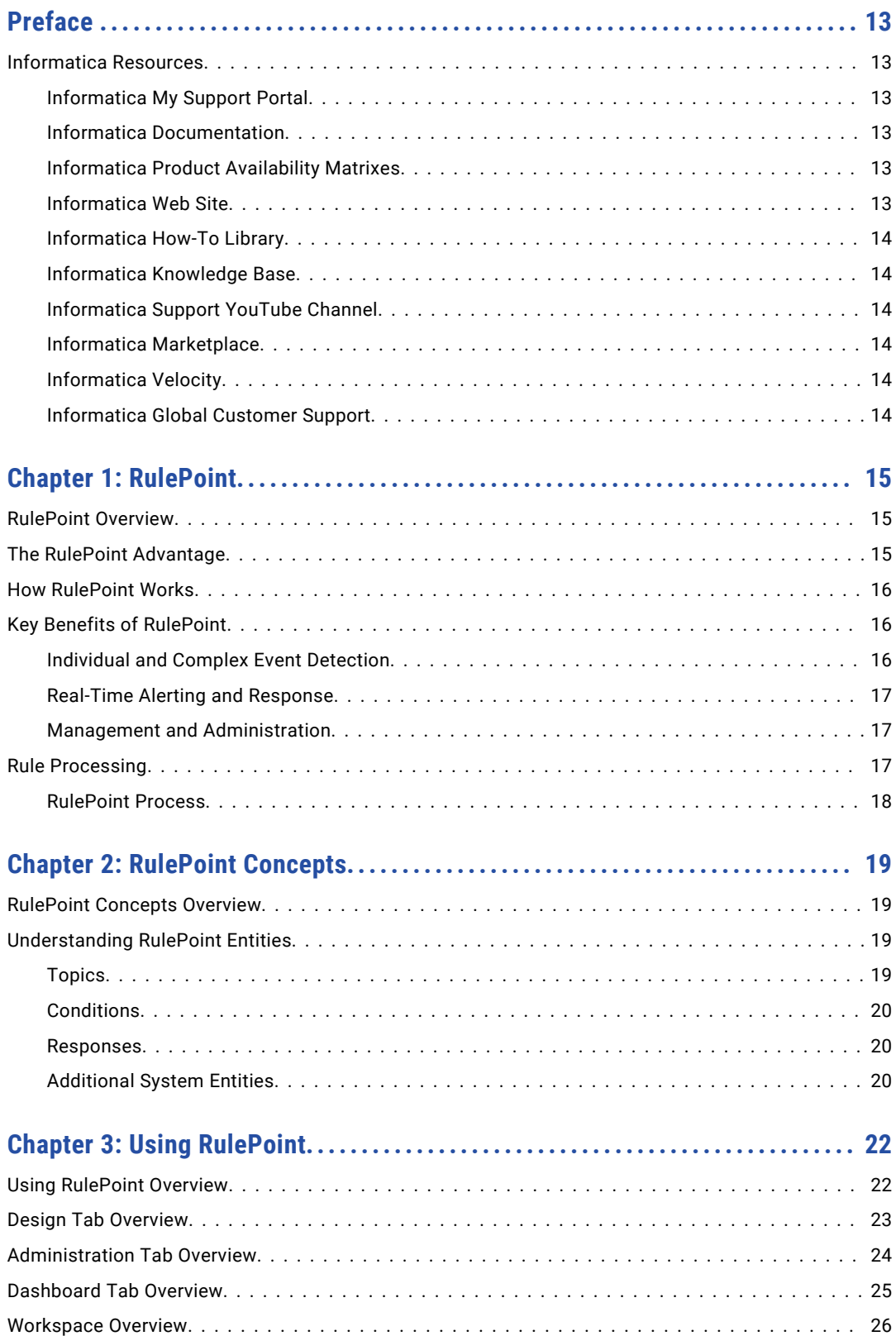

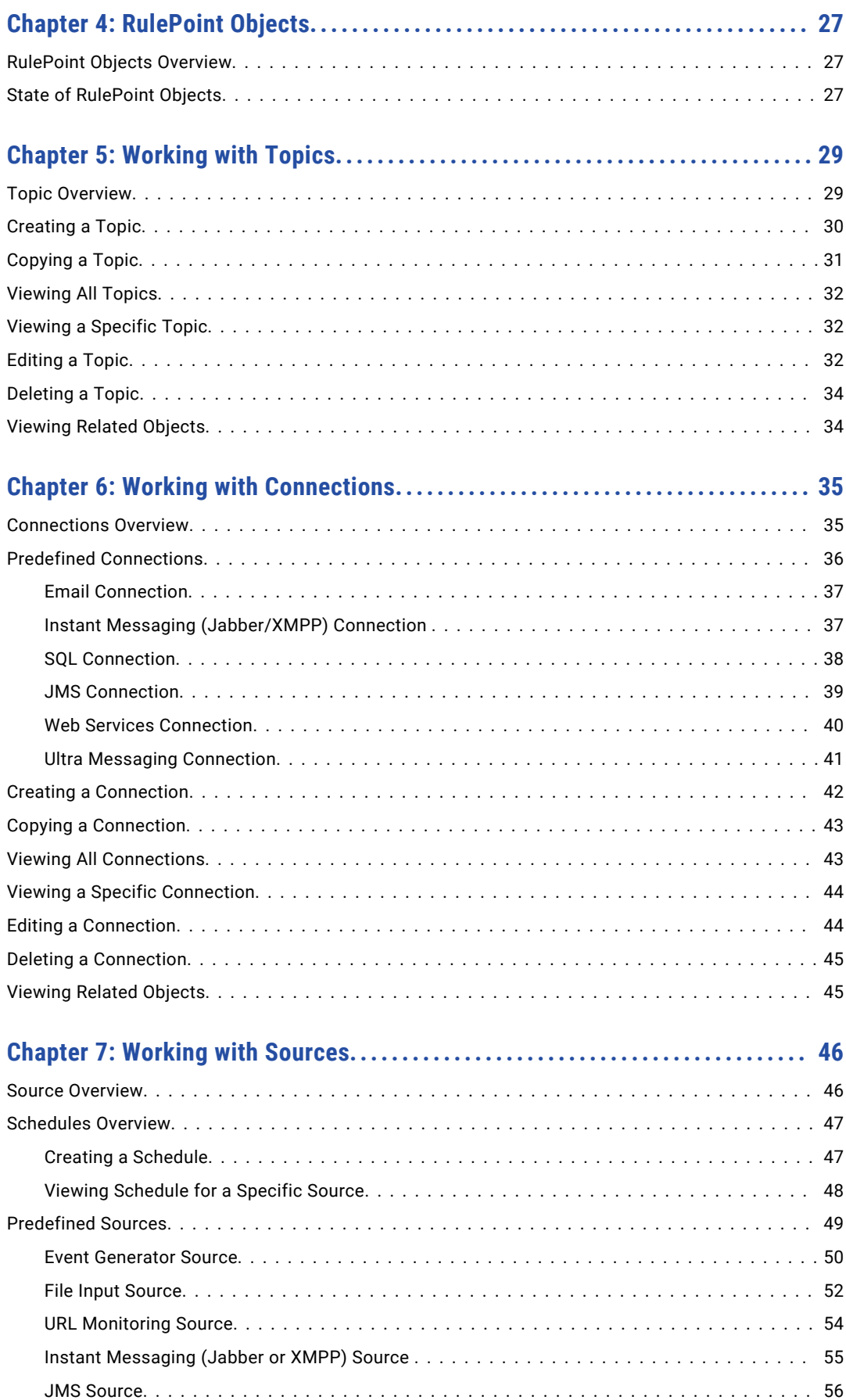

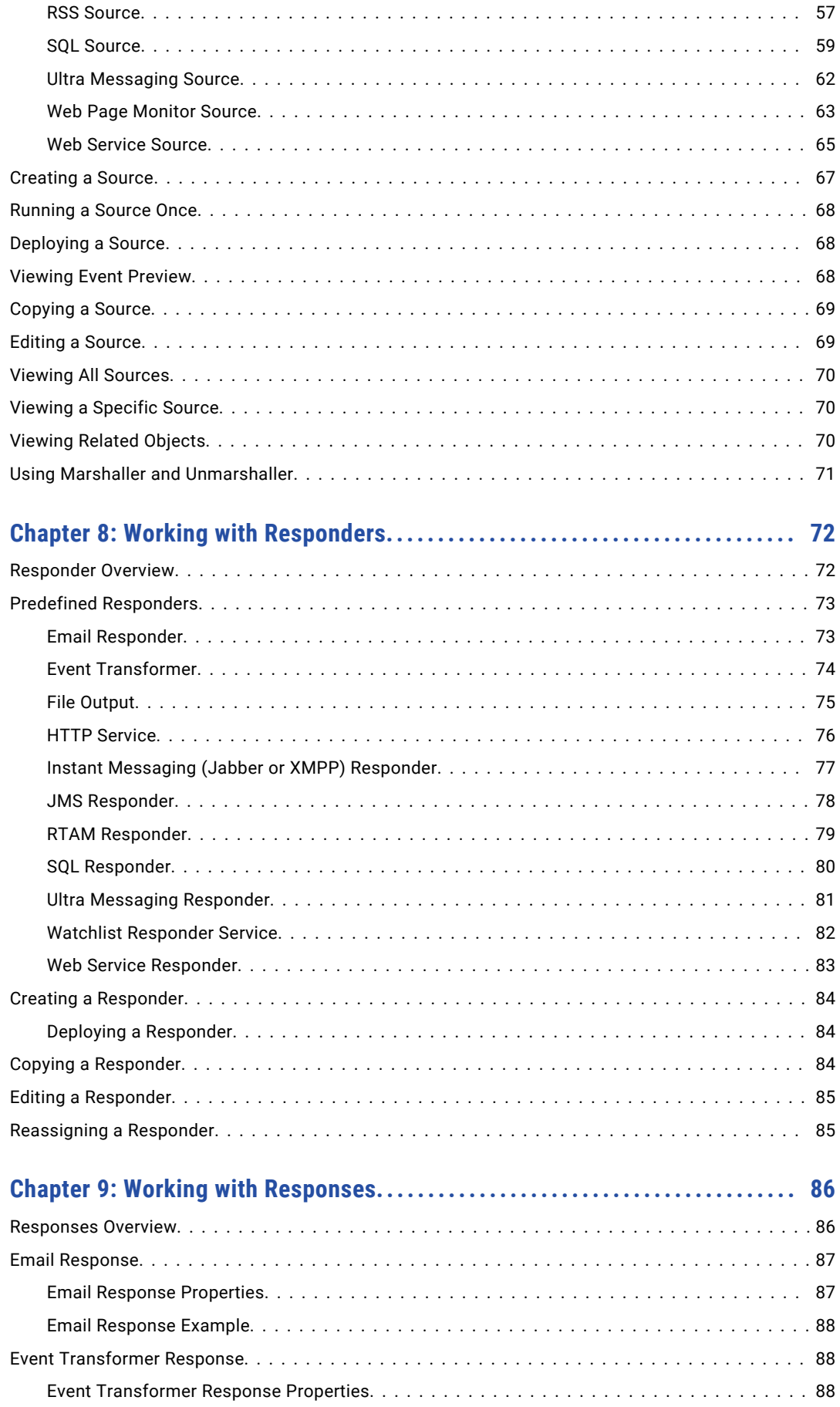

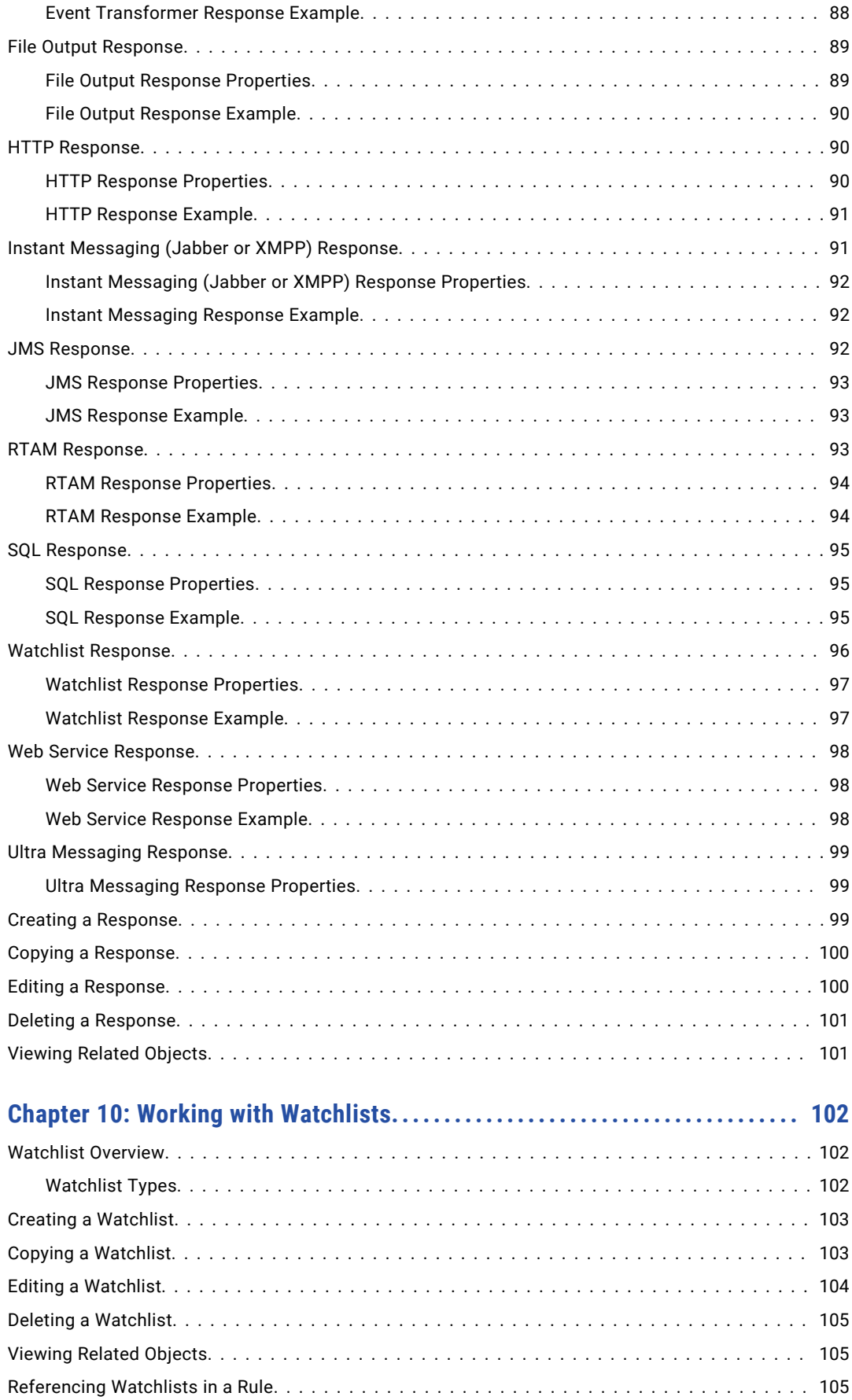

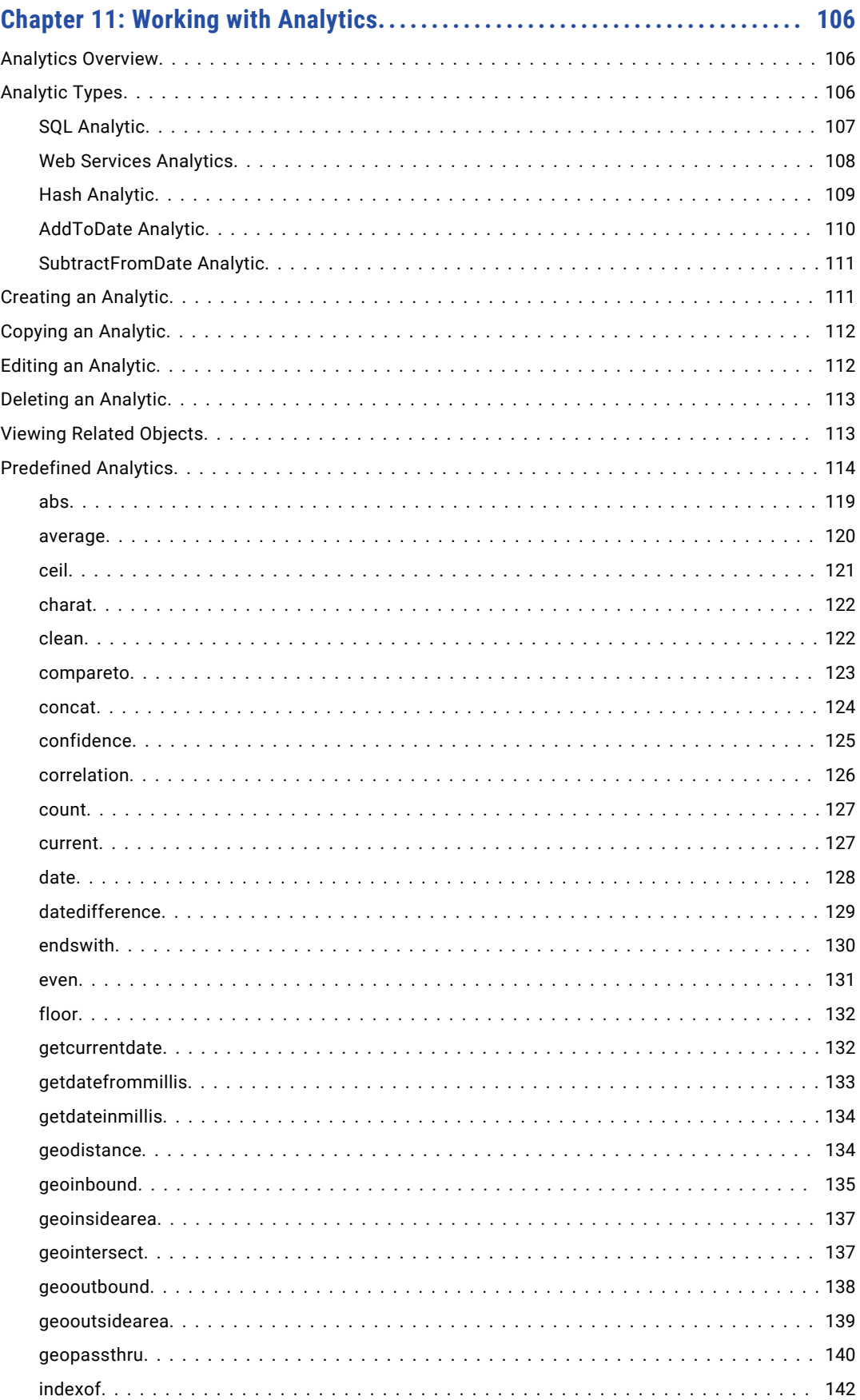

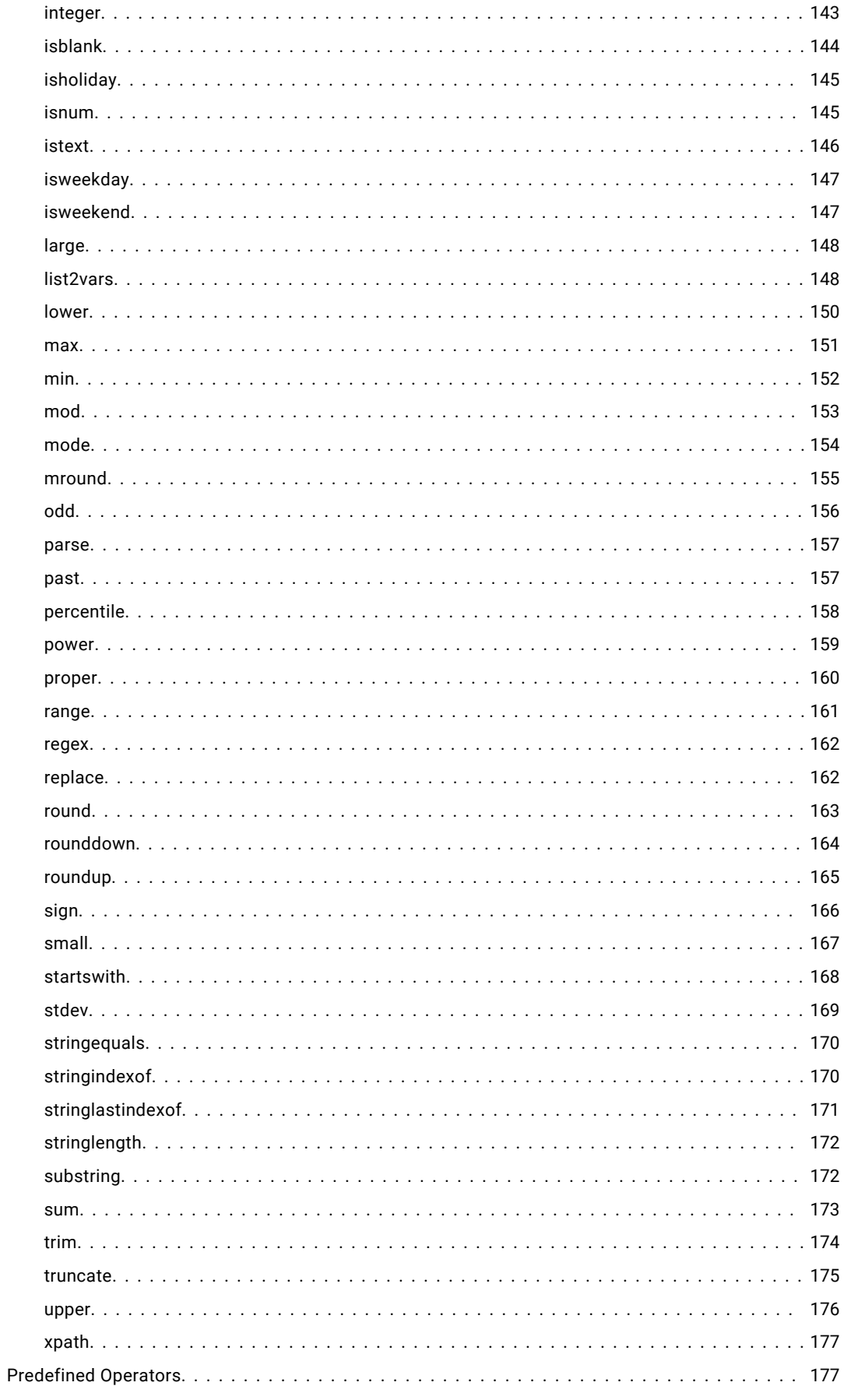

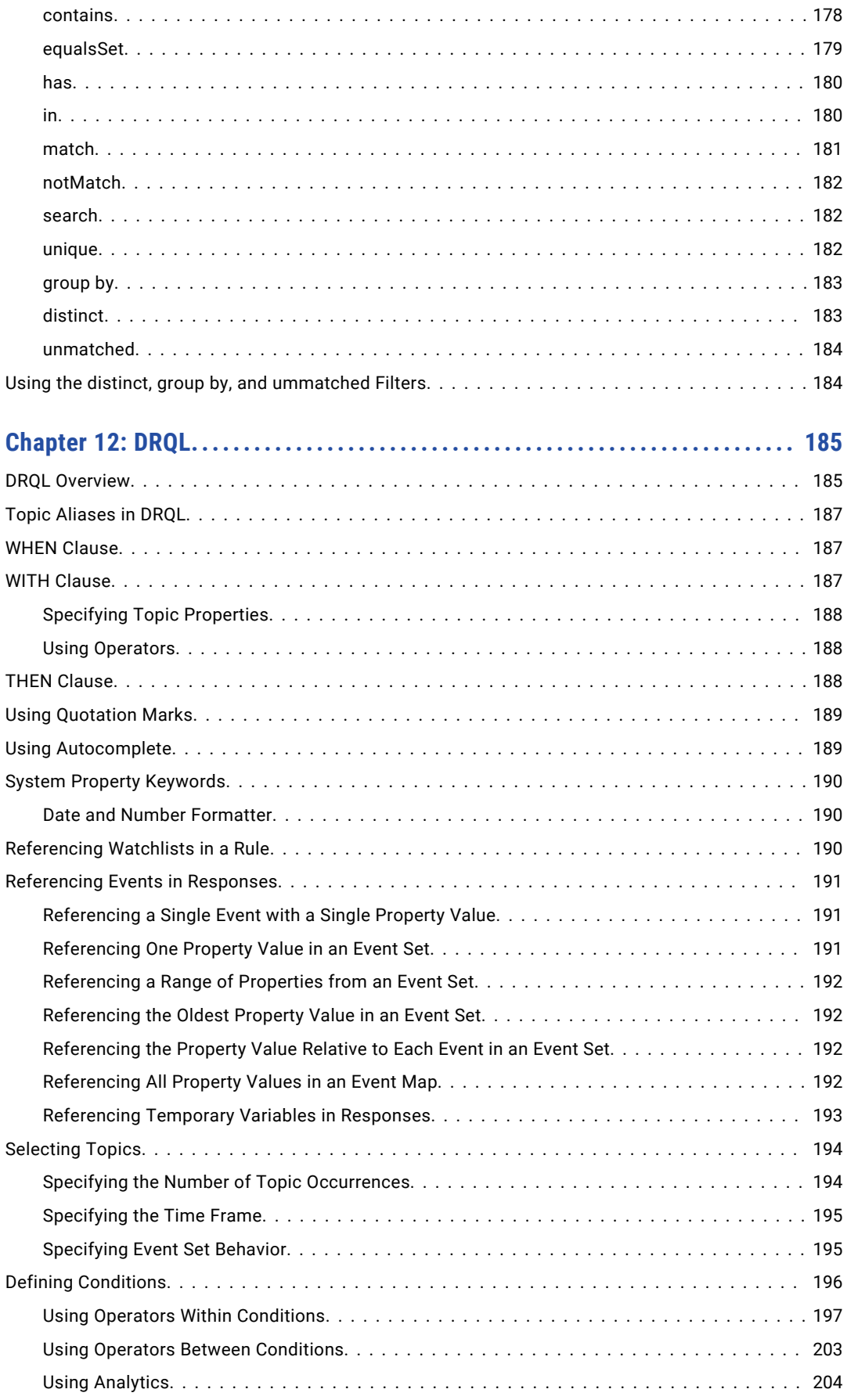

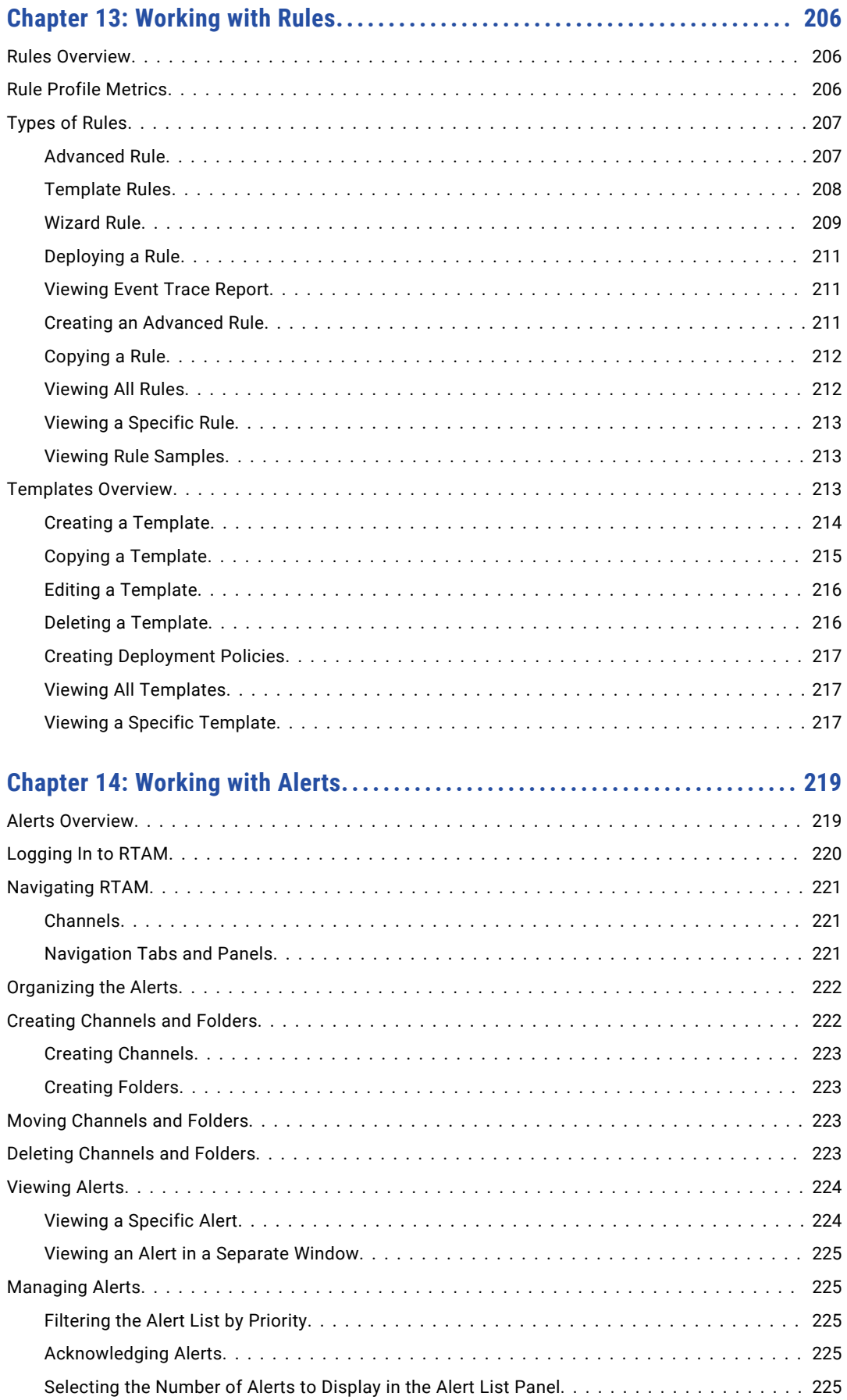

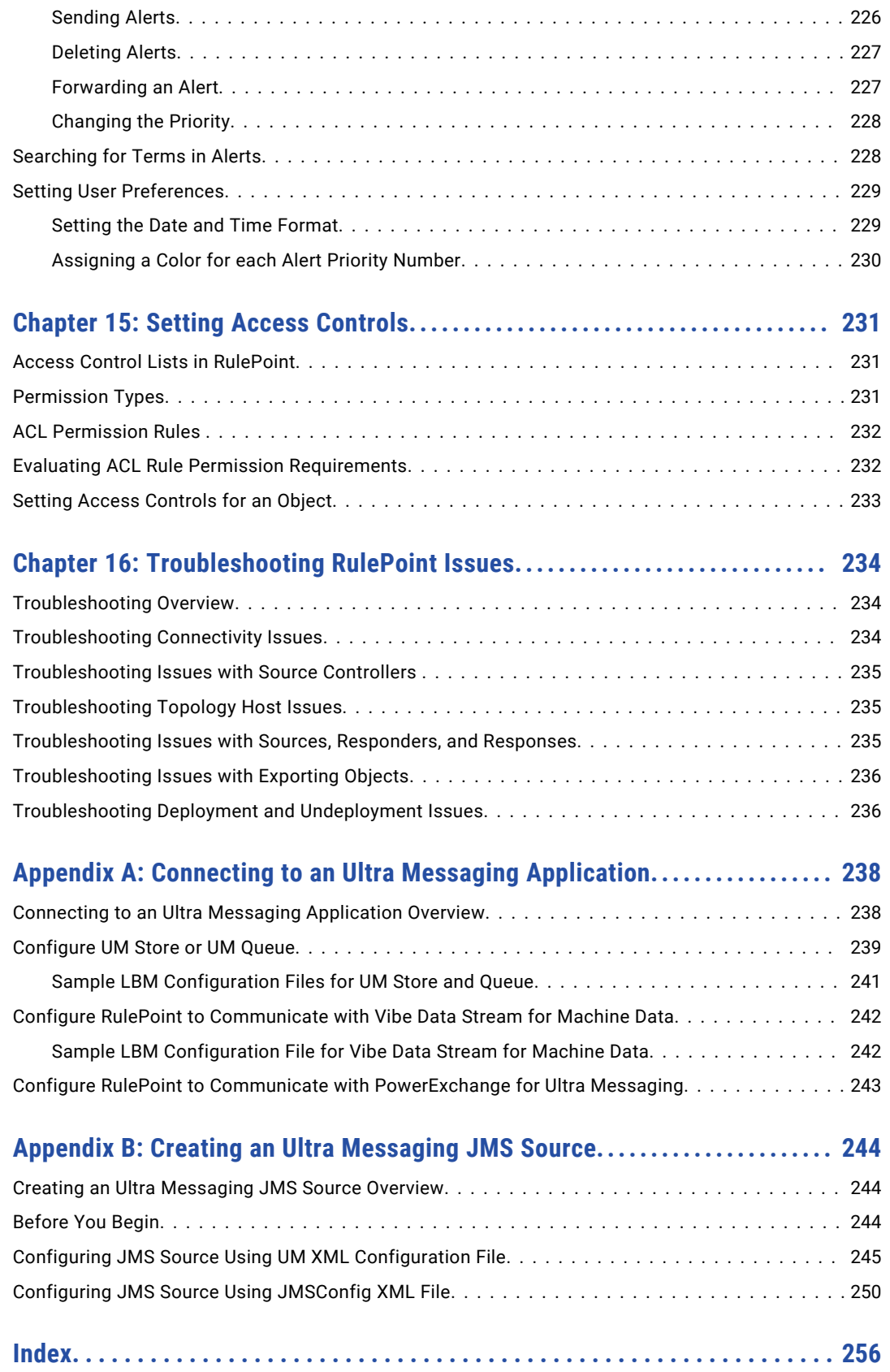

# <span id="page-12-0"></span>Preface

The *RulePoint User Guide* provides instructions on how to use RulePoint. This guide describes how to create and manage key RulePoint components, such as topics, connections, sources, responders, responses, and rules. This guide also provides tips and warnings that you need to be aware of while using RulePoint.

This guide is primarily intended for those who use RulePoint or administer the product. It is assumed that users are familiar with the use of Microsoft Internet Explorer or the Mozilla Firefox browser.

### Informatica Resources

### Informatica My Support Portal

As an Informatica customer, you can access the Informatica My Support Portal at [http://mysupport.informatica.com.](http://mysupport.informatica.com)

The site contains product information, user group information, newsletters, access to the Informatica customer support case management system (ATLAS), the Informatica How-To Library, the Informatica Knowledge Base, Informatica Product Documentation, and access to the Informatica user community.

### Informatica Documentation

The Informatica Documentation team makes every effort to create accurate, usable documentation. If you have questions, comments, or ideas about this documentation, contact the Informatica Documentation team through email at [infa\\_documentation@informatica.com.](mailto:infa_documentation@informatica.com) We will use your feedback to improve our documentation. Let us know if we can contact you regarding your comments.

The Documentation team updates documentation as needed. To get the latest documentation for your product, navigate to Product Documentation from<http://mysupport.informatica.com>.

### Informatica Product Availability Matrixes

Product Availability Matrixes (PAMs) indicate the versions of operating systems, databases, and other types of data sources and targets that a product release supports. You can access the PAMs on the Informatica My Support Portal at [https://mysupport.informatica.com/community/my-support/product-availability-matrices.](https://mysupport.informatica.com/community/my-support/product-availability-matrices)

### Informatica Web Site

You can access the Informatica corporate web site at <http://www.informatica.com>. The site contains information about Informatica, its background, upcoming events, and sales offices. You will also find product

<span id="page-13-0"></span>and partner information. The services area of the site includes important information about technical support, training and education, and implementation services.

### Informatica How-To Library

As an Informatica customer, you can access the Informatica How-To Library at [http://mysupport.informatica.com.](http://mysupport.informatica.com) The How-To Library is a collection of resources to help you learn more about Informatica products and features. It includes articles and interactive demonstrations that provide solutions to common problems, compare features and behaviors, and guide you through performing specific real-world tasks.

### Informatica Knowledge Base

As an Informatica customer, you can access the Informatica Knowledge Base at [http://mysupport.informatica.com.](http://mysupport.informatica.com) Use the Knowledge Base to search for documented solutions to known technical issues about Informatica products. You can also find answers to frequently asked questions, technical white papers, and technical tips. If you have questions, comments, or ideas about the Knowledge Base, contact the Informatica Knowledge Base team through email at [KB\\_Feedback@informatica.com](mailto:KB_Feedback@informatica.com).

### Informatica Support YouTube Channel

You can access the Informatica Support YouTube channel at <http://www.youtube.com/user/INFASupport>. The Informatica Support YouTube channel includes videos about solutions that guide you through performing specific tasks. If you have questions, comments, or ideas about the Informatica Support YouTube channel, contact the Support YouTube team through email at [supportvideos@informatica.com](mailto:supportvideos@informatica.com) or send a tweet to @INFASupport.

### Informatica Marketplace

The Informatica Marketplace is a forum where developers and partners can share solutions that augment, extend, or enhance data integration implementations. By leveraging any of the hundreds of solutions available on the Marketplace, you can improve your productivity and speed up time to implementation on your projects. You can access Informatica Marketplace at <http://www.informaticamarketplace.com>.

### Informatica Velocity

You can access Informatica Velocity at <http://mysupport.informatica.com>. Developed from the real-world experience of hundreds of data management projects, Informatica Velocity represents the collective knowledge of our consultants who have worked with organizations from around the world to plan, develop, deploy, and maintain successful data management solutions. If you have questions, comments, or ideas about Informatica Velocity, contact Informatica Professional Services at [ips@informatica.com](mailto:ips@informatica.com).

### Informatica Global Customer Support

You can contact a Customer Support Center by telephone or through the Online Support.

Online Support requires a user name and password. You can request a user name and password at [http://mysupport.informatica.com.](http://mysupport.informatica.com)

The telephone numbers for Informatica Global Customer Support are available from the Informatica web site at <http://www.informatica.com/us/services-and-training/support-services/global-support-centers/>.

# <span id="page-14-0"></span>RulePoint

This chapter includes the following topics:

- **•** RulePoint Overview, 15
- **•** The RulePoint Advantage, 15
- **•** How [RulePoint](#page-15-0) Works, 16
- **•** Key Benefits of [RulePoint,](#page-15-0) 16
- **•** Rule [Processing,](#page-16-0) 17

### RulePoint Overview

RulePoint is a sophisticated Complex Event Processing (CEP) solution that plugs into the IT infrastructure and delivers real-time operational business intelligence to users within an enterprise.

RulePoint is unique among CEP products in that it is an application for end users, namely the business analysts looking for operational intelligence to maximize the efficiencies of their business processes, to determine hidden patterns in data, and determine real-time event correlation that can negatively impact their business.

RulePoint differs from data-mining software in that its analyses are conducted in real time based on changes in the state of information. For example, a product is sold, an order is submitted, or the current temperature reaches a defined level. These changes in state trigger events that are fed into the RulePoint system. The business user creates rules to analyze and correlate multiple events from multiple data sources to detect and notify the appropriate user of specific conditions.

## The RulePoint Advantage

A key RulePoint advantage is that it enables you to glean through relevant operational intelligence data from multiple sources and act on them in real time. It is difficult for people to detect continuously changing data events, even more difficult to detect events that are contextually relevant to their needs, and nearly impossible to detect related past events or those that occur concurrently. As a result, most people are forced to focus on post-mortem analysis of lost opportunities and missed threats. The worst case scenario results in missed opportunities or major crises. RulePoint offers a clear advantage by enabling you to discover these operational changes as they happen and the opportunity to act on them immediately.

RulePoint is designed for the non-technical end user who needs to detect changes across dynamic information sources and correlate disparate data to spot patterns of interest. RulePoint also makes it easy <span id="page-15-0"></span>for these users to initiate automated response activities to provide real-time situational awareness across the enterprise.

RulePoint differs from data-mining software in that its analyses are conducted in real time based on changes in the state of information. For example, a product is sold, an order is submitted, or the current temperature reaches a defined level. These changes in state trigger events that are fed into the RulePoint system. The business user creates rules to analyze and correlate multiple events from multiple data sources to detect and notify the appropriate user of specific conditions.

## How RulePoint Works

RulePoint uses services, which are configurable interfaces that link to another software system, to collect information from relevant streams of data flowing from different data sources. Each piece of information is referred to as an event. These events are published into RulePoint and grouped into categories familiar to and defined by users, which are referred to as topic. RulePoint then uses other services to coordinate responses to those events based on user-defined event processing rules, referred to simply as rules. A rule encapsulates the business logic of analyzing event data from multiple sources to detect specific events based on logical conditions, and then responds to the appropriate party with the proper information.

Most notably, RulePoint enables users to create rules themselves, ensuring that an organization's responsiveness to changing conditions is not hindered by the traditional software development cycle.

When RulePoint detects events that match the conditions specified in a rule, it executes the response specified in the rule. These responses can be simple, such as sending an email, instant message, or text message, or complex, such as updating a database, triggering a web service, initiating other processes across the enterprise, or creating new events used by other rules.

# Key Benefits of RulePoint

A key RulePoint advantage is that it enables you to glean through relevant operational intelligence data from multiple sources and act on them in real time.

RulePoint delivers a complete set of Event Detection and Response capabilities including Complex Event Processing, real‑time alerting, user‑driven rule management, subscription services, and automated response triggering. Through this set of capabilities, RulePoint enables enterprises to achieve true operational intelligence across their existing information sources.

### Individual and Complex Event Detection

- Monitor or listen in near-real time to data across diverse sources, including the following sources:
	- Data streams
	- Sensors
	- Communications systems
	- Message queues
	- Web services
	- RSS feeds
- <span id="page-16-0"></span>- Databases
- Flat files
- **•** Cross reference, filter, and correlate events across disparate sources to detect complex events.
- **•** Leverage third‑party entity extraction, natural language processing, and categorization engines as a part of complex event detection processes.
- **•** Define personalized rules and subscription criteria for event detection and response using wizards, advanced mode, or templates.

### Real‑Time Alerting and Response

- **•** Provide users with context appropriate notifications and alerts which may be complemented by relevant data from other sources, through channels such as email, IM, and web browser.
- **•** Respond to data events across disparate systems based on user-defined rules by initiating transactions, triggering existing workflow systems, and interacting with remote web services.
- **•** Intelligently use server based events to launch desktop applications such as GIS mapping environments, analytic tools, and multimedia viewers.
- **•** Display changing data from underlying systems to real‑time web browser pages without requiring client download.
- **•** Facilitate rapid response to notifications and alerts with return receipt tracking, time based escalation, and customized one click follow‑up actions.

### Management and Administration

- **•** Deploy Event Detection and Response capabilities as an enterprise service accessible to diverse legacy systems, enterprise applications, and users.
- **•** Connect to enterprise information sources such as message queues, databases, and web services using out-of-the box connectors and web based setup pages.
- **•** Leverage accounting, role based security, logging, and process monitoring facilities to create robust enterprise class applications.
- **•** Authenticate users through Lightweight Directory Access Protocol (LDAP), Microsoft Active Directory via LDAP and PKI for Public Key Infrastructure (X.509 client certificates).

### Rule Processing

The business user creates rules to analyze and correlate multiple events from multiple data sources to detect and notify the appropriate user of specific conditions.

A rule consists of the following main elements: topic **>** condition **>** response.

You configure each of the three elements separately or within a rule itself. The following elements are either required for operation or can be optionally configured to provide additional functionality to standard processing:

- **•** services
- **•** analytics
- **•** watchlists
- <span id="page-17-0"></span>**•** rule wizard
- **•** rule templates
- **•** user policy
- **•** access control

You initially configure and associate the following elements with each other to begin rule processing:

- 1. **Define services**. RulePoint can receive data pushed from sources or it can pull data from sources on a scheduled basis. Supported services can include SQL, text files, web pages, and RSS feeds.
- 2. **Create topics**. Topics enable you to organize multiple event sources into logical topic such as *Inventory and Ordering*.
- 3. **Create responses**. Rules that you will create respond to an event by invoking a response that you created and then referenced in that rule.
- 4. **Create rules**. Rules apply processing logic to incoming events as they are associated with topic and enable you to identify specific events and respond to those events as they occur. Rules can have multiple conditions for evaluation such as same number of occurrences, same value, same location, and can trigger multiple responses such as sending an email to a particular person and writing to a database.

**Note:** You can also set up other elements, such as watchlists, to further support your rule processing.

### RulePoint Process

Sending alerts and notifications depends on a defined set of triggers and flow of data.

Users write rules to respond to patterns within voluminous, complex streams of data. These patterns are nearly impossible for human beings to detect in real time, which has led to traditional requirements for reporting and historical trend analysis to identify past threats and opportunities. RulePoint delivers this kind of intelligence in real time, enabling employees within organizations to respond to important events as they are occurring.

For example, identification of misuse, fraud, and abuse is an ideal application for RulePoint. By tapping into necessary transaction processing systems, RulePoint can monitor account transactions, collect related information from other data sources and apply rules to identify different patterns of misuse as they are taking place. RulePoint rapidly can deliver targeted alerts and notifications across multiple channels, including Real-Time Alert Manager, instant messages, and email. Notifications across these channels enable the responsible individuals and groups to immediately begin an investigation.

Based on these user-defined rules, RulePoint also can respond using other back-end applications to perform more complex or automated actions. Examples of these actions include the following:

- **•** Triggering a process in a third-party workflow engine.
- **•** Creating a case or ticket in an external case management solution.
- **•** Posting an event to an enterprise message bus so that other business services can consume that data.

# <span id="page-18-0"></span>RulePoint Concepts

This chapter includes the following topics:

- **•** RulePoint Concepts Overview, 19
- **•** Understanding RulePoint Entities, 19

### RulePoint Concepts Overview

RulePoint requires certain elements to be initially configured and associated with each other for rule processing to begin. As a prerequisite you create users, define users' access to event sources, define topics, and define responses.

### Understanding RulePoint Entities

A rule consists of distinct sections, topics (a collection of events), conditions, and responses.

### **Topics**

The topic of a rule describes the types, sources, and properties of events coming into the system, and how to pre-filter these events. Topics are logical groupings of events that enable users to better manage multiple event sources by funneling them into one grouping. You then can reference the topic(s) in your rules.

You create rules to look for events by referencing a topic that enables you to group similar event sources within RulePoint. You can write a rule to look at a single event or multiple events with a single property or multiple properties that relate to a single topic or multiple topics.

RulePoint supports pre-filtering in the topic section, which means that you can provide simple, initial filtering before defining the conditions of the rule. For example, if your business process is to look at three events within five minutes, you can write the topic section to wait for these three events before sending the results to the condition section for further processing. If three or more events do not occur during any five-minute window, RulePoint will not continue to process the rule.

For example, the following rules scan incoming events to identify one stock volume event and two stock share price events:

**•** Rule 1: If you identify one stock volume that is greater than 30,000 for the day, then add the stock to the stock watchlist.

<span id="page-19-0"></span>**•** Rule 2: If you identify two stock share prices drop by more than 10% in a five minute window and the stock is on the stock watchlist, then notify the Fraud Team.

### **Conditions**

The condition of a rule is where most of the event processing occurs. It is here where you can define the criteria for matching events on their names, values such as price, temperature, volume, amount, their relation to other events for example, if Name from Criminal List equals Name from Employee List, and other conditions.

You can create granular, specific, and complex condition statements that are flexible enough to meet your business requirements for event analysis.

For example, the following rules scan incoming events for a drop in any stock's daily volume and in any watchlisted stock's volume within five minutes:

- **•** Rule 1: If you see one stock volume that is greater than 30,000 for the day, then add the stock to the Stock watchlist.
- **•** Rule 2: If you see two stock share prices drop by more than 10% in a 5 minute window and the stock is on the Stock watchlist, then notify the Fraud Team.

### Responses

The response is where you define how you want RulePoint to respond if your rule's event matches your rule condition(s). In addition to simple notification response, such as send an email or text message, you can configure a response to function like an action. For example, RulePoint supports a grouping called a "watchlist," a list that can be checked by a rule condition. A watchlist can be updated manually by a user, or it can be dynamically updated as a result of a matched condition firing a response. RulePoint supports sending responses to a single user or groups of users via email, instant message, RTAM user interface, and other notification methods.

For example, the following two rules execute two different responses, listed in bold text:

- **•** Rule 1: If you see a stock volume that is greater than 30,000 for the day, then add the stock to the Stock watchlist.
- **•** Rule 2: If you see any stock share price drop by more than 10% in a 5 minute window AND the stock is on the Stock watchlist, then notify the Fraud Team.

### Additional System Entities

RulePoint has other system elements that are either required for operation or can be optionally configured to provide additional functionality to standard processing.

#### Events

Generally, the RulePoint administrator configures RulePoint services to connect to your data sources. The data sources then feed events into your topics, against which you would write a rule. Topics, which are collection of these events, apply properties to the incoming events so that RulePoint can process the data appropriately. You can create properties for structured event sources (name=Chris, stock=INFA, temp=82, RSS news feeds, SQL databases) as well as unstructured event sources (web pages, documents, third party connectors). Define topic properties for incoming events so you can easily create rules for existing event sources as your business requirements change.

#### **Services**

Services are components that interact with event data by providing access to external event sources, access to external response sources, and internal processing of data. Analytics are used for internal data processing. They provide additional math functions and expression processing outside of rule commands).

# <span id="page-21-0"></span>Using RulePoint

This chapter includes the following topics:

- **•** Using RulePoint Overview, 22
- **•** Design Tab [Overview,](#page-22-0) 23
- **•** [Administration](#page-23-0) Tab Overview, 24
- **•** [Dashboard](#page-24-0) Tab Overview, 25
- **•** [Workspace](#page-25-0) Overview, 26

# Using RulePoint Overview

You use the Informatica RulePoint user interface to administer RulePoint.

The following image shows the RulePoint user interface:

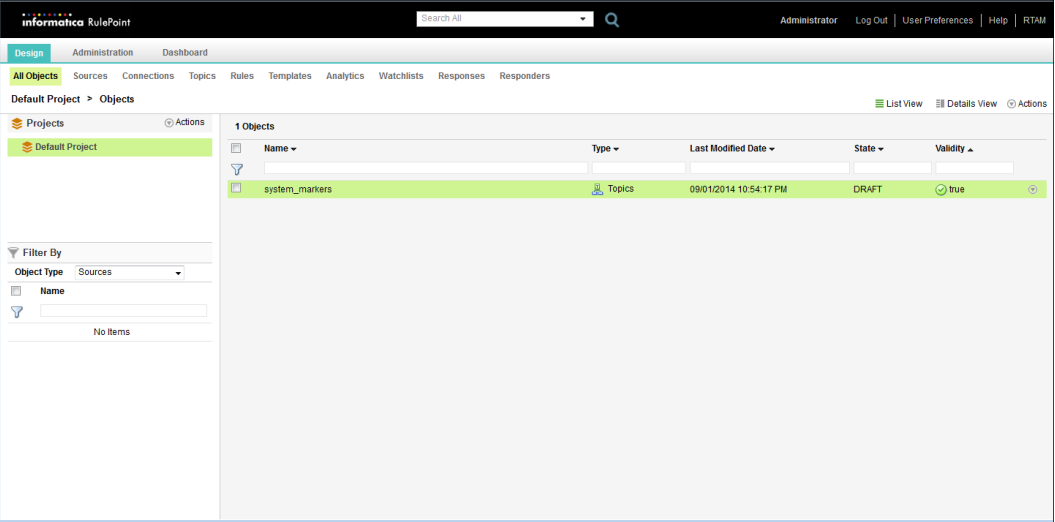

The RulePoint user interface has the following tabs:

**• Design**. Create, manage, and deploy CEP applications. The application is built within a RulePoint project. Each Project contains a series of RulePoint objects that are integrated together using the RulePoint programming model.

- <span id="page-22-0"></span>**• Administration**. Manage Users within RulePoint, import and export objects, and manage the complete topology of the RulePoint deployment.
- **• Dashboard**. View runtime aspects of the entire topology, such as the CPU and memory statistics of each host, and activity data (number of activations, processing time, and so on) for all deployed objects. Also, start and stop deployed objects and trace the flow of events for rules.

The banner of the RulePoint user interface has the following items:

- **• Log Out**. Log out of the RulePoint user interface.
- **• User Preferences**. Manage your account. The contents of the user preferences dialog box that appears depends on how RulePoint is configured to authenticate users. If local authentication is used, you can edit your password, first name, and last name, and you can enable and disable the RulePoint welcome screen. If remote authentication is used, you can enable and disable the RulePoint welcome screen.
- **• Help**. Access RulePoint help.
- **• RTAM**. View the RTAM dashboard.
- **• Search**. Find objects by name or perform an advanced search.

### Design Tab Overview

On the **Design** tab, you create all the entities that you need. You create and manage projects and edit per-user permissions for the project. You also create objects for a project, view information about objects, and deploy objects to the run-time environment. After you have deployed objects, on the **Design** tab, you can undeploy or redeploy those objects, or you can reassign them from one controller to another. You can also define deployment policies for templates.

You create objects within the scope of a project. An object is local to a project and cannot be shared across projects.

The following image shows the **Design** tab:

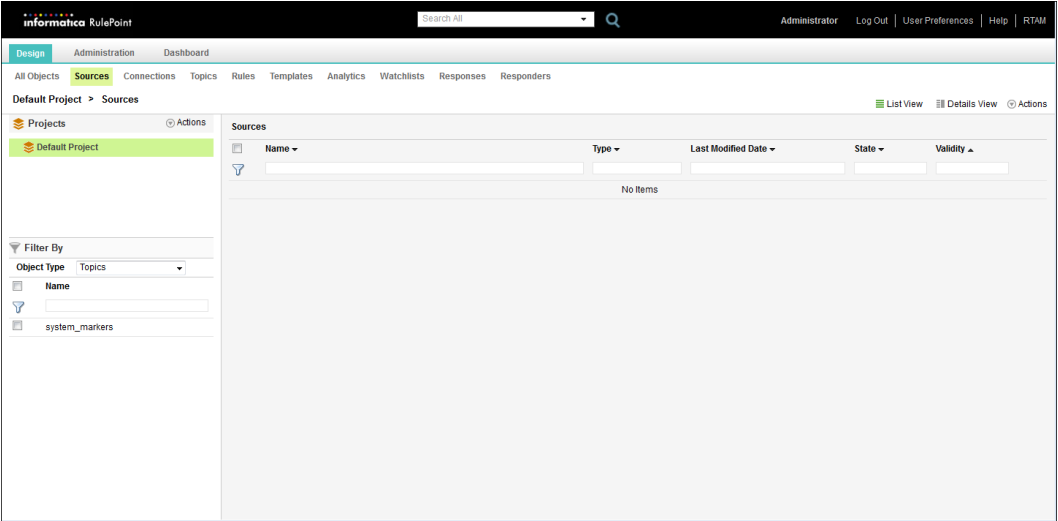

<span id="page-23-0"></span>Each view on the tab consolidates the tasks associated with a RulePoint object. The following views are available on the **Design** tab:

- **• All Objects**. View and manage all objects of the project.
- **• Sources**. View and manage sources.
- **• Connections**. View and manage connections.
- **• Topics**. View and manage topics.
- **• Rules**. View and manage rules.
- **• Templates**. View and manage templates.
- **• Analytics**. View and manage analytics.
- **• Watchlists**. View and manage watchlists.
- **• Responses**. View and manage responses.
- **• Responders**. View and manage responders.

You can configure the appearance of these views. When you click on a project in the navigator, the **List View**  displays the configured objects for that project. The **Details View** displays the configured objects. You can additionally select a specific object on the left pane and simultaneously view the details of that object on the right pane.

The navigator pane consists of the **Projects** and **Filter By** sections. You use the **Projects** section to view the projects that have been created and the **Filter By** section to filter objects by type.

# Administration Tab Overview

On the **Administration** tab, you perform administrative tasks. You manage users and roles and configure the topology. You also export objects and import objects to and from XML files, respectively.

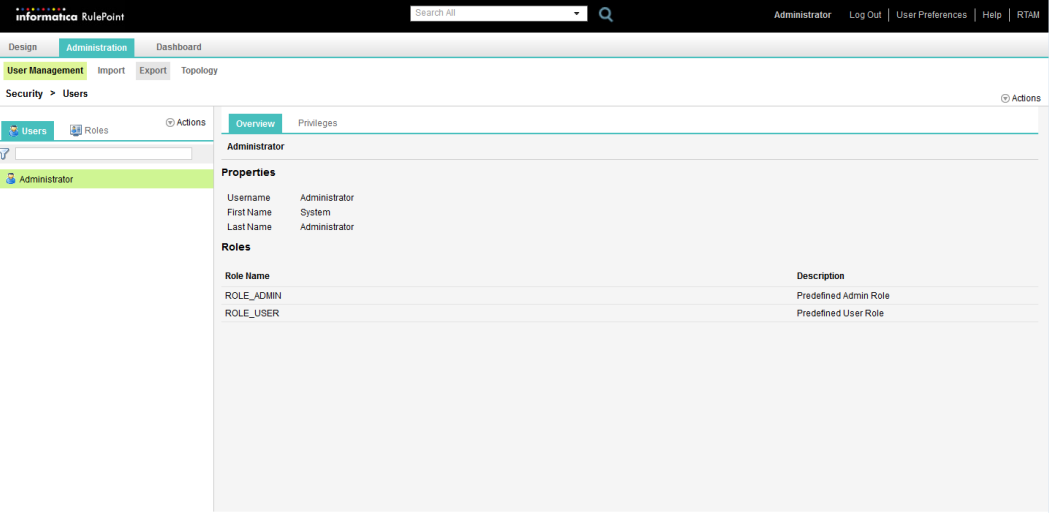

The following image shows the **Administration** tab:

<span id="page-24-0"></span>Each view on the tab consolidates the tasks associated with an administrative function. Following are the views on the tab:

- **• User Management**. View and manage roles and users.
- **• Export**. Export selected or all objects to an XML file, and to a location of your choice.
- **• Import**. Upload XML files to the RulePoint server and then import objects from the XML file.
- **• Topology**. Manage the RulePoint topology.

The navigator pane consists of the **Users** and **Roles** tabs. You use the **Users** tab to view and create user accounts and the **Roles** tab to view and create roles. For more information about creating users and roles, see the *Informatica RulePoint Administrator Guide*.

## Dashboard Tab Overview

On the **Dashboard** tab, you can review the run-time topology and the performance of deployed objects. From a topology perspective, you can review high availability configurations, the assignment of application services to various hosts, and the objects that are deployed on any given application service. You can also obtain real-time information about CPU and memory usage statistics from various hosts. From an object perspective, you can view the state of a deployed object, start and stop objects, and trace the flow of events for rules, along with event values, over a specified timeline.

The **Dashboard** tab consists of the **Metrics**, **Events**, and **Logs** view.

The following image shows the **Metrics** view on the **Dashboard** tab for a single node topology:

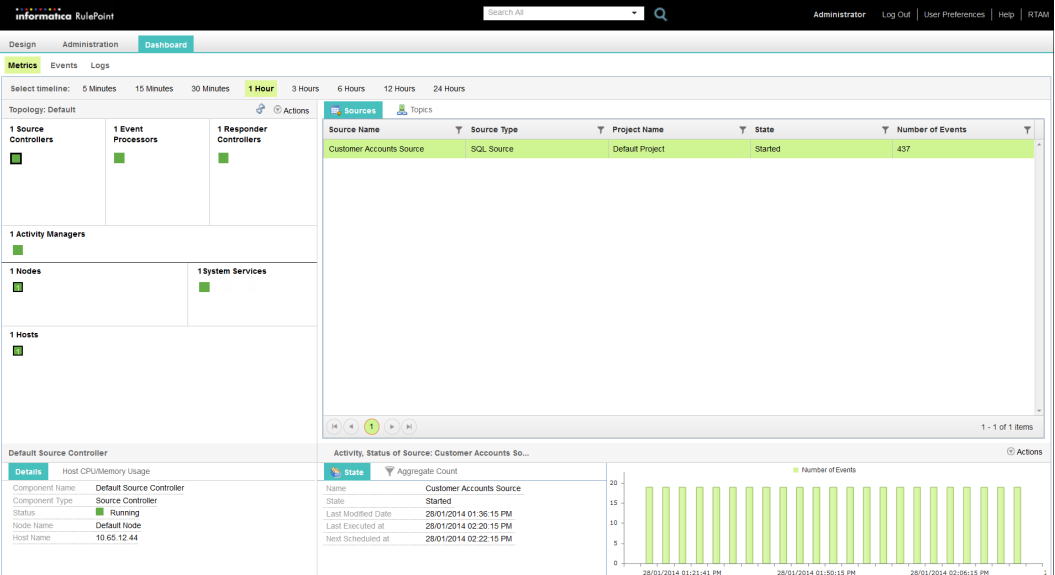

In the top-left pane of the **Metrics** view, the dashboard displays the configured application services, system services, activity manager, nodes, and hosts in the topology. When you select an application service, the dashboard highlights the host and node in which the application service is configured. The contents pane displays the objects that are deployed on the selected host.

<span id="page-25-0"></span>The dashboard also consists of timeline-based views that show run-time statistics for a specific period of time in the immediate past. You specify the time period for which you want to view information by selecting a view. Each timeline-based view shows you the following information:

- **•** CPU and memory usage on the selected host, in the form of a graph.
- **•** Name, type, state, and activation count for all deployed objects.
- **•** Average throughput, maximum latency, and average latency of the deployed sources and responders.
- **•** Number of events in topics, number of evaluations and number of activations for rules, and number of alerts for responses.
- **•** Functions that you can administer, for example, stop events from publishing, resume processing, enable rule tracing, purge events, and troubleshoot events.

You can use the **Events** view to view all the generated events or search for specific events. The **Logs** view displays the run-time logs and you can check for errors.

### Workspace Overview

In RulePoint, the dialog boxes that you use for creating sources, rules, and responders include a workspace in which you can view and create dependent objects. Workspaces eliminate several steps in user interface navigation and simplify the task of associating secondary objects with the primary object that you are creating. For example, a source requires a topic and a connection to function. Therefore, the **New Source**  dialog box includes a workspace that contains tabs for viewing and creating topics and connections. When creating a source, you can use the workspace to view existing topics, connections, and their properties before you select one of those objects for the source. Also, if a secondary object with the desired properties does not exist, you can create the object and then associate it with the primary object without having to leave the dialog box. You cannot, however, edit, delete, or copy secondary objects from the workspace of a primary object.

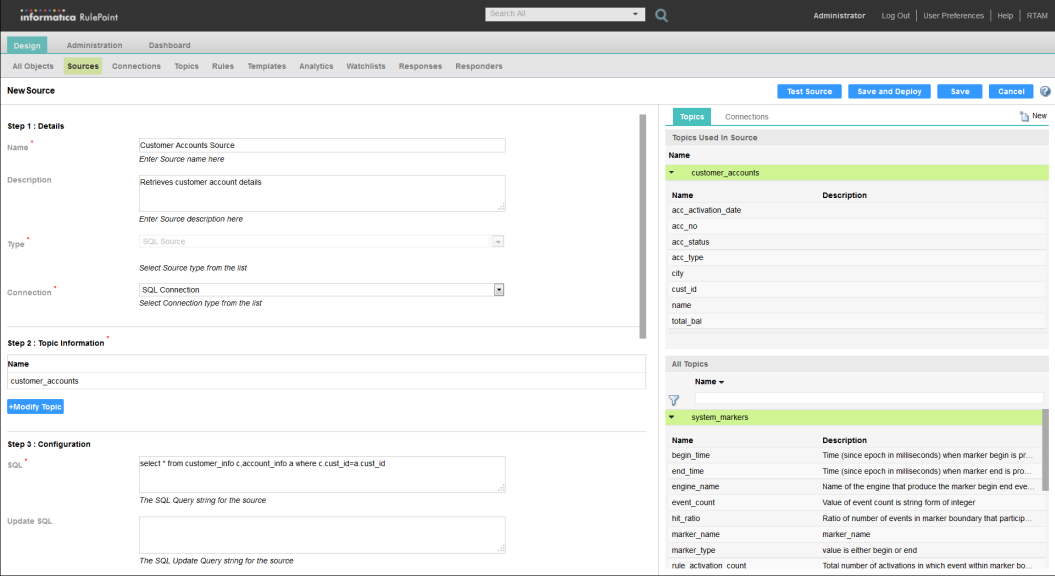

The following image shows the workspace in the **New Source** dialog box:

Similar views are available when creating rules and responders.

# <span id="page-26-0"></span>RulePoint Objects

This chapter includes the following topics:

- **•** RulePoint Objects Overview, 27
- **•** State of RulePoint Objects, 27

## RulePoint Objects Overview

The RulePoint objects are of two types, primary objects and supporting objects. Primary objects include source, responder, and rule. All other objects that supports the primary objects, such as topics, connections, and responses are supporting objects.

The primary objects drive the execution of RulePoint run-time components. The sources and responders get deployed in service controllers, and rules get deployed in engines.

The following table shows the primary objects and their supporting objects:

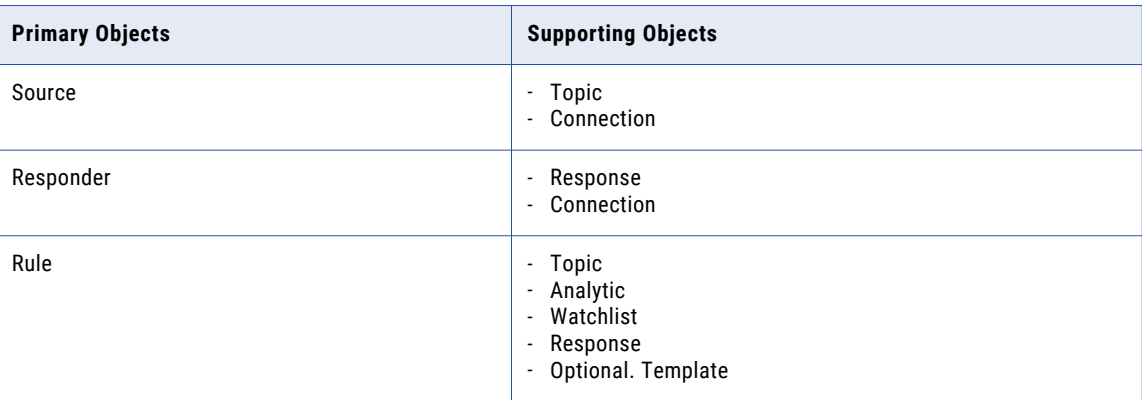

### State of RulePoint Objects

State denotes the current status of the RulePoint objects.

The RulePoint objects can have one of the following states:

When you create and save an object and do not deploy it, the object is in the Draft state. An object can return to the Draft state if you undeploy it. An object might be valid or not valid only in the design-time environment. You can move only a valid object to Deployed state.

#### **Deployed**

After you create and save a primary object, the object is saved as draft in design time. You must deploy the object to run in the run-time environment. When you deploy a primary object, all supporting objects linked to it are deployed automatically. For example, when you deploy a source, the topic and the connection associated with the source are also deployed. You can deploy an object only when the object is in Draft state. An object is valid both in the runtime and design time environment. When a primary object and its supporting objects are deployed successfully, the object is in Deployed state.

You can undeploy an object if you need to change the object properties. For example, for a JDBC connection, if you want to change the database connection information, you can undeploy the associated source. You can undeploy objects only when it is in deployed state. When you undeploy a primary object, all secondary objects associated with it are also undeployed. After you undeploy an object, the state of the object changes to draft. After you complete the changes, you can deploy the objects again.

When you edit a primary object, you can choose to save it first as draft and later deploy it. You can also choose to save and deploy simultaneously by using the **Save and Deploy** option.

#### **Needs\_Deployment**

You can edit or update the deployed primary or the associated secondary objects without performing an undeploy. When you edit and save the objects, the state of the objects changes to the Needs\_Deployment state. You can edit a deployed secondary object. If the secondary object has an associated primary object, you can use the **Save and Update** option so that all the associated primary objects are also deployed.

You can redeploy the objects that you have changed without undeploying them. In this case, the changes are affected only when you redeploy the objects.

You can map deployed objects in one service controller to another set of objects in another service controller. You can map or reassign objects from one service controller to another only when the objects are in the Needs\_Deployment state. After you reassign the objects from one service controller to another, the state of the objects changes to the deployed state.

#### **Draft**

# <span id="page-28-0"></span>Working with Topics

This chapter includes the following topics:

- **•** Topic Overview, 29
- **•** [Creating](#page-29-0) a Topic, 30
- **•** [Copying](#page-30-0) a Topic, 31
- **•** [Viewing](#page-31-0) All Topics, 32
- **•** Viewing a [Specific](#page-31-0) Topic, 32
- **•** [Editing](#page-31-0) a Topic, 32
- **•** [Deleting](#page-33-0) a Topic, 34
- **•** Viewing Related [Objects,](#page-33-0) 34

### Topic Overview

The topic of a rule describes the types and properties of events coming into the system, and how to pre-filter these events. Topics are logical groupings of events that enable users to manage multiple event sources by funneling them into one grouping. You can reference the topic(s) in your rules.

You create rules to look for events by referencing a topic that enables you to group similar event sources within RulePoint. You can write a rule to look at a single event or multiple events with a single property or multiple properties that relate to a single topic or multiple topics.

RulePoint supports pre-filtering in the topic section, which means that you can provide simple, initial filtering before defining the conditions of the rule. For example, if your business process is to look at three events within five minutes, you can write the topic section to wait for these three events before sending the results to the condition section for further processing. If three or more events do not occur during any five-minute window, RulePoint will not continue to process the rule.

For example, the following rules scan incoming events to identify one stock volume event and two stock share price events:

- **•** Rule 1: If you identify one stock volume that is greater than 30,000 for the day, then add the stock to the stock watchlist.
- **•** Rule 2: If you identify two stock share prices drop by more than 10% in a five minutes window and the stock is on the stock watchlist, then notify the Fraud Team.

**Note:** Each topic specifies the default expiration time frame for events categorized into it. Only an administrator or the creator of the topic can change the default expiration time frame of the topic. <span id="page-29-0"></span>The names of the topic and its related property names in rules are not case-sensitive.

#### Example

Topics categorize events and their properties. When RulePoint receives an event, RulePoint identifies its properties and values and categorizes it under a specific topic.

A world news event will be categorized with the News topic, which can be defined with the heading, URL, full story text, and date and time properties. The topic picks up each of these properties and their values and displays them with the event.

The following table lists examples of topics and their related properties:

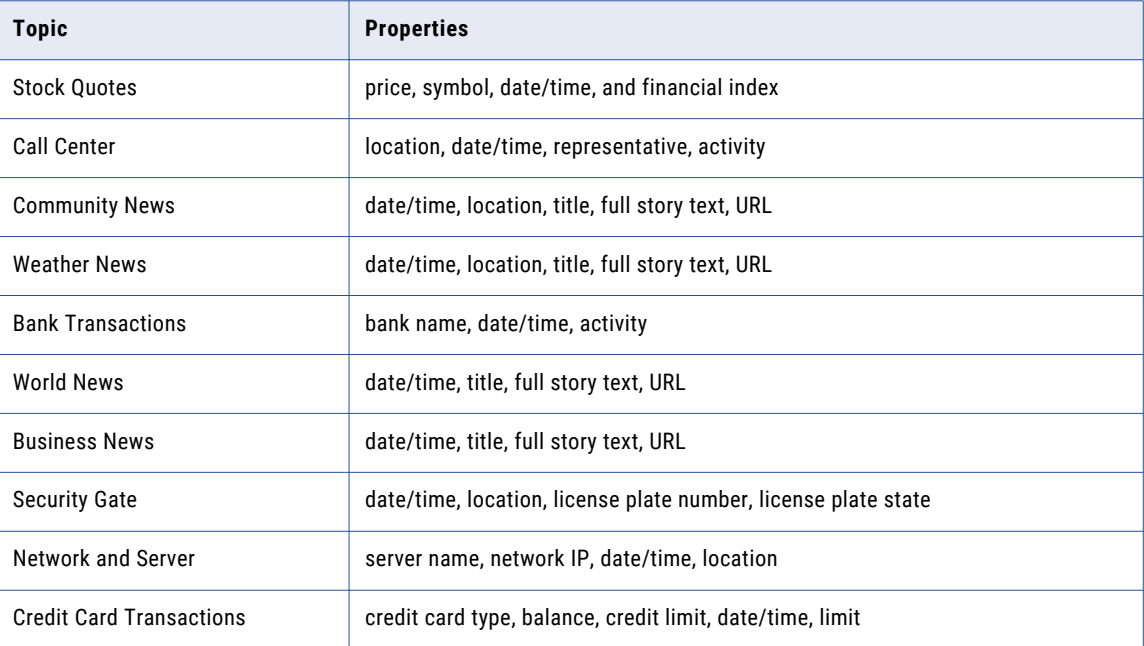

## Creating a Topic

- 1. On the **Design** tab, click the **Topics** view.
- 2. From the **Actions** menu in the top-right corner of the view, select **New**. The **New Topic** dialog box appears.
- 3. Enter values for the topic details.

<span id="page-30-0"></span>The following list describes the topic properties that you need to enter:

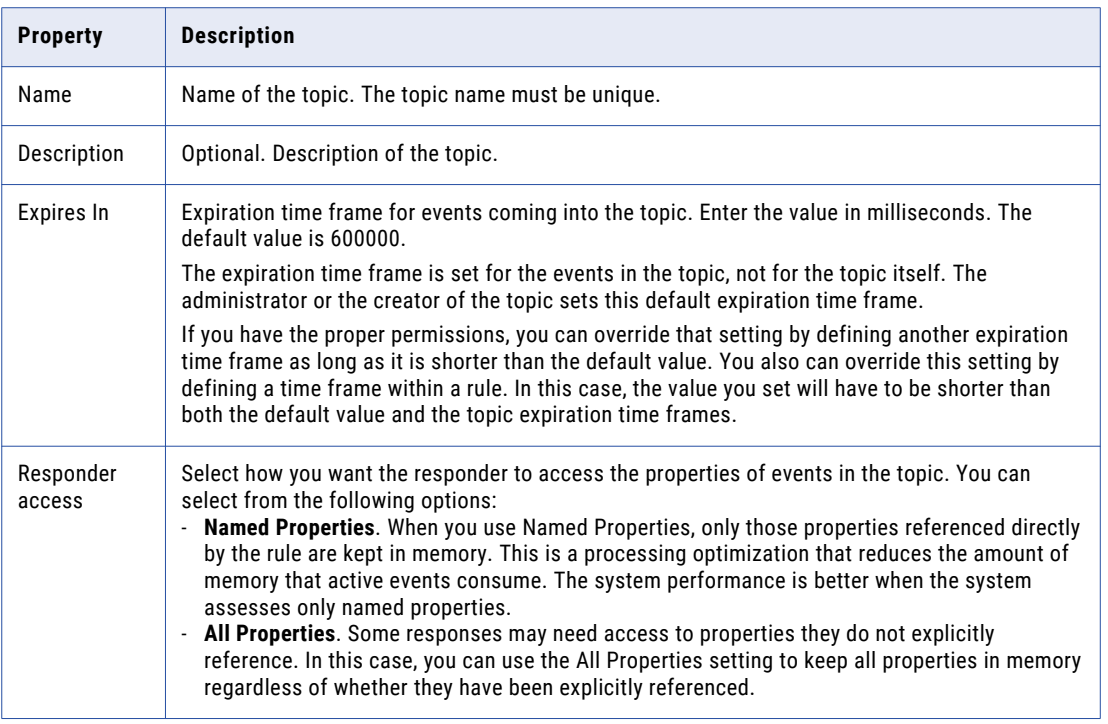

4. In the **Properties** view, add the properties that you want to associate with the topic. You can add multiple properties to the topic.

**Note:** You can also create properties in bulk without providing a description for the properties.

5. Click **Save**.

**Note:** After saving the topic, you are granted ADMIN permissions to the topic. Only you or an administrator can modify, disable, delete, or grant other users permissions (ADMIN, READ, or WRITE) to the topic.

# Copying a Topic

- 1. On the **Design** tab, click the **Topics** view.
- 2. Select the topic that you want to copy. You can select multiple topics to copy.
- 3. In the top-right corner of the view, click **Copy**.

The **Copy Topics** dialog box appears.

4. Enter the name of the topic you want to create as a copy.

The name of the copied topic must be different from the original topic.

5. Click **Save**.

# <span id="page-31-0"></span>Viewing All Topics

By default, the List View displays all the configured topics sorted by the last modified date. You can also sort them by name, state, or validity by clicking the appropriate column title. The State column indicates the status of the topic. The Validity column indicates whether or not the source to which the topic is connected is valid.

The following table describes each column displayed on the Topics page:

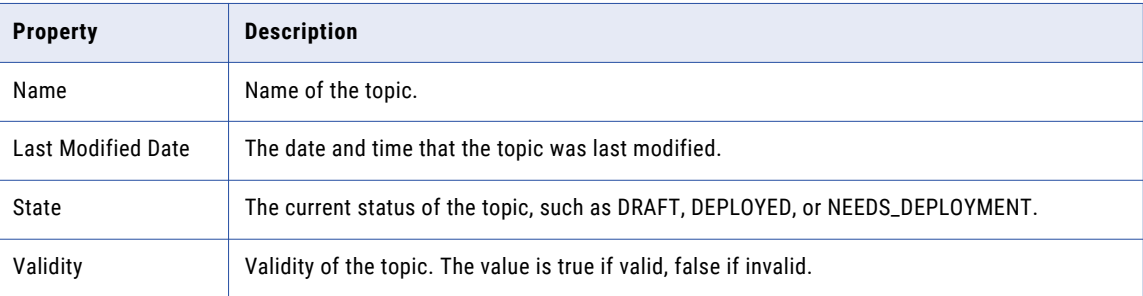

# Viewing a Specific Topic

On the **Topics** page, the **Details View** displays all the configured topics on the left panel. Select a specific topic to view the topic information on the right panel.

You can use the topic property information to write rules that have a higher chance of matching by using a topic property that has a higher number of matches. For example, if the Topic title matches 80% and its headline matches only 30%, you would write a rule using title rather than headline. The following table describes each column displayed for the topic properties:

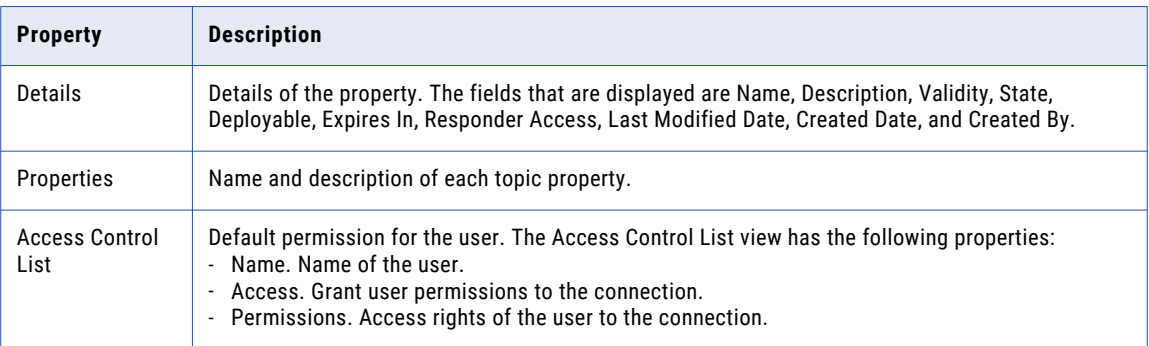

# Editing a Topic

You can edit the properties of an existing topic. You can also change the name of the topic that you want to edit. Any change that you make to a topic affects all rules that reference the topic. After you edit a topic that

has associated primary objects, you can choose to save the topic or simultaneously save and deploy the referenced primary objects.

- 1. On the **Design** tab, click the **Topics** view.
- 2. In the Topics content panel, select the topic name that you want to edit.
- 3. From the menu, click **Edit**.

The **Edit Topic** dialog box appears.

- 4. Change the details and properties of the topic.
- 5. Click **Save**.

The **Details View** displays the updated topic. The state of the topic is in the Draft state.

- 6. If you edit a deployed topic that has associated primary objects, perform the following tasks to save the topic:
	- a. Click **Save**.

A message appears displaying the name and the type of primary objects that reference the topic.

b. Click **Continue**.

A success message appears, stating that the topic is updated successfully.

c. Click **OK**.

The state of the topic and the objects that reference it changes from Deployed to Needs\_Deployment state.

d. If you want to redeploy the objects, click the specific topic in the Topics content panel, and then click **Update RunTime** from the menu.

The **Dependent Objects** dialog box displays the list of primary objects that will be redeployed.

e. Click **Continue**.

The preview message displays successful redeployment. If the topic is referenced in a rule, the message prompts you if you want to trace the rules. If the topic is referenced in the source, the message prompts you to preview the events. If there are invalid objects, fix them, and click **Continue**.

The state of the objects changes from Needs\_Deployment state to Deployed state.

- f. Click **OK** to preview the events or trace the rules, or **Cancel** to escape the preview.
- 7. If you edit a deployed topic that has associated primary objects, perform the following tasks to simultaneously save and deploy the referenced primary objects:
	- a. Click **Save and Update**.

The **Dependent Objects** dialog box displays the objects that will be redeployed.

b. Click **Continue**.

The preview message displays successful redeployment. If the topic is referenced in a rule, the message prompts you if you want to trace the rules. If the topic is referenced in the source, the message prompts you to preview the events. If there are invalid objects, fix them, and click **Continue**.

The state of the objects changes from Needs\_Deployment state to Deployed state.

# <span id="page-33-0"></span>Deleting a Topic

You can delete an existing topic. You cannot delete topics that are referenced in sources or rules or topics that are in the Deployed or NEEDS\_DEPLOYMENT state. If you attempt to delete a topic that is currently associated with a rule, RulePoint returns an error listing all of the rules that are associated with this topic. Rulepoint does not delete the topic until you edit or delete the rules associated with the topic.

- 1. On the **Design** tab, click the **Topics** view.
- 2. In the contents panel, select the topic that you want to delete.
- 3. From the menu, select **Delete**.

A message prompts you to verify if you want to delete the topic.

4. Click **OK** to delete the topic.

## Viewing Related Objects

You can view the related objects of an existing topic. The related objects are the primary objects that are associated with the topic.

- 1. On the **Design** tab, click the **Topics** view.
- 2. In the contents panel, select the topic that you want to view.
- 3. Select **View Related Objects** from the menu.

The **Related Objects** dialog box appears. You can view the RulePoint objects that are associated with the topic.

# <span id="page-34-0"></span>Working with Connections

This chapter includes the following topics:

- **•** Connections Overview, 35
- **•** Predefined [Connections,](#page-35-0) 36
- **•** Creating a [Connection,](#page-41-0) 42
- **•** Copying a [Connection,](#page-42-0) 43
- **•** Viewing All [Connections,](#page-42-0) 43
- **•** Viewing a Specific [Connection,](#page-43-0) 44
- **•** Editing a [Connection,](#page-43-0) 44
- **•** Deleting a [Connection,](#page-44-0) 45
- **•** Viewing Related [Objects,](#page-44-0) 45

### Connections Overview

You can create different connection types, such as JDBC connection or JMS connection to connect the RulePoint services to the target database.

The connections can be shared across multiple service types. You can create the connections independently and map a single connection to various source objects.

# <span id="page-35-0"></span>Predefined Connections

RulePoint provides a set of predefined connection types. You can create the connections based on the source or responder types that you want to create.

The following table shows the types of predefined connections and the sources and responders that use the connection type:

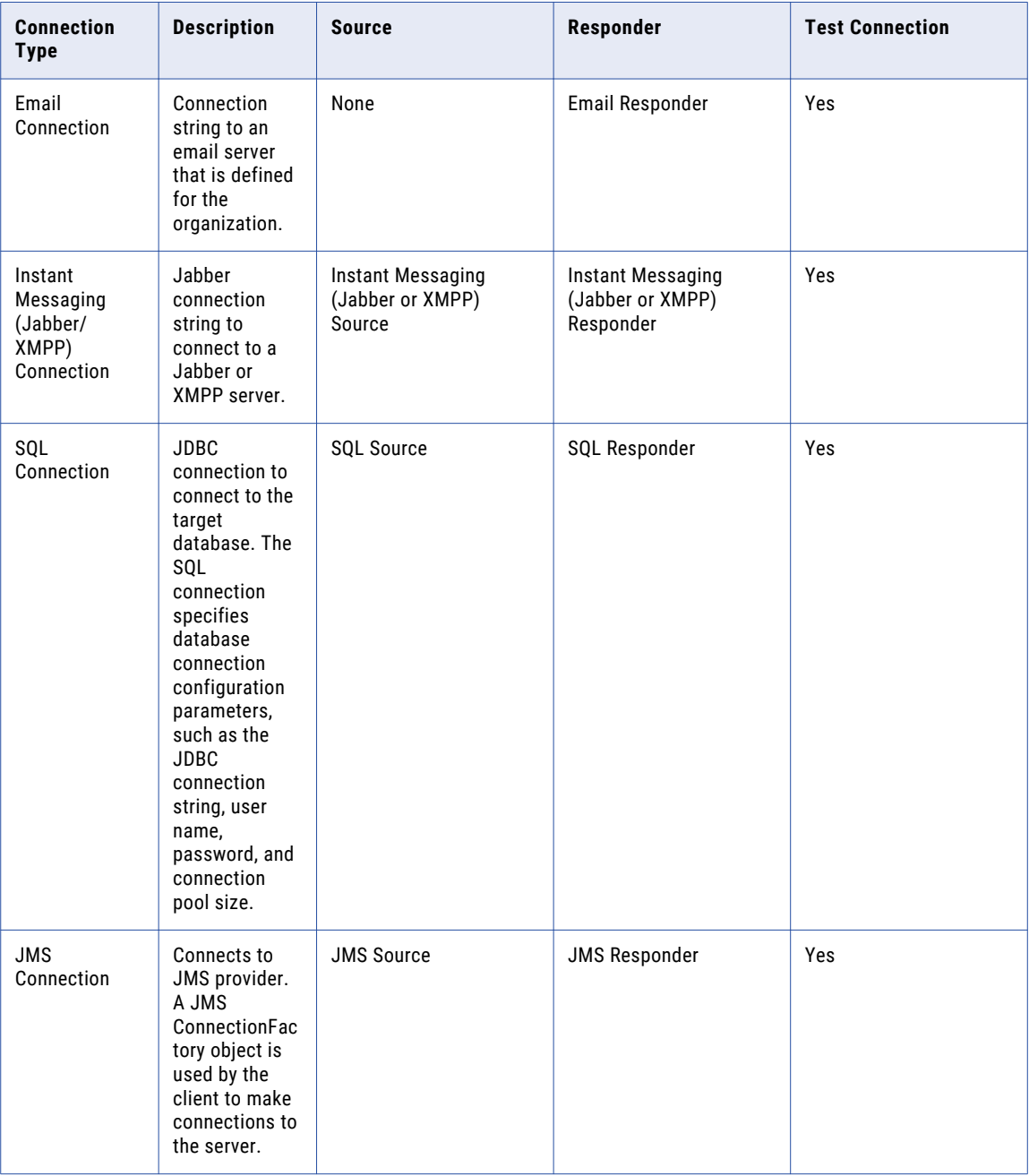
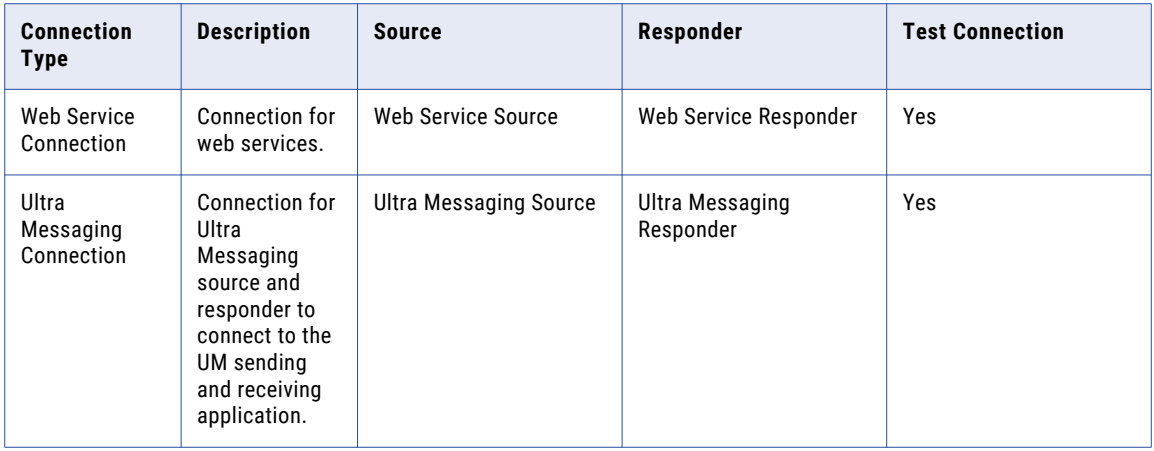

### Email Connection

When you create an email connection, you enter the name and the configuration details for the connection through the RulePoint user interface.

The following table describes the connection and configuration properties that you need to enter:

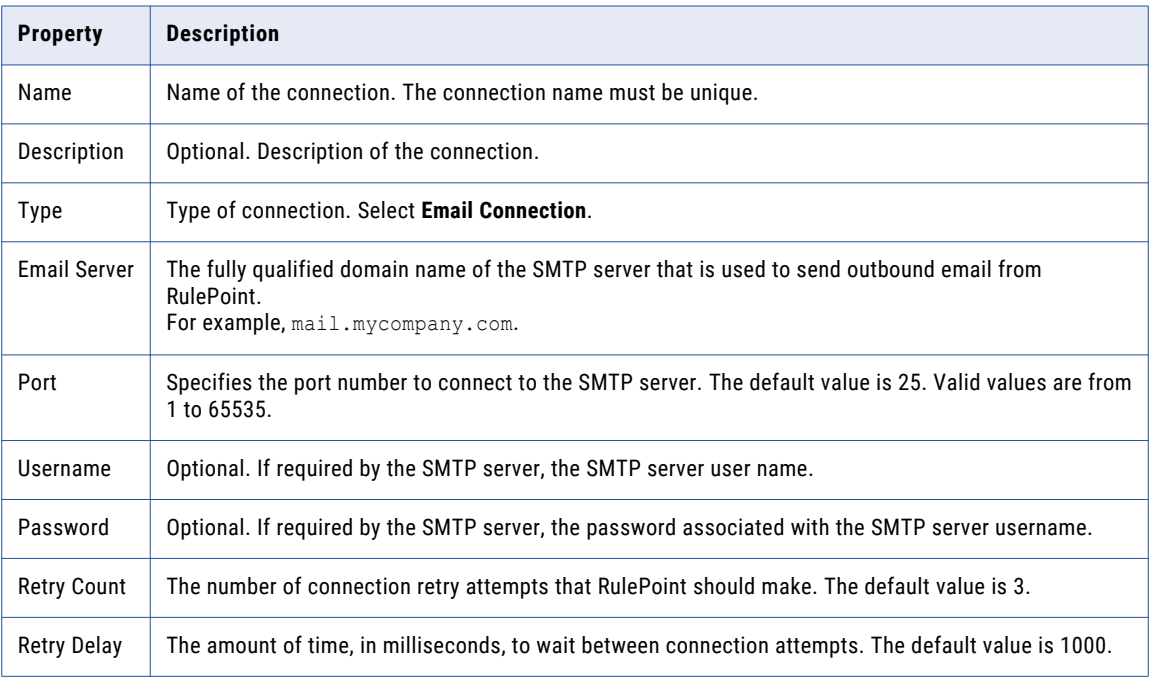

## Instant Messaging (Jabber/XMPP) Connection

The Jabber or Instant Messaging source service receives instant messages through a Jabber or XMPP server connections. For example, Jabber users can send messages to a RulePoint Jabber user.

When you create a Jabber connection, you enter the name and the configuration details for the connection through the RulePoint user interface.

The following table describes the connection and configuration properties that you need to enter:

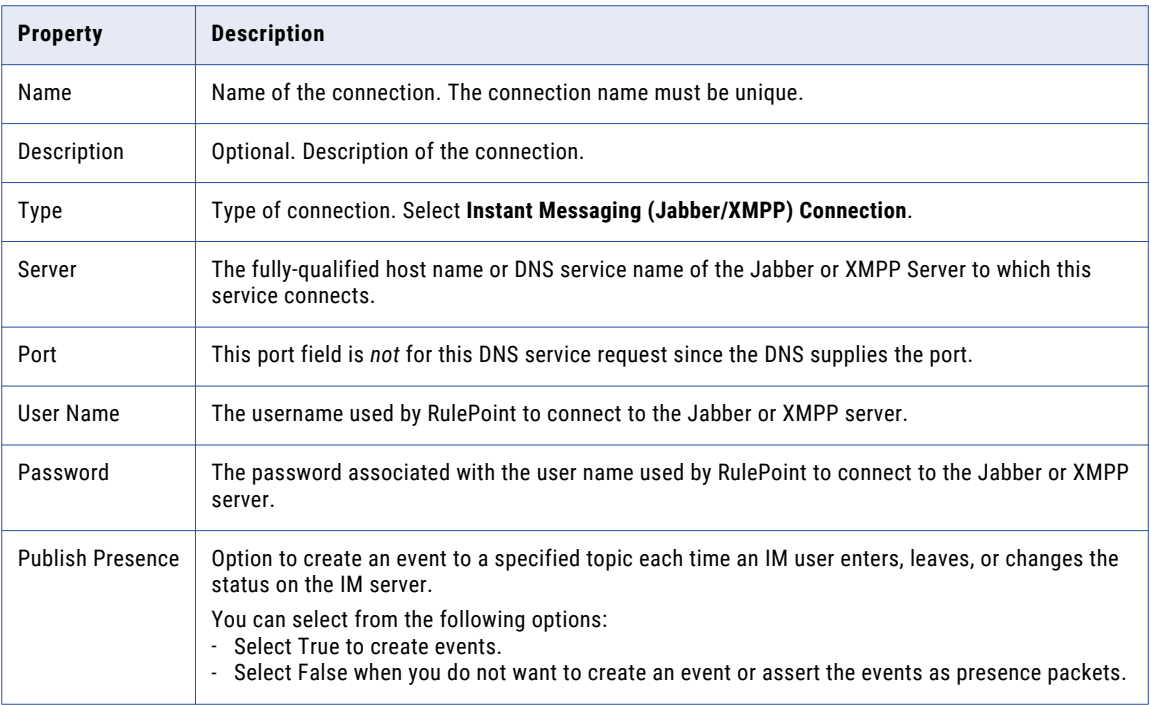

### SQL Connection

When you create a JDBC connection, you enter the name and the configuration details for the connection through the RulePoint user interface.

The following table describes the connection and configuration properties that you need to enter:

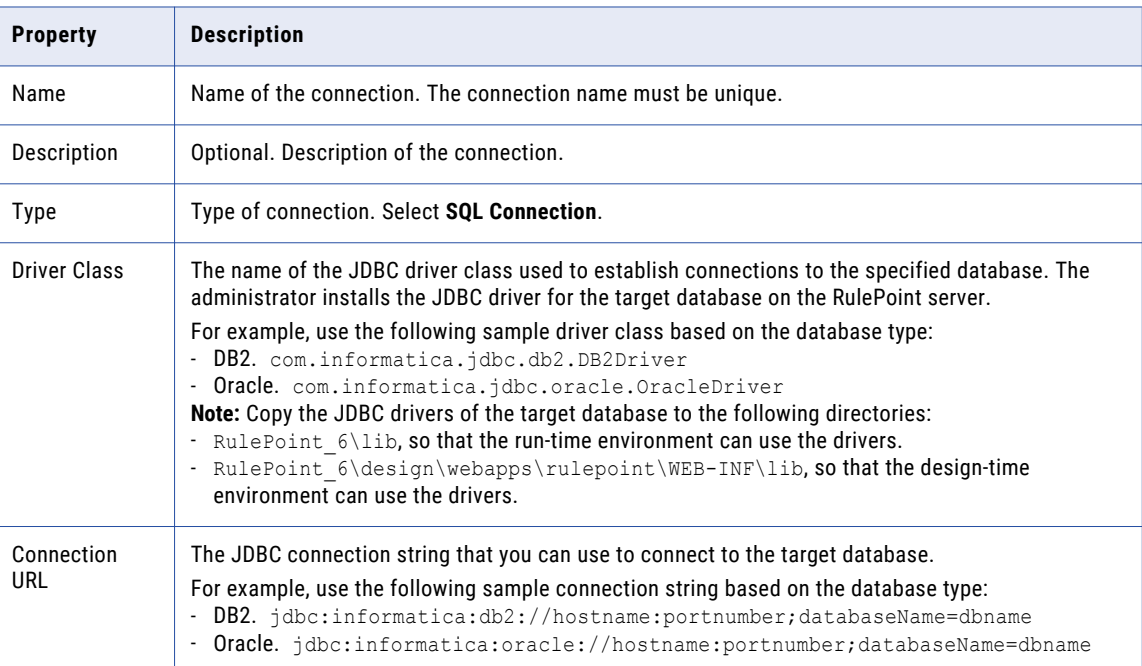

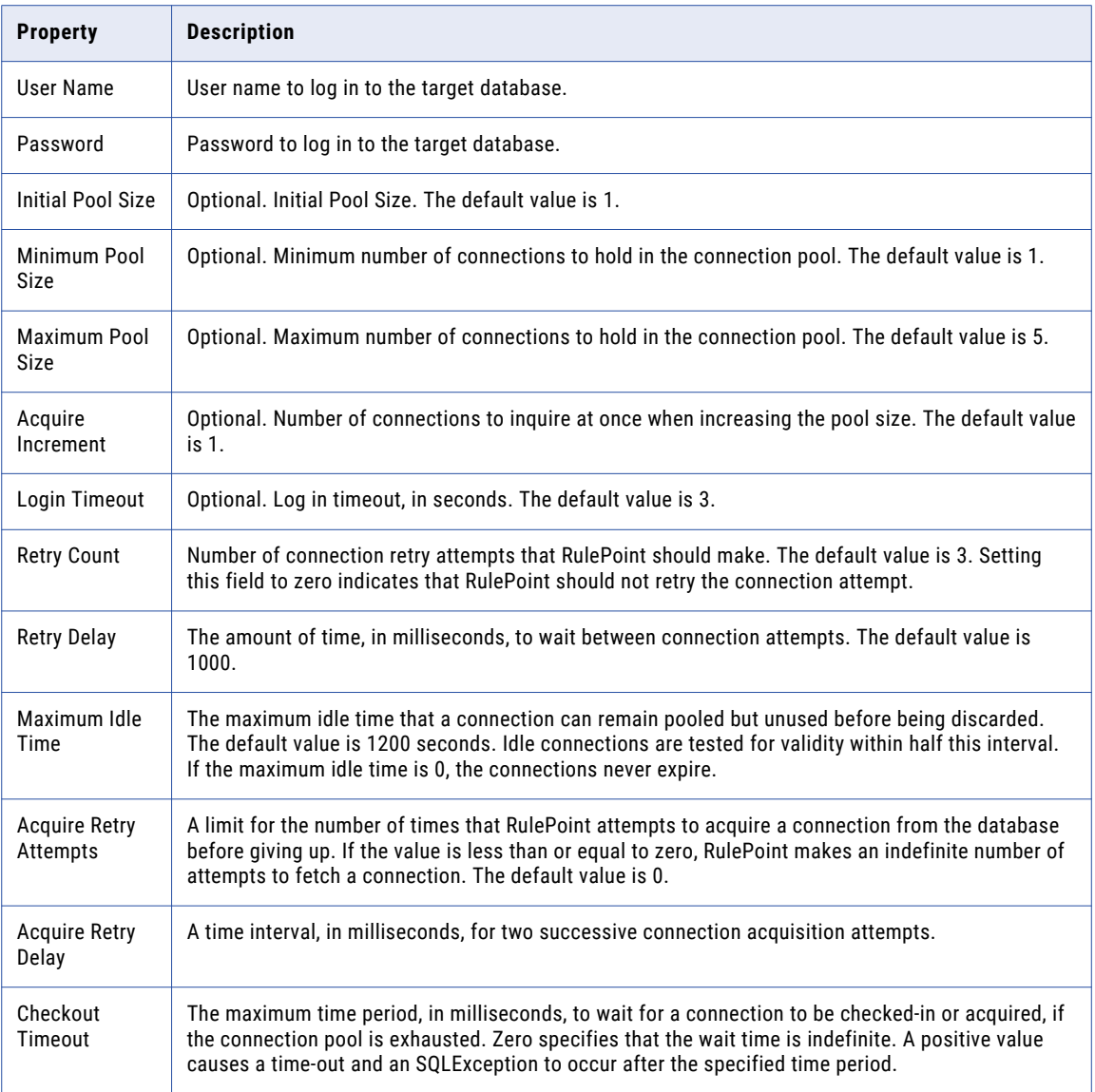

### JMS Connection

The JMS source service produces events by receiving messages from a JMS provider and publishing those messages as events. When a JMS Service object is initialized, it instantiates its own JMS Connection Factory.

When you create a JMS connection, you enter the name and the configuration details for the connection through the RulePoint user interface.

The following table describes the connection and configuration properties that you need to enter:

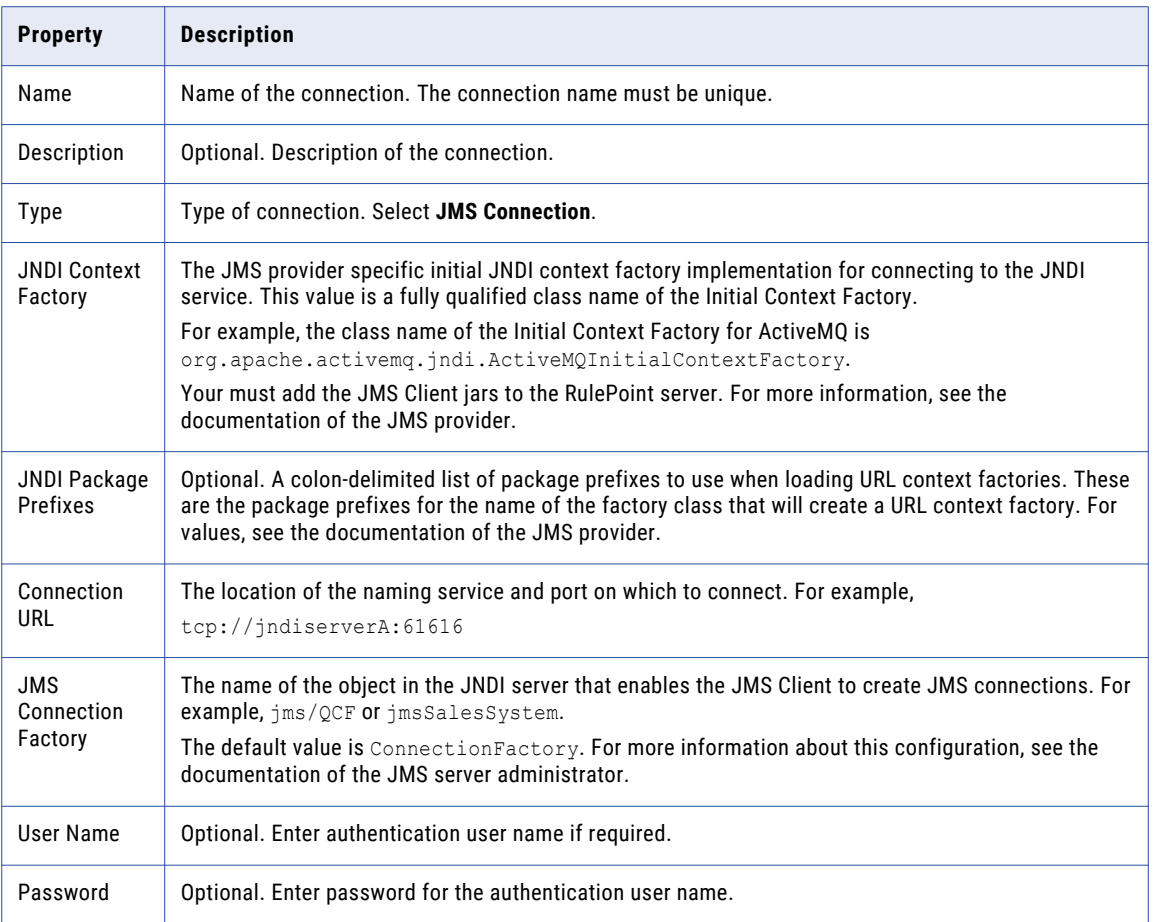

### Web Services Connection

When you create a Web Services connection, you enter the name and the configuration details for the connection through the RulePoint user interface.

The following table describes the connection and configuration properties that you need to enter:

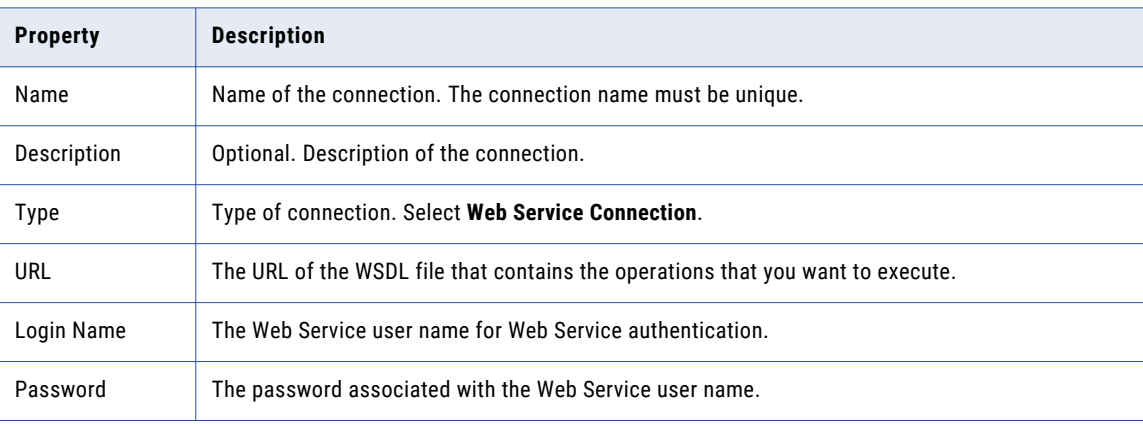

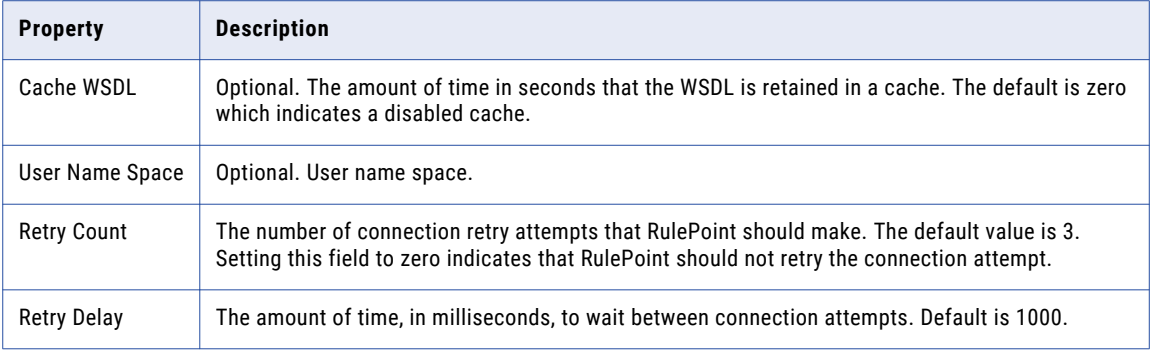

### Ultra Messaging Connection

The Ultra Messaging (UM) connection in RulePoint needs access to the configuration file in the Ultra Messaging application so that RulePoint communicates with the Ultra Messaging application.

When you create a UM connection, you enter the LBM file name and configuration details for the connection through the RulePoint user interface. UM configuration options defined in the LBM configuration files determine how the UM components and RulePoint read and write messages.

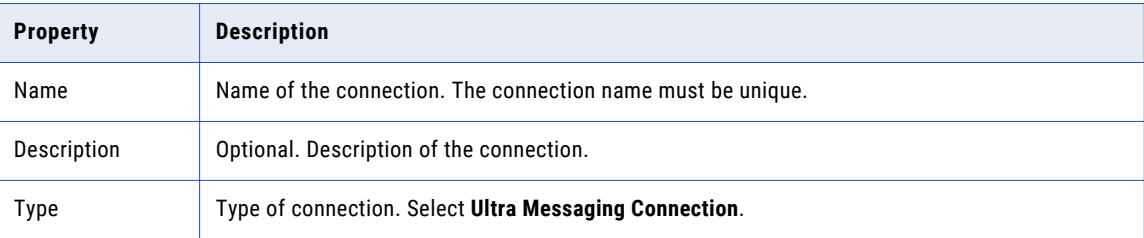

The following table describes the configuration properties for a UM connection:

<span id="page-41-0"></span>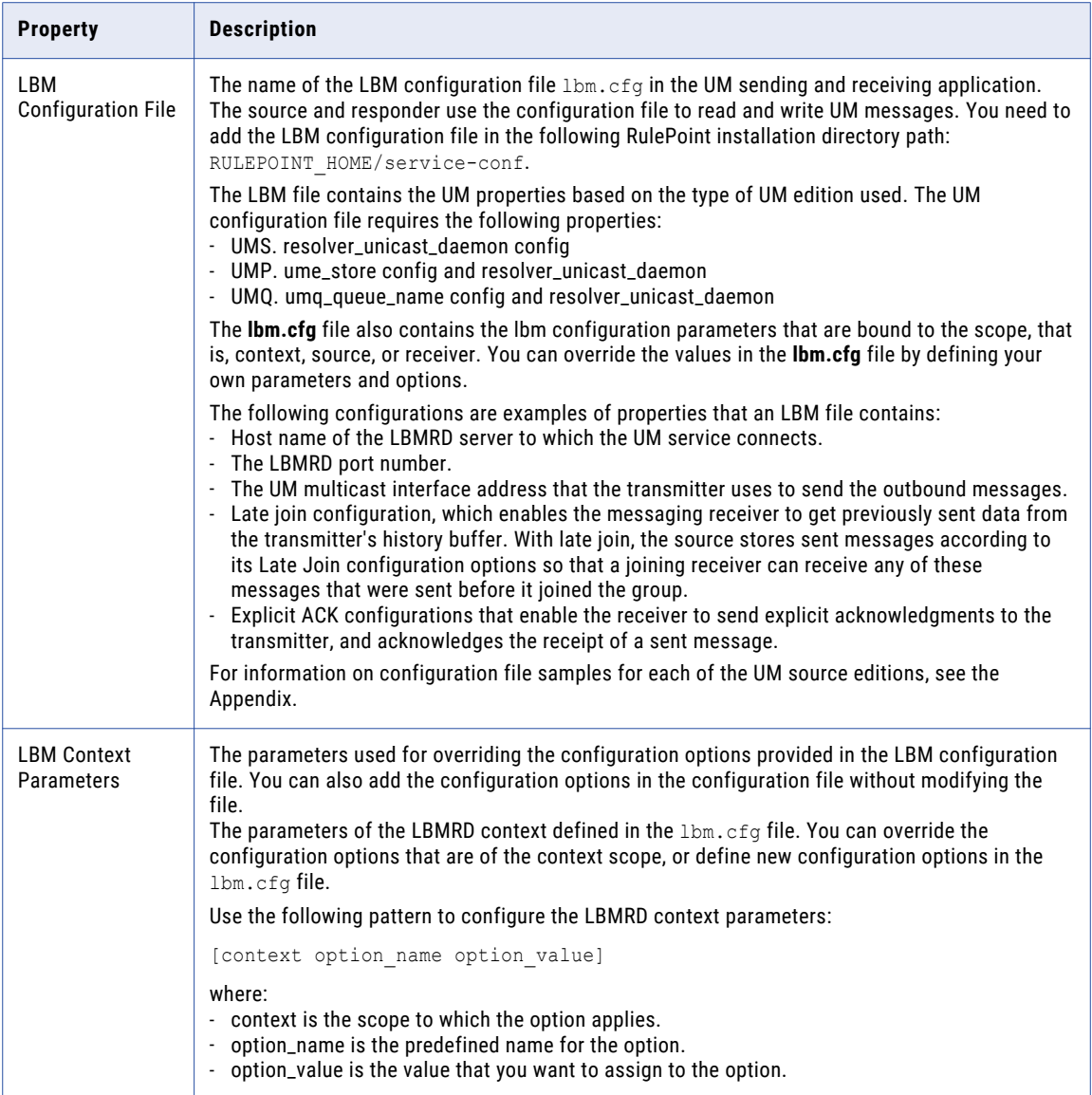

## Creating a Connection

- 1. On the **Design** tab, click the **Connections** view.
- 2. From the **Actions** menu in the top-right corner of the view, select **New**. The **New Connection** dialog box appears.
- 3. Enter values for the connection type and related configuration details.
- 4. Optionally, click **Test Connection** to test the connection.

You test a connection to validate the connection information provided.

- 5. Click **OK** on the **Test Connection** dialog box.
- 6. Click **Save**.

## Copying a Connection

- 1. In the **Design** tab, click the **Connections** view.
- 2. Select the connection that you want to copy. You can select multiple connections to copy.
- 3. From the **Actions** menu in the top-right corner of the view, select **Copy**. The **Copy Connections** dialog box appears.
- 4. Enter the name of the connection you want to create as a copy.

The name of the copied connection must be different from the original connection.

5. Click **Save**.

## Viewing All Connections

By default, the **List View** displays the connections sorted alphabetically by name. You can also sort them by Type, Last Modified Date, State, or Validity by clicking the appropriate column name. State denotes the current status of the connection. Validity indicates that the source or responder for the connection is valid or invalid.

The following table describes each column displayed on the Connections page:

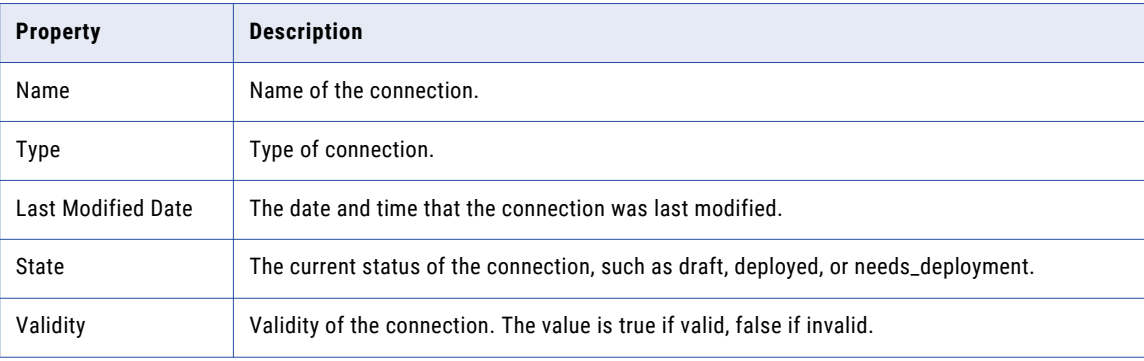

## Viewing a Specific Connection

On the Connections page in **Details View**, click the name of a specific connection in the left panel. You can view the connection information on the right panel.

The following table describes each column displayed for the connection properties:

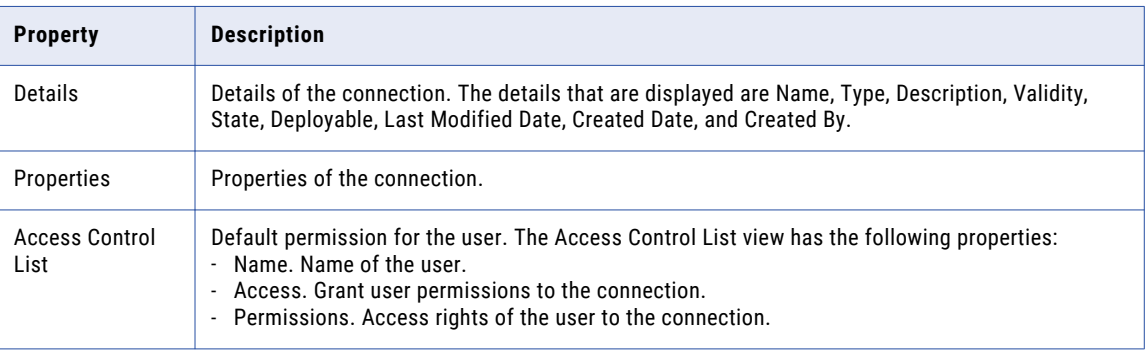

## Editing a Connection

You can edit the properties of an existing connection.

- 1. In the **Design** tab, click the **Connections** view.
- 2. In the Connections content panel, select the connection name that you want to edit.
- 3. From the menu on the right-hand side, click **Edit**.

The **Edit Connection** dialog box appears.

- 4. Change the details and properties of the connection.
- 5. Optionally, click **Test Connection** to test the connection.

You test a connection to validate the connection information provided.

- 6. Click **Save**.
- 7. If you edit a deployed connection that has associated primary objects, you can choose to save the connection. Perform the following tasks:
	- a. Click **Save**.

A message appears displaying the name and the type of primary objects that reference the connection.

b. Click **Continue**.

A success message appears, stating that the connection is updated successfully.

c. Click **OK**.

The state of the connection and the objects that reference it changes from Deployed to Needs\_Deployment state.

d. If you want to redeploy the objects, click the specific connection in the Connections content panel, and then click **Update RunTime** from the menu.

The **Dependent Objects** dialog box displays the list of primary objects that will be redeployed.

e. Click **Continue**.

The preview message displays successful redeployment. If the connection is referenced in a rule, the message prompts you if you want to trace the rules. If the connection is referenced in the source, the message prompts you to preview the events. If there are invalid objects, fix them, and click **Continue**.

The state of the objects changes from Needs\_Deployment state to Deployed state.

- f. Click **OK** to preview the events or trace the rules, or **Cancel** to escape the preview.
- 8. If you edit a deployed connection that has associated primary objects, you can also choose to simultaneously save and deploy the referenced primary objects. Perform the following tasks:
	- a. Click **Save and Update**.

The **Dependent Objects** dialog box displays the objects that will be redeployed.

b. Click **Continue**.

The preview message displays successful redeployment. If the connection is referenced in a rule, the message prompts you if you want to trace the rules. If the connection is referenced in the source, the message prompts you to preview the events. If there are invalid objects, fix them, and click **Continue**.

The state of the objects changes from Needs\_Deployment state to Deployed state.

## Deleting a Connection

You can delete an existing connection.

- 1. In the **Design** tab, click the **Connections** view.
- 2. In the contents panel, select the connection that you want to delete. You can see the connection properties in **Details View**.
- 3. From the menu, select **Delete**.

A message prompts you to verify if you want to delete the connection.

4. Click **OK** to delete the connection.

## Viewing Related Objects

You can view the related objects of an existing connection. The related objects are the primary objects that references to the connection.

- 1. On the **Design** tab, click the **Connections** view.
- 2. In the contents panel, select the connection name.
- 3. From the menu, select **View Related Objects**.

The **Related Objects** dialog box appears.

4. You can see the sources and responders that references the connection.

## CHAPTER 7

# Working with Sources

This chapter includes the following topics:

- **•** Source Overview, 46
- **•** [Schedules](#page-46-0) Overview, 47
- **•** [Predefined](#page-48-0) Sources, 49
- **•** [Creating](#page-66-0) a Source, 67
- **•** [Running](#page-67-0) a Source Once, 68
- **•** [Deploying](#page-67-0) a Source, 68
- **•** Viewing Event [Preview,](#page-67-0) 68
- **•** [Copying](#page-68-0) a Source, 69
- **•** Editing a [Source,](#page-68-0) 69
- **•** Viewing All [Sources,](#page-69-0) 70
- **•** Viewing a [Specific](#page-69-0) Source, 70
- **•** Viewing Related [Objects,](#page-69-0) 70
- **•** Using Marshaller and [Unmarshaller,](#page-70-0) 71

## Source Overview

Sources connect to external systems to fetch data. The sources convert the fetched data into events. The events are published on topics.

You can configure a source through the RulePoint web user interface. RulePoint can receive data pushed from sources or it can pull data from sources on a scheduled basis. Supported services include SQL, text files, web pages, and RSS feeds.

#### **Schedulable Sources**

Schedulable sources enable you to generate events on a schedule that you set, such as one time every 30 minutes. An example of a schedulable source service is an RSS or Atom News Reader service that extracts events from an RSS news feed.

The schedulable sources pull the data into RulePoint from the outside world. In case of a failover to back up, pull sources start from where they left off using the run-time database parameters.

#### <span id="page-46-0"></span>**Listener Sources**

Listener sources generate events at any time based on particular occurrences, not on a scheduled basis. An example of a listener source service is an Instant Messaging service. An Instant Messaging service listens for instant messages that meet certain criteria and then publishes an event on receiving a matching message.

The listener source service pushes the data into RulePoint through an external source. In case of a failover to the secondary, push sources continue to receive messages that are not explicitly acknowledged.

#### Prerequisites for Sources

Before you create a source, ensure to create a topic and a connection for the source based on the requirements.

## Schedules Overview

Schedules are specified intervals at which the source has to poll data and publish them as events. You can schedule only the pull sources.

The schedules can either be Static or Dynamic.

#### **Static Schedule**

A static schedule generates events on a schedule that you set, such as one time every 30 minutes. An example of a static schedule is an RSS or Atom News Reader service that extracts events from an RSS news feed.

#### **Dynamic Schedule**

The dynamic schedule waits for a configured period after the previous task has completed before running again. You can configure the time interval to wait between the executions. The dynamic schedule ensures that there is no overlapping of queries while executing the same instance of the source task.

### Creating a Schedule

1. In the Source content panel, select the source for which you want to create the schedule.

You can view the source information in **Details View**. The source information has the schedules column.

2. From the menu, select **Create Schedule**.

The **Create Schedule for <source\_name>** dialog box appears. The schedules can either be **Static** or **Dynamic**.

3. To set the **Dynamic** schedule type, enter the repeat interval.

The interval is measured in milliseconds.

4. To set the **Static** schedule type, enter the values as described in the following table:

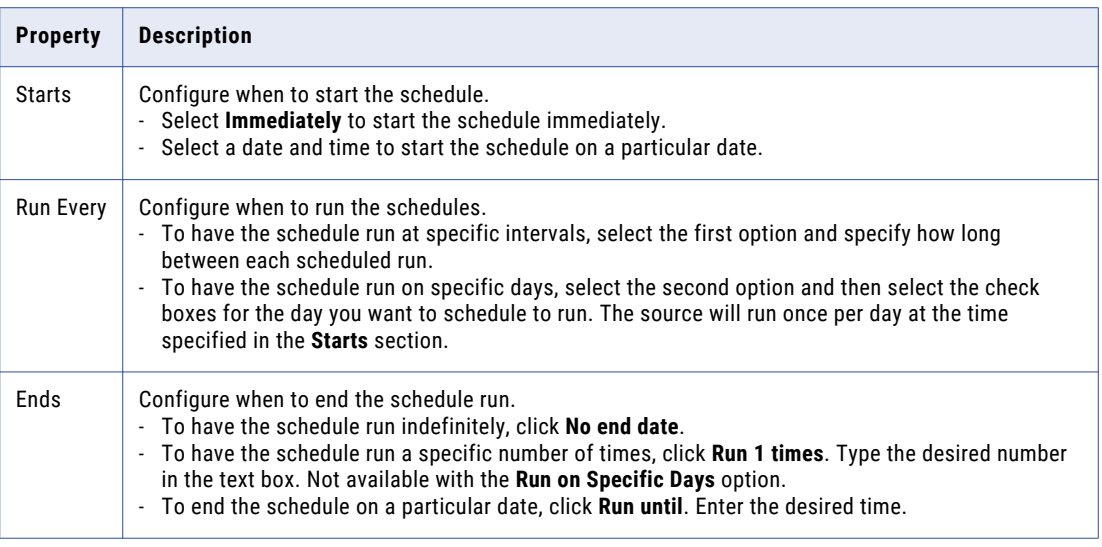

5. Click **Add Schedule**.

## Viewing Schedule for a Specific Source

The Schedules view is empty if no schedules are set for a source service. You can view the schedule for a source in **Details View**.

When you set one or more schedules for a source service, the Schedules view displays an entry for each schedule that includes the following data:

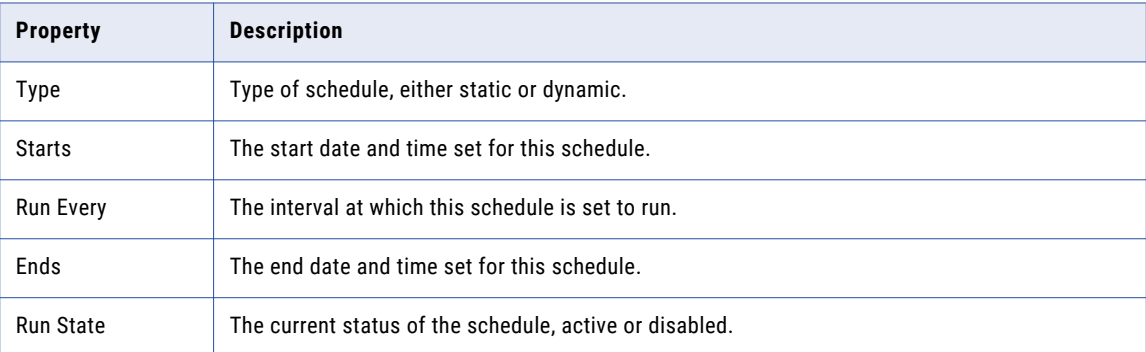

## <span id="page-48-0"></span>Predefined Sources

RulePoint provides a list of predefined sources that are available after you install RulePoint.

The following table describes the predefined sources of RulePoint and their requirement for connection and schedule:

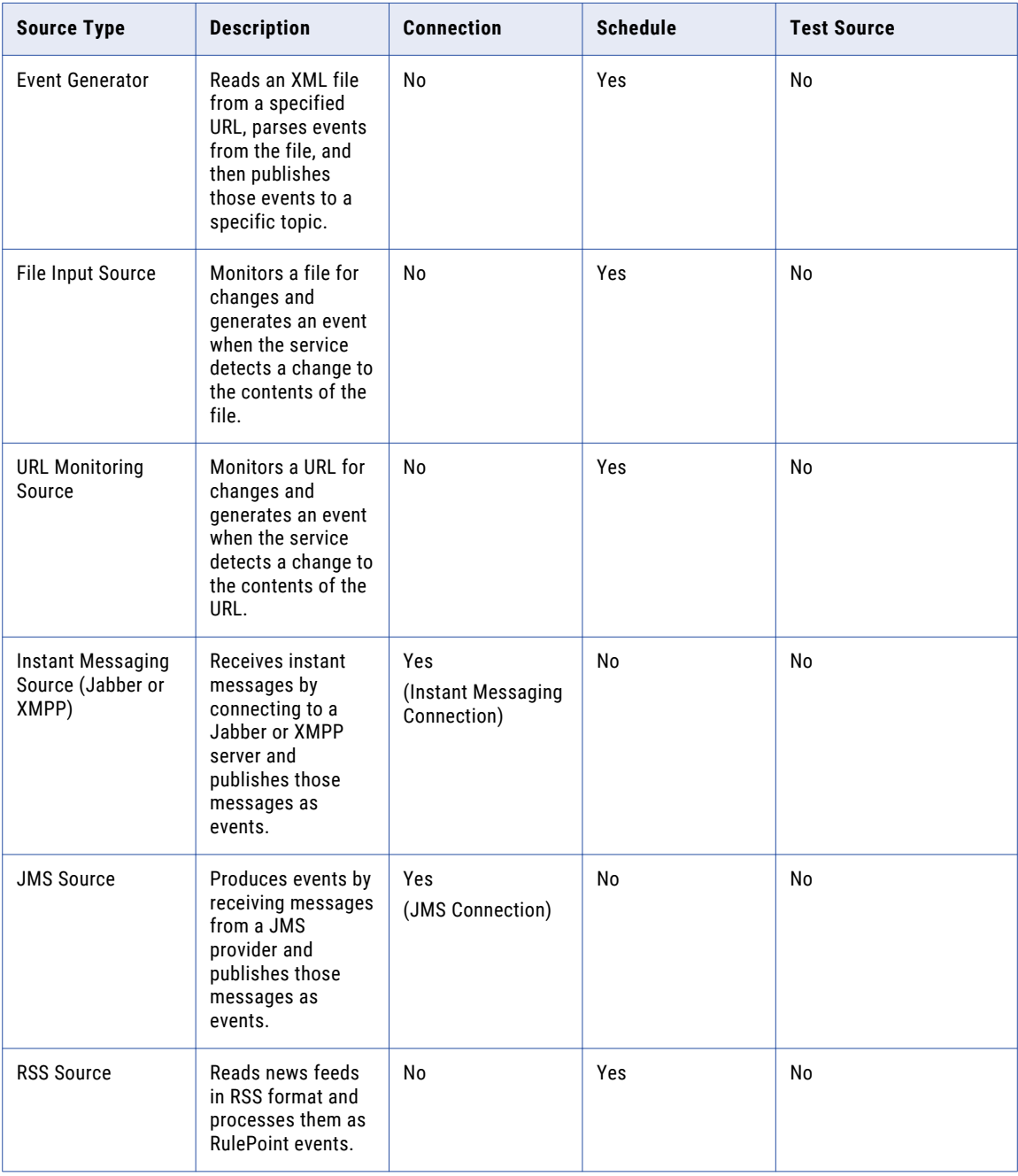

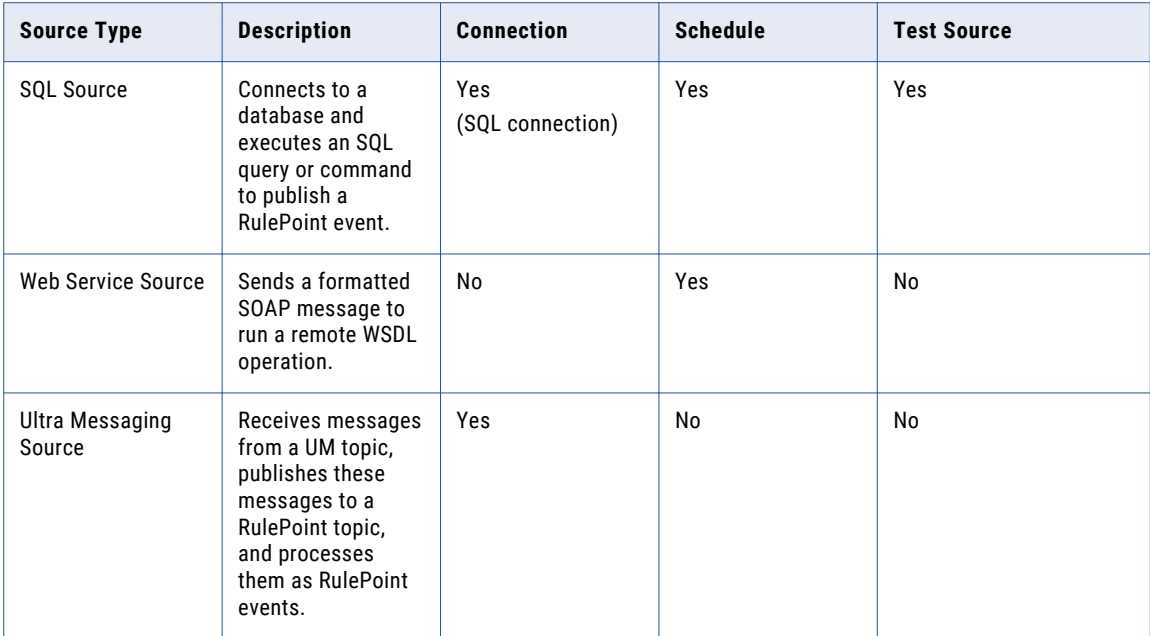

### Event Generator Source

The Event Generator source service reads an XML file from a specified URL, parses events from the file, and then publishes those events to a specific topic.

#### Event Generator Source Properties

When you create an Event Generator source, you enter the name and the configuration details for the source through the RulePoint user interface.

The following table describes the configuration properties of an Event Generator source:

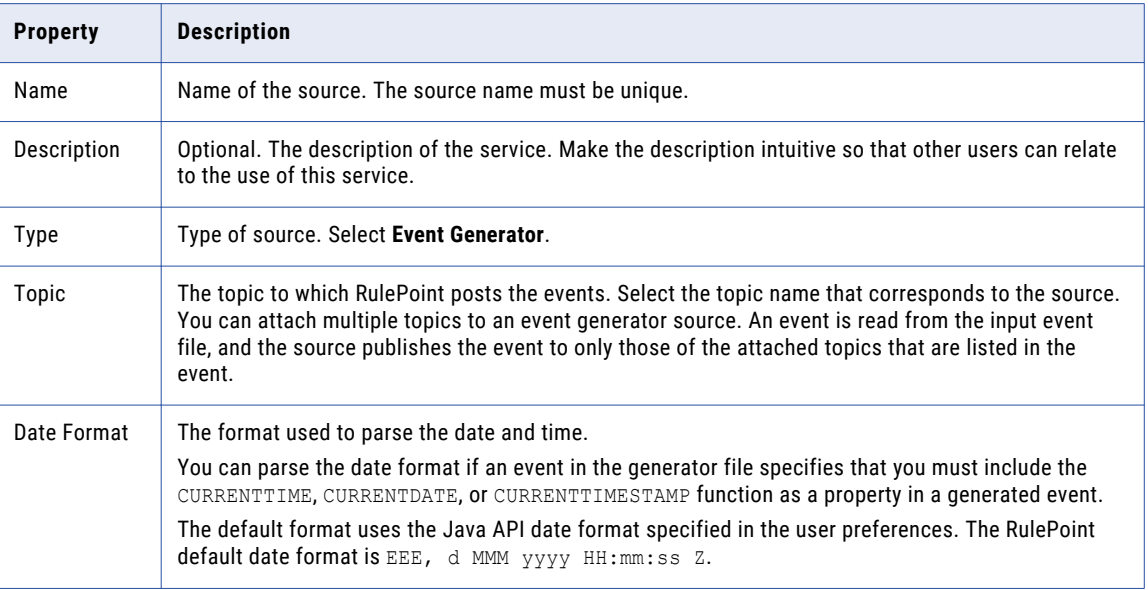

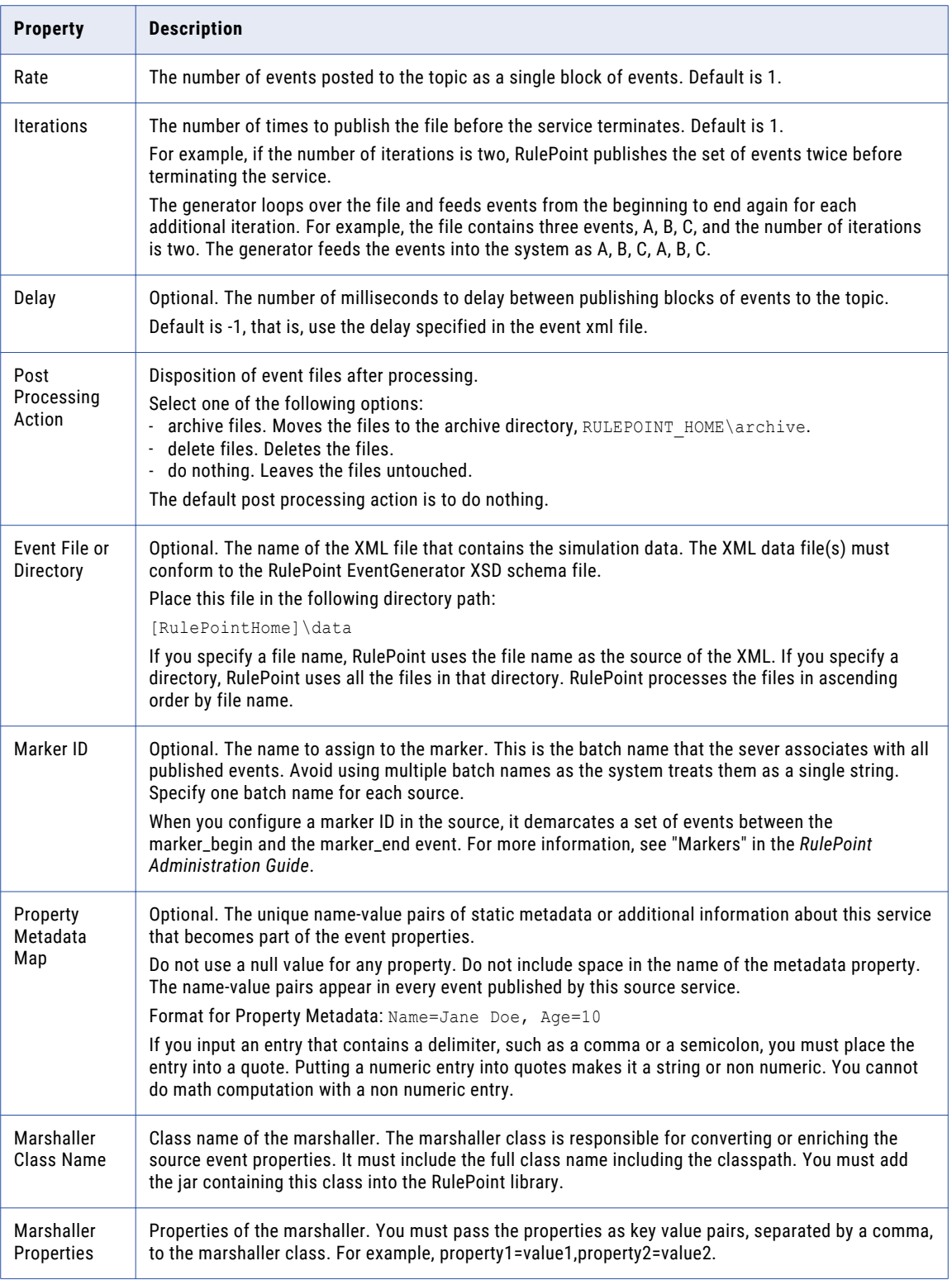

#### Event Generator Example

#### XML Event File

The following is an example of a properly configured XML event file:

```
<?xml version="1.0"encoding="UTF-8"?>
<sim:generator xmlns:sim="http://www.informatica.com/EventGenerator"
   xmlns:xsi="http://www.w3.org/2001/XMLSchema-instance"
   xsi:schemaLocation="http://www.informatica.com/EventGenerator http://
[RULEPOINT_DT_HOST]:[RULEPOINT_DT_PORT]/rulepoint/EventGenerator.xsd">
               http://www.informatica.com/EventGenerator.xsd">
<event topic="stock">
       <property>
                <name>price</name>
               <value>10</value>
       </property>
        <property>
                <name>date</name>
                <function>CURRENTDATE</function>
       </property>
        <property>
                <name>time</name>
                <function>CURRENTTIME</function>
        </property>
        <property>
                <name>timestamp</name>
                <function>CURRENTTIMESTAMP</function>
        </property>
</event>
</sim:generator>
```
The file shows the location of the RulePoint XSD schema file (http://[RULEPOINT\_DT\_HOST]: [RULEPOINT\_DT\_PORT]/rulepoint/EventGenerator.xsd), a price property, and the CURRENTTIME, CURRENTDATE, and CURRENTTIMESTAMP functions. The parameters CURRENTTIME, CURRENTDATE, and CURRENTTIMESTAMP return the same value.

#### Changing the XML Schema File Location

Your XML data files must point to the RulePoint XSD schema file. By default, the schema file is located on the Internet at the following URL:

http://[RULEPOINT\_DT\_HOST]:[RULEPOINT\_DT\_PORT]/rulepoint/EventGenerator.xsd

### File Input Source

The File Input source service monitors and sends an alert when the file changes.

By default, the File Input source shows the new contents of the monitored file. If you want to see the full content of the file, you can select all contents from the **Mode** drop-down option menu.

### File Input Source Properties

When you create a File Input source, you enter the name and the configuration details for the source through the RulePoint user interface.

The following table describes the configuration properties of a File Input source:

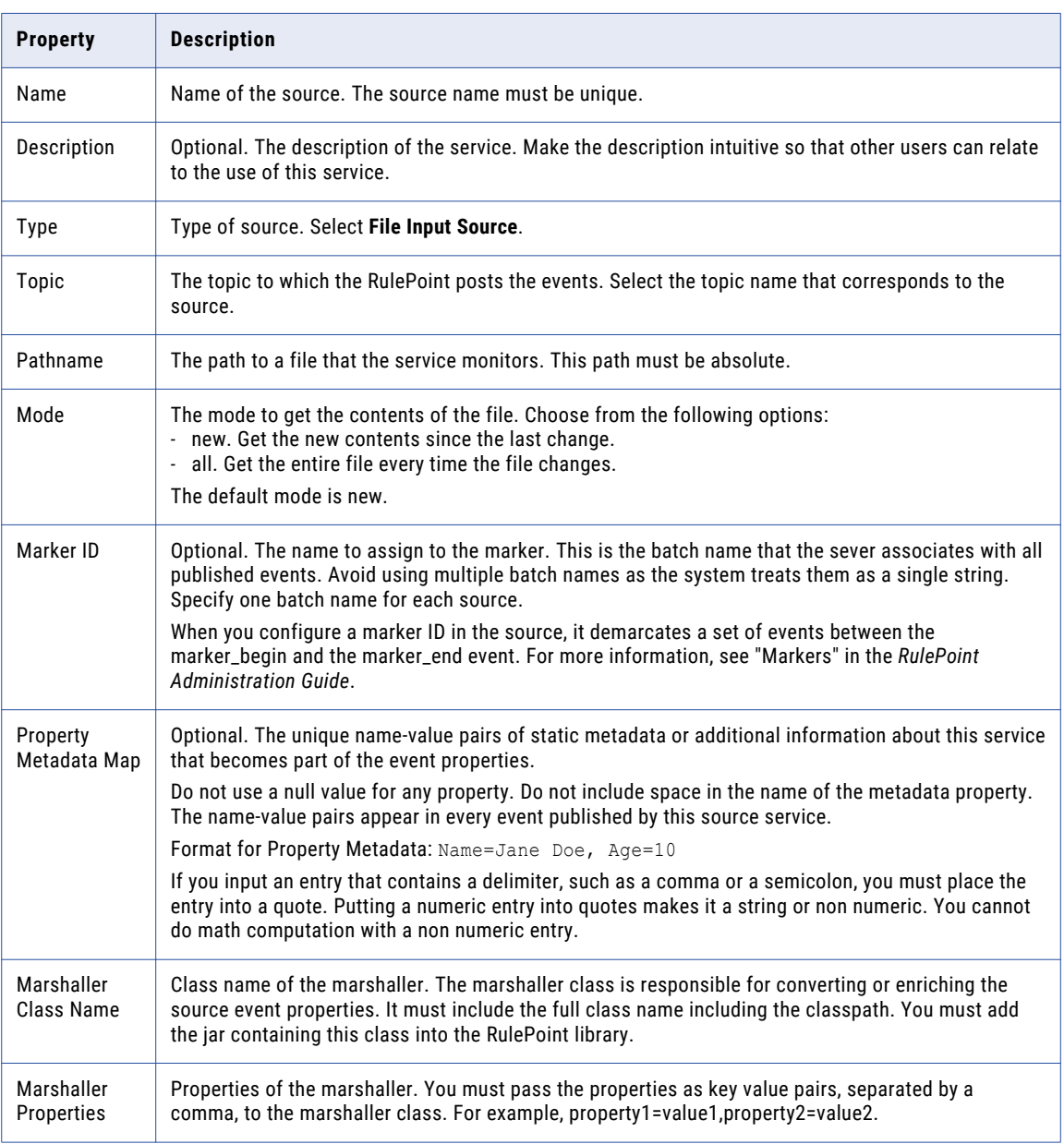

### File Input Source Example

You can use the File Input source service to monitor and generate an event when a file changes.

You can use the File Input source service to monitor RulePoint logs or Tomcat server logs. When an exception related to error occurs, the File Input source can generate an event. For example, you can use the File Input source service in the healthcare industry where you can monitor patient history stored in files. When any new information is added to the file, the service can generate events for the entries.

### URL Monitoring Source

The URL Monitoring source service monitors a web page and generates an event when the service detects a change to the contents of the web page. When the web page content changes, this service creates an event with one or more properties that contains the contents of the entire document.

The service supports monitoring http, https, ftp, and file. If you specify a local file in the URL field, the file that you specify do not need to exist when you create the service. You can regard the error generated in the web application console as informational.

You must configure the machine-to-resource authentication outside RulePoint.

### URL Monitoring Source Properties

When you create a URL Monitoring source, you enter the name and the configuration details for the source through the RulePoint user interface.

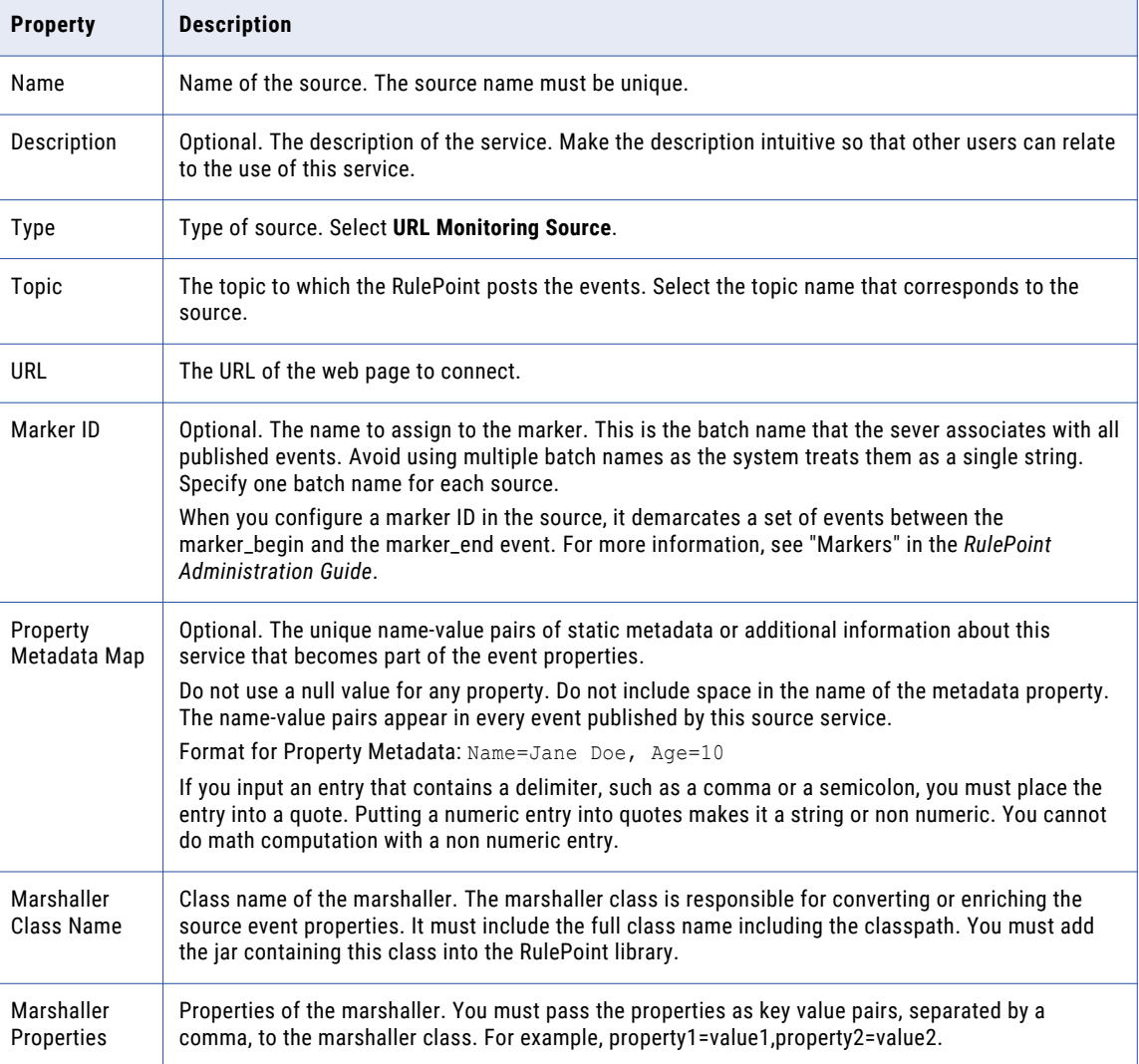

The following table describes the configuration properties of a URL Monitoring source:

#### URL Monitoring Source Example

You can use the URL Monitoring source service to monitor and generate an event when a web page changes.

A original URL document contains the following entries:

- **•** ABCD
- **•** EFG
- **•** XYZ

The updated version of the document contains the following entries:

- **•** ABCD
- **•** XYZ
- **•** 123

The changes in the document triggers an event with the following event properties:

```
contents: ABCD
XYZ
123
url: http://<hostname>/<filename>
```
### Instant Messaging (Jabber or XMPP) Source

The Instant Messaging source service receives instant messages by connecting to a Jabber or XMPP server and publishing those messages as events.

For example, Jabber users can send messages to a RulePoint Jabber user.

#### Instant Messaging Source Properties

When you create an Instant Messaging source, you enter the name and the configuration details for the source through the RulePoint user interface.

The following table describes the configuration properties of a Instant Messaging source:

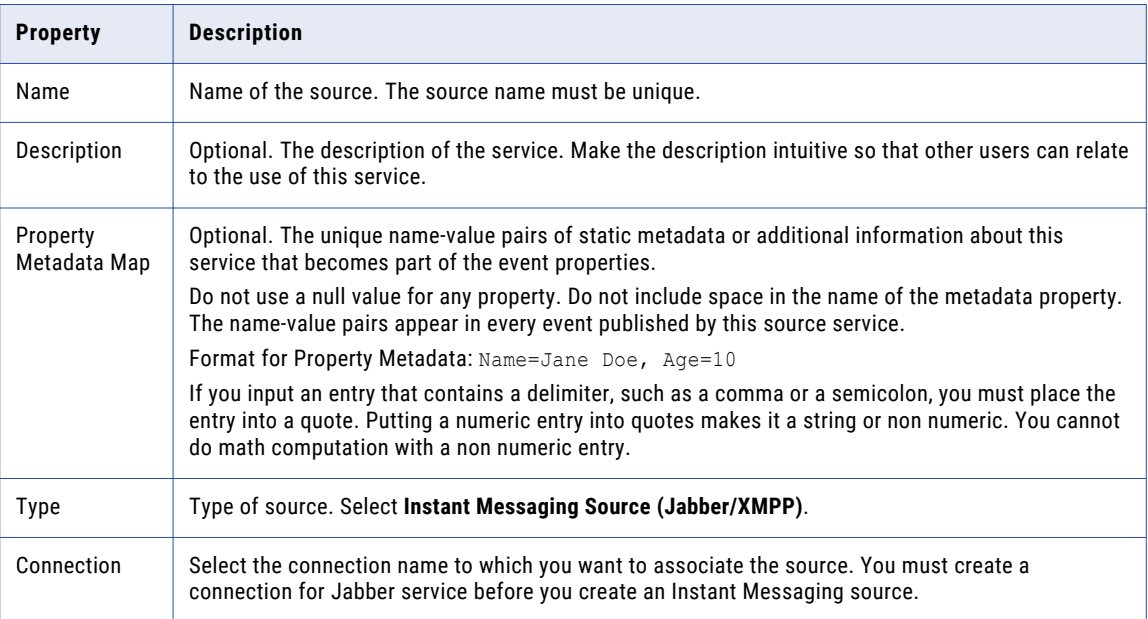

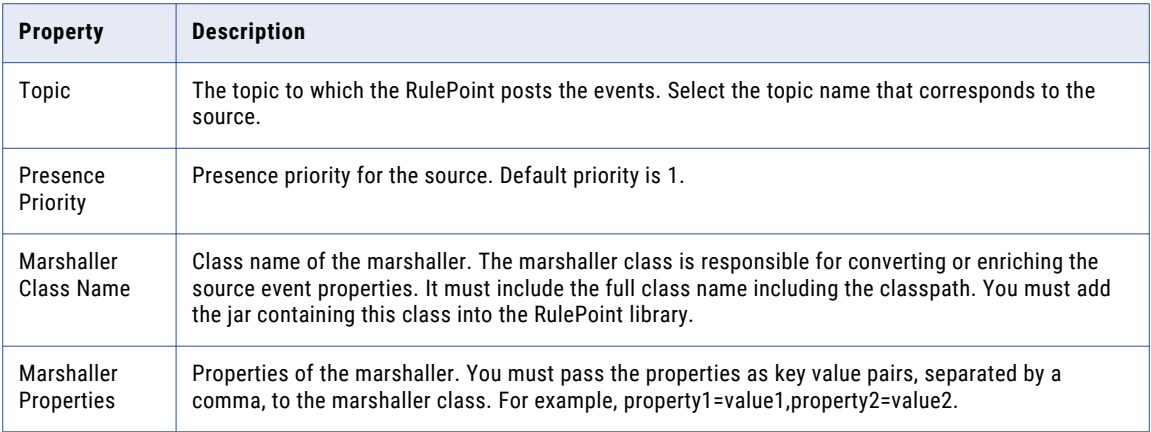

#### Instant Messaging (Jabber or XMPP) Source Example

You want to chat using an instant messenger, such as Facebook Chat. The instant messaging client connects to Facebook Chat through the Jabber or XMPP service. When you send or receive messages, the source service publishes the messages as events and posts the events to the corresponding topics.

### JMS Source

The JMS source service produces events by receiving messages from a JMS provider and publishes those messages as events.

When you initialize a JMS service object, it instantiates its own JMS Connection Factory.

If RulePoint cannot connect to the external server, RulePoint might disable the service, disable any rules referencing the service, and write messages to the rulepoint.log file.

#### JMS Source Properties

When you create a JMS source, you enter the name and the configuration details for the source through the RulePoint user interface.

The following table describes the configuration properties of a JMS source:

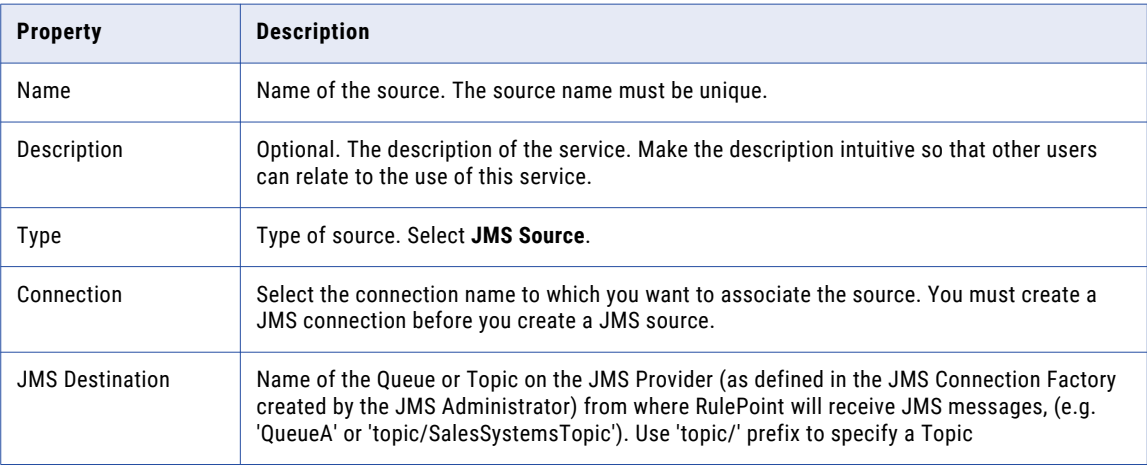

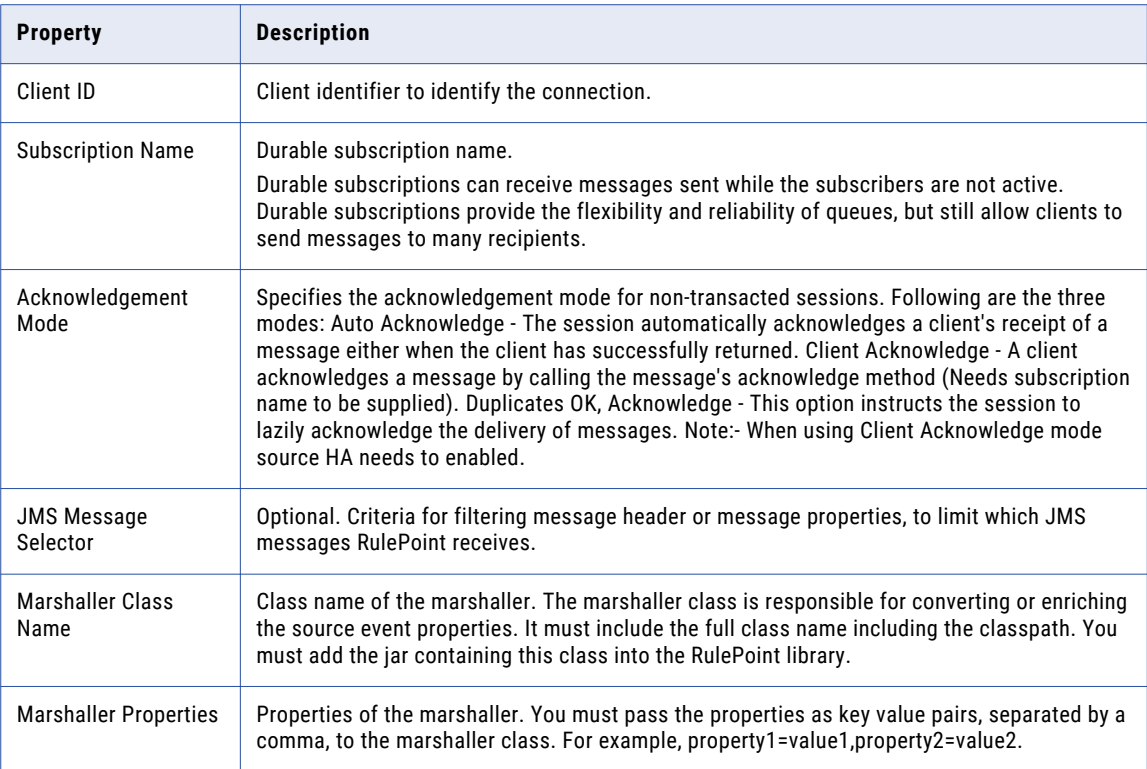

#### JMS Source Example

JMS providers are message-oriented middleware systems that send and receive JMS messages. WebSphere MQ JMS is an example of a JMS provider.

The RulePoint JMS Source connects to a JMS provider when it reads data from the configured destination topic or queue. It then publishes the messages that it receives from the configured destination as events to the corresponding topics.

You can also configure a JMS source to read messages from an ultra messaging topic. For more information, see Appendix B: Creating an Ultra Messaging JMS Source.

### RSS Source

The RSS source service reads news feeds in RSS or Atom format and processes them as RulePoint events.

### RSS Source Properties

When you create a RSS source, you enter the name and the configuration details for the source through the RulePoint user interface.

The following table describes the configuration properties of a RSS source:

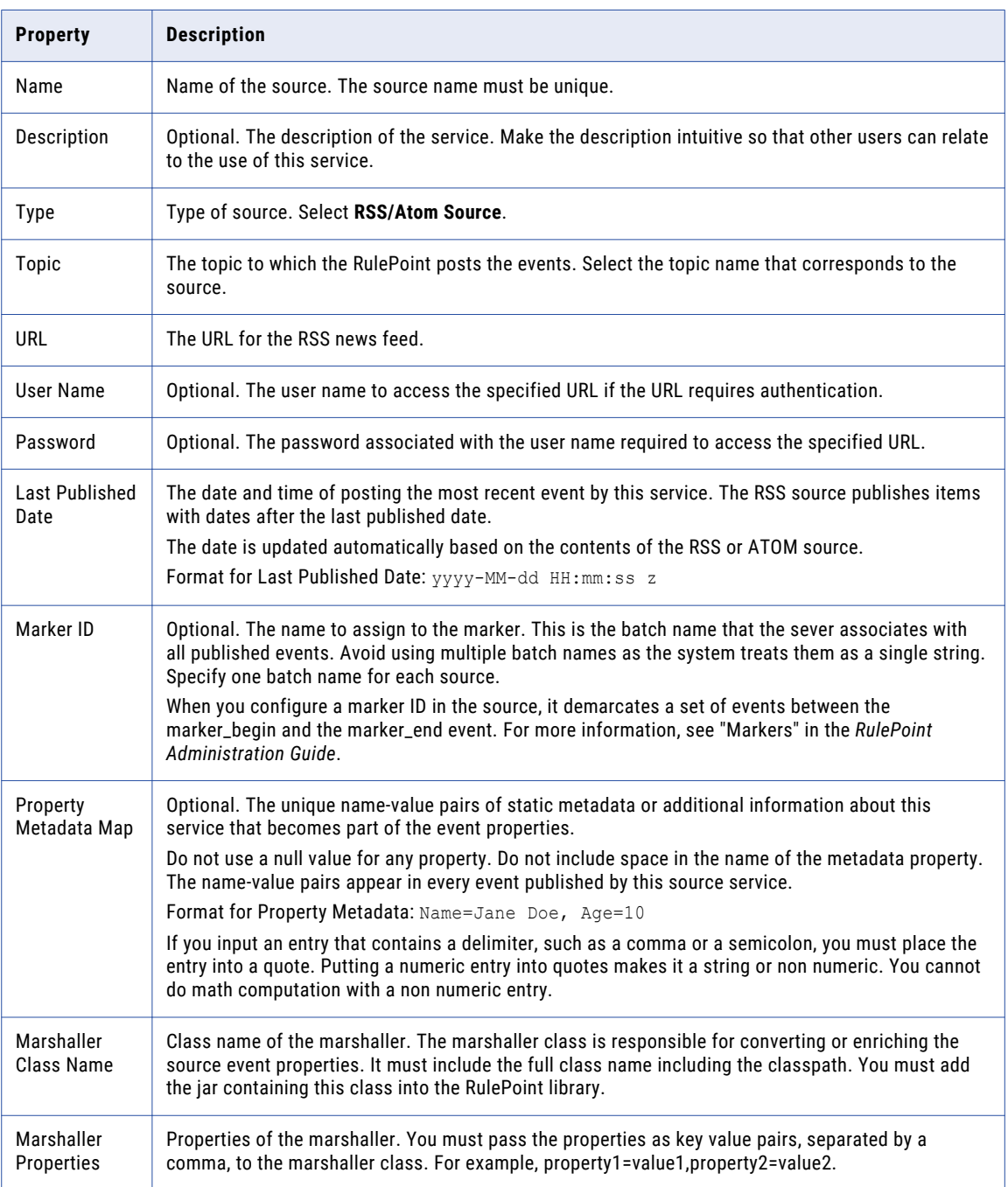

#### RSS Source Example

You can use the RSS source service to generate a RulePoint event when a new RSS or Atom feed comes in from the subscribed website.

The RSS reader checks the subscribed feeds regularly for new work, downloads any updates that it finds, and reads the feeds. The RSS source then generates a RulePoint event for the updates.

An RSS file is essentially an XML formatted plain text. The RSS file itself is relatively easy to read both by automated processes and by humans alike. This could be placed on any appropriate communication protocol for file retrieval, such as http or ftp, and reading software would use the information to present a neat display to the end user.

### SQL Source

The SQL source service connects to a database and executes SQL queries or commands to create RulePoint events. The SQL source publishes an event for each row returned from an SQL query.

You can configure the SQL Source service to pull only the new or updated records from the database based on the last scheduled run of the SQL service. The filter to select only the updated records is built into the SQL query based on information retained and provided by the SQL source.

#### SQL Source Properties

When you create an SQL source, you enter the name and the configuration details for the source through the RulePoint user interface.

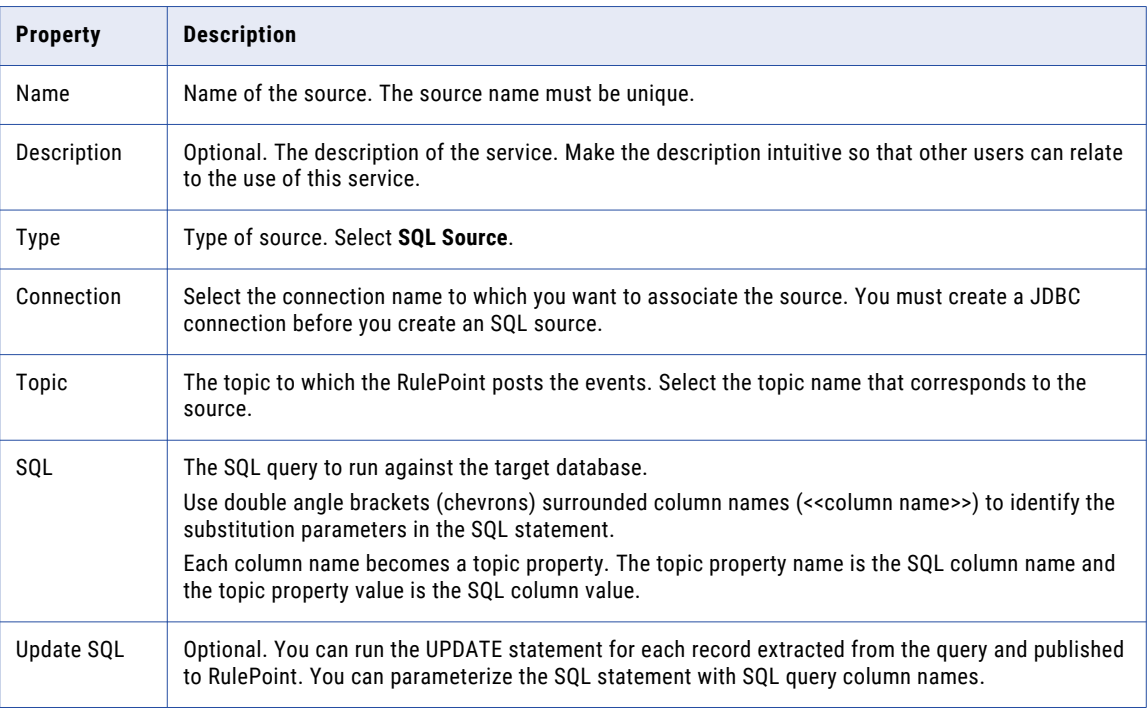

The following table describes the configuration properties of an SQL source:

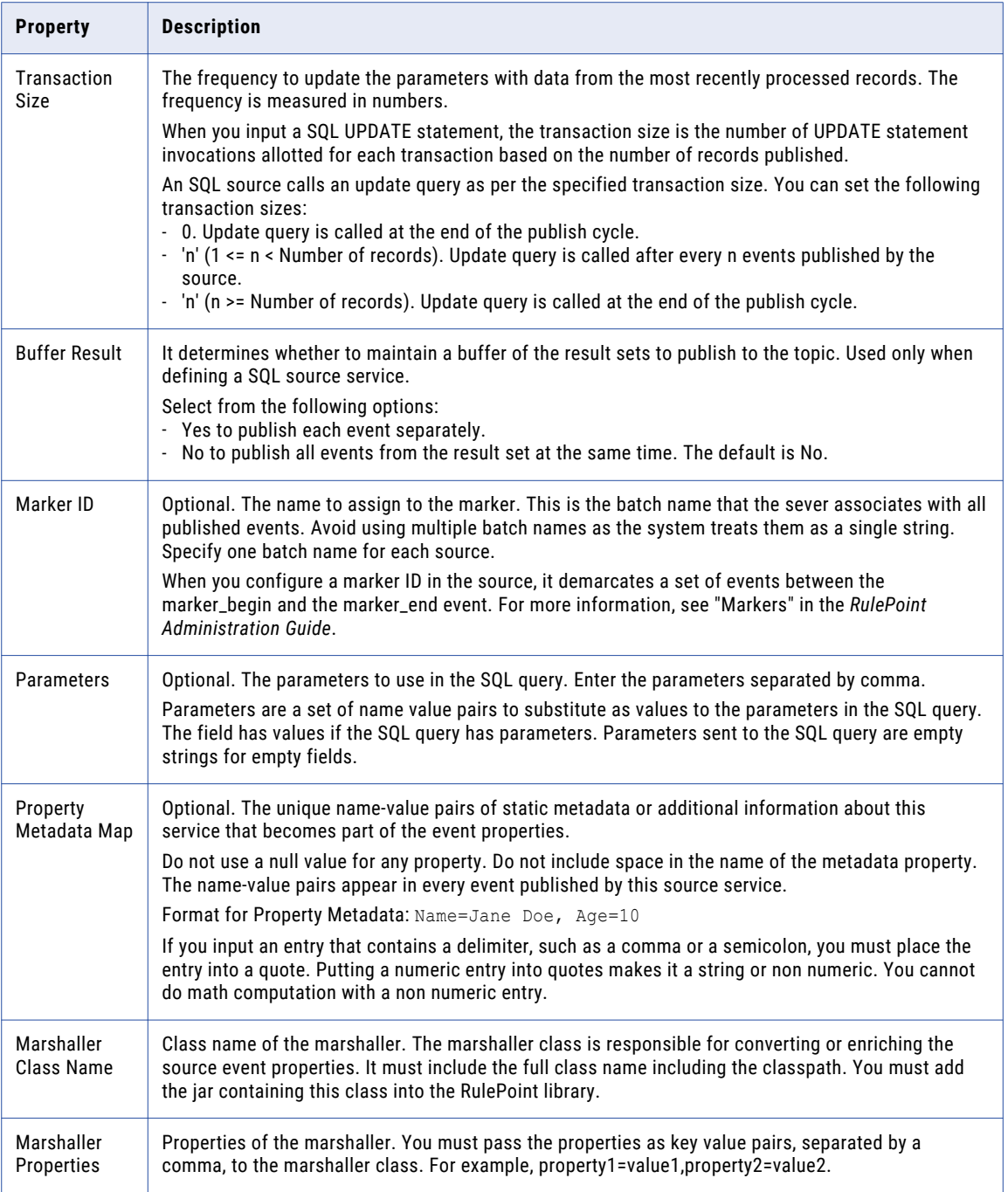

#### SQL Source Example

A stock broker wants to process stock market data feed. The stock broker wants to retrieve information about all the stocks or some preferred stocks based on the requirement.

You have a Stock table with the Symbol, Price, Volume, and RecordTime information. Consider the Stock table has the following stock information:

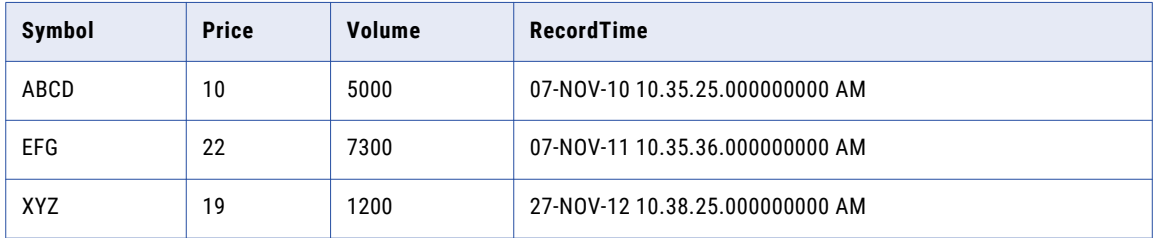

#### Simple SQL Query

You can use the following SQL query to retrieve all information from the Stock table and publish events for each row returned from the SQL query:

select \* from Stock

The SQL query in the SQL source service results in three RulePoint events, one event for each row in the Stock table. Each event has four properties each, one for each column name in the Stock table. The SQL query extracts the same data every time it runs unless you constrain the query based on time, date, or some other criteria.

You can constrain the SQL query by defining a volume limit.

SELECT \* from Stock WHERE Volume > 3000

This SQL query results in two RulePoint events, one event for symbol ABCD and the other for symbol EFG. Each event has four properties each, one for each column name in the Stock table.

You can also constrain the SQL query by defining a limit in the table property.

select symbol, price from stock where rownum <= 2

The SQL query results in two RulePoint events for the first two rows retrieved from the Stock table. Each event has two properties, one each for Symbol and Price.

#### Parameterized SQL Query

You can parameterize the SQL query and use the columns returned from the SQL query as inputs in the statement.

select symbol, price, recordtime from stock where recordtime > TO\_DATE (<<recordtime>>, 'DD-MON-YY')

The parameter in the query is recordtime. You can define the parameter as a name-value pair. For example, recordtime=06-NOV-12.

The SQL query results in RulePoint events for all records from the Stock table that are saved after the recordtime.

#### Update SQL Query

The SQL Source service can be configured to pull only new or updated records from the database based on the last scheduled run of the SQL service. The filter to select only the updated records is built into the SQL query based on information retained and provided by the SQL source itself.

You can use the SQL query to select only unprocessed records.

In the following example, a stock table has a processed ind column indicating which records have been processed,  $F$  for not processed and  $T$  for processed:

SELECT id, processed ind, to char(timestamp,'MM/dd/yyyy HH24:MI:SS') as timestamp, symbol, price from processed stock WHERE processed ind='F'

You can use the following SQL query to update the id if the processed ind column is processed:

UPDATE processed stock set processed ind='T' WHERE id=<<id>>

**Note:** When you update the SQL query, you do not need to initialize the id.

### Ultra Messaging Source

You can configure an Ultra Messaging (UM) source to connect to a UM application to fetch data. An Ultra Messaging application can function both as a sending and receiving application.

Before you create a source, you must configure a UM connection and a topic. The Ultra Messaging Source reads messages from the external UM topic and publishes them as events to the RulePoint topic. The Source Topic is the external UM topic from which the UM source reads messages. The default value for the Source Topic is "rulepoint\_input\_topic." The RulePoint Ultra Messaging Source reads the messages from the UM topic and publishes events to the RulePoint topic that is bound to the source.

When you configure a connection for a UM source, the connection configurations must include the LBM configuration file. The file contains the Ultra Messaging configurations that provides information to RulePoint about where the Ultra Messaging processes are running. The LBM configurations differ for different UM source editions and for different types of functionalities.

You can use one of the following UM source editions, such as Ultra Messaging Streaming (UMS), Ultra Messaging Persistence (UMP) , or Ultra Messaging Queuing (UMQ). You can also connect to the UM related applications, such as PowerExchange for Ultra Messaging (PowerExchange for UM) or Vibe Data Stream for Machine Data.

For information about configuring the UM stream, persistence, queue stores, PowerExchange for UM, and Vibe Data Stream for UM, see Appendix A, ["Connecting](#page-237-0) to an Ultra Messaging Application" on page 238. For more information about the UM functionalities, see the *Ultra Messaging Documentation*.

#### Ultra Messaging Source Properties

When you create an Ultra Messaging (UM) source, you enter the name and the configuration details of the source through the RulePoint user interface.

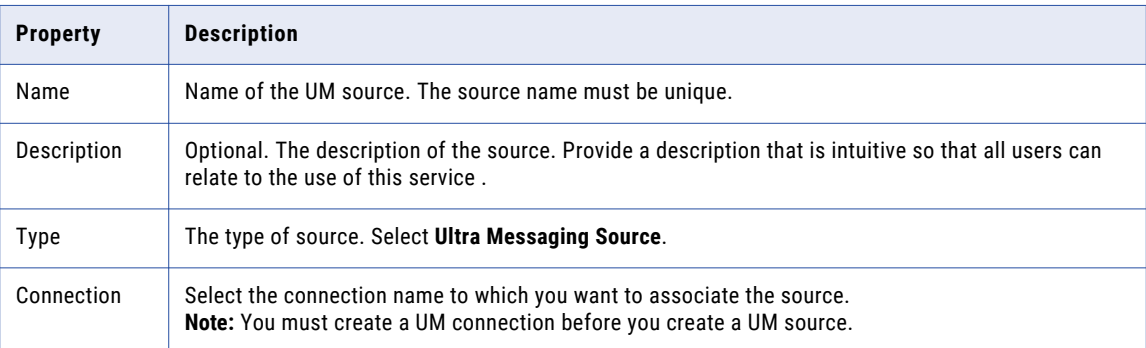

The following table describes the configuration properties of a UM source:

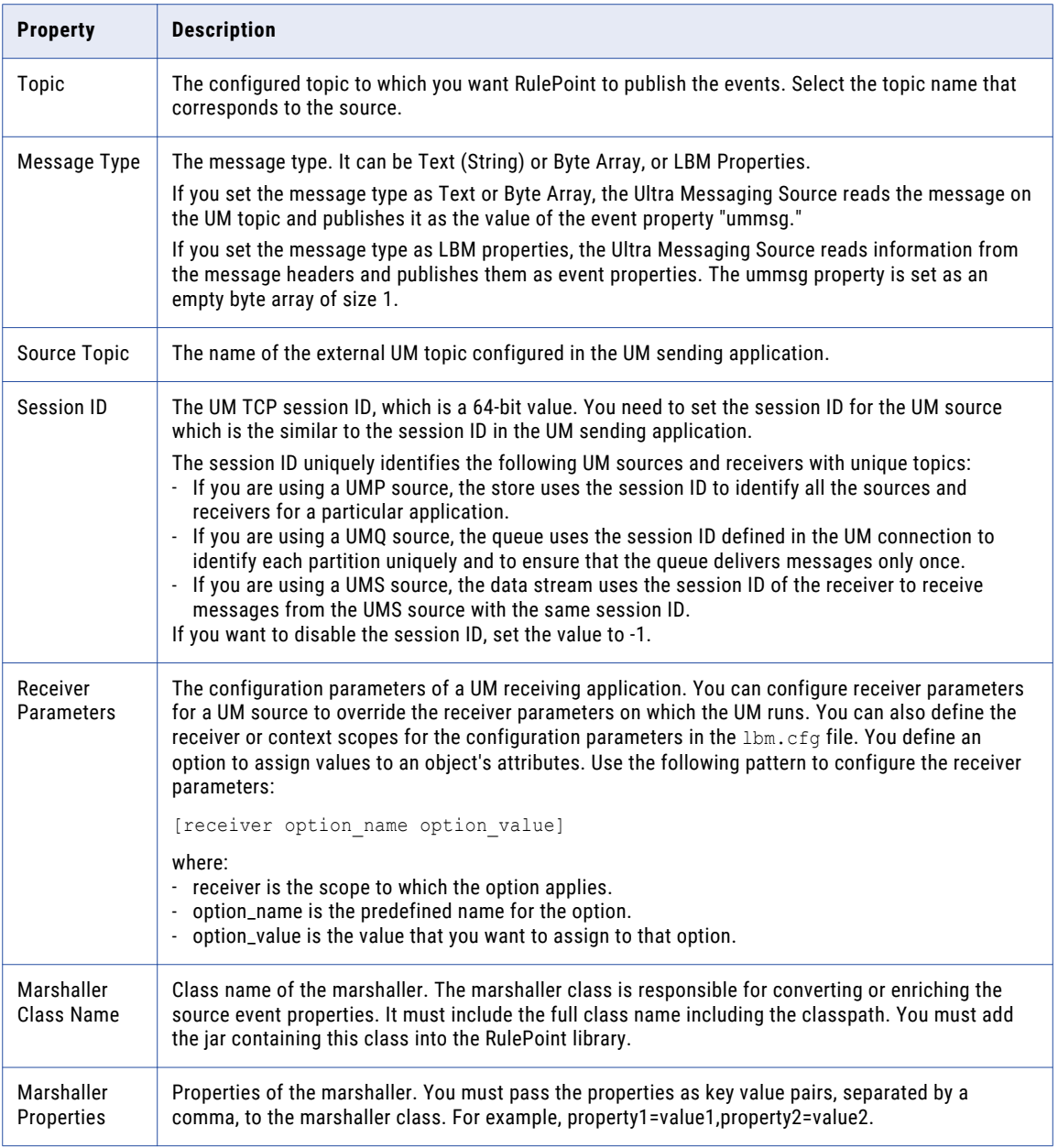

### Web Page Monitor Source

The Web Page Monitor source service monitors a web page for changes and generates an event when the service detects a change to the contents of the web page.

When the web page content changes, this service creates an event with multiple properties that describe how the content changed. The source service supports HTTP and HTTPS modes.

If you specify a local file in the URL field, the file that you specify does not need to exist when you create the service. You can regard the error generated in the web application console as informational.

You must configure the machine-to-resource authentication outside RulePoint.

### Web Page Monitor Source Properties

The following table describes the configuration properties of a Web Page Monitor source:

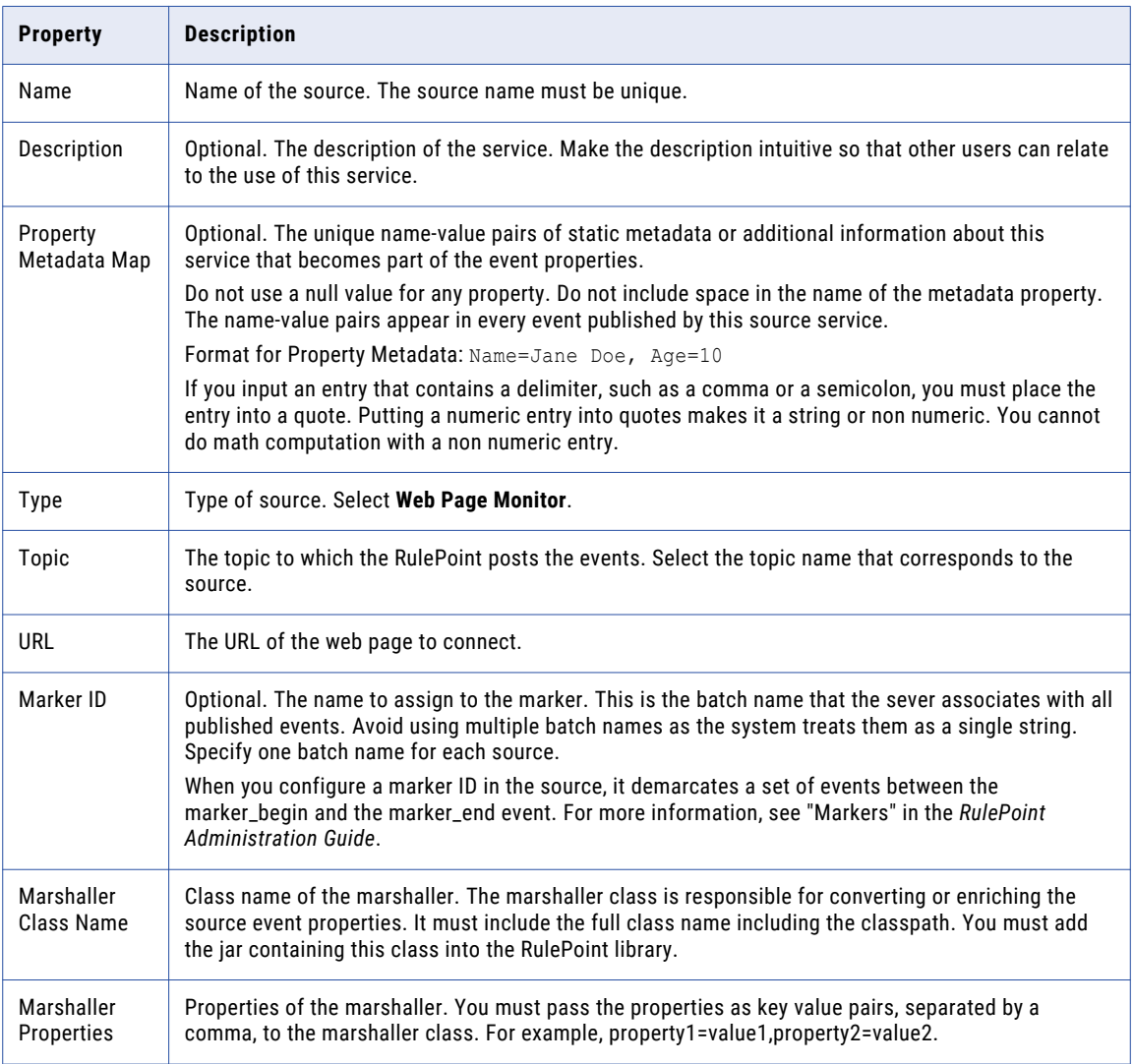

### Web Page Monitor Source Example

You can use the Web page Monitor source service to monitor and generate an event when a web page changes.

A original web page contains the following entries:

- **•** ABCD
- **•** EFG
- **•** XYZ

The web page is updated to contain the following entries:

- **•** ABCD
- **•** XYZ

**•** 123

The changes in the web page triggers an event with the following event properties:

```
count: 1
url: http://PublicWebServer/myfile.txt
text: ABCD
XYZ
123
date: 1/01/08 01:01:01 PM
diff: ABCD
<del class="changed">EFG </del><ins class="diff modified">XYZ </ins>
<del class="changed">XYZ</del><ins class="diff modified">123</ins>
```
The following table describes the contents of the properties in this example:

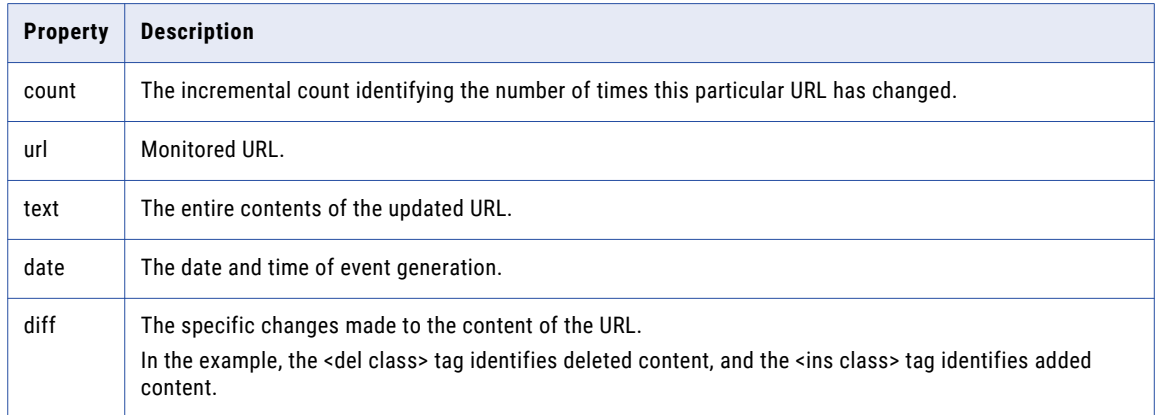

### Web Service Source

The Web Service source service sends a formatted SOAP message to execute a remote WSDL operation and use the result to create one or more events.

If Rulepoint cannot connect to the external server, then RulePoint cannot create the Web Service source.

#### Web Service Source Properties

When you create a Web Service source, you enter the name and the configuration details for the source through the RulePoint user interface.

The following table describes the configuration properties of a Web Service Source:

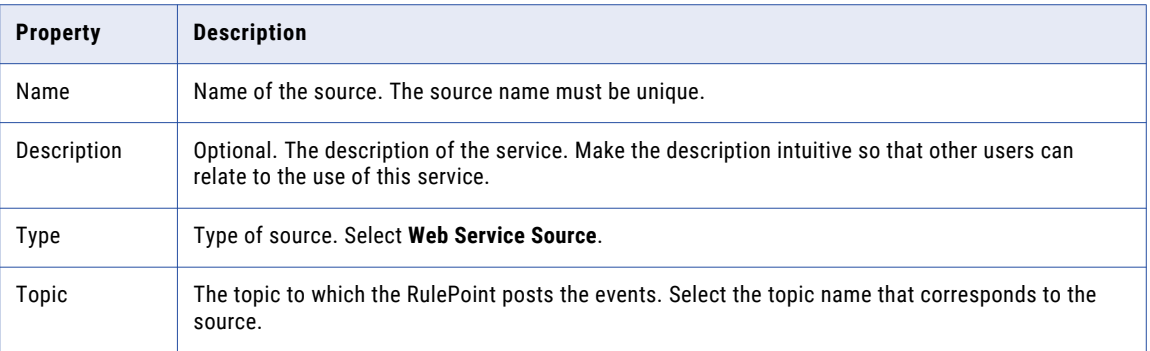

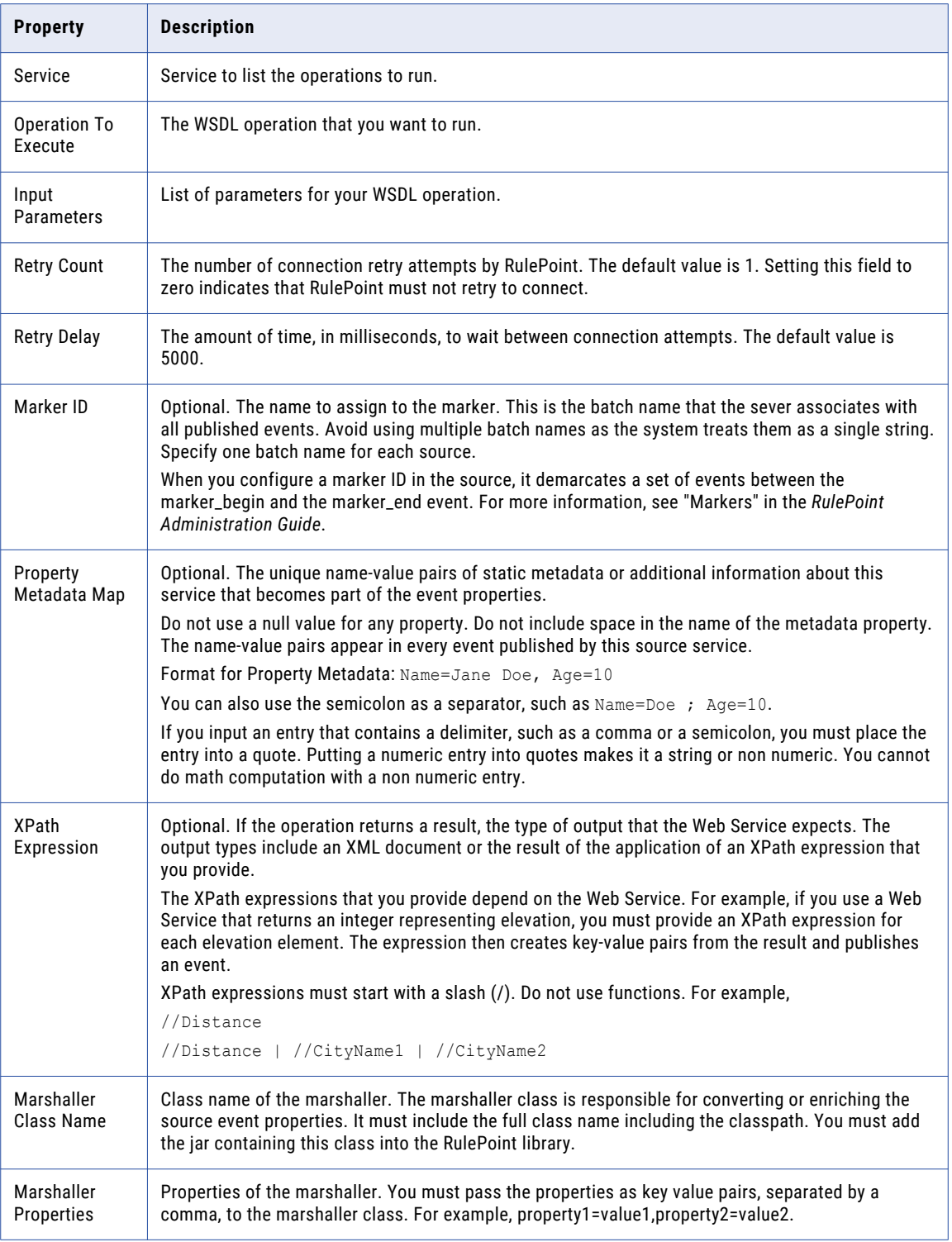

#### <span id="page-66-0"></span>Web Service Source Example

The Web Services Provider is the provider entity of the PowerCenter web service framework that makes PowerCenter workflows and data integration functionality accessible to external clients through web services.

The Web Services Hub is an application service in the PowerCenter domain that uses the SOAP standard to receive requests and send responses to web service clients. The Web Services Hub interacts with the Integration Service and the Repository Service to process requests and generate responses. When the Web Services Hub sends or receives messages to or from external clients, the source service publishes the messages as events and posts the events to the corresponding topics.

## Creating a Source

- 1. On the **Design** tab, click the **Sources** view.
- 2. From the **Actions** menu on the top-right corner of the view, select **New**.

The **New Source** dialog box appears.

3. Enter the source details, topic information, configuration details, and marshaller details.

Marshaller details are optional information for the sources that require Marshaller information.

- 4. If you do not have the dependent objects for the source, you can create the objects using the workspace on the right hand side of the **Source** dialog box.
- 5. If you do not have a related topic for the source, create the topic.

For information on how to create a topic, see ["Creating](#page-29-0) a Topic" on page 30.

6. If you do not have a related connection for the source, create the connection.

For information on how to create a connection, see "Creating a [Connection"](#page-41-0) on page 42.

7. Optionally, to test the source, click **Test Source**.

The **Test Source** option is available only for SQL sources. When you click **Test Source**, it populates the topic properties from the source database.

The **Edit Topic - Step 1 of 2** dialog box appears.

- 8. Save the topic properties.
- 9. Click **Save**.

The source is now created and is in Draft state. You must now create a schedule for running the source and then deploy the source.

10. If the source has a configured schedule, click **Save and Deploy** to deploy the source.

A message prompts you if you want to deploy.

11. Click **OK**.

A message appears stating successful deployment and prompts you if you want to preview the events.

12. Click **OK** to view the preview, or click **Cancel**.

**Note:** When you choose to preview the events, if no events are generated, a message appears stating that the source is still executing and no events are generated. Click **OK**.

The Event Preview page appears displaying the generated events with the details. You can search for specific events using **Event Search**.

13. Click **Close** after you view the preview.

## <span id="page-67-0"></span>Running a Source Once

After you create a source, you can run the source once to verify the connections and configurations for the source.

After you create and deploy the source, you can run the source. You do not have to schedule the source to run it once. When you run the source once, RulePoint creates the topic schema and redirects you to the related topic. You can edit the topic, if required. Running the source once does not create any event or trigger a rule.

- 1. Click the **Dashboard** tab.
- 2. Click the source controller on which you deployed the source.
- 3. In the contents panel, click the **Sources** tab, and then select the source that you want to run.
- 4. From the **Actions** menu in the lower panel, click **Run Once**. A success message appears.
- 5. Click **OK**.

## Deploying a Source

- 1. On the **Design** tab, click the **Sources** view.
- 2. In the Source content panel, select the source you want to deploy.

To deploy a source, the source must be in draft state, and you must add a schedule to the source.

- 3. From the menu, select **Deploy**.
- 4. To confirm that you want to deploy the source, click **OK**.

The source is deployed. When you deploy a source, the topic and the connection associated with the source also gets deployed automatically.

5. To confirm that you want to preview the events, click **OK**.

**Note:** If the events are not generated, a message appears stating that the source is still executing. Click **OK**.

The events preview page appears which displays the events generated for the source. You can search for events using **Event Search**. You can choose to switch on **Keep Alive** to view events as and when they are generated.

6. Click **Close** after you complete viewing the events.

## Viewing Event Preview

You can preview the events generated for a deployed source. You have the option to search for specific events. Use the **Auto Fresh** feature if you want to view events as they are generated.

- 1. On the **Design** tab, click the **Sources** view.
- 2. In the Sources contents panel, select the source to preview the events for that source.

<span id="page-68-0"></span>3. Select **Preview Events** from the menu on the right-hand side of the selected source. The event preview report displays the events generated for the topic associated with the rule.

## Copying a Source

Dynamic schedules are copied only if the source has dynamic or static schedules.

- 1. On the **Design** tab, click the **Sources** view.
- 2. Select the source that you want to copy. You can select multiple sources to copy.
- 3. From the **Actions** menu on the top-right corner of the view, select **Copy**. The **Copy Source** dialog box appears.
- 4. Enter the name of the source you want to create as a copy. The name of the copied source must be different from the original source.
- 5. Click **Save**.

## Editing a Source

You can edit an existing source.

- 1. On the **Design** tab, click the **Sources** view.
- 2. Select the source that you want to edit.
- 3. From the menu in the right-hand side, click **Edit**. The **Edit Source** dialog box appears.
- 4. Change the details and properties of the source you want to edit.
- 5. Click **Save**.
- 6. To deploy the source, click **Save and Deploy**.

**Note:** If you edit a source that is deployed, click **Save and Redeploy**. The source and the associated secondary objects are now in the Deployed state.

## <span id="page-69-0"></span>Viewing All Sources

By default, List View displays sources sorted by the last modified date. You can also sort them by Type, Last Modified Date, State, or Validity by clicking the appropriate column name. State denotes the current status of the connection. Validity indicates whether the source is valid or not valid.

The following table describes each column displayed on the sources page:

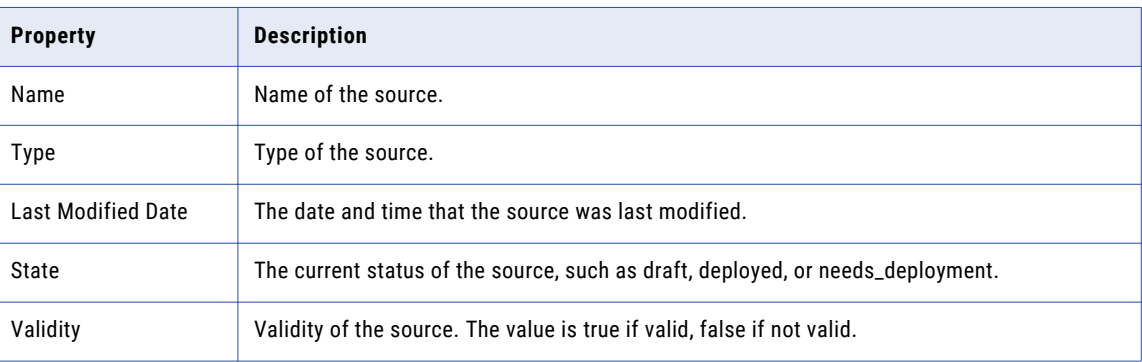

## Viewing a Specific Source

On the Source page, select **Details View**. Click the name of a specific source to display in the left panel. You can view the source information on the right panel.

The following table describes each column displayed for the source properties:

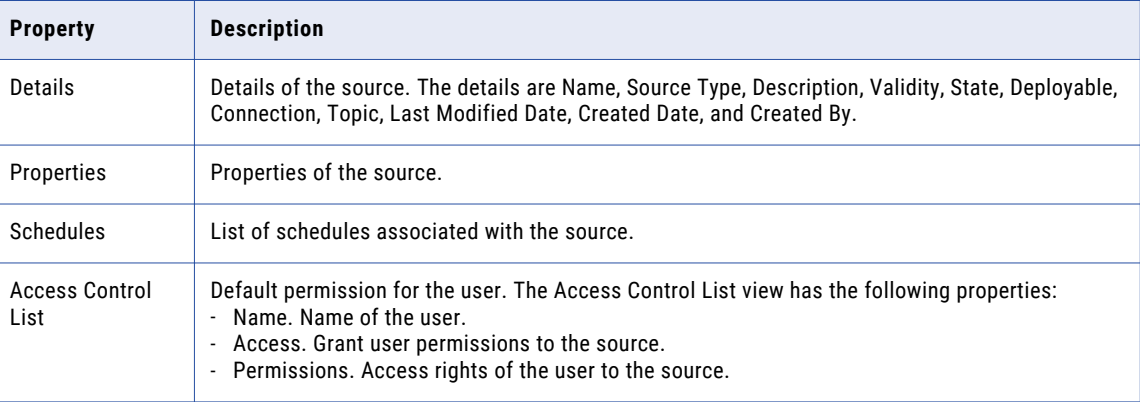

## Viewing Related Objects

You can view the related objects of an existing source. The related objects are the topic and connections that references to the source.

1. On the **Design** tab, click the **Sources** view.

- <span id="page-70-0"></span>2. In the Sources content panel, select the source name.
- 3. From the menu, select **View Related Objects**. The **Related Objects** dialog box appears.
- 4. You can see the topics and connections associated with the source.

## Using Marshaller and Unmarshaller

A marshaller can be attached to a source, to enrich the events that are published by the source, before they can be processed by the Event Processor. Similarly, on the responder side, you can attach a marshaller (called as an Unmarshaller) to enrich or to do some bookkeeping on the activation before sending it out to the responder.

A typical use case for a marshaller would involve a source that is configured to listen to an external JMS provider which publishes Map messages. You might want to enrich the entries in the map before they can be processed by the Event Processor. So, you can create a Marshaller by using the standard interfaces, where the MapMessage entries can be processed as required.

Complete the following steps to configure a Marshaller:

- 1. Enter the fully-qualified class name in the Marshaller class field.
- 2. Enter the properties (key-value pairs) that you want to pass on to the Marshaller, in the Marshaller Properties field. Use commas as delimiters.
- 3. Copy the jar file containing the marshaller class to the RULEPOINT\_HOME/lib directory.
- 4. Restart the run-time environment, if it is running.

## CHAPTER 8

# Working with Responders

This chapter includes the following topics:

- **•** Responder Overview, 72
- **•** Predefined [Responders,](#page-72-0) 73
- **•** Creating a [Responder,](#page-83-0) 84
- **•** Copying a [Responder,](#page-83-0) 84
- **•** Editing a [Responder,](#page-84-0) 85
- **•** [Reassigning](#page-84-0) a Responder, 85

## Responder Overview

Responders handle dispatching of alerts to external systems. When a rule condition matches, the rule processing engine creates a response. RulePoint then sends the response to the specified external system through a conduit called responder.

With a responder service, you can define the interface parameters for a particular type of response, which is the action to be taken when a rule activates. From a single responder service, you can create multiple specific responses.

An example of a responder service is an email service that defines the mail server and account used to send an email when a rule activates. You can define different recipients and the content of the email to be sent when a particular rule activates.

After you create a responder service, you then must create and associate specific response to the responder service. After you save the responder service, you have the ADMIN permissions to the responder service. Only you or an administrator can change, disable, delete, run, or grant other users permissions (ADMIN, READ, WRITE, or EXECUTE) to the responder service.
# Predefined Responders

RulePoint provides a list of predefined responders that are available after you install RulePoint.

The following table describes the predefined responders of RulePoint and their requirement for connection:

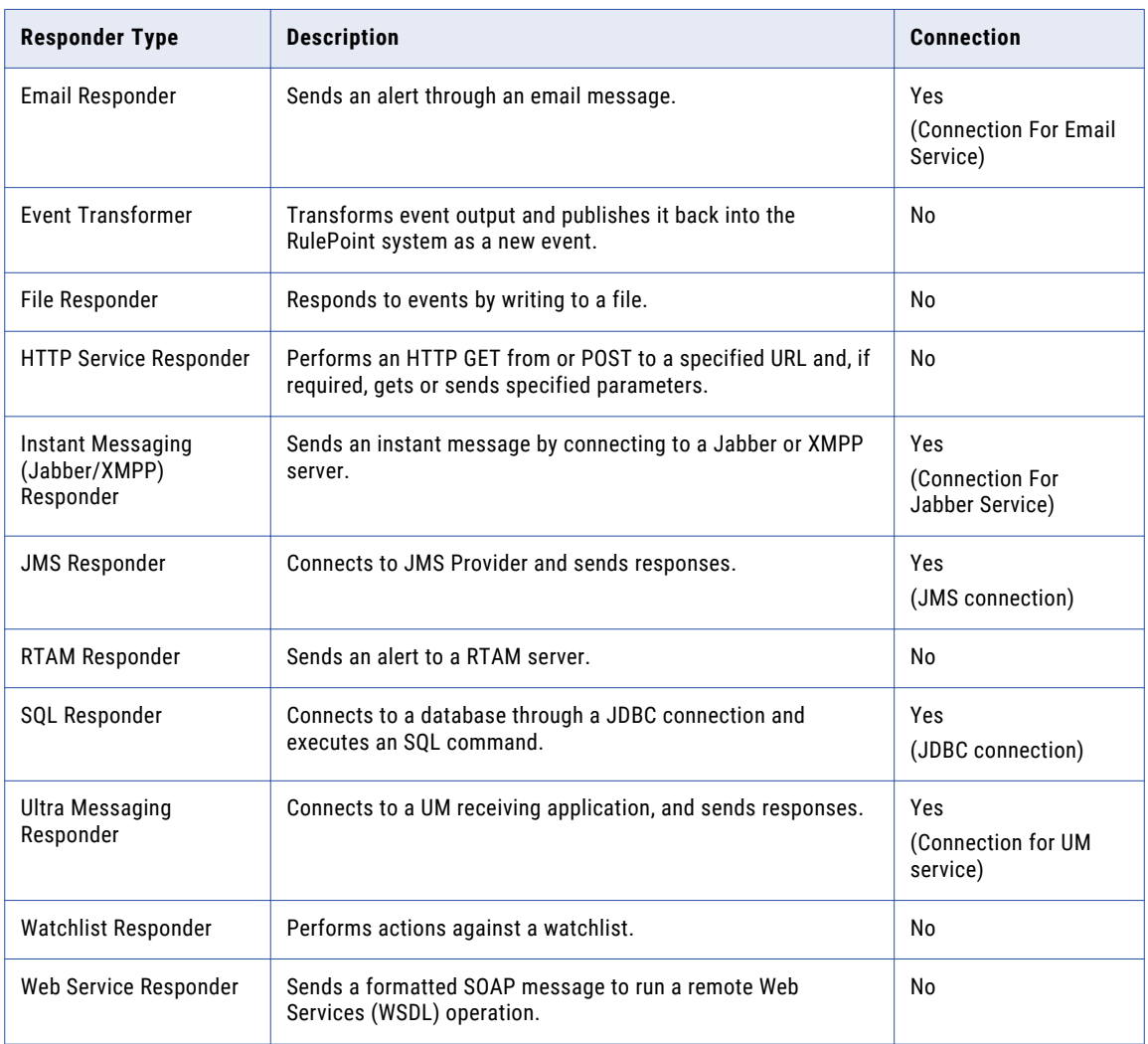

### Email Responder

The email responder service responds to events by sending an email message.

#### Email Responder Properties

When you create an Email responder, you enter the name and the configuration details for the responder through the RulePoint user interface.

The following table describes the configuration properties of an email responder:

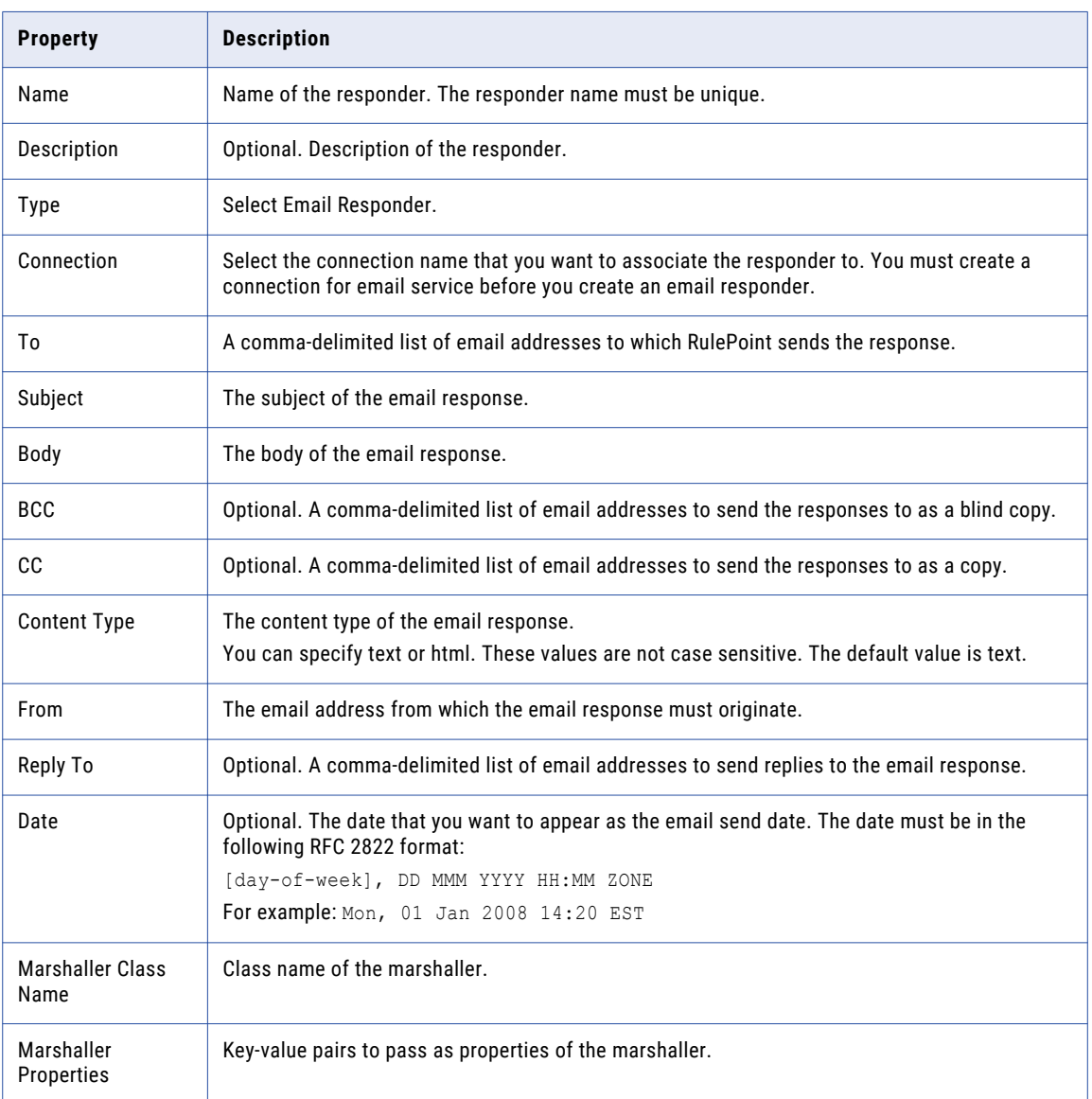

### Event Transformer

The Event Transformer responder service transforms event output and publishes it back into the same RulePoint system as a new event.

#### Event Transformer Properties

When you create an Event Transformer responder, you enter the name and the configuration details for the responder through the RulePoint user interface.

The following table describes the configuration properties of an event transformer responder service:

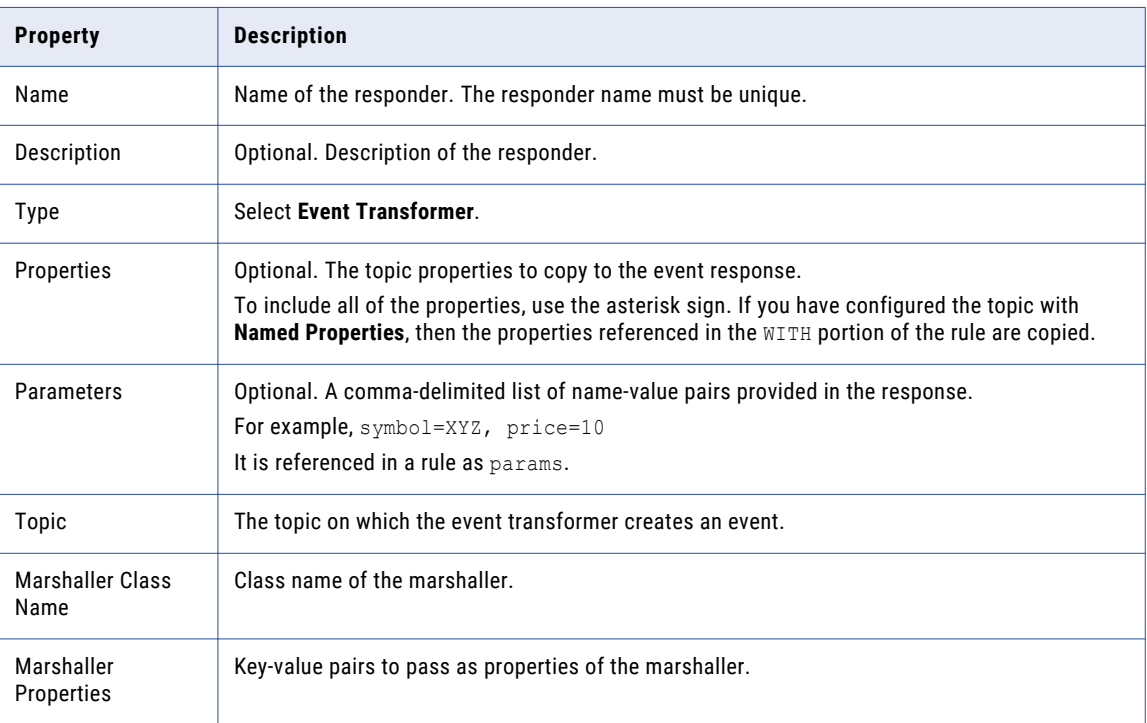

### File Output

The File Output Responder service responds to events by writing to a file.

This responder service responds in the following two modes:

- **•** Appends text to an existing text file.
- **•** Overwrites the contents of a text file.

#### File Output Properties

When you create a File Output responder, you enter the name and the configuration details for the responder through the RulePoint user interface.

The following table describes the configuration properties of a File Output responder:

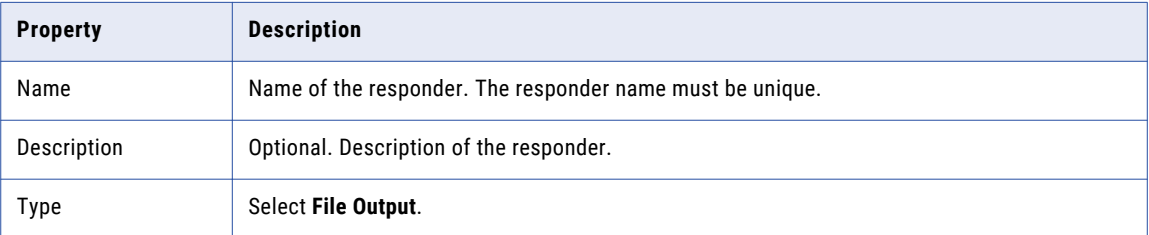

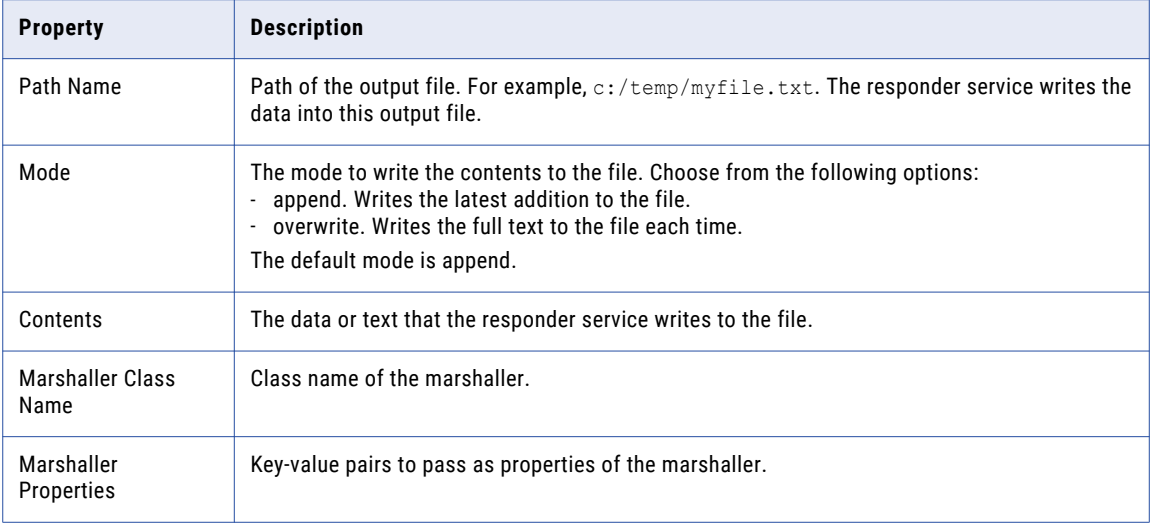

#### **HTTP Service**

The HTTP Responder service responds to events by performing an HTTP GET from or POST to a specified URL.

The responder service gets or sends specified parameters in the payload of the HTTP request, if required.

#### HTTP Service Properties

When you create a HTTP Service responder, you enter the name and the configuration details for the responder through the RulePoint user interface.

The following table describes the configuration properties of a HTTP service responder:

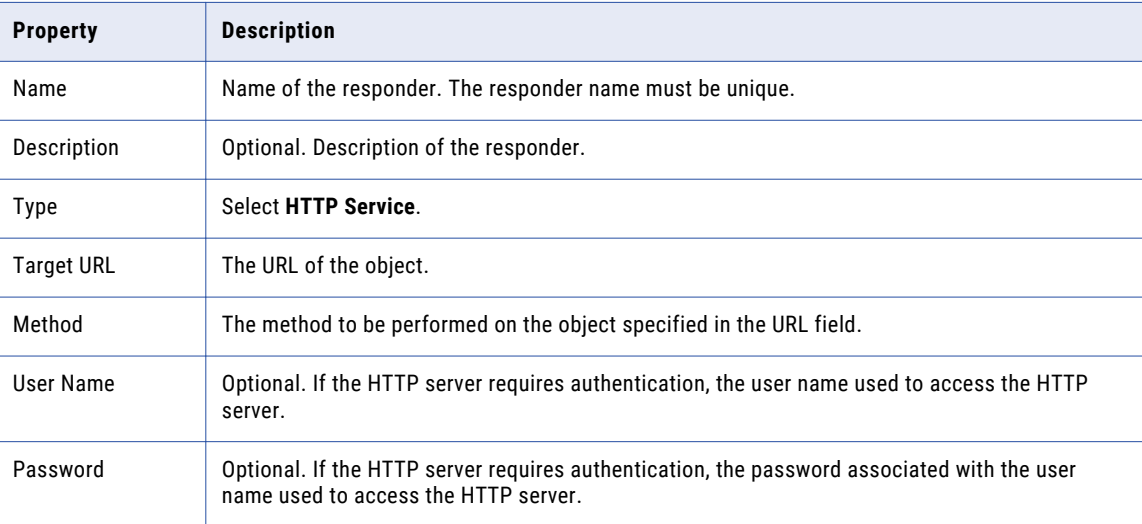

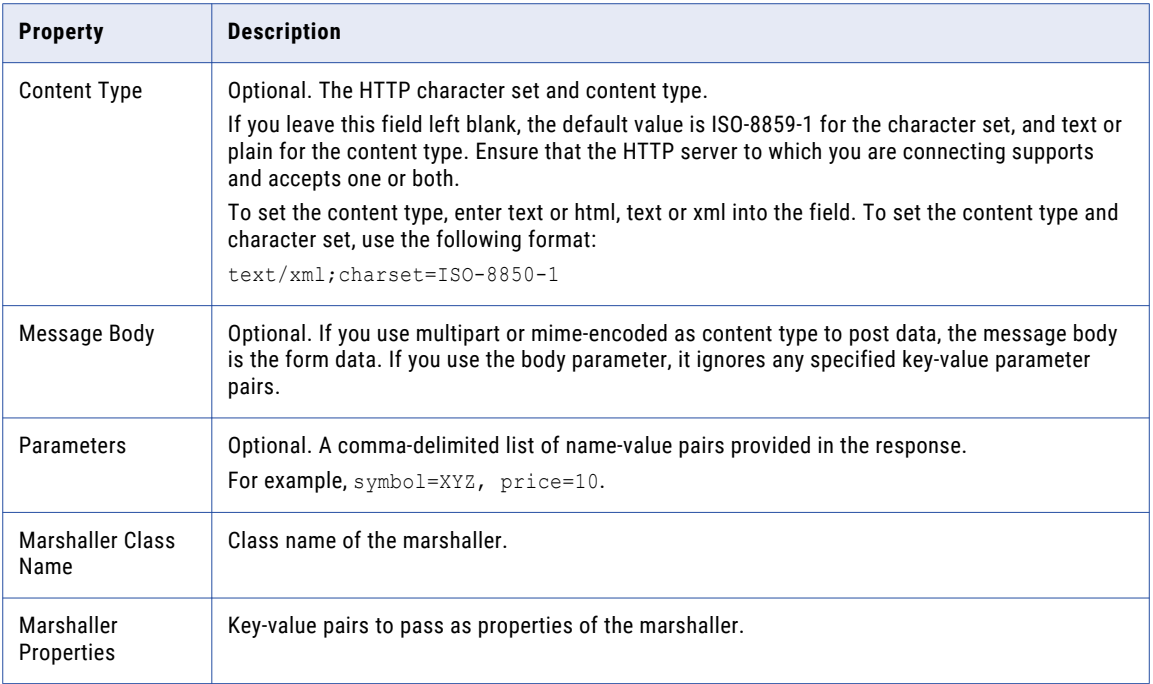

### Instant Messaging (Jabber or XMPP) Responder

The Jabber or Instant Messaging responder service responds to events by connecting to a Jabber or XMPP server and sending instant messages. For example, RulePoint can masquerade as a user and respond according to the rules you define.

#### Instant Messaging (Jabber or XMPP) Responder Properties

When you create an Instant Messaging responder, you enter the name and the configuration details for the responder through the RulePoint user interface.

The following table describes the configuration properties of Instant Messaging responder:

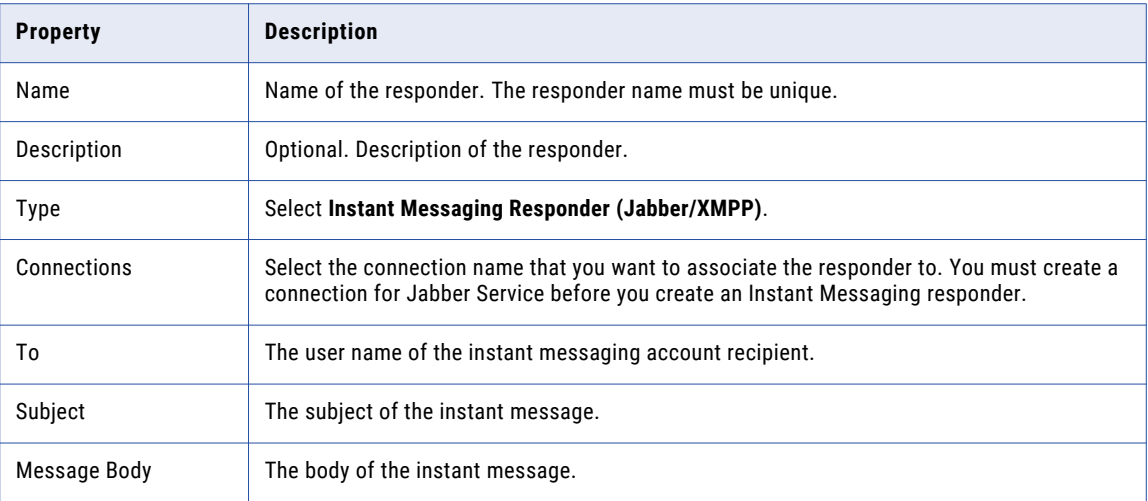

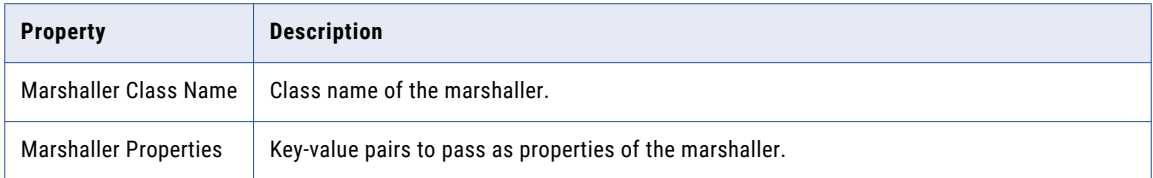

### JMS Responder

#### JMS Responder Properties

When you create a JMS responder, you enter the name and the configuration details for the responder through the RulePoint user interface.

The following table describes the configuration properties of JMS responder:

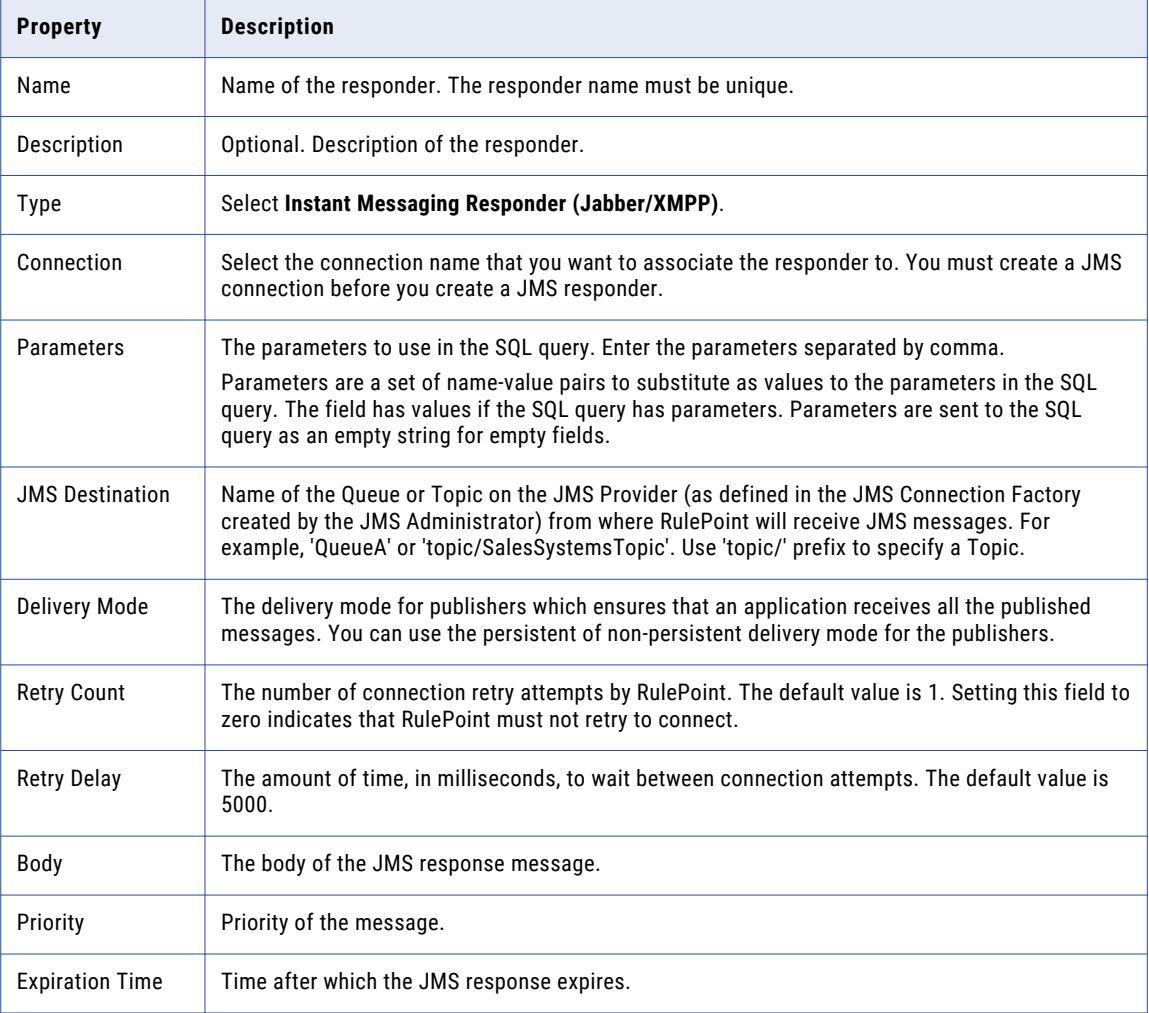

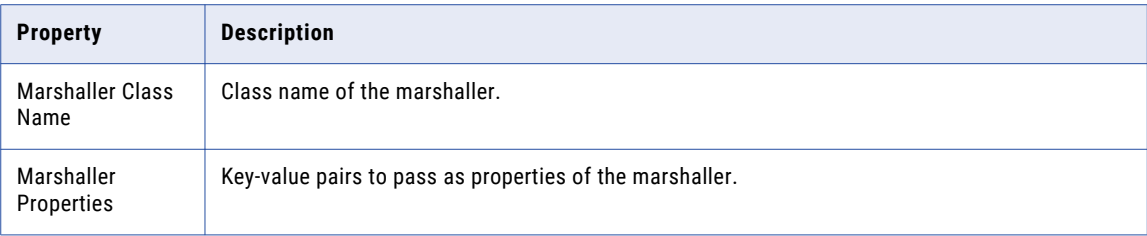

### RTAM Responder

The Real-Time Alert Manager responder service responds to events by sending alerts to a Real-Time Alert Manager server.

#### RTAM Responder Properties

When you create a RTAM responder, you enter the name and the configuration details for the responder through the RulePoint user interface.

The following table describes the configuration properties of a RTAM responder:

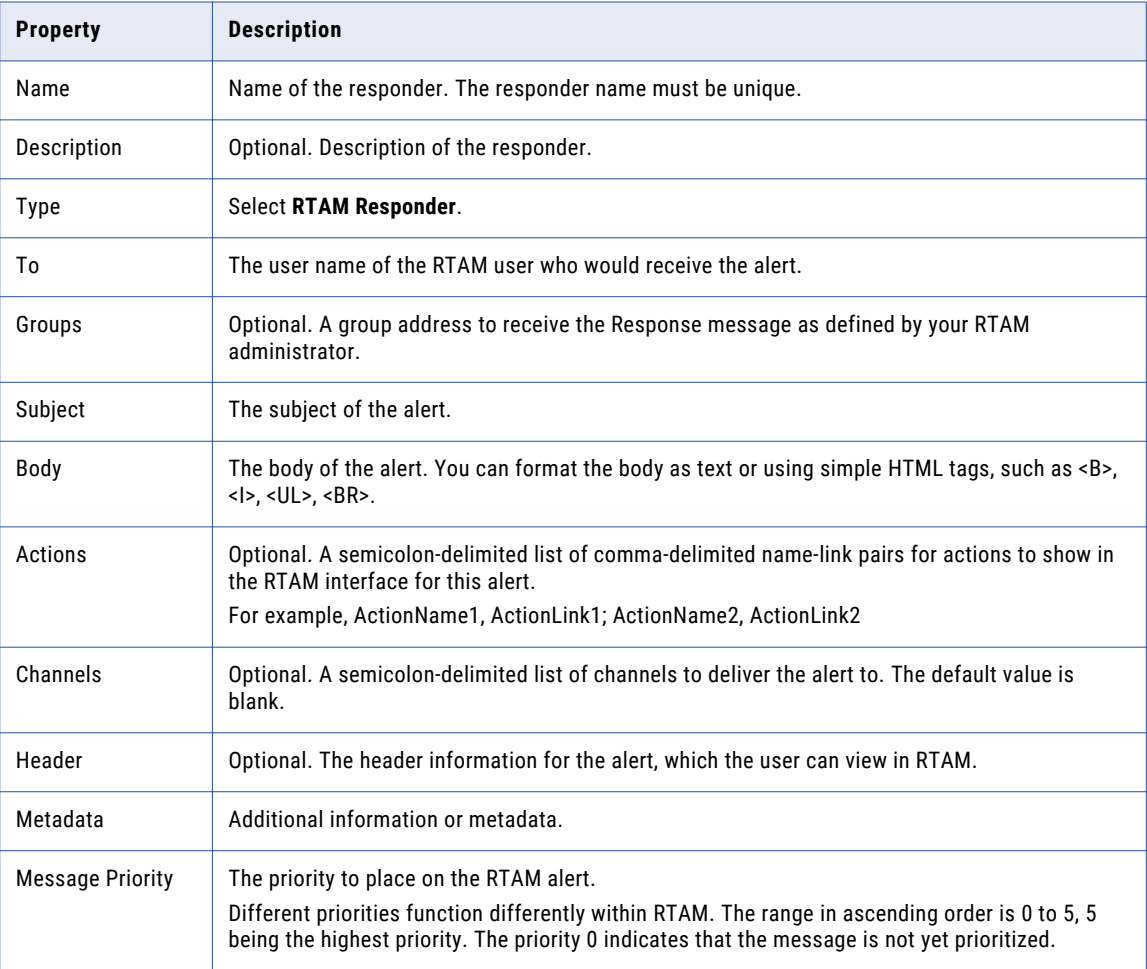

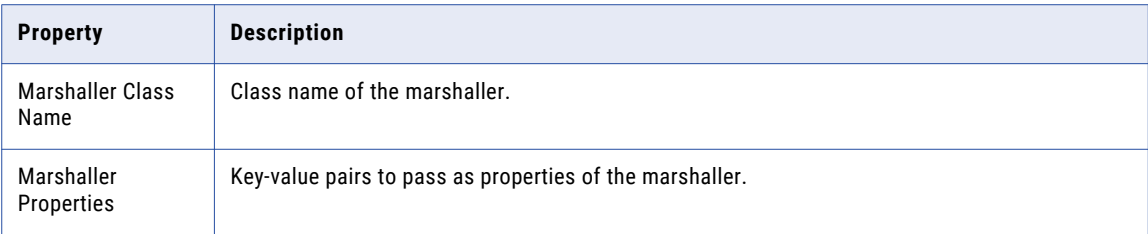

### SQL Responder

The SQL responder service responds to events by connecting to a database and executing SQL commands.

In a SQL responder service, RulePoint passes the event properties as SQL parameters to the SQL statement and ignores the result set.

#### SQL Responder Properties

When you create an SQL responder, you enter the name and the configuration details for the responder through the RulePoint user interface.

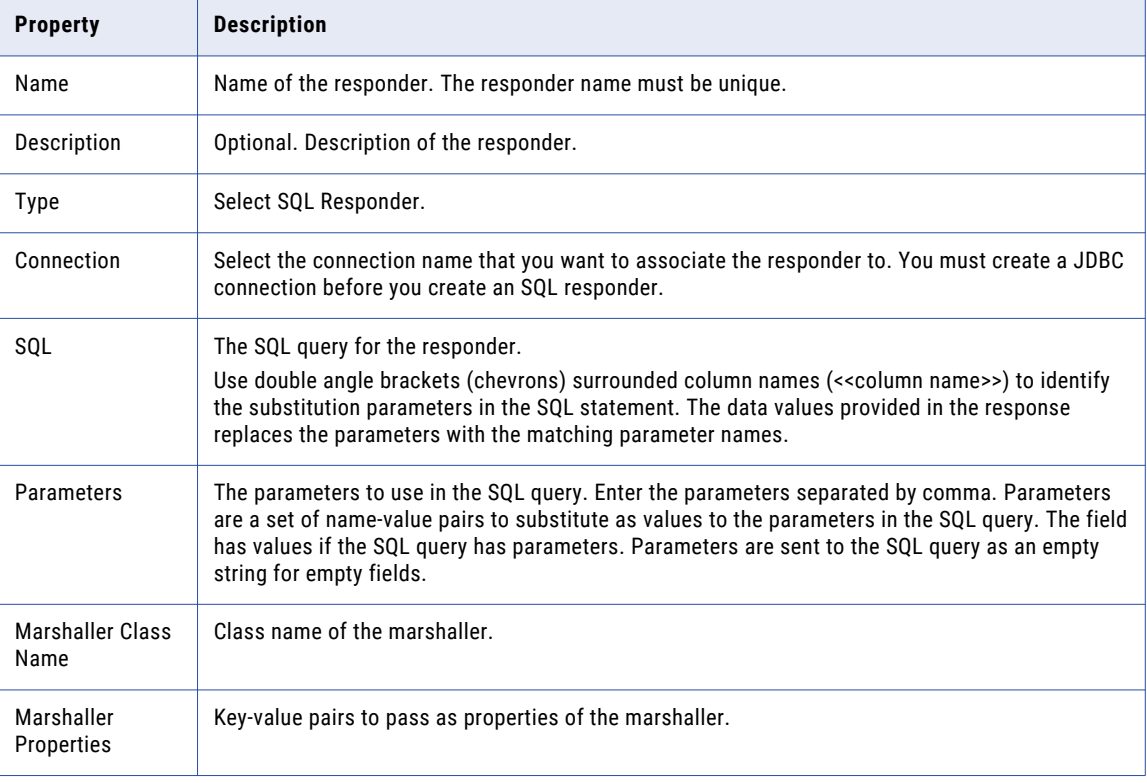

The following table describes the configuration properties of an SQL responder:

#### SQL Responder Example

You can create an SQL responder to record details of alerts in the RulePoint database or any other target database.

Consider the example of Stock table from the SQL Source services in which you have a Stock table with the Symbol, Price, Volume, and RecordTime information.

SQL Responder for a source with a parameterized query

You can use the following SQL query to insert information into the Stock table:

insert into Stocks(symbol, price) values('TEST','81')

This SQL query inserts a row in the Stock table with values for Symbol and Price columns.

SQL Responder for a source with query using limit

You can constrain the SQL query by inserting the values for selected columns of the table.

insert into Stocks(symbol, price) values('LIMIT','13')

This SQL query inserts values to the Symbol and Price column of the Stock table.

#### Ultra Messaging Responder

When an event matches the rule condition, the Ultra Messaging (UM) responder writes processed native messages to the destination topic defined in the UM responder configuration. A UM receiving application consumes the processed native messages.

#### Ultra Messaging Responder Properties

When you create an UM responder, you enter the name and the configuration details for the responder through the RulePoint user interface.

The following table describes the configuration properties of an UM responder:

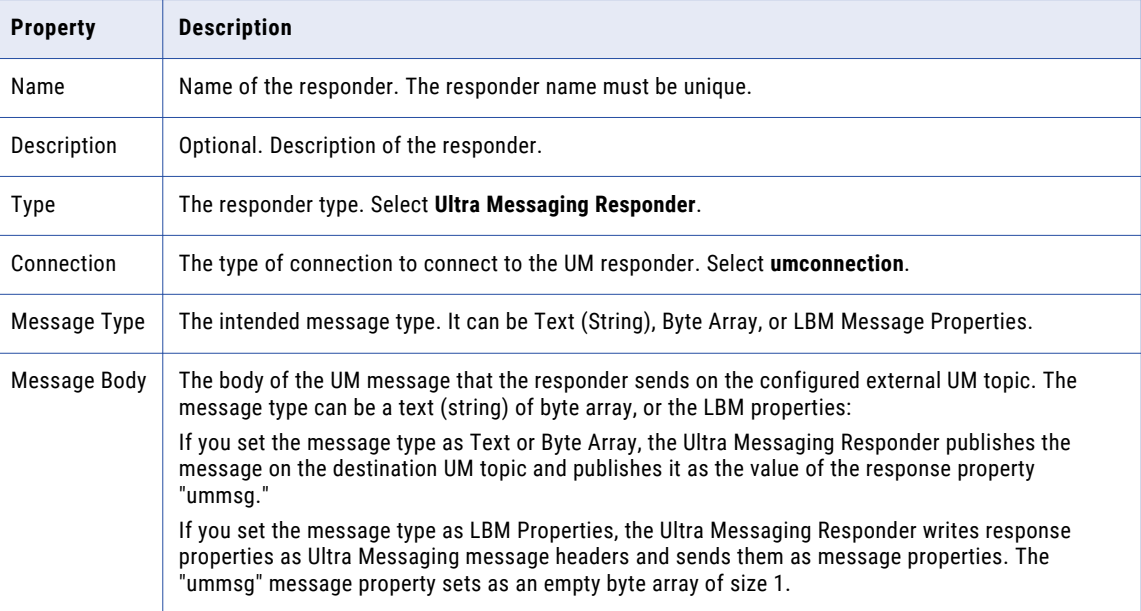

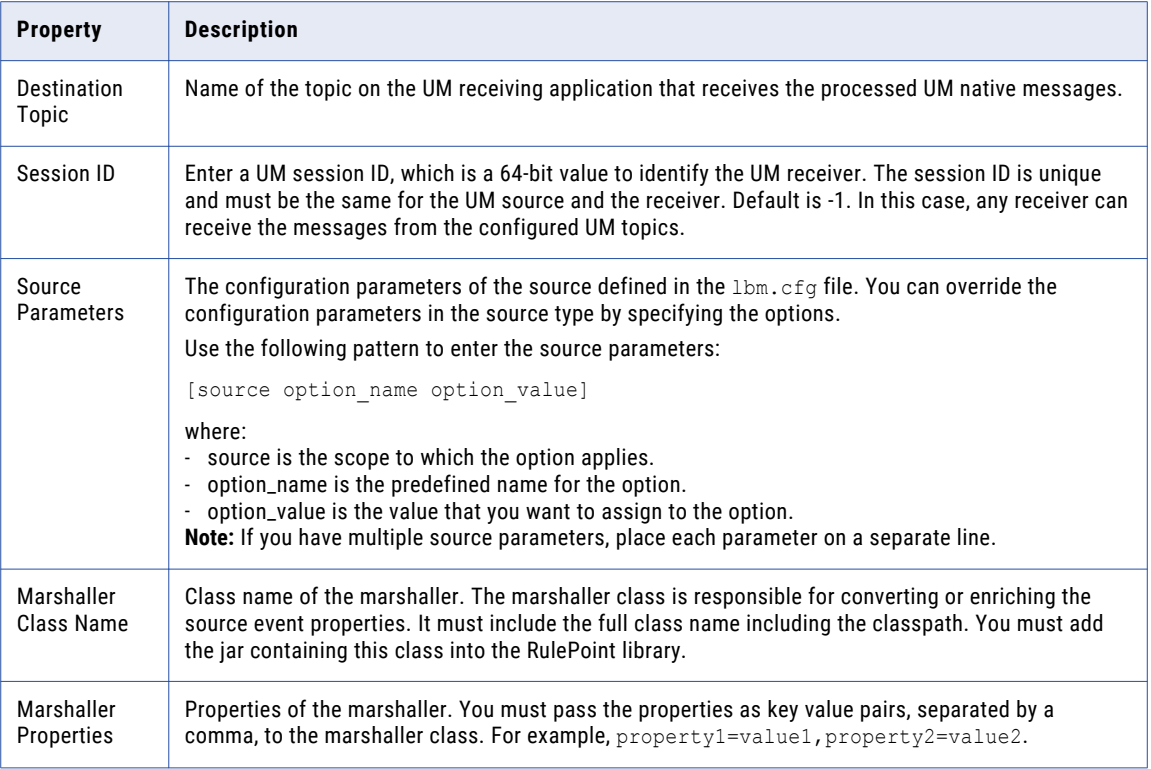

#### Watchlist Responder Service

The Watchlist responder service responds to events by performing actions against a watchlist.

The responder service can add, remove, change, or replace values in a watchlist.

#### Watchlist Responder Properties

When you create a Watchlist responder, you enter the name and the configuration details for the responder through the RulePoint user interface.

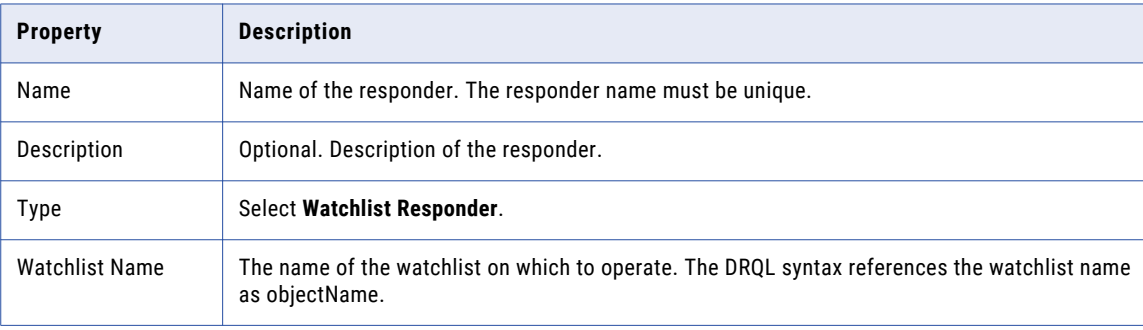

The following table describes the configuration properties of a Watchlist responder:

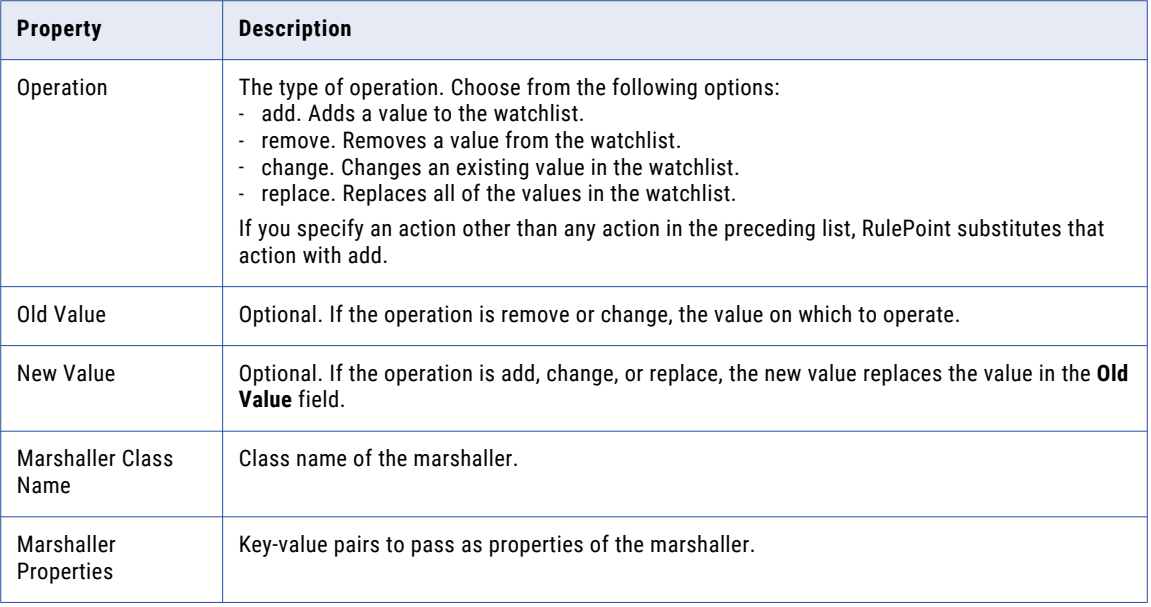

### Web Service Responder

The Web Service Responder service responds to events by sending a formatted SOAP message to execute a remote web services service.

You define a Web Service Responder service the same way that you define a Web Service source service.

#### Web Service Responder Properties

When you create a Web Service responder, you enter the name and the configuration details for the responder through the RulePoint user interface.

The following table describes the configuration properties of a Web Service responder:

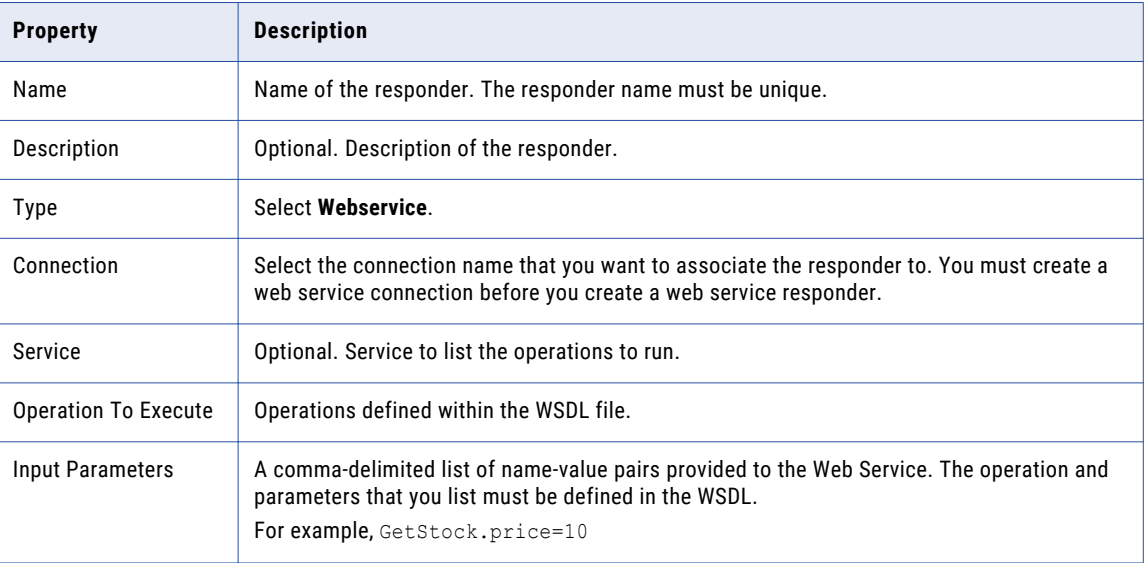

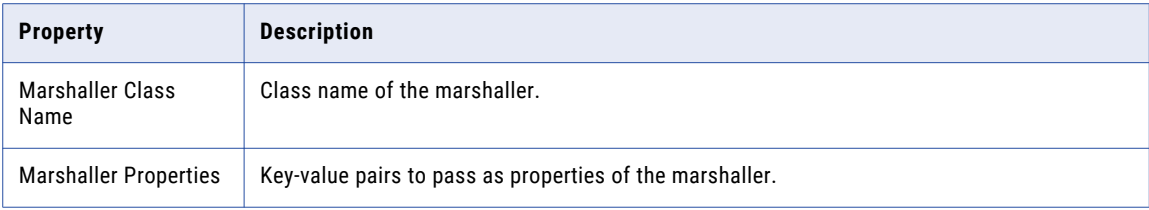

# Creating a Responder

- 1. On the **Design** tab, click the **Responders** view.
- 2. From the **Actions** menu in the upper-right corner of the view, select **New**. The **New Responder** dialog box appears.
- 3. Enter the responder details and configuration details.
- 4. If you do not have the dependent objects for the responder, you can create the objects using the workspace on the left hand side of the Responder dialog box.
- 5. If you do not have a related connection for the responder, create the connection.

For information on how to create a connection, see "Creating a [Connection"](#page-41-0) on page 42.

6. Click **Save**.

The responder is created and is in Draft state. If you do not create a response associated with the responder, the responder will be in invalid state. You must create a response and associate the response to the responder before you deploy the responder.

7. To deploy the responder and the associated objects, click **Save and Deploy**.

The responder and associated objects are in Deployed state.

#### Deploying a Responder

To deploy a responder, the responder must be in draft state.

- 1. In the Responder content panel, select the responder you want to deploy.
- 2. Click **Deploy** from the menu on the right-hand side.

The **Deploy Responder** dialog box appears.

- 3. Select the responder name you want to deploy.
- 4. Click **Save**.

When you deploy a responder, the response and the connection associated with the responder also gets deployed automatically.

# Copying a Responder

1. On the **Design** tab, click the **Responders** view.

- 2. Select the responder that you want to copy. You can select multiple responder to copy.
- 3. From the **Actions** menu in the upper-right corner of the view, select **Copy**. The **Copy Responders** dialog box appears.
- 4. Enter the name of the responder you want to create as a copy. The name of the copied responder must be different from the original topic.
- 5. Click **Save**.

# Editing a Responder

You can edit an existing responder.

- 1. On the **Design** tab, click the **Responders** view.
- 2. Select the responder that you want to edit.
- 3. From the menu on the right-hand corner, select **Edit**. The **Edit Responder** dialog box appears.
- 4. Change the details and properties of the responder you want to edit.
- 5. Click **Save**.

The responder is now created and is in Draft state.

**Note:** If you edit a deployed responder, click **Save and Redeploy** to deploy the responder and the associated objects. The created source is now in the Deployed state.

# Reassigning a Responder

In a high availability configuration, you can reassign responders deployed in different responder engines. For example, you deployed a responder in one responder engine. If you want to switch the responder to another responder engine, you can use the reassign option.

- 1. On the **Design** tab, click the **Responders** view.
- 2. In the contents panel, select the responder you want to reassign.

To reassign a responder, the responder must be in deployed state.

- 3. From the menu on the right-hand corner, select **Reassign**.
- 4. Select the Responder Controller to reassign the responder.
- 5. Click **Save**.

The responder is reassigned to the selected responder controller.

### CHAPTER 9

# Working with Responses

This chapter includes the following topics:

- **•** Responses Overview, 86
- **•** Email [Response,](#page-86-0) 87
- **•** Event [Transformer](#page-87-0) Response, 88
- **•** File Output [Response,](#page-88-0) 89
- **•** HTTP [Response,](#page-89-0) 90
- **•** Instant [Messaging](#page-90-0) (Jabber or XMPP) Response, 91
- **•** JMS [Response,](#page-91-0) 92
- **•** RTAM [Response,](#page-92-0) 93
- **•** SQL [Response,](#page-94-0) 95
- **•** Watchlist [Response,](#page-95-0) 96
- **•** Web Service [Response,](#page-97-0) 98
- **•** Ultra [Messaging](#page-98-0) Response, 99
- **•** Creating a [Response,](#page-98-0) 99
- **•** Copying a [Response,](#page-99-0) 100
- **•** Editing a [Response,](#page-99-0) 100
- **•** Deleting a [Response,](#page-100-0) 101
- **•** Viewing Related [Objects,](#page-100-0) 101

### Responses Overview

Rules respond to an event condition by invoking a response that you create and then reference in that rule.

For example, you can reference the following types of responses in a rule:

- **•** Email Message. Generic email with default values for the to, from, subject, and body fields.
- **•** RTAM Alert. Generic Real-Time Alert Manager (RTAM) alert with default values for the to, subject, channels, and priority fields.
- **•** IM Message. Generic IM with default values for the screen name and message text fields.

After you create a responder service, you must create a specific response and associate the response with the responder service. Deploying a responder service, automatically deploys the associated response.

<span id="page-86-0"></span>When a rule invokes that response, the response implements the service using its specific field values. Additionally, you can override the configuration of the responses by specifying new values in the DRQL of an advanced rule or template. It is not required to have responses configuration in DRQL.

**Note:** If the response name contains a space, place the response within quotation marks when referencing the response in a rule. If the response name does not contain a space, you do not need the quotation marks. When you reference response parameters in a rule, place the parameter value within quotation marks.

The parameter names in the RulePoint response user interface do not match the parameter names that you define within DRQL syntax.

### Email Response

After you have defined the Email responder service, you can create a response that sends an email message.

#### Email Response Properties

When you create an Email response, you enter the name and the configuration details for the responder through the RulePoint user interface.

The following table describes the configuration properties of an email response:

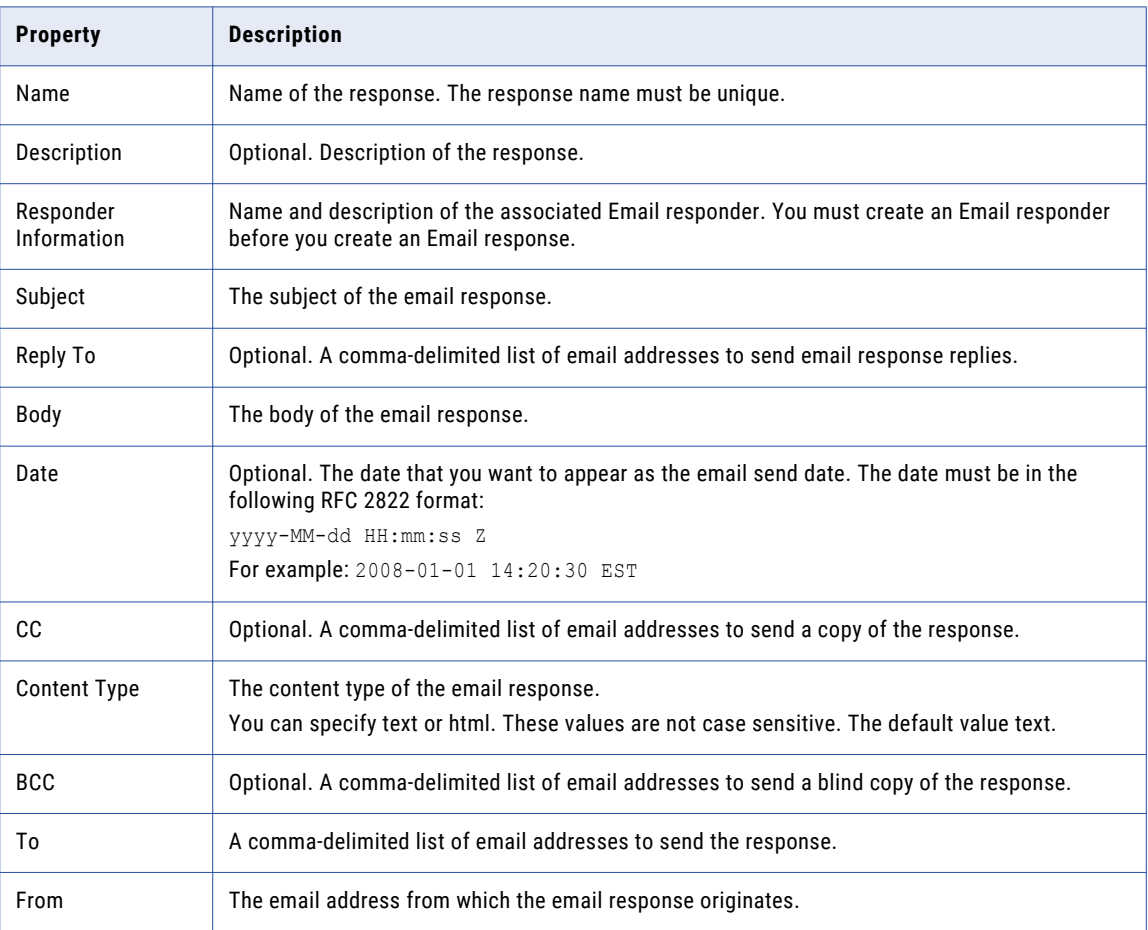

#### <span id="page-87-0"></span>Email Response Example

After you define an email responder service, you can create a response that sends an email message.

You can run the response with its default values using the following syntax:

WHEN 1 stock s WITH s.symbol="XYZ" THEN EmailStockResponse

In this DRQL, *EmailStockResponse* is the name of the response.

If you want to override any of the default values in your response within your rule text, you can specify the changes in individual parameters. The following rule provides the syntax for all of the parameters for this service:

```
WHEN 1 stock s WITH s.symbol="XYZ" THEN EmailStockResponse WITH
to="adoe@address.com,bmith@address.com", subject="stock update for stock ${s.symbol}",
body="${s.symbol} event is available", from="cdoe@address.com",
replyTo="ddoe@address.com", cc="edoe@address.com", bcc="fdoe@address.com",
contentType="html"
```
### Event Transformer Response

After you define an Event Transformer responder service, you can create a response that transforms the event output and publishes it back into the RulePoint system as a new event.

#### Event Transformer Response Properties

When you create an Event Transformer response, you enter the name and the configuration details for the responder through the RulePoint user interface.

The following table describes the configuration properties of an Event Transformer response:

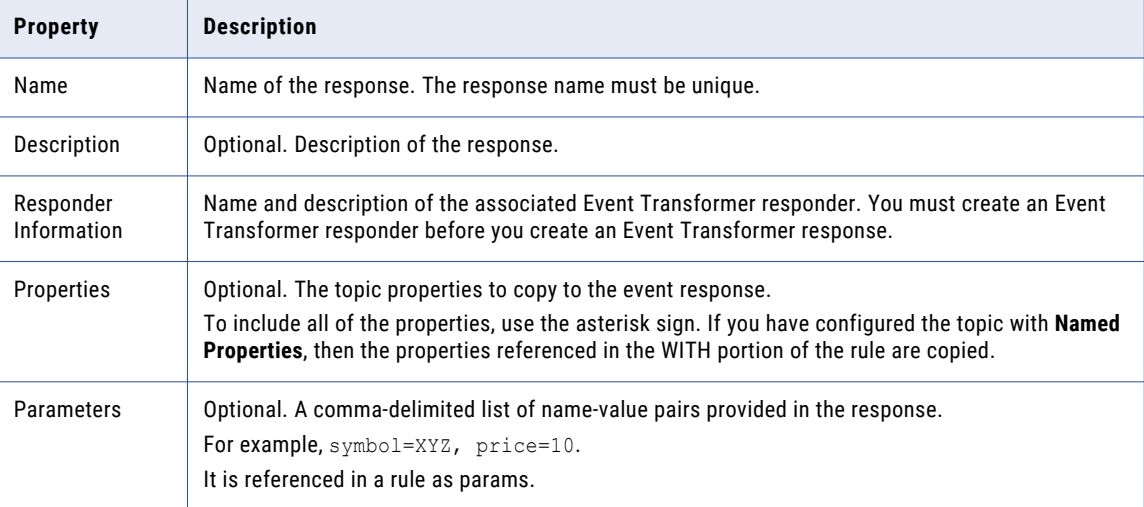

#### Event Transformer Response Example

You can create a response with its default values using the following syntax:

WHEN 1 stock WITH symbol="XYZ" THEN TransformStockResponse

<span id="page-88-0"></span>In this DRQL, *TransformStockResponse* is the name of the response.

If you want to override any of the default values in the response within the rule text, you can specify the changes in individual parameters. The DRQL in the following rule replaces the parameters for this service:

WHEN 1 stock WITH symbol="XYZ" THEN TransformStockResponse WITH params="volume=\${volume}"

In the following example, an event with topic *matchedstock* is created for the first event of all matched stock events to a news event within a 60 minute window of the most current event (stock or news). The properties of the new event use the symbol and price from the first matched stock event in the window. The new event also contains the total number of stock within the window and the title from the news topic.

```
When stock, 1 news with stock.symbol in news.title and count (stock.price) as total > 0slide within 60 minutes then TransformsEvent with topic="stock(1) as matchedstock",
properties="stock.*", params="last_hour_count=${total}, news_title=${news.title}"
```
For another example, this response describes a new event with topic *matchedstock*. It has all stock topic properties in the event. It does not contain news properties. The new event with topic *matchedstock* is created; it has title and reference from the news topic. The property *title* is renamed to *reference\_title*. It does not contain stock properties.

```
WHEN sensor group by sensor.id, sensor.status WITH sensor.status ='down'
ANDcount(sensor.status) = 5 slide within 5 minutes then TransformsEvent with
topic="sensor(4:5) as FailedSensor", properties="*", detection time="$
{drql_timestamp(rel), date hh:mm:ss.SSSSS}"
```
In the following example, the rule gathers all sensor events with the same sensor identifier and status within five minutes. If five sensor events in that time period have a status of 'down', then events with topic Failed Sensor are created for the last two matched sensor events. The detection\_time property is set to the timestamp when each sensor event is consumed by RulePoint using the date format to include milliseconds. The property selector relative 'rel' selects the timestamp property relative to transformed sensor event.

```
WHEN sensor WITH match(sensor.id) AND match(sensor.status) AND sensor.status ='down' AND
count(sensor.status) = 5 slide within 5 minutes then TransformsEvent with
topic="sensor(4:5) as Failed Sensor", properties="*", detection time="$
{drql_timestamp(rel), date hh:mm:ss.SSSSS}"
```
### File Output Response

After you define the File Output response, you can create a response that responds to an event by writing to a text file.

#### File Output Response Properties

The following table describes the configuration properties of a File Output response:

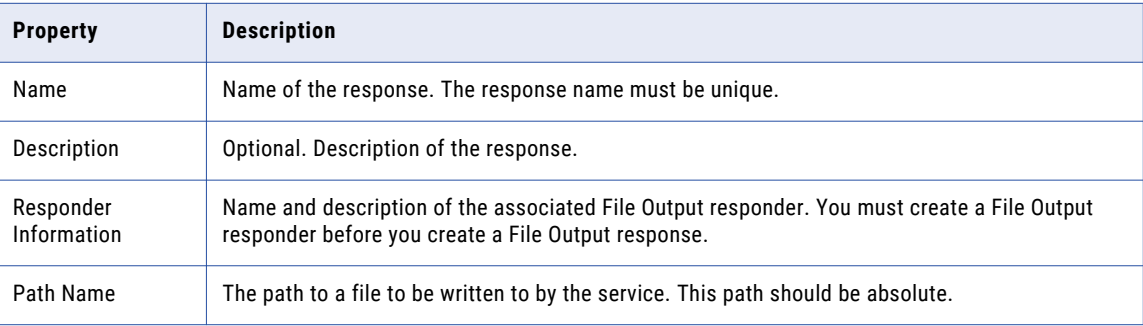

<span id="page-89-0"></span>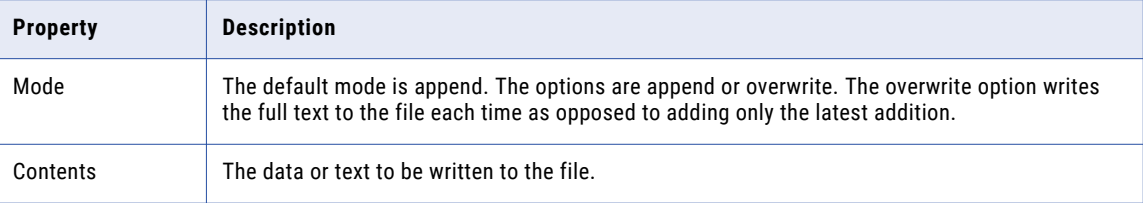

#### File Output Response Example

In the following example, assuming Stock stock has a symbol XYZ. The contents *Buy XYZ* is added to the file. You can run the response with its default values using the following syntax:

WHEN 2 stock THEN FileOutputDemo with Contents="Buy \${symbol}", mode="append"

In this DRQL, *FileOutputDemo* is the name of the response.

The following example shows how to create and add the symbol, price, volume, and the last trading time of a stock to a file:

```
WHEN 1 stock THEN FileOutputDemo with file="/stocks/${symbol}.txt", contents="At closing
time ${lastTradeTime}, the price of Stock ${symbol} was ${price} and volume was $
{volume}", mode="append"
```
### HTTP Response

After you define the HTTP responder service, you can create and associate an HTTP response that performs an HTTP GET from or POST to a specified URL.

#### HTTP Response Properties

When you create an HTTP response, you enter the name and the configuration details for the response through the RulePoint user interface.

The following table describes the configuration properties of a HTTP response:

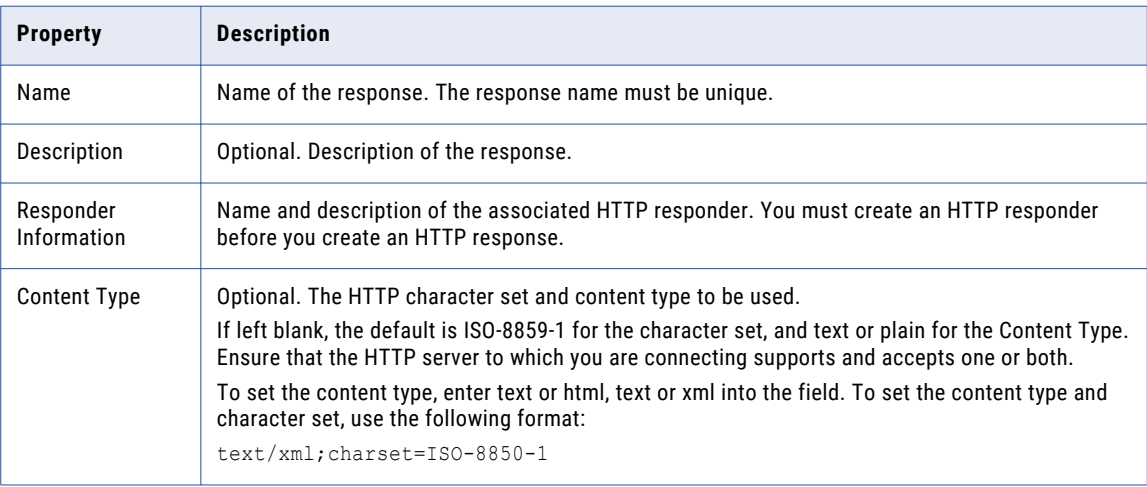

<span id="page-90-0"></span>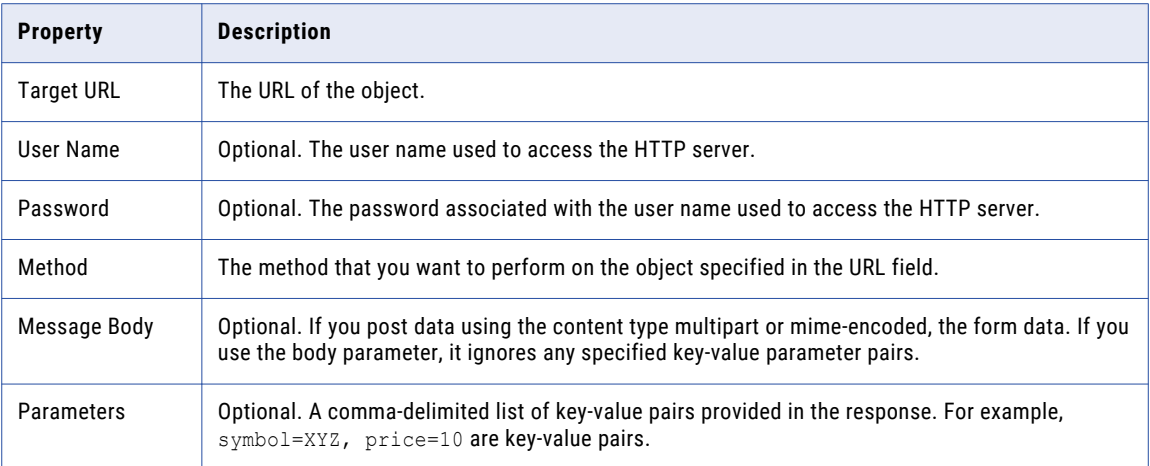

#### HTTP Response Example

After you define an HTTP Responder service, you can create a response that performs an HTTP GET from or POST to an URL.

You can run the response with its default values using the following syntax:

WHEN 1 stock s WITH s.symbol="XYZ" THEN HTTPStockResponse

In this DRQL, *HTTPStockResponse* is the name of the response.

If you want to override any of the default values in your response within your rule text, you can specify those changes in individual parameters. The following rule provides the syntax for all of the parameters for this service:

```
WHEN 1 stock s WITH s.symbol="XYZ" THEN HTTPStockResponse WITH symbol="${s.symbol}",
price="${s.price}", url="http://localhost/submitStockData.html", method="POST",
userName="username", password="password", contentType="text/plain; charset=ISO-8859-1",
body="Hello World"
```
**Note:** The following keywords are restricted to use as response property name and the named properties for this response type:

- **•** Response property names: target, topic, icon
- **•** Named properties for this service: URL, method, user name, password, content type, body

## Instant Messaging (Jabber or XMPP) Response

After you define the Instant Messaging responder service, you can create a response that sends an instant message.

### <span id="page-91-0"></span>Instant Messaging (Jabber or XMPP) Response Properties

When you create an Instant Messaging response, you enter the name and the configuration details for the response through the RulePoint user interface.

The following table describes the configuration properties of an Instant Messaging response:

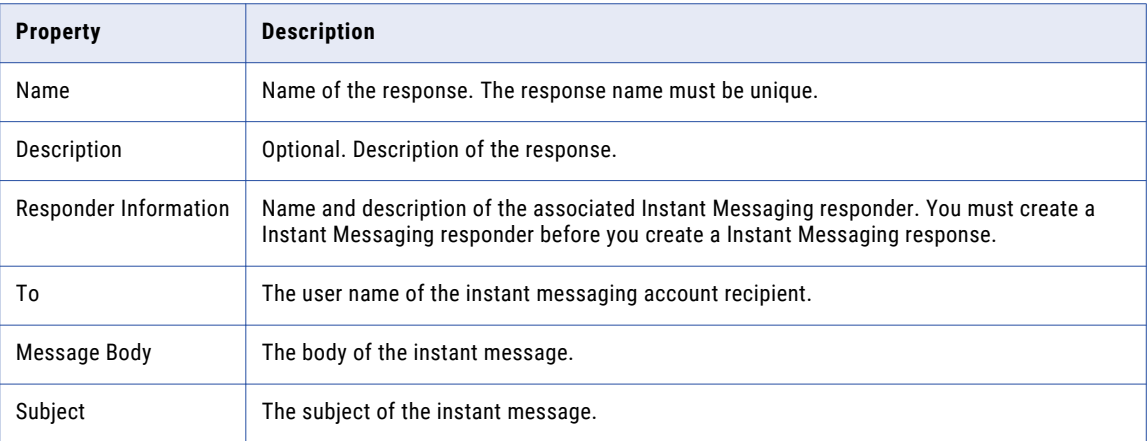

#### Instant Messaging Response Example

You can run the response with its default values using the following syntax:

WHEN 1 stock WITH symbol="XYZ" THEN IMStockResponse

In this DRQL, *IMStockResponse* is the name of the response.

If you want to override any of the default values in the response within the rule text, you can specify the changes in individual parameters. The following rule provides the syntax for all of the parameters for this service:

WHEN 1 stock WITH symbol="XYZ" THEN IMStockResponse WITH to="yourhandle", subject="stock update", body="\${symbol} event is available"

### JMS Response

After you define a JMSResponder service, you can attach a JMS Response to it. You can create a JMS Response to send a JMS message to the destination configured in the responder.

### <span id="page-92-0"></span>JMS Response Properties

When you create a JMS response, you enter the name and the configuration details for the response through the RulePoint user interface.

The following table describes the configuration properties of a JMS response:

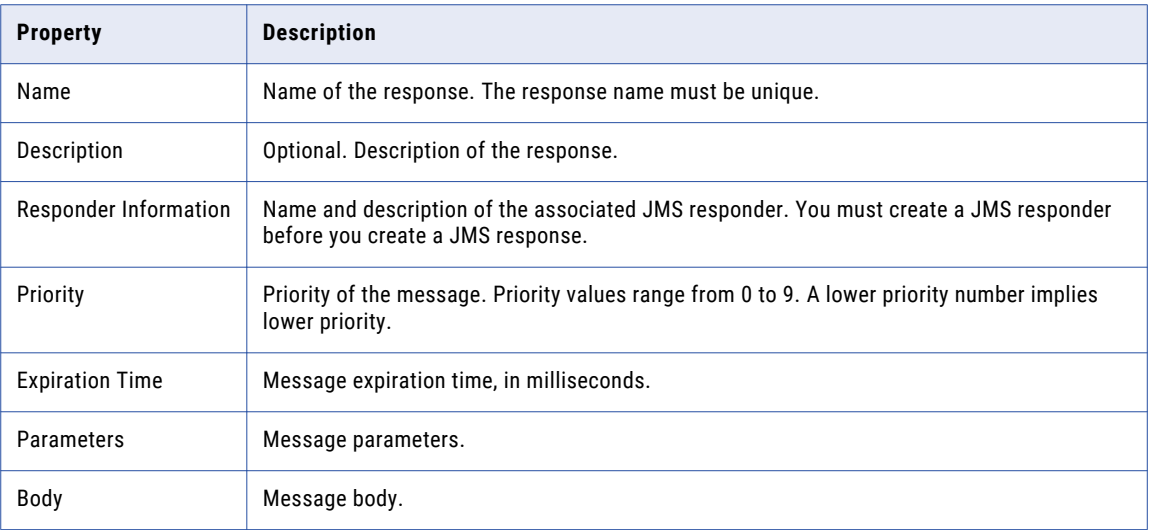

#### JMS Response Example

You can run the response with its default values by using the following syntax:

```
WHEN 1 stock WITH symbol="XYZ" THEN JmsResponse
```
In this DRQL, JmsResponse is the name of the response.

If you want to override any of the default values in the response within the rule text, you can specify the changes in individual parameters. The following rule provides the syntax for all of the parameters for this service:

```
WHEN 1 stock WITH symbol="XYZ" THEN JmsResponse WITH destination="jmsQueue", body="$
{symbol} event is available"
```
### RTAM Response

After you define a RTAM responder, you can create a response to send an RTAM alert.

To receive RTAM alerts, the designated recipient users must exist in the RTAM database to store their alerts. Initial user login requires authentication.

#### RTAM Response Properties

When you create a RTAM response, you enter the name and the configuration details for the response through the RulePoint user interface.

The following table describes the configuration properties of a RTAM response:

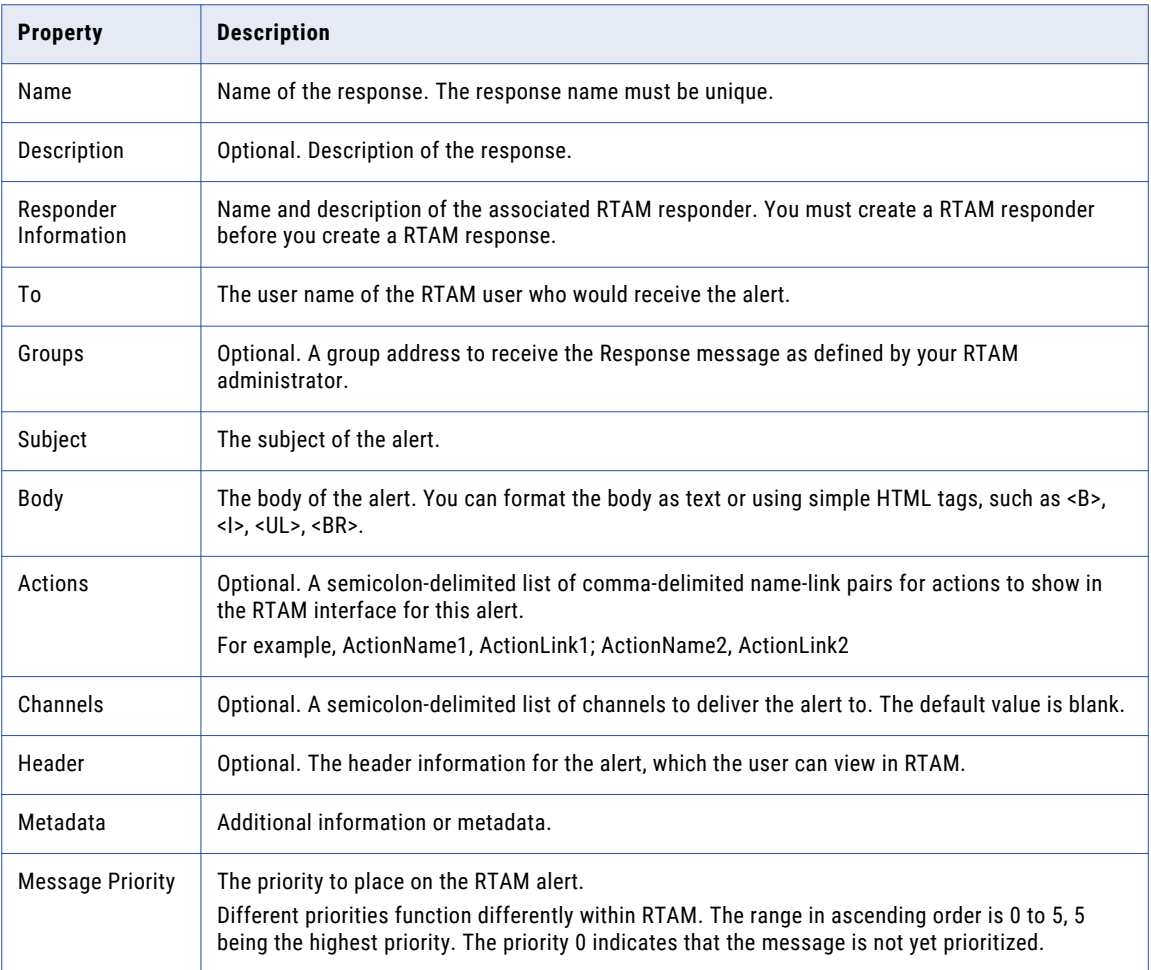

#### RTAM Response Example

You can run the response with its default values using the following syntax:

WHEN 1 stock s WITH s.symbol="XYZ" THEN RTAMStockResponse

In this DRQL, *RTAMStockResponse* is the name of the response.

If you want to override any of the default values in the response within the rule text, you can specify the changes in individual parameters. The following rule provides the syntax for all of the parameters for this service:

```
WHEN 1 stock s WITH s.symbol="XYZ" THEN RTAMStockResponse WITH to="username",
groups="Yourcompany_HR", subject="Found stock with symbol: ${symbol}", body="The stock
symbol <B>${symbol}</B> has been found in this stock quote.", actions="Stock
information, ${StockHistoryURL};Total volume, http://stockvolume.com/q=${symbol}",
channels="Stock", header="Stock Alert", priority="3"
```
## <span id="page-94-0"></span>SQL Response

After you define the new SQL responder service, you can create and associate a SQL response that executes an SQL command.

#### SQL Response Properties

When you create an SQL response, you enter the name and the configuration details for the response through the RulePoint user interface.

The following table describes the configuration properties of an SQL response:

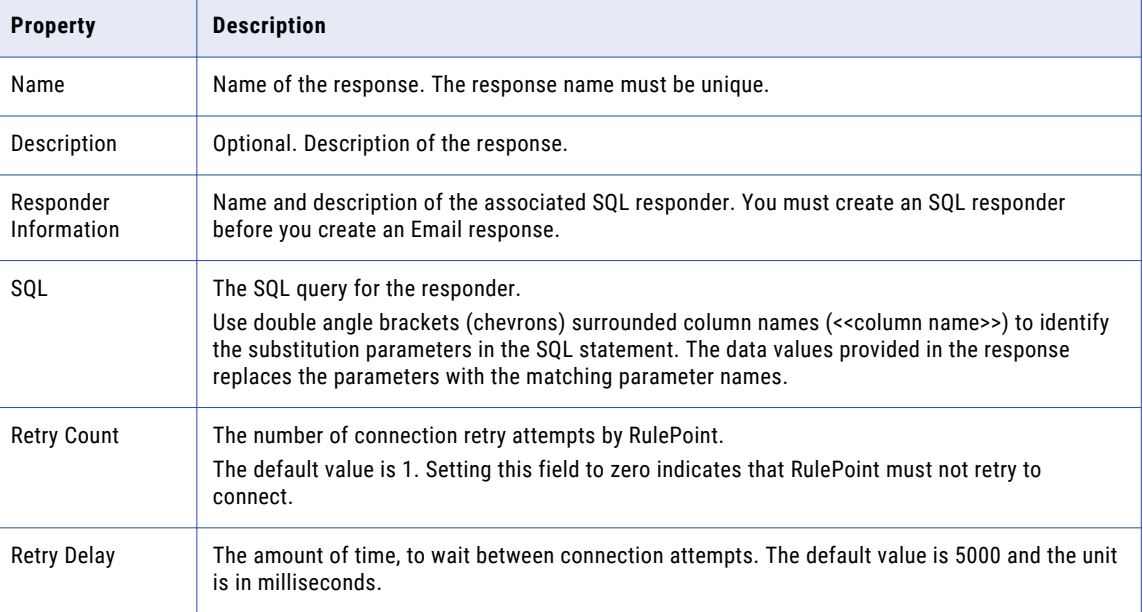

#### SQL Response Example

After you define an SQL Responder service, you can create a response that processes an SQL command.

You can run the response with its default values using the following syntax:

WHEN 1 stock WITH symbol="XYZ" THEN SQLStockResponse

In this DRQL, SQLStockResponse is the name of the response.

If you want to override all default parameters in your response within the rule text, you can specify the parameters or name value pairs for changes in individual parameters. The following rule provides the syntax for overriding all of the parameters for the SQL responder service:

WHEN 1 stock WITH symbol="XYZ" THEN SQLStockResponse WITH params="name=\$ {stock.symbol},value=\${stock.price}"

If you want to override a specific parameter in your response within your rule text, you can specify that parameter as a response property. The following rule provides the syntax for overriding a specific parameter value for this service:

WHEN 1 stock WITH symbol="XYZ" THEN SQLStockResponse WITH value="\${stock.price}"

In another example, create the following SQL statement using name value pair:

INSERT into Stock (name, value) values(<<name>>,<<value>>)

<span id="page-95-0"></span>You can use the following parameters to populate the SQL statement:

```
name =${stock.symbol}, value=${stock.price}
```
**Note:** All undefined parameters are set to the value of empty string (which is NULL in Oracle). SQL statements must handle the format of the parameter value provided at the substitution point in the statement.

#### Using Brackets  $\parallel$  to Substitute IN Clause Parameters for an SQL Statement

The brackets around a comma-separated list is a formatting feature that you can use to update the IN clause of the parameters of a responder or response. You can use the feature to update the parameters by a comma-separated list in brackets, [XYZ, INFA, ABC].

1. Create an SQL responder.

UPDATE stock set processed ind='A' WHERE name in <<names>>

2. Create and associate an SQL response with the responder.

updateresult

3. When the events event1: symbol=XYZ, event2: symbol=INFA, and event3: symbol=ABC come into the Stock table, the following rule triggers:

WHEN 3 stock s THEN updateresult WITH names="[ \$ {s.symbol(\*, COMMA) } ]"

#### Using a Raw List to Substitute IN Clause Parameters for an SQL Statement

The raw list is a formatting feature that allows you to update the SQL Responder or the SQL Response. You can use the feature to update the parameters by a list of stock symbols.

1. Create an SQL responder.

UPDATE stock set processed ind='A' WHERE name in <<names>>

2. Create and associate an SQL response with the responder.

updateresult

3. When the events event1: symbol=XYZ, event2: symbol=INFA, and event3: symbol=ABC come into the Stock table, the following rule triggers:

WHEN 3 stock s THEN updateresult WITH names=" \${s.symbol(raw )}"

Using the rule below, when the following events come into **stock1**: event1: symbol =IBM, event2: symbol=INFA, and event3: symbol=ABC, the rule fires.

For more information about other RulePoint formatting codes, such as NL and COLON, see *Formatting\_the\_Output\_of\_your\_Response*.

### Watchlist Response

After you define a Watchlist responder, you can create a response that performs action against a watchlist.

#### Watchlist Response Properties

When you create a Watchlist response, you enter the name and the configuration details for the response through the RulePoint user interface.

The following table describes the configuration properties of a Watchlist response:

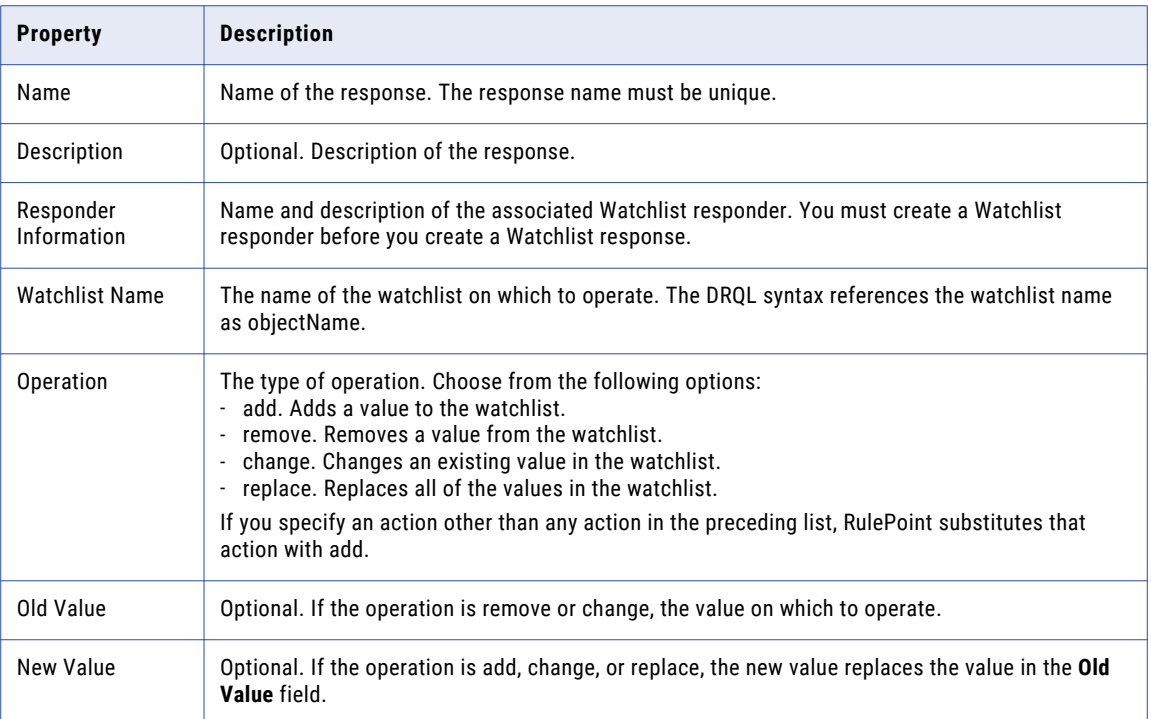

#### Watchlist Response Example

You can run the response with its default values using the following syntax:

WHEN 1 stock with symbol="XYZ" THEN WatchlistStockResponse

In this SQL query, *WatchlistStockResponse* is the name of the response.

The following rule provides the syntax for adding a value to the watchlist:

WHEN 1 stock s WITH s.symbol="XYZ" THEN WatchlistStockResponse WITH objectName="Stock", action="add", newValue="\${symbol}"

The following rule provides the syntax for deleting a value from the watchlist:

WHEN 1 stock s WITH s.symbol="XYZ" THEN WatchlistStockResponse WITH objectName="Stock", action="remove", oldValue="\${symbol}"

The following rule provides the syntax for changing an existing value in the watchlist:

WHEN 1 stock s WITH s.symbol="XYZ" THEN WatchlistStockResponse WITH objectName="Stock", action="change", oldValue="ABCD", newValue="\${symbol}"

The following rule provides the syntax for replacing all of the values in the watchlist:

WHEN 1 stock s WITH s.symbol="XYZ" THEN WatchlistStockResponse WITH objectName="Stock", action="replace", newValue="\${symbol}"

**Note:** The watchlist must exist before the watchlist response can change it.

## <span id="page-97-0"></span>Web Service Response

After you have defined the new service, you can create a response that will send a formatted SOAP message to execute a remote WSDL service.

#### Web Service Response Properties

The following table describes the configuration properties of a Web Service response:

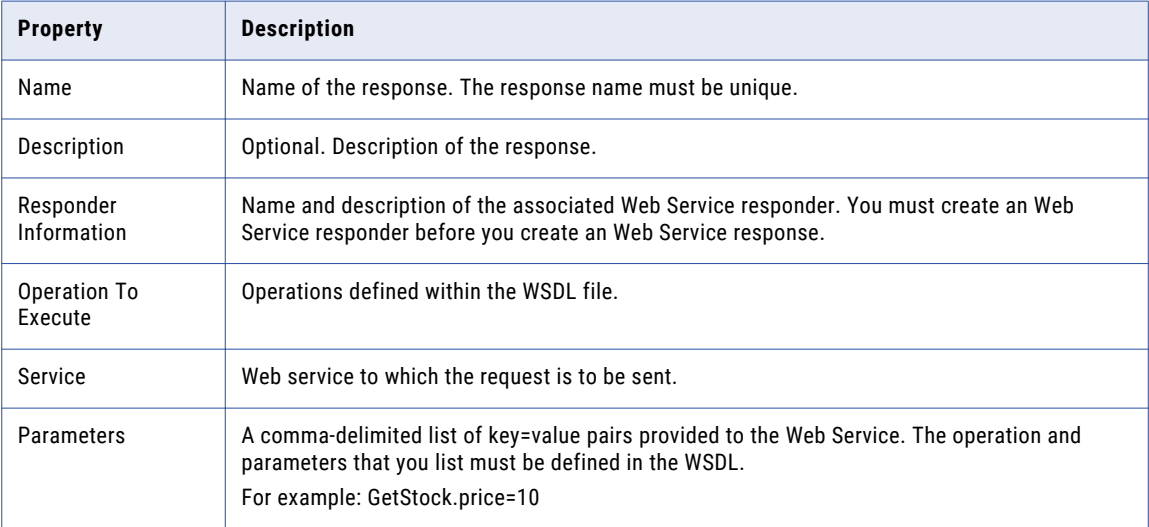

#### Web Service Response Example

You can run the response with its default values using the following syntax:

WHEN 1 stock WITH symbol="XYZ" THEN WDSLStockResponse

In this SQL query, *WDSLStockResponse* is the name of the response.

If you want to override any of the default values in the response within the rule text, you can specify those changes in individual parameters. The following rule provides the syntax for all of the parameters for this service:

WHEN 1 stock WITH symbol="XYZ" THEN WDSLStockResponse WITH GetStock.price="\${s.price}"

# <span id="page-98-0"></span>Ultra Messaging Response

After you have defined the Ultra Messaging (UM) responder service, you can create a response that sends a UM message. Rules respond to an event condition by invoking a response that you create and then reference in that rule.

### Ultra Messaging Response Properties

When you create a UM response, you enter the name and the configuration details for the responder through the RulePoint user interface.

The following table describes the configuration properties of a UM response:

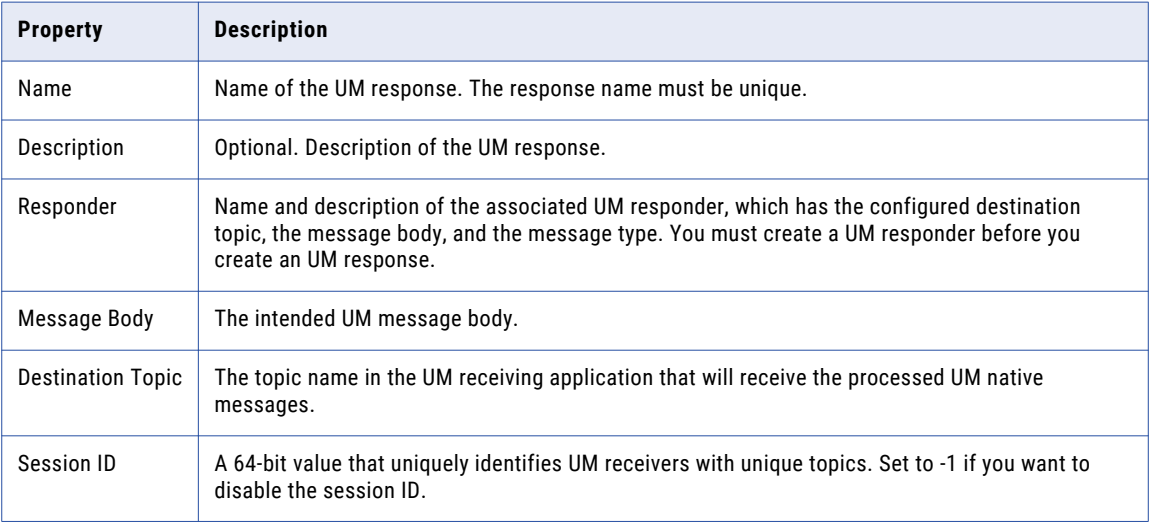

### Creating a Response

- 1. On the **Design** tab, click the **Responses** view.
- 2. From the **Actions** menu in the top-right corner of the view, select **New**. The **Create Response** dialog box appears.
- 3. Enter the name and description for the response.
- 4. Select the **Responder Information** you want to associate the response to.
- 5. Enter the response properties. The response properties are similar to the selected responder properties.
- 6. Click **Save**.

## <span id="page-99-0"></span>Copying a Response

- 1. On the **Design** tab, click the **Response** view.
- 2. Select the response that you want to copy. You can select multiple response to copy.
- 3. From the **Actions** menu in the top-right corner of the view, select **Copy**. The **Copy Responses** dialog box appears.
- 4. Enter the name of the response you want to create as a copy. The name of the copied response must be different from the original topic.
- 5. Click **Save**.

# Editing a Response

You can edit the properties of an existing response. You can change the name of the response that you want to edit. Any change that you make to a response affects all rules that reference the response.

- 1. On the **Design** tab, click the **Responses** view.
- 2. In the Response content panel, select the response name that you want to edit.
- 3. From the menu in the right-hand side, select **Edit**.

The **Edit Response** dialog box appears.

- 4. Change the details and properties of the response.
- 5. Click **Save**.
- 6. If you edit a deployed response that has associated primary objects, you can choose to save the response. Perform the following tasks:
	- a. Click **Save**.

A message appears displaying the name and the type of primary objects that reference the response.

b. Click **Continue**.

A success message appears, stating that the response is updated successfully.

c. Click **OK**.

The state of the response and the objects that reference it changes from Deployed to Needs\_Deployment state.

d. If you want to redeploy the objects, click the specific response in the Responses content panel, and then click **Update RunTime** from the menu.

The **Dependent Objects** dialog box displays the list of primary objects that will be redeployed.

e. Click **Continue**.

The preview message displays successful redeployment. If the response is referenced in a rule, the message prompts you if you want to trace the rules. If there are invalid objects, fix them, and click **Continue**.

The state of the objects changes from Needs\_Deployment state to Deployed state.

- f. Click **OK** to trace the rules, or **Cancel**.
- <span id="page-100-0"></span>7. If you edit a deployed response that has associated primary objects, you can also choose to simultaneously save and deploy the referenced primary objects. Perform the following tasks:
	- a. Click **Save and Update**.

The **Dependent Objects** dialog box displays the objects that will be redeployed.

b. Click **Continue**.

The preview message displays successful redeployment. If the response is referenced in a rule, the message prompts you if you want to trace the rules. If there are invalid objects, fix them, and click **Continue**.

The state of the objects changes from Needs\_Deployment state to Deployed state.

### Deleting a Response

You can delete an existing response.

- 1. On the **Design** tab, click the **Responses** view.
- 2. In the Responses content panel, select the response name that you want to delete.
- 3. From the menu on the right-hand side, select **Delete**. A message prompts you to verify if you want to delete the response.
- 4. Click **OK** to delete the response.

### Viewing Related Objects

You can view the related objects of an existing response. The related objects are the primary objects that references to the response.

- 1. On the **Design** tab, click the **Responses** view.
- 2. In the contents panel, select the response.
- 3. From the menu in the right-hand side, select **View Related Objects**.

The **Related Objects** dialog box appears. You can view the list of responders and rules that references the response.

### $CHAPTER$  10

# Working with Watchlists

This chapter includes the following topics:

- **•** Watchlist Overview, 102
- **•** Creating a [Watchlist,](#page-102-0) 103
- **•** Copying a [Watchlist,](#page-102-0) 103
- **•** Editing a [Watchlist,](#page-103-0) 104
- **•** Deleting a [Watchlist,](#page-104-0) 105
- **•** Viewing Related [Objects,](#page-104-0) 105
- **•** [Referencing](#page-104-0) Watchlists in a Rule, 105

### Watchlist Overview

Watchlists contain the items that you store as a single object with a unique name that you define. You can reference this name in a rule so that it can use the data stored in the object. You can update a watchlist manually. You can also update a watchlist dynamically when the results of a condition matches a watchlist response.

Watchlists are useful because you can change the items within the watchlist at any time, and any rule referencing that watchlist automatically uses those new items. Start modifying a small watchlist, and progressively add to it after you have a good understanding of the various configuration options.

For example, if you want to create multiple rules regarding the stock portfolio, you can create a watchlist containing all the stock symbols in the current portfolio. While creating rules, you can reference the watchlist instead of specifying each individual stock symbol in multiple rules. In the future, if your stock portfolio changes, you can change the watchlist instead of changing each rule.

#### Watchlist Types

Watchlists can be of two types, text or list. The type of watchlist that you choose depends on the items in your watchlist and how you want RulePoint to evaluate those items.

#### **Text**

A text watchlist contains a single item or a single text string. The following is an example of a text watchlist:

ABCD Informatica, situated in Bangalore, releases Yosmite RulePoint

#### <span id="page-102-0"></span>List

A list watchlist contains a group of individual items separated by line breaks. For example:

ABCD EFG XYZ

### Creating a Watchlist

- 1. On the **Design** tab, click the **Watchlists** view.
- 2. From the **Actions** menu in the top-right corner of the view, select **New**.

The **New Watchlist** dialog box appears.

3. Enter values for the watchlist details.

The following list describes the watchlist properties that you need to enter:

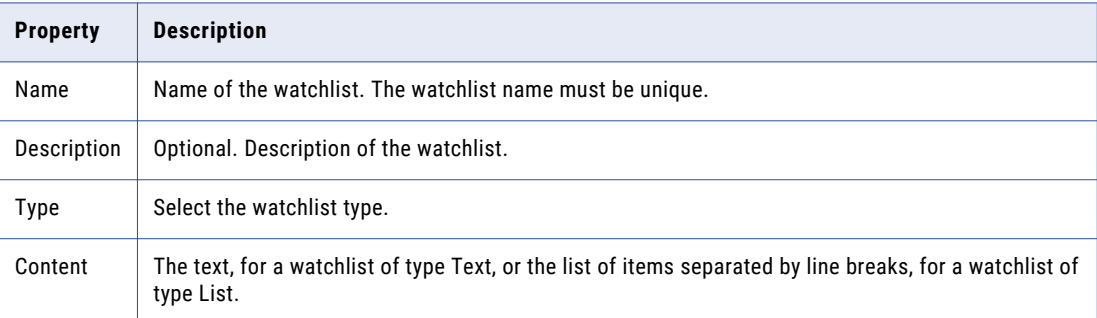

4. Click **Save**.

### Copying a Watchlist

- 1. On the **Design** tab, click **Watchlists**.
- 2. Select the watchlist that you want to copy. You can select multiple watchlists.
- 3. From the **Actions** menu in the top-right corner of the view, select **Copy**. The **Copy Watchlists** dialog box appears.
- 4. In the Copied Watchlist column, type the name of the watchlist you want to create as a copy. The name of the copied watchlist must be different from the original watchlist.
- 5. Click **Save**.

# <span id="page-103-0"></span>Editing a Watchlist

You can edit the properties of an existing watchlist.

- 1. On the **Design** tab, click the **Watchlists** view.
- 2. In the contents panel, select the watchlist that you want to edit.
- 3. From the menu in the right-hand corner, select **Edit**.

The **Edit Watchlist** dialog box appears.

- 4. Change the details and properties of the watchlist.
- 5. Click **Save**.
- 6. If you edit a deployed watchlist that has associated primary objects, you can choose to save the watchlist. Perform the following tasks:
	- a. Click **Save**.

A message appears displaying the name and the type of primary objects that reference the watchlist.

b. Click **Continue**.

A success message appears, stating that the watchlist is updated successfully.

c. Click **OK**.

The state of the watchlist and the objects that reference it changes from Deployed to Needs\_Deployment state.

d. If you want to redeploy the objects, click the specific watchlist in the Watchlists content panel, and then click **Update RunTime** from the menu.

The **Dependent Objects** dialog box displays the list of primary objects that will be redeployed.

e. Click **Continue**.

The preview message displays successful redeployment. If the watchlist is referenced in a rule, the message prompts you if you want to trace the rules. If there are invalid objects, fix them, and click **Continue**.

The state of the objects changes from Needs\_Deployment state to Deployed state.

- f. Click **OK** to trace the rules, or **Cancel**.
- 7. If you edit a deployed watchlist that has associated primary objects, you can also choose to simultaneously save and deploy the referenced primary objects. Perform the following tasks:
	- a. Click **Save and Update**.

The **Dependent Objects** dialog box displays the objects that will be redeployed.

b. Click **Continue**.

The preview message displays successful redeployment. If the watchlist is referenced in a rule, the message prompts you if you want to trace the rules. If there are invalid objects, fix them, and click **Continue**.

The state of the objects changes from Needs\_Deployment state to Deployed state.

# <span id="page-104-0"></span>Deleting a Watchlist

You can delete an existing watchlist. If you attempt to delete a watchlist that is currently referenced in a rule, RulePoint returns an error listing all of the rules that references this watchlist. Rulepoint does not delete the watchlist until you edit or delete the rules listed.

- 1. On the **Design** tab, click the **Watchlists** view.
- 2. In the contents panel, select the watchlist that you want to delete.
- 3. From the menu in the right-hand corner, select **Delete**.

A message prompts you to verify if you want to delete the watchlist.

4. Click **OK**.

### Viewing Related Objects

You can view the related objects of an existing watchlist. The related objects are the primary objects that references to the watchlist.

- 1. On the **Design** tab, click the **Watchlists** view.
- 2. In the contents panel, select the watchlist.
- 3. From the menu in the right-hand corner, select **View Related Objects**.

The **Related Objects** dialog box appears. You can view the list of rules that references the watchlist.

### Referencing Watchlists in a Rule

To reference a watchlist in a rule, you must specify the exact name of the watchlist when defining your rule conditions.

To reference a watchlist in a rule, you specify the watchlist using the following syntax:

watchlist:[WatchlistName]

If a watchlist name contains a space, you must place the watchlist name inside double quotes. For example, watchlist:"My Stock List".

The following DRQL shows the usage of a watchlist:

```
WHEN 1 stock s WITH watchlist:myStocks contains s.symbol
```
## CHAPTER 11

# Working with Analytics

This chapter includes the following topics:

- **•** Analytics Overview, 106
- **•** Analytic Types, 106
- **•** Creating an [Analytic,](#page-110-0) 111
- **•** Copying an [Analytic,](#page-111-0) 112
- **•** Editing an [Analytic,](#page-111-0) 112
- **•** Deleting an [Analytic,](#page-112-0) 113
- **•** Viewing Related [Objects,](#page-112-0) 113
- **•** [Predefined](#page-113-0) Analytics, 114
- **•** [Predefined](#page-176-0) Operators, 177
- **•** Using the distinct, group by, and [ummatched](#page-183-0) Filters, 184

### Analytics Overview

Analytics analyze data within a system and implements a data processing function.

You can reference an analytic in rules to determine whether to activate a rule or not. Analytics can provide simple functions such as math, text, date functions, or more advanced functions such as connecting to a remote server and performing data processing before returning.

# Analytic Types

Analytics are of two types. You can create predefined analytics and configurable analytics. You can create instances of configurable analytics.

The configurable analytics include SQL, Web Service, Hash, AddToDate, and SubtractFromDate analytics.

### SQL Analytic

The SQL analytic runs an SQL query or command against a target database.

When you run SQL commands and queries as an analytic, you can enrich the data to provide additional information during rule processing that is not available in the event data. An SQL analytic, when used in a rule, requires an SQL connection, so create an SQL connection before you create the SQL analytic.

The following table defines the properties of an SQL Analytic:

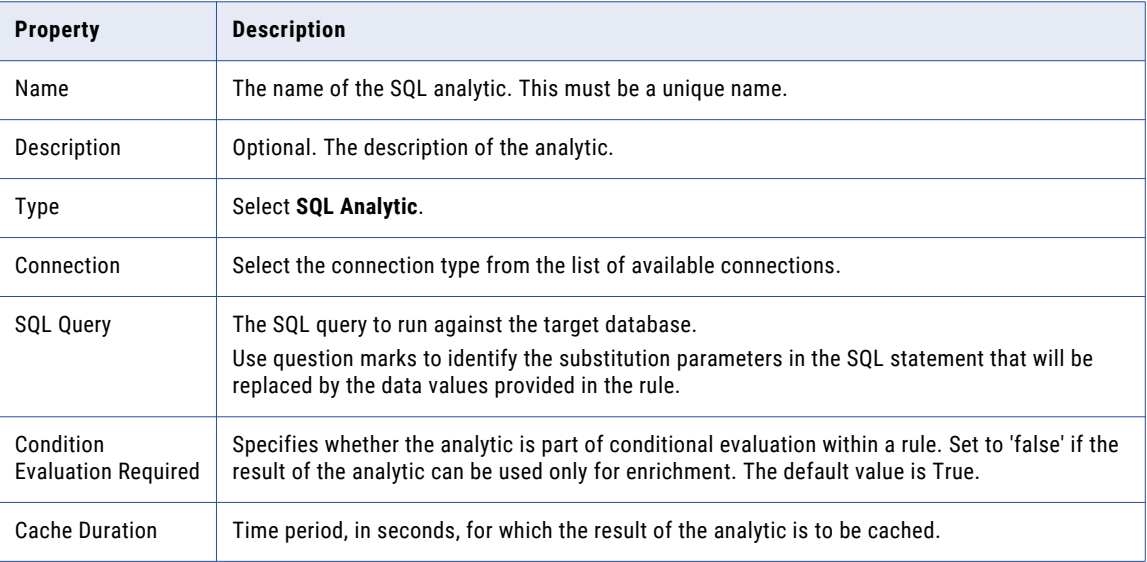

#### Example

Consider a transaction based SQL Service that you can use to calculate the total number of transactions for a particular merchant.

The following data represents the information that you would provide when creating an SQL analytic called *TransactionCount* to use as an analytic in the rule:

- **•** Name. *TransactionCount*
- **•** Description. Returns the total number of transactions made with a specific merchant, with the merchant name and purchase date as the input parameters.
- **•** Connection. Choose the created SQL connection.
- **•** SQL Query. SELECT count(\*) FROM creditcard.purchase where Merchant\_Name=? and Purchase\_Date < ?
- **•** Condition Evaluation Required: Select True and False.
- **•** Cache Duration: Total number of milliseconds for which the analytic result will be cached.

The following rule uses the *TransactionCount* SQL analytic to determine the total number of transactions for a particular merchant before a specified date. If the *TransactionCount* is greater than 40 transactions, then respond appropriately.

WHEN 1 transaction WITH TransactionCount ( Merchant Name , Purchase Date ) as result > 40 then response with body =  $\sqrt[6]{$  {result}"

The order of arguments of the analytic must match the position of the question marks.

### Web Services Analytics

The Web Service analytic sends a formatted SOAP message to run a remote Web Services (WSDL) operation and returns the result.

Running a Web Service as an analytic is useful for enriching the data to provide additional information during rule processing that is not available in the event data. To use the Web Service analytic in a rule, you must create a Web Service and then reference that service in the rule.

The following table defines the properties of a Web Services analytic:

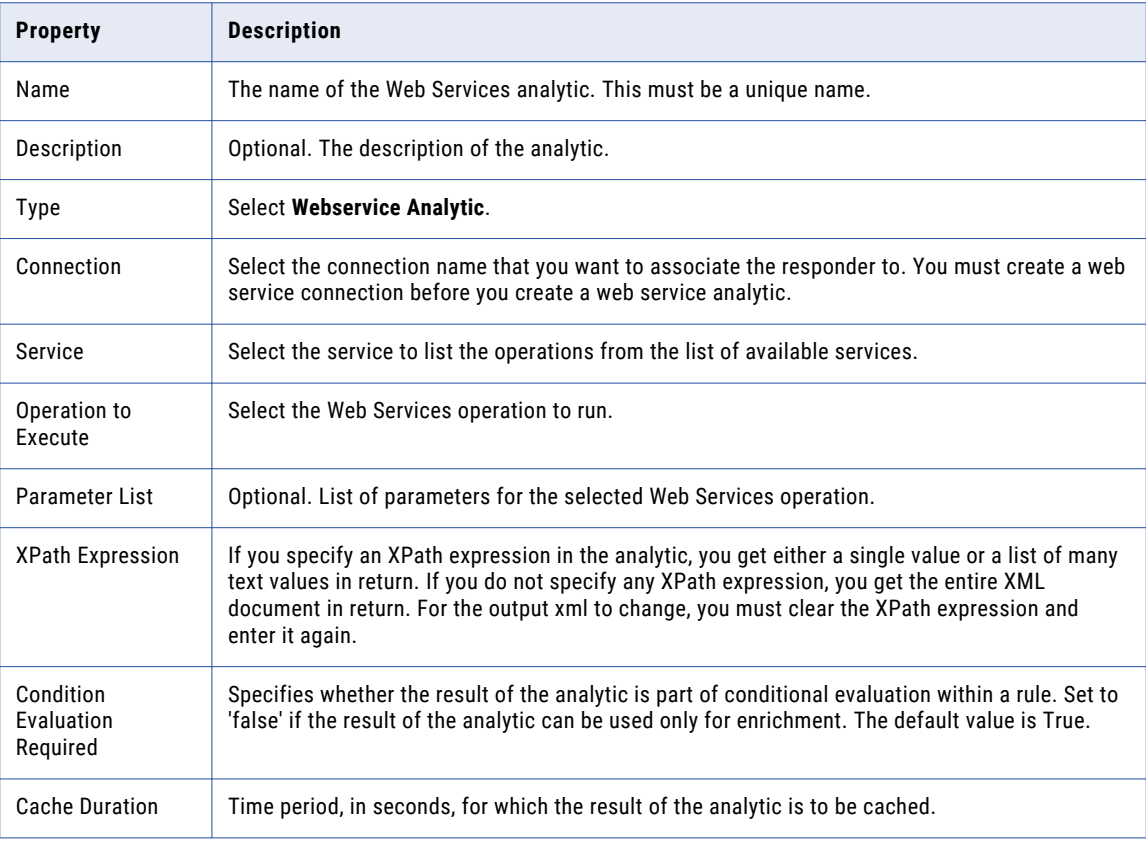

#### Example

Consider a subscription-based Web Service that you can use to convert temperature from one unit (degree Celsius) to another unit (degree Fahrenheit). Here, the required values are the temperature value, the source unit, and the target unit . You can define the order of the values in the **Parameter List** field. To use this analytic in a rule, the rule passes the value of temperature to convert, the source unit, and the target unit, and then retrieves the converted temperature in the target unit as the result.

To use the Web Service analytic, complete the following tasks:

1. Create the Web Service connection. The following URL is an example: http://www.webservicex.net/ ConvertTemperature.asmx?WSDL

**Note:** Openly available webservice URL might not work.

- 2. Create a Web Service with an appropriate name.
- 3. Choose the type as Web Service analytic and select the connection. Selecting the connection will provide the operation to execute.
- 4. Provide the following parameter list: ConvertTemp.Temperature,ConvertTemp.FromUnit,ConvertTemp.ToUnit
- 5. Following is the XPath expression: /\*/soap:Body/ConvertTempResponse/ConvertTempResult
- 6. Condition Evaluation Required: Select True and False.
- 7. Cache Duration: Total number of milliseconds for which this analytic result is to be cached.

The following rule uses the web service analytic:

```
when 1 tempConvert1 tc with tempwsanalytic1(temperature, degreeCelsius, degreeFahrenheit) as
result != "" then response with body = "${result}"
```
# Hash Analytic

When you run a hash analytic, you use cryptographic algorithms that map each data input to a distinct hash value.

Hashing converts original data of a variable length to return a hash value of a fixed length based on the algorithm you use. The returned hash value maps to the original data. The hash value is used for further processing instead of the actual value. Supported cryptographic algorithms in RulePoint that provide the hashing function are MD2, MD5, SHA-1, SHA-256, SHA-384, and SHA-512.

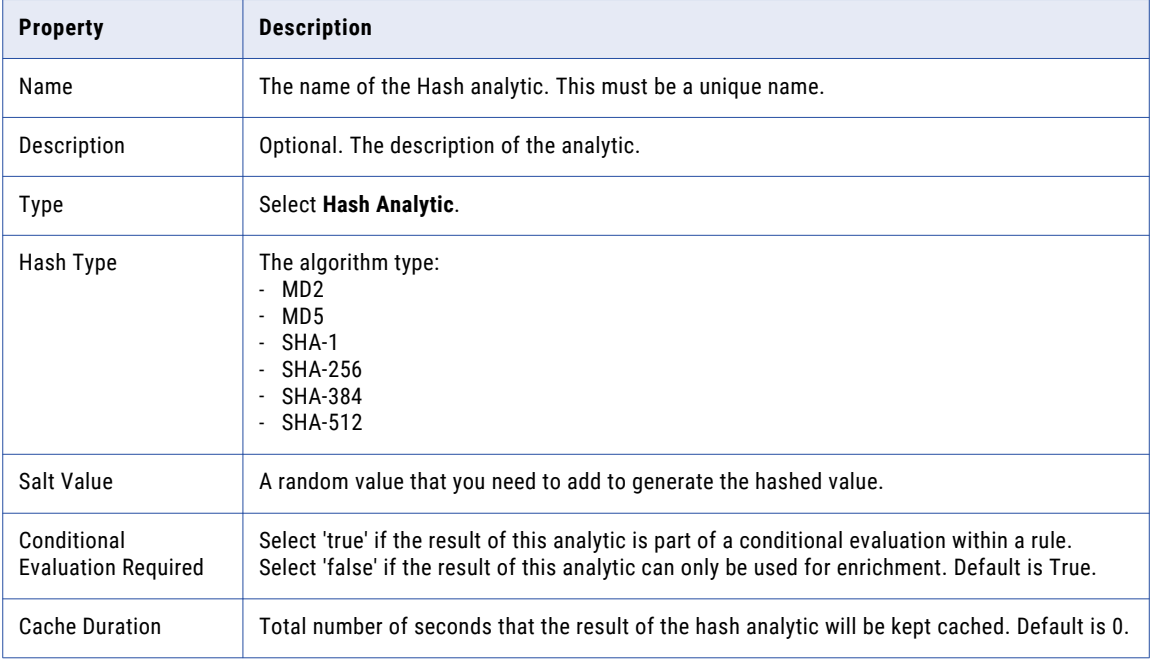

The following table describes the properties of a hash analytic:

#### **Example**

Consider a property value of an event, with string (str1) and integer (int1) as the property values of a source that you want to convert to hash analytic values. Create a hash analytic using the hash algorithm type from the user interface, and then reference the hash analytic in the rule.

To create a hash analytic, complete the following tasks:

1. Choose the hash algorithm type, such as MD2, MD5, SHA-1, SHA-256, SHA-384, or SHA-512.

- 2. Provide a salt value, if required.
- 3. Select Condition Evaluation Required to True or False.
- 4. Provide the Cache Duration for which the analytic result will be cached.

To convert event property values into hash values, you can create the following hash analytic rule using any one of the supported hash analytic algorithms:

```
when 1 hashtopic m with hashanalytic("hello", 100) as result !="" and list2vars(result,
stringhashvalue, numberhashvalue) then response with body= "value of hello value is $
{ stringhashvalue } and value of number value is ${numberhashvalue}"
```
# AddToDate Analytic

Use the AddToDate analytic to add years, months, days, hours, minutes, or seconds to a given date.

The following table defines the properties of an AddToDate analytic:

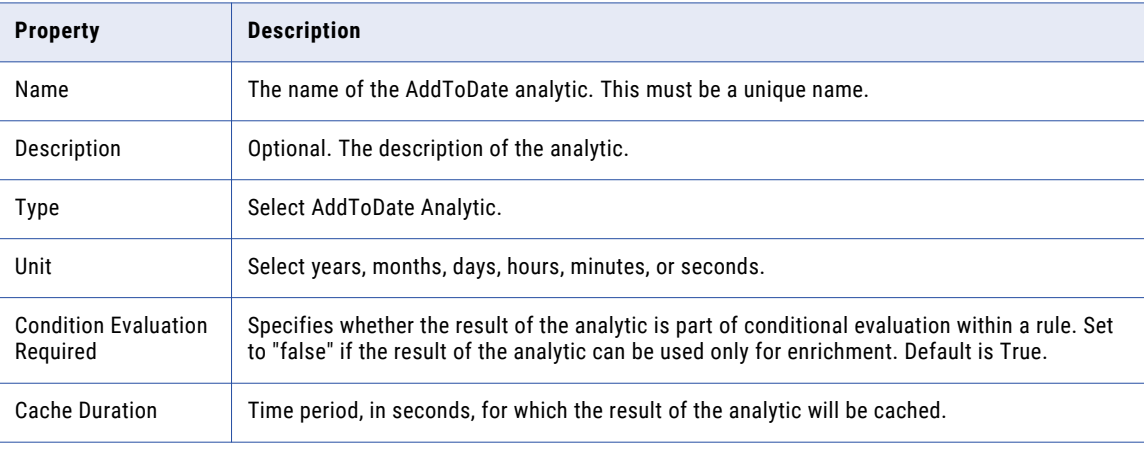

#### Example

Create an AddToDate analytic of name "add2date" and choose the units as "years."

**Note:** The date format must be in Java SimpleDateFormat.

```
when 1 addDate ad with add2date(ad.datevalue,ad.dateformat,ad.count) as dateadd =
"12/01/2038" then response with body = "value of date add ${dateadd}"
```
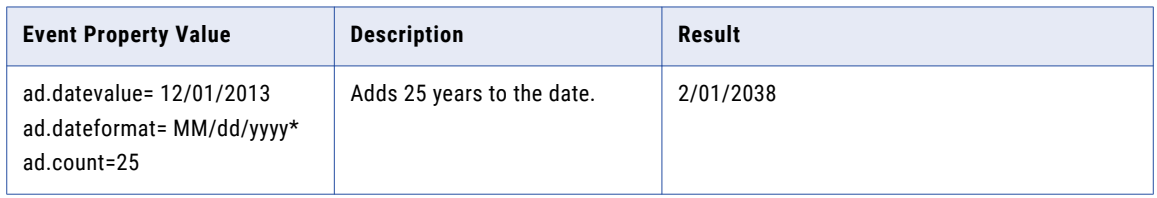

# SubtractFromDate Analytic

Use the SubtractFromDate analytic to subtract years, months, days, hours, minutes, or seconds from a given date.

The following table defines the properties of the SubtractFromDate analytic:

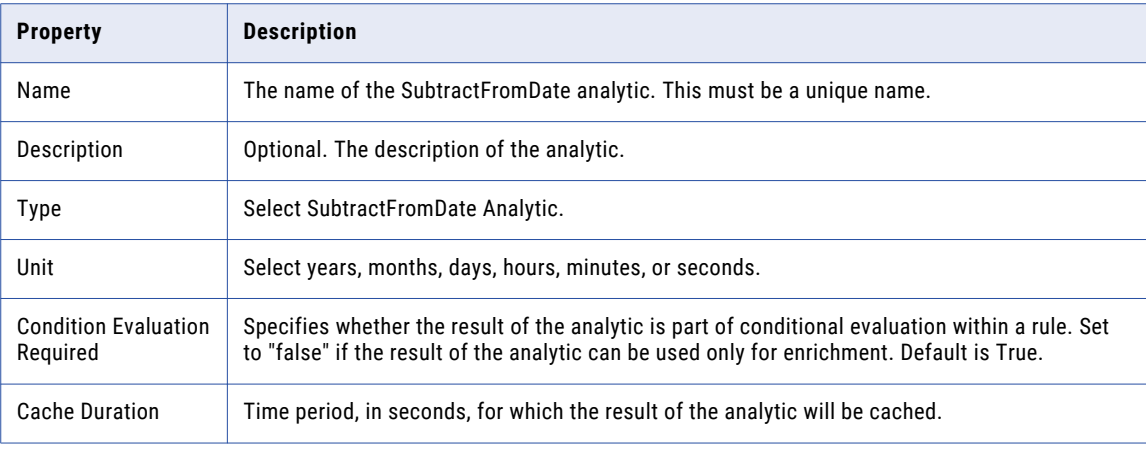

#### Example

Create a SubtractFromDate analytic of name "subfrmdate" and choose the units as "years."

**Note:** The date format must be in Java SimpleDateFormat.

when 1 subDate sd with subfrmdate(sd.datevalue, sd.dateformat, sd.count) as datesub = "12/01/1988" then response with body = "value of date add \${ datesub}"

The following table describes the result for the event property value that you pass:

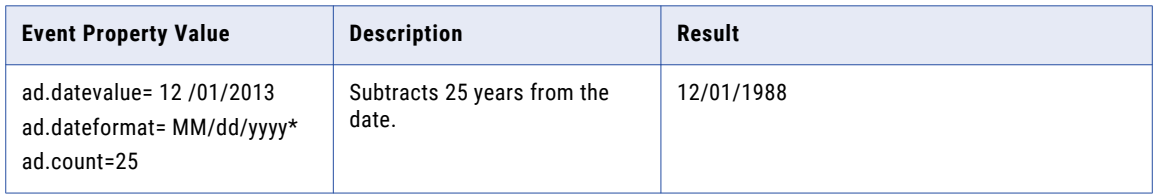

# Creating an Analytic

You can create an analytic of type SQL or Web Services through the RulePoint user interface.

- 1. On the **Design** tab, click the **Analytics** view.
- 2. From the **Actions** menu in the top-right corner of the view, select **New**.

The **New Analytic** dialog box appears.

- 3. Enter the analytic name, description, analytic type, connection, and the configuration details.
- 4. Click **Save**.

# Copying an Analytic

- 1. On the **Design** tab, click the **Analytics** view.
- 2. Select the analytic that you want to copy. You can select multiple analytics to copy.
- 3. From the **Actions** menu in the top-right corner of the view, select **Copy**. The **Copy Analytic** dialog box appears.
- 4. Enter the name of the analytic you want to create as a copy. The name of the copied analytic must be different from the original analytic.
- 5. Click **Save**.

# Editing an Analytic

You can edit the properties of an existing analytic. You can also rename of the analytic that you want to edit. Any change that you make to an analytic affects all rules that reference the analytic.

- 1. On the **Design** tab, click the **Analytics** view.
- 2. In the contents panel, select the analytic that you want to edit.
- 3. From the menu in the right-hand corner, select **Edit**.

The **Edit Analytic** dialog box appears.

- 4. Change the details and properties of the analytic.
- 5. Click **Save**.
- 6. If you edit a deployed analytic that has associated primary objects, you can choose to save the analytic. Perform the following tasks:
	- a. Click **Save**.

A message appears displaying the name and the type of primary objects that reference the analytic.

b. Click **Continue**.

A success message appears, stating that the analytic is updated successfully.

c. Click **OK**.

The state of the analytic and the objects that reference it changes from Deployed to Needs\_Deployment state.

d. If you want to redeploy the objects, click the specific analytic in the Analytics content panel, and then click **Update RunTime** from the menu.

The **Dependent Objects** dialog box displays the list of primary objects that will be redeployed.

e. Click **Continue**.

The preview message displays successful redeployment. If the analytic is referenced in a rule, the message prompts you if you want to trace the rules. If there are invalid objects, fix them, and click **Continue**.

The state of the objects changes from Needs\_Deployment state to Deployed state.

f. Click **OK** to trace the rules, or **Cancel**.

- 7. If you edit a deployed analytic that has associated primary objects, you can also choose to simultaneously save and deploy the referenced primary objects. Perform the following tasks:
	- a. Click **Save and Update**.

The **Dependent Objects** dialog box displays the objects that will be redeployed.

b. Click **Continue**.

The preview message displays successful redeployment. If the analytic is referenced in a rule, the message prompts you if you want to trace the rules. If there are invalid objects, fix them, and click **Continue**.

The state of the objects changes from Needs\_Deployment state to Deployed state.

# Deleting an Analytic

You can delete an existing analytic.

- 1. On the **Design** tab, click the **Analytics** view.
- 2. In the contents panel, select the analytic that you want to delete.
- 3. From the menu in the right-hand corner, select **Delete**.

A message prompts you to verify if you want to delete the analytic.

4. Click **OK** to delete the analytic.

# Viewing Related Objects

You can view the related objects of an existing analytic. The related objects are the primary objects that references to the analytic.

- 1. On the **Design** tab, click the **Analytics** view.
- 2. In the content panel, select the analytic name.
- 3. From the menu in the right-hand corner, select **View Related Objects**.

The **Related Objects** dialog box appears. You can see the list of rules and connections that references the analytic.

# Predefined Analytics

RulePoint provides a predefined set of analytics that you can use when writing rules. You cannot create instances of the predefined analytics.

The following table describes the predefined analytics, arranged in alphabetical order:

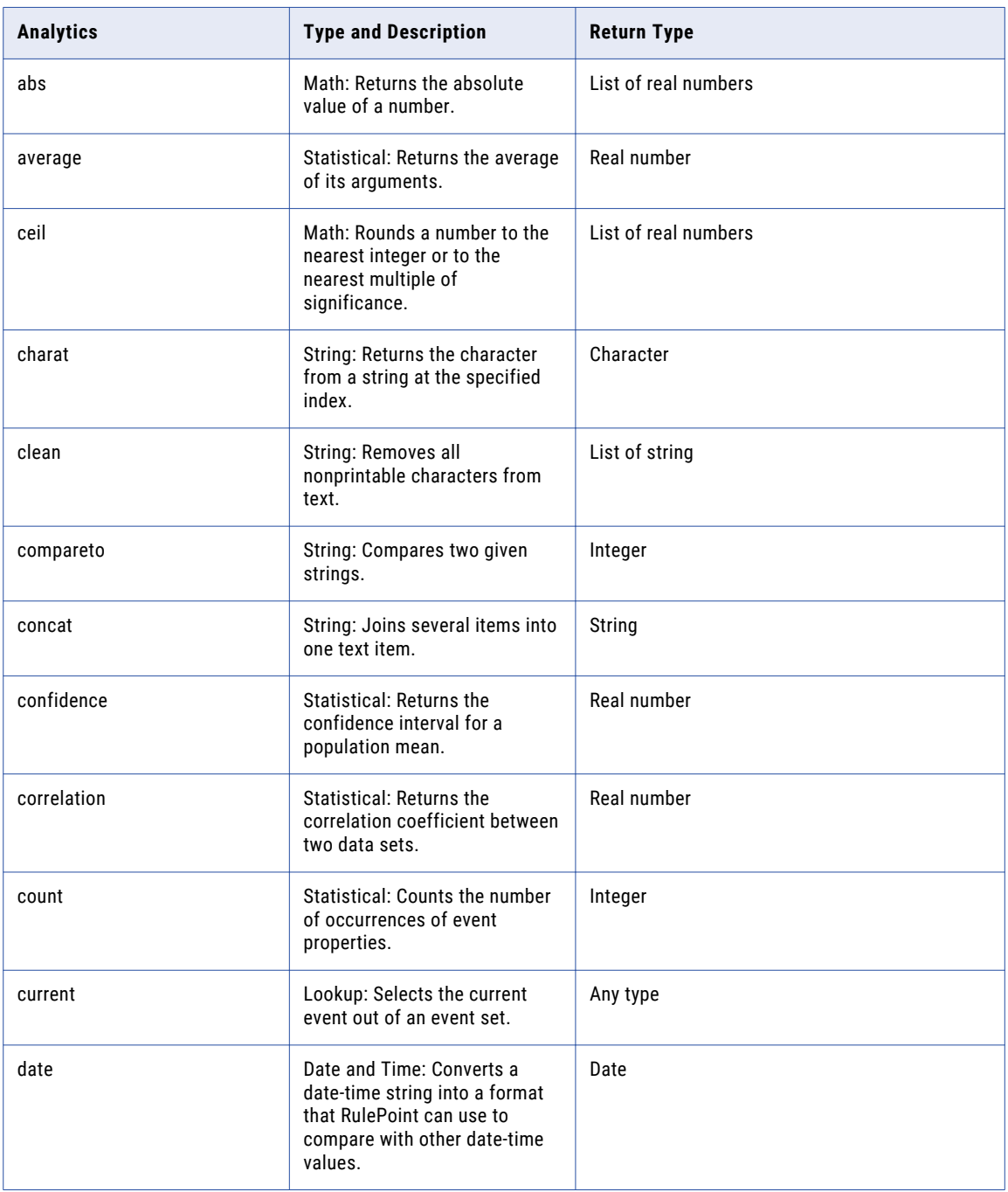

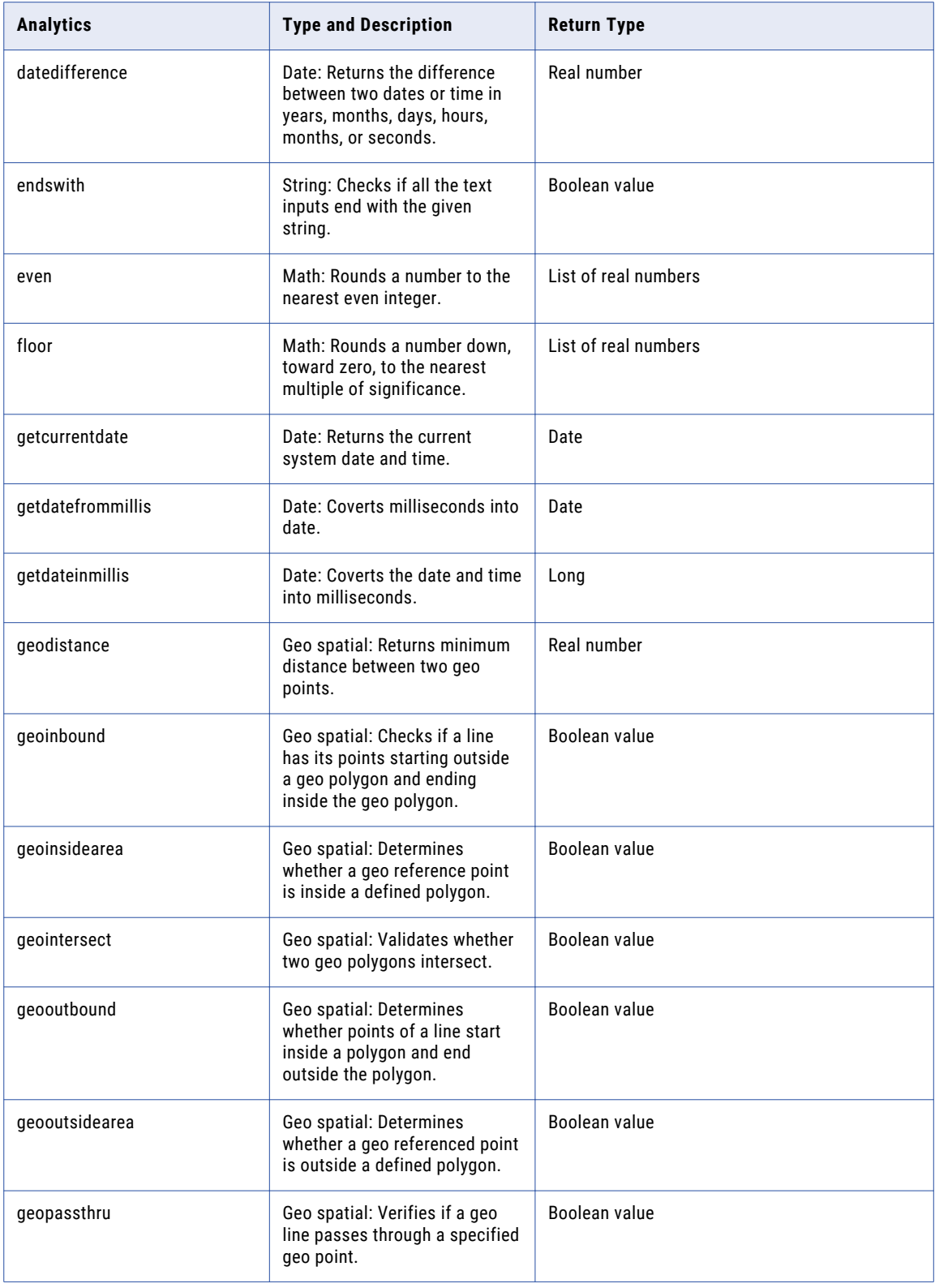

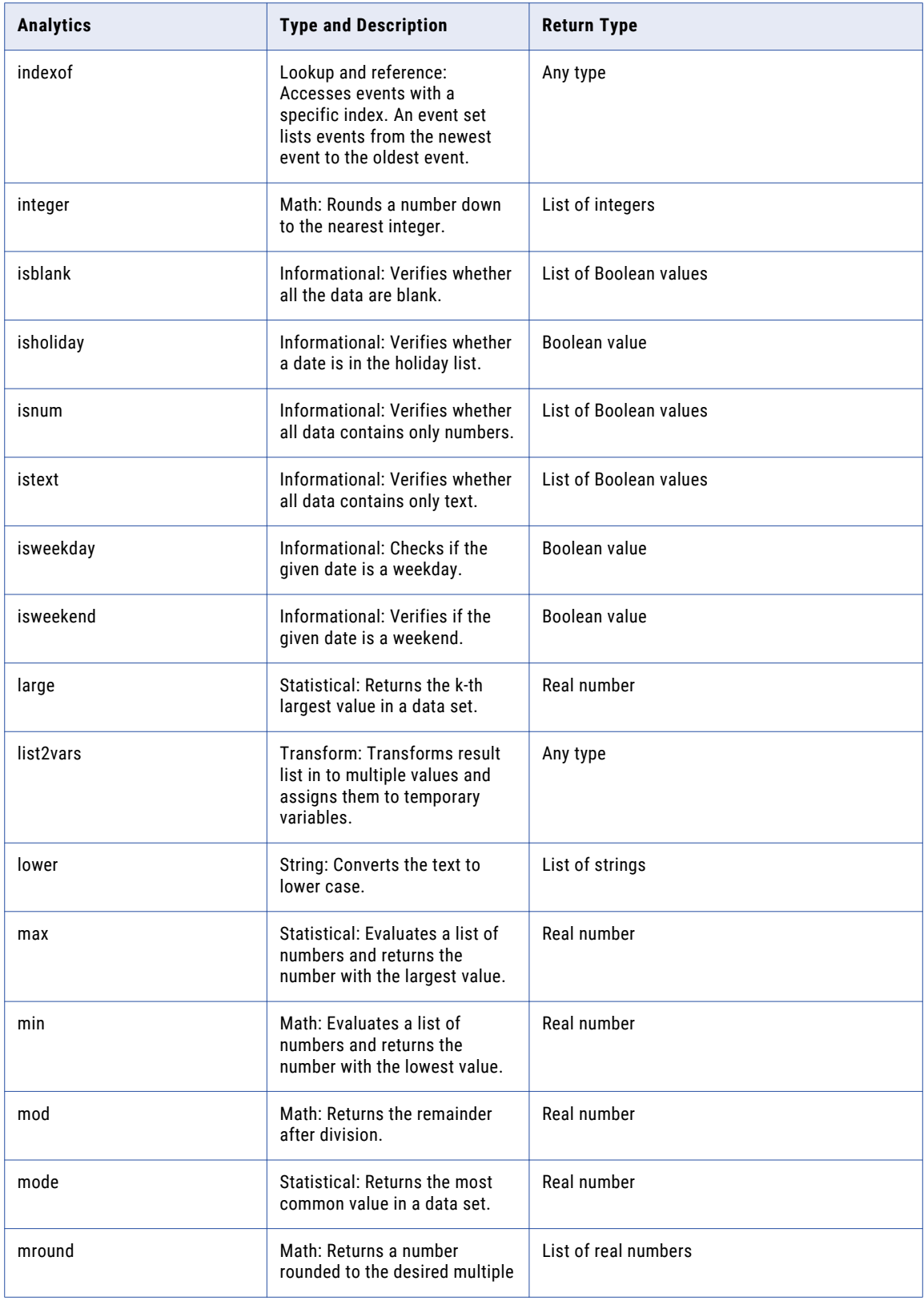

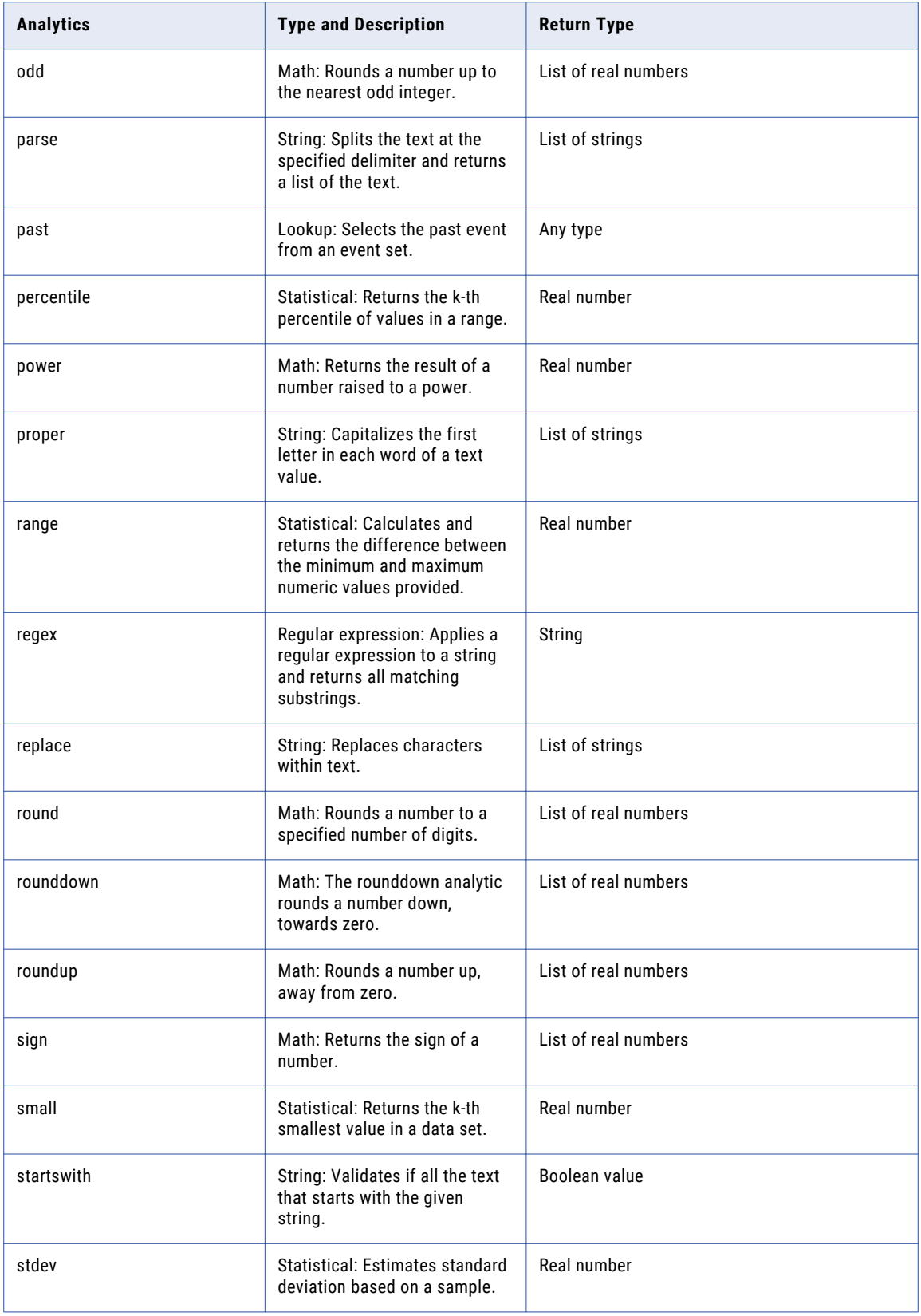

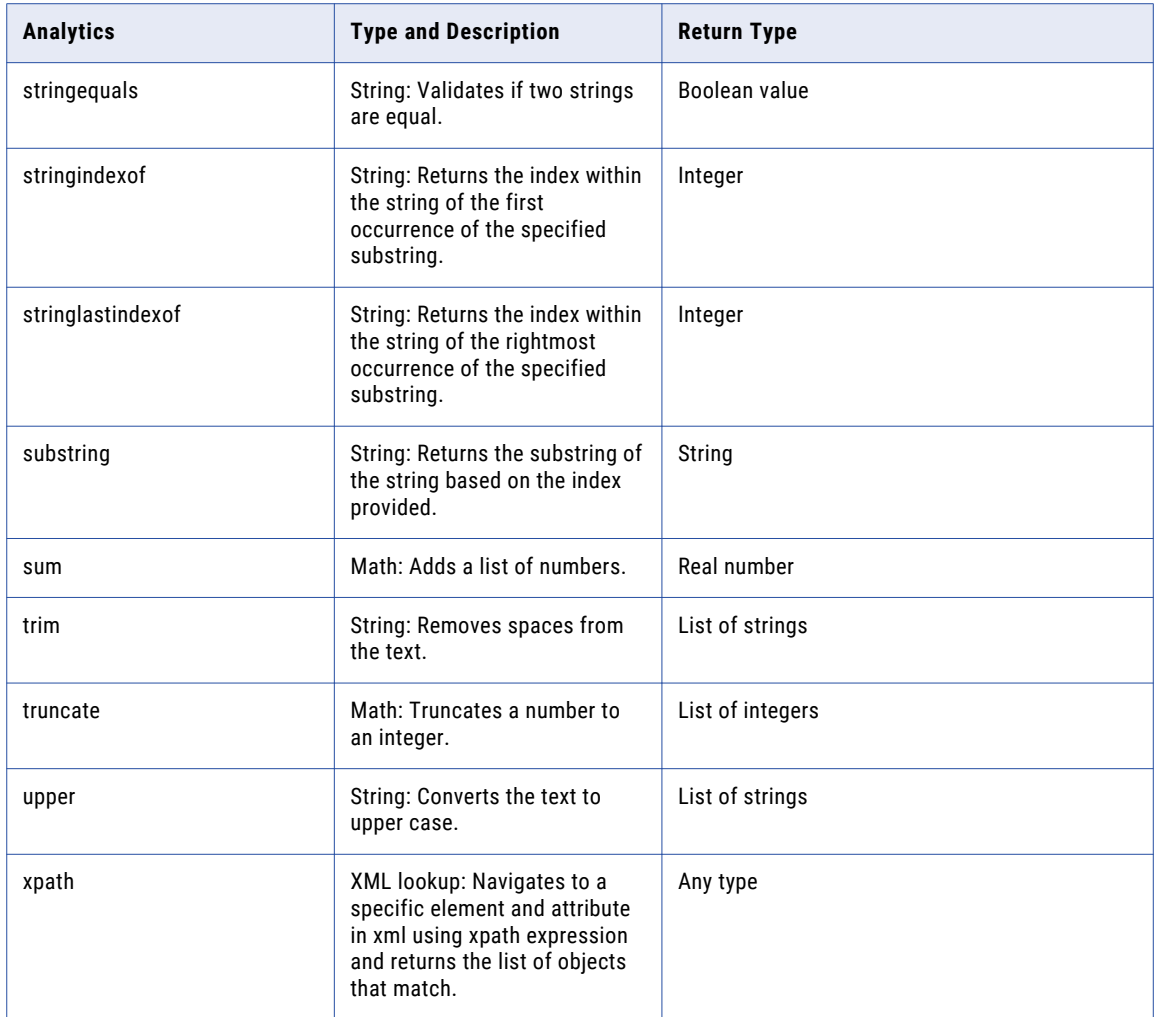

### abs

The ABS analytic returns the absolute value of a number. The absolute value of a number is the number without its sign.

#### **Syntax**

abs(number,[number2],…)

The following table describes the required and optional arguments:

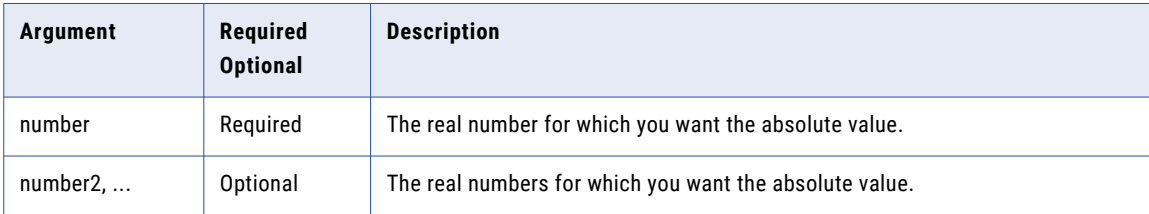

The following table provides the datatype for the parameters you can pass:

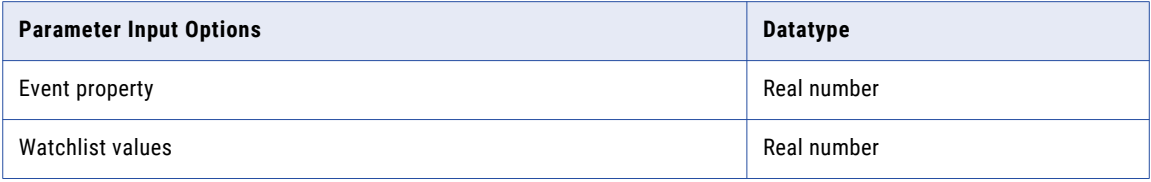

#### **Example**

when 1 stockTopic s with abs(s.value) as result=10.12 then response with body="\${result}" The following table describes the result for the event property value that you pass:

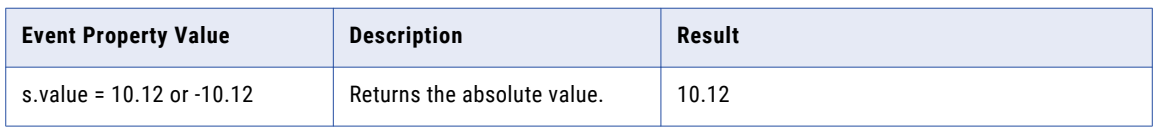

#### Error Condition

### average

The average analytic calculates and returns the average of real numbers.

#### **Syntax**

average(number1,[number2],…)

The following table describes the required and optional arguments:

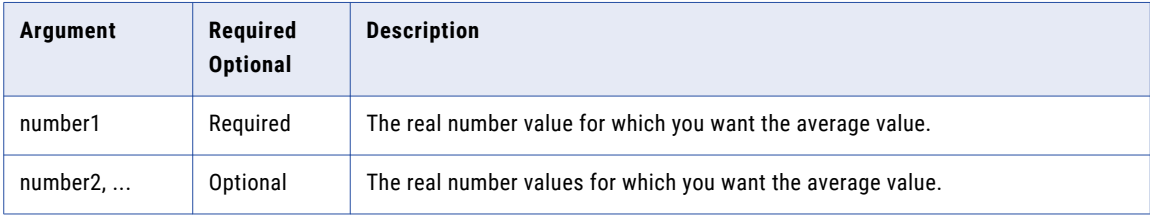

The following table provides the datatype for the parameters you can pass:

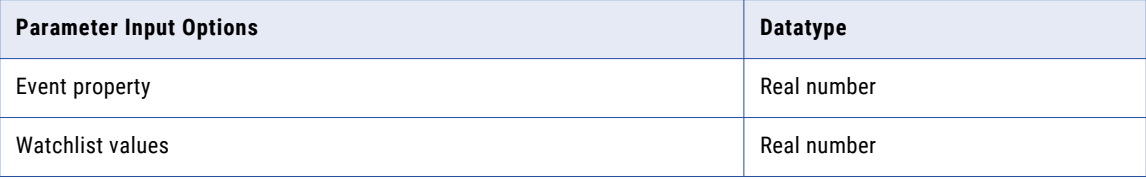

#### **Example**

```
when 3 stockTopic s with average(s.value) as result >10 then response with body="$
{result} "
```
The following table describes the result for the event property value that you pass:

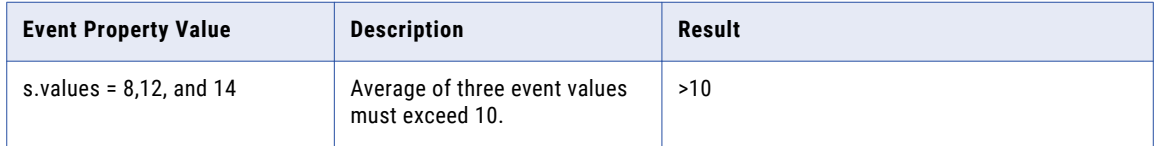

#### Error Condition

### ceil

The ceil analytic returns a number rounded up, away from zero, to the nearest multiple of significance.

#### **Syntax**

```
ceil(number1,[number2],...,significance)
```
The following table describes the required and optional arguments:

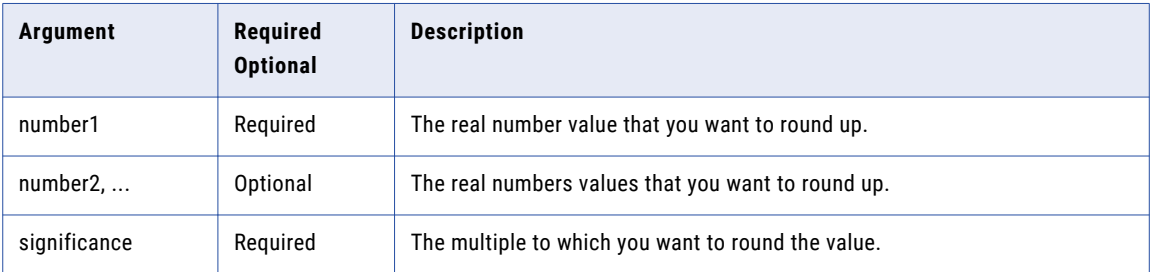

The following table provides the datatype for the parameters you can pass:

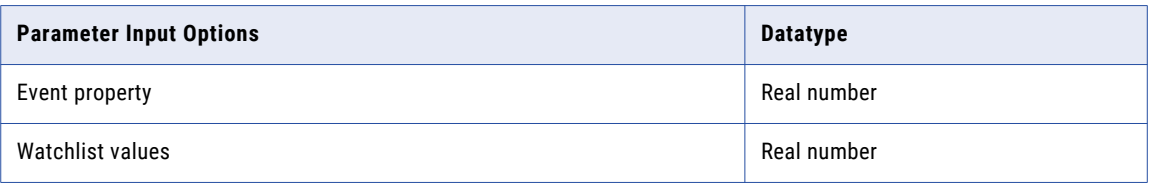

#### **Example**

when 1 stocktopic s with ceil(s.value,1) as result=4 then response with body="event set result is \${ result }"

The following table describes the result for the event property value that you pass:

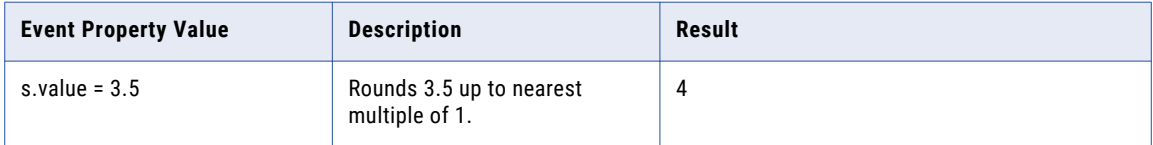

### Error Condition

### charat

The charat analytic returns the character from a string at the specified index.

#### Syntax

charat(string,indexvalue)

The following table describes the required and optional arguments:

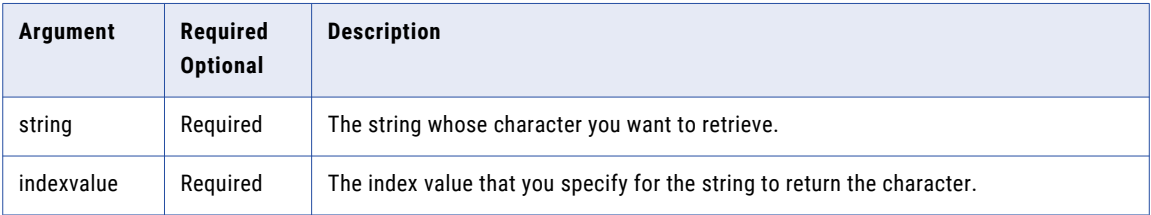

#### **Example**

```
when 1 Greetings g with charat(g.wish, 4) as result !='''' then response with body="$
{result}"
```
The following table describes the result for the event property value that you pass:

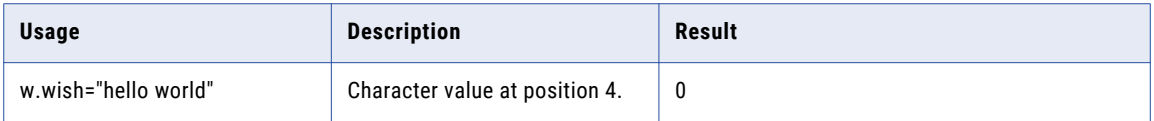

### clean

The clean analytic removes all nonprintable characters from text.

#### **Syntax**

clean(text1,[text2],..)

The following table describes the required and optional arguments:

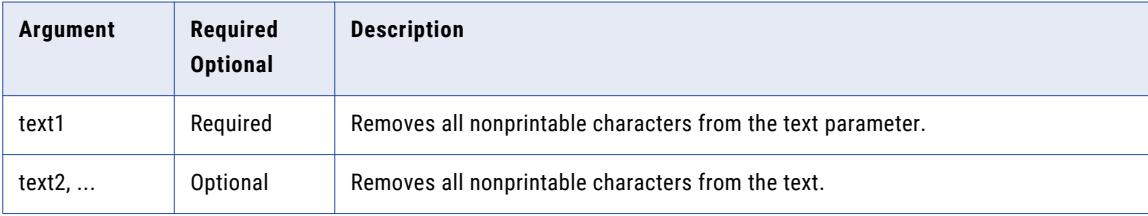

The following table provides the datatype for the parameters you can pass:

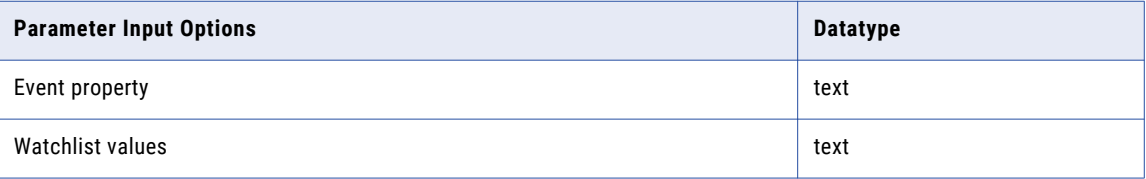

#### **Example**

```
when 1 stocktopic s with clean(s.text) as result = "Testing" then response with body=" ${result}"
```
The following table describes the result for the event property value that you pass:

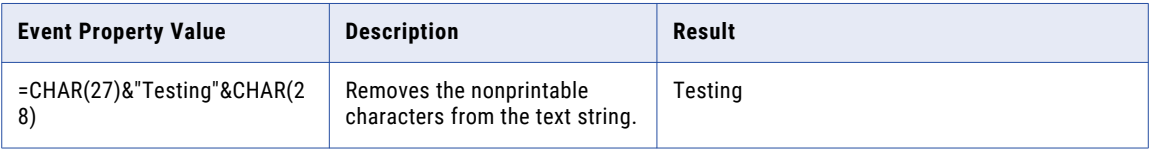

### compareto

The compareto analytic compares two given strings. The value 0 if 2<sup>nd</sup> string is lexicographically equal to the 1<sup>st</sup> string; a value less than 0 if 2<sup>nd</sup> string is lexicographically greater than 1<sup>st</sup> string; and a value greater than 0 if the argument is a  $2^{nd}$  string lexicographically less than  $1<sup>st</sup>$  string.

#### **Syntax**

compareto(string1, string2)

The following table describes the required and optional arguments:

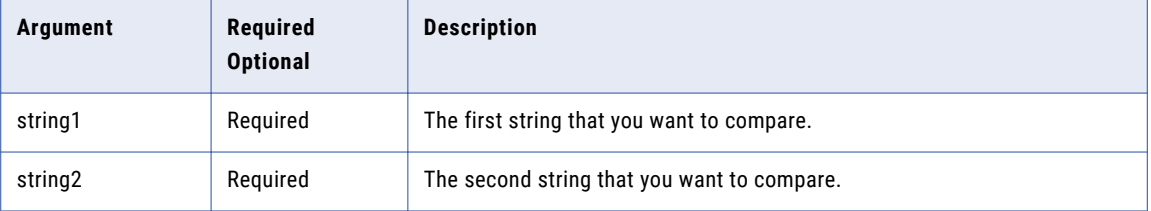

#### **Example**

```
when 1 compare c with compareto(c.string1, c.string2) as result<0 then response with
body="${result}"
```
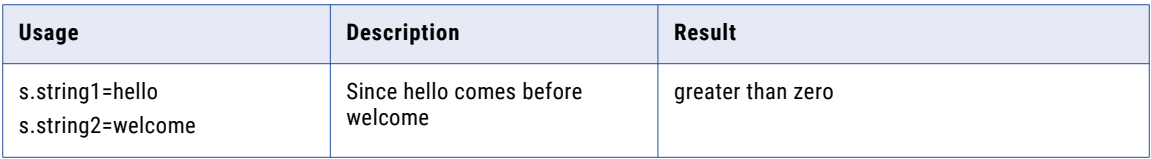

### concat

The concat analytic joins several items into one text item. The joined items can be text, numbers, event properties, or a combination of those items.

#### **Syntax**

concat(text1, [text2], ..)

The following table describes the required and optional arguments:

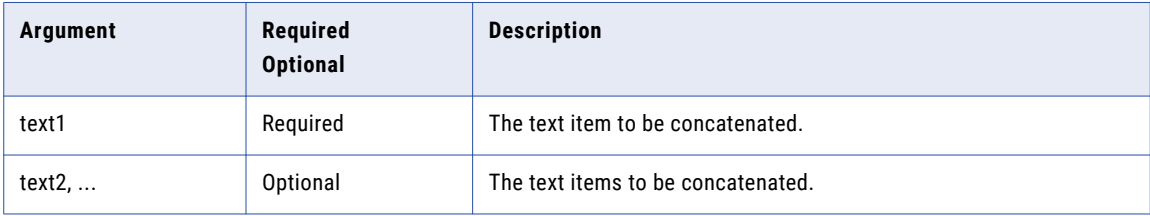

The following table provides the datatype for the parameters you can pass:

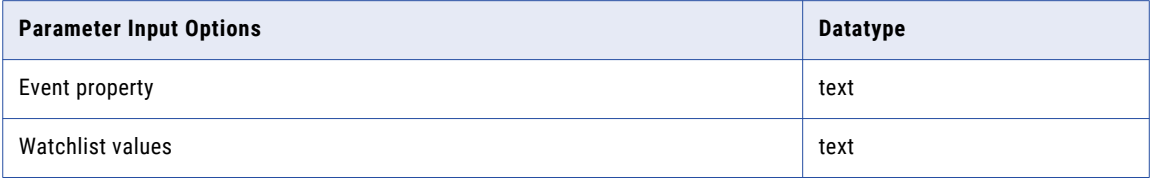

#### **Example**

WHEN 1 stock s with concat(s.value1,s.value2) as result = "HighValue" then response WITH body="\${result}"

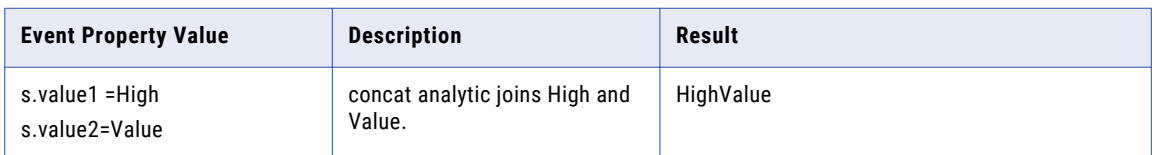

# confidence

The confidence analytic returns the confidence interval for a population mean by using a normal distribution.

#### **Syntax**

confidence(alpha, standard\_dev, size)

The following table describes the required and optional arguments:

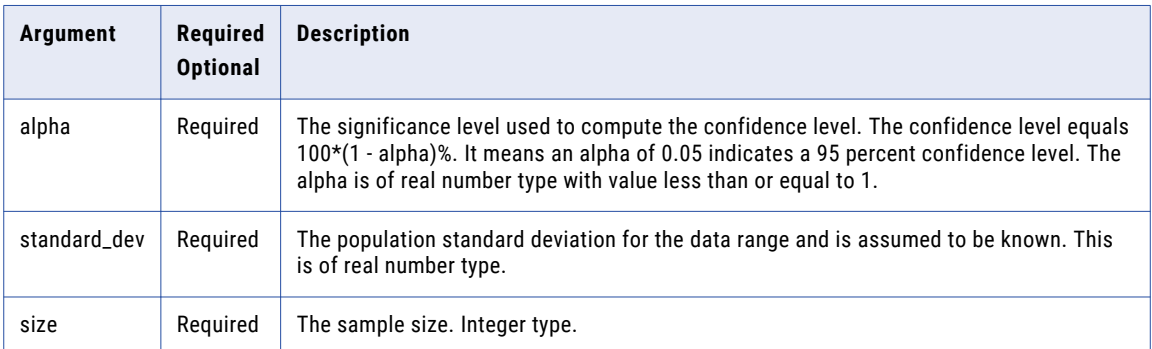

The following table provides the datatype for the parameters you can pass:

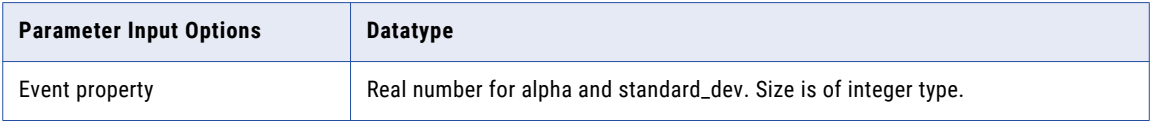

#### **Example**

when 1 stocktopic s with confidence(s.alpha,s.standard\_dev,s.size) as result >10 then response with body=" \${result}"

The following table describes the result for the event property value that you pass:

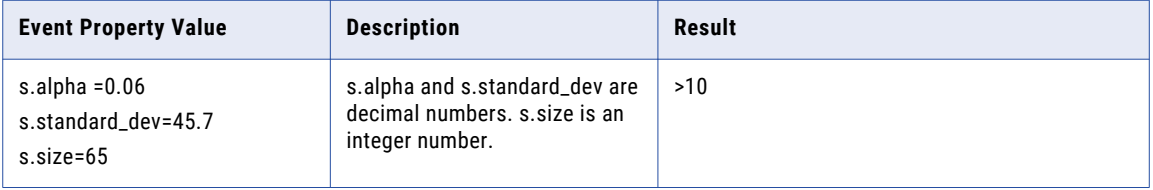

#### Error Condition

### correlation

The correlation analytic returns the correlation coefficient of list1 and list2. Use the correlation coefficient to determine the relationship between two lists of values. For example, you can examine the relationship between a list of an old stock price and a new stock price.

#### **Syntax**

correlation(list1,list2)

The following table describes the required and optional arguments for the correlation function:

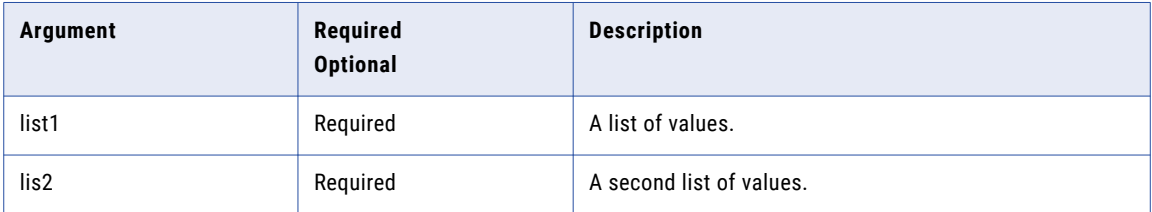

The following table provides the datatype for the parameters you can pass:

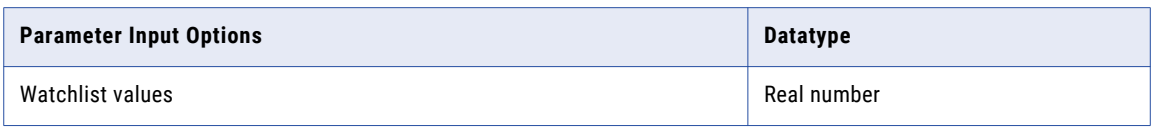

#### **Example**

```
when 1 stocktopic with correlation(watchlist:stockprice,watchlist:stocknewprice) as
result > 0 then response with body=" ${result}"
```
The following table describes the result for the event property value that you pass:

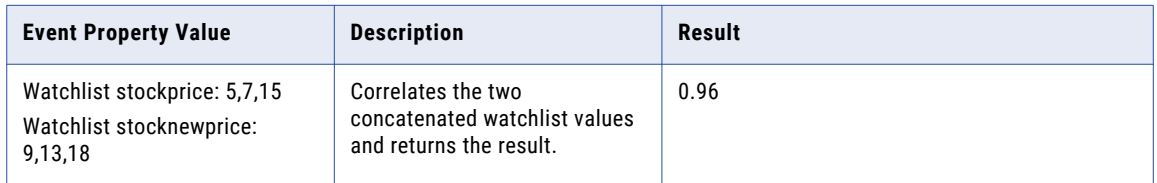

#### Error Condition

### count

The count analytic counts the number of occurrences of event properties. The count analytic does not count the values of the related properties.

#### **Syntax**

count(event property1, [event property2],...)

The following table provides the required and optional arguments:

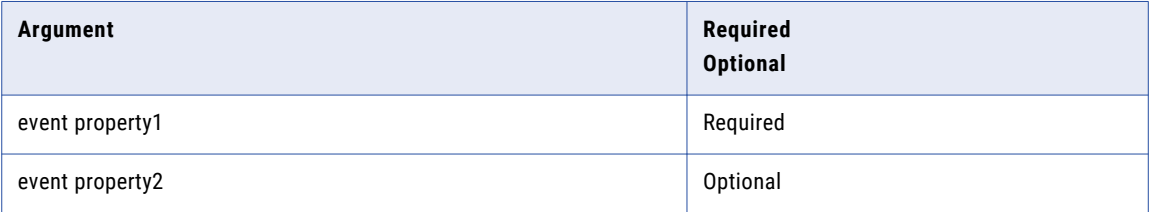

#### **Example**

```
WHEN votes v with count (v.florida, v.virginia) as result > 1000 then response with
body="${result}"
```
The following table describes the result for the event property value that you pass:

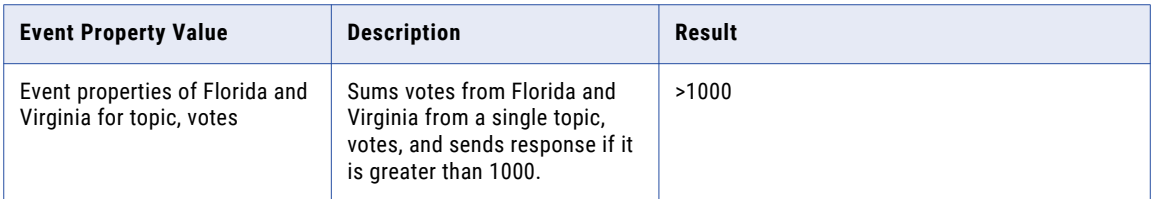

### current

The current analytic selects the current event out of an event set.

#### **Syntax**

```
current (event.property)
```
The following table describes the required and optional arguments:

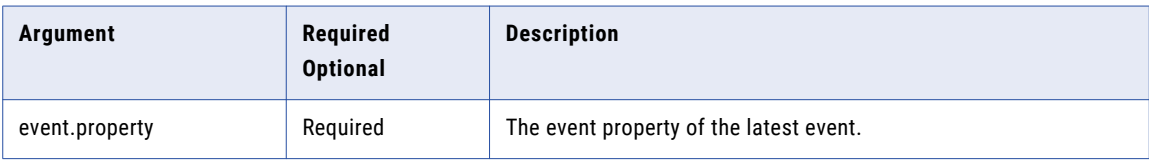

#### **Example**

```
when 3 transactions t with current(t.amount) as result=25 then response with body ="$
{result}"
```
The following table describes the result for the event property value that you pass:

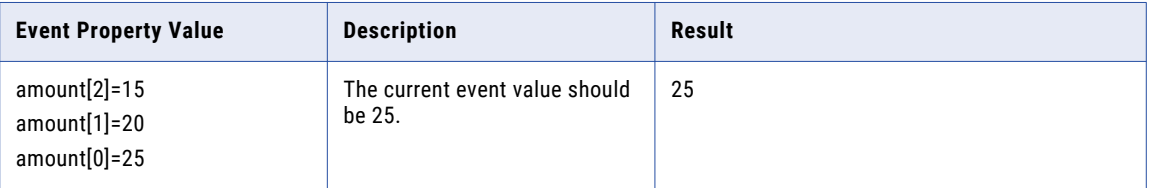

### date

The date analytic converts a date-time string into a format that RulePoint can use to compare with other date-time values. The default format is MM/dd/yy hh:mm:ss a.

#### Syntax

date(String)

The following table describes the required and optional arguments:

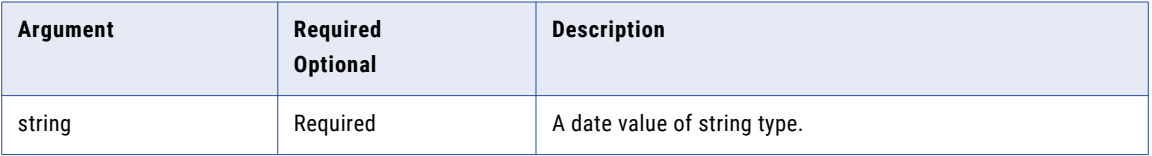

The following table provides the datatype for the parameters you can pass:

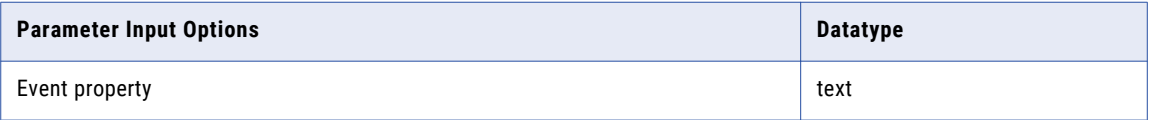

#### **Example**

```
WHEN 1 news n with date(n.pub) as datevalue > date("01/01/13 1:00:00 PM") then response
with body="${datevalue)"
```
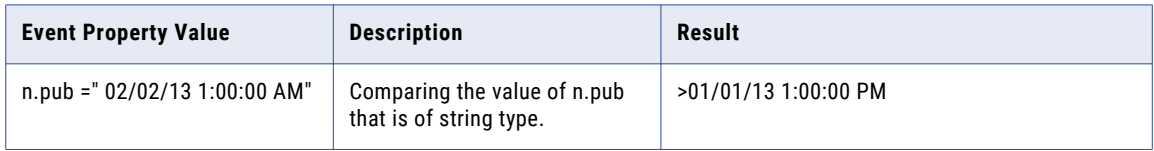

# datedifference

The datedifference analytic returns the difference between two dates in terms of years, months, days, hours, minutes, seconds.

#### Syntax Option 1

datedifference(startdate,enddate,dateformat,units)

The following table describes the required and optional arguments:

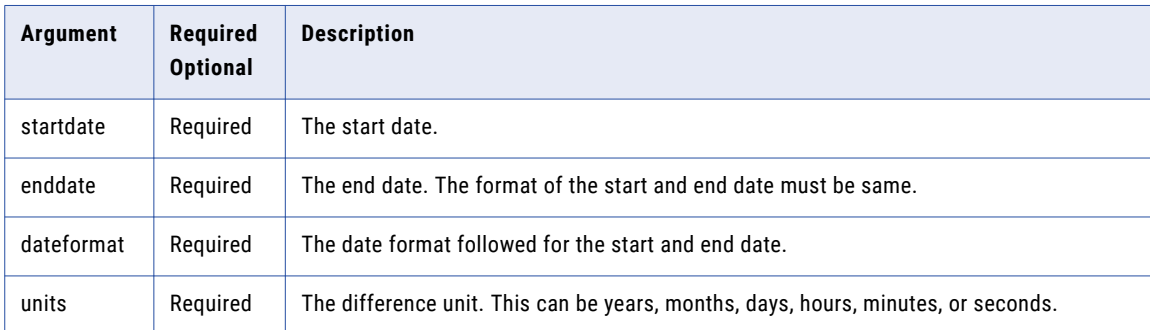

#### **Example**

```
when 1 yearsDiff df with datedifference(df.startdate,df.enddate, df.dateformat,df.unit)
as result = 1 then response with body= "${result}"
```
#### The following table describes the result for the event property value that you pass:

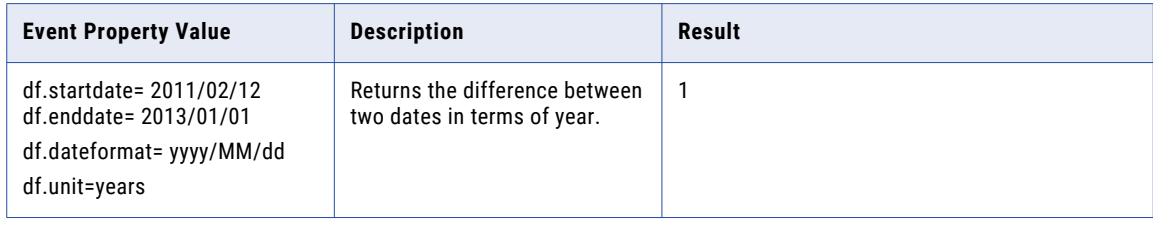

#### Syntax Option 2

datedifference(starttime,endtime,timeformat,units)

The following table describes the required and optional arguments:

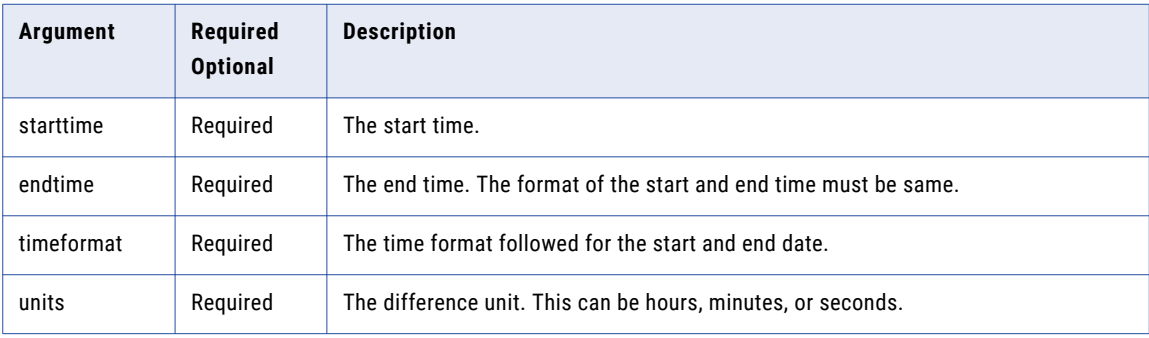

#### **Example**

```
when 1 timeDiff df with datedifference(df.starttime,df.endtime, df.timeformat,df.unit)
as result = 841 then response with body= \sqrt[12]{\epsilon} (result)"
```
#### The following table describes the result for the event property value that you pass:

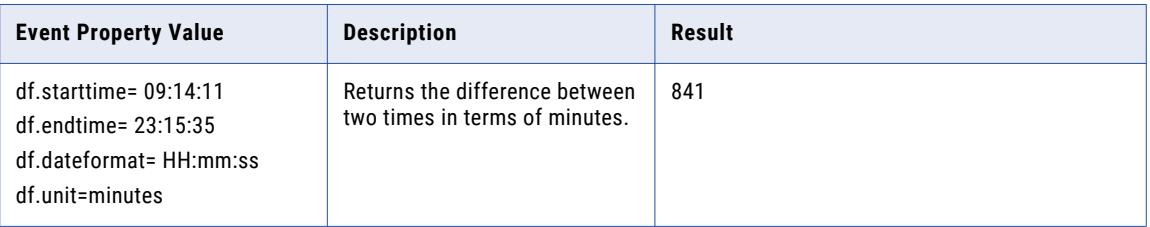

## endswith

The endswith analytic checks if all the text inputs end with the given string.

#### **Syntax**

```
endswith(text1, [text2],..., string)
```
The following table describes the required and optional arguments:

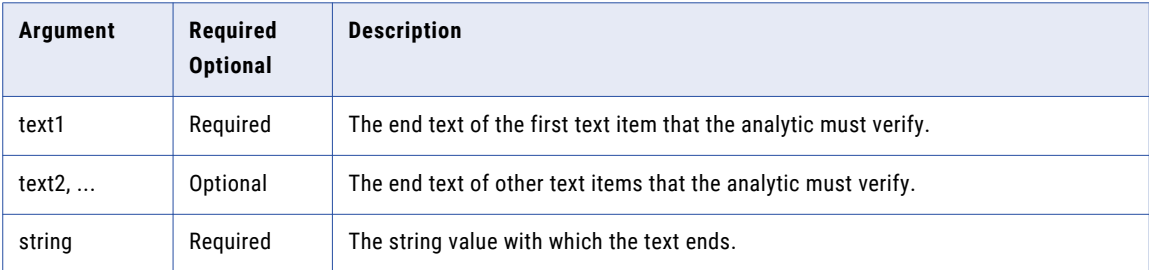

The following table provides the datatype for the parameters you can pass:

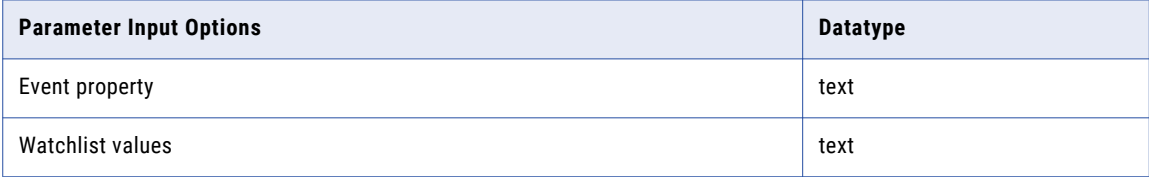

#### **Example**

when 1 stocktopic s with endsWith(s.nature,"High") as result then response with body="\$ { result }"

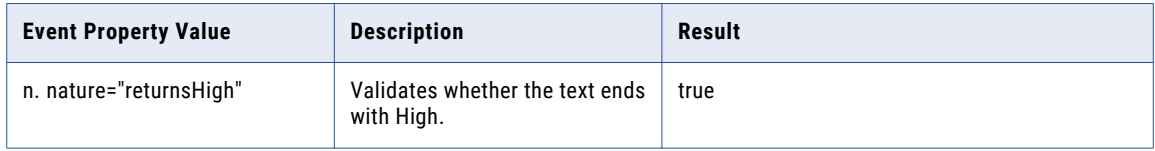

### even

The even analytic returns the number rounded up to the nearest even integer.

#### **Syntax**

even(number1,[number2],..)

The following table describes the required and optional arguments:

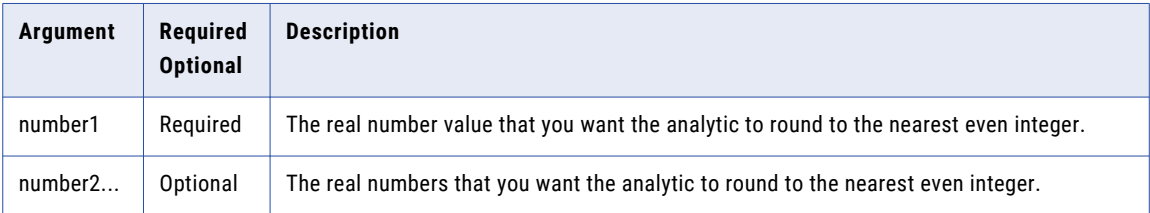

The following table provides the datatype for the parameters you can pass:

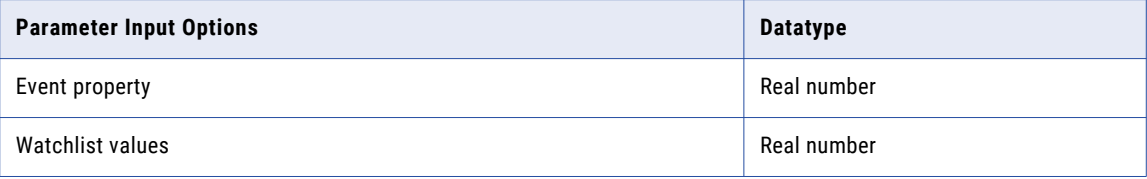

#### **Example**

when 1 stocktopic s with even(s.value) as result=34 then response with body=" \${ result}"

The following table describes the result for the event property value that you pass:

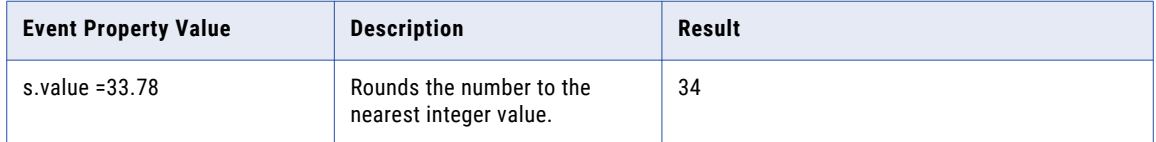

#### Error Condition

# floor

The floor analytic rounds a number down, toward zero, to the nearest multiple of significance.

#### **Syntax**

floor(number,[number2],significance)

The following table describes the required and optional arguments:

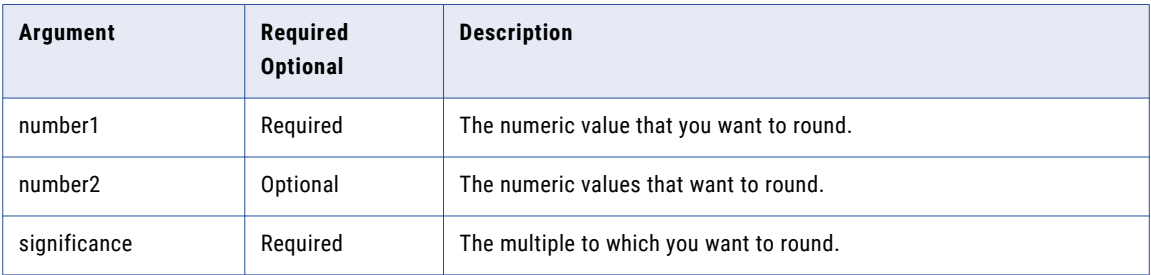

The following table provides the datatype for the parameters you can pass:

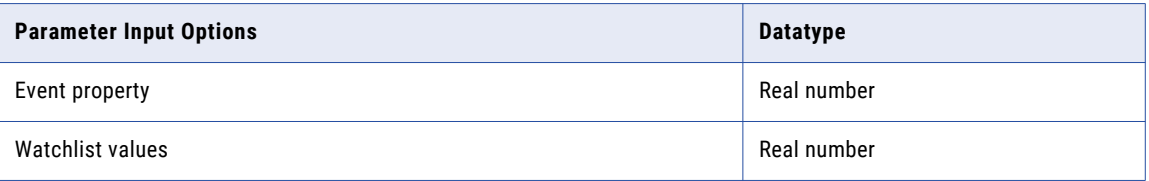

#### **Example**

when 1 stocktopic s with floor(s.value,1) as result=3 then response with body="event set result is \${ result }"

The following table describes the result for the event property value that you pass:

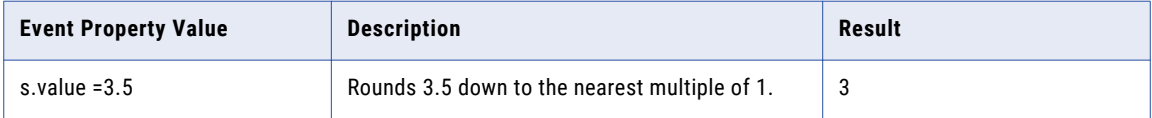

#### Error Condition

The analytic does not run when there is a type mismatch, that is, when the values contain nonnumeric data. On type mismatch, the analytic returns an error, stops the rule evaluation, and writes the mismatch error to the log file.

# getcurrentdate

The getcurrentdate analytic returns the current date and time of the system.

#### **Syntax**

getcurrentdate()

#### **Example**

when 1 Period p with getcurrentdate() as result != ""then response with body="\${result}"

The following table describes the result for the event property value that you pass:

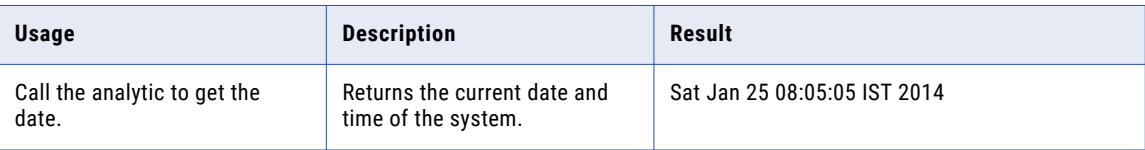

# getdatefrommillis

The getdatefrommillis analytic returns the date and time for the provided milliseconds.

#### **Syntax**

getdatefrommillis(milliseconds,dateformat)

The following table describes the required and optional arguments:

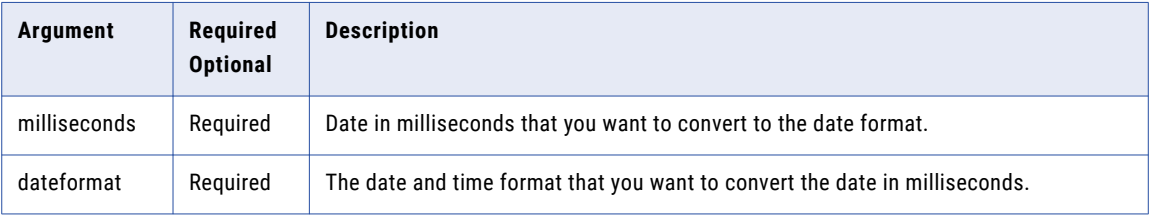

#### **Example**

```
when 1 dtfromMillis dfm with getdatefrommillis(dfm.millisvalue,dfm.dateformat) as x =
"2013/11/26" then testresponse
```
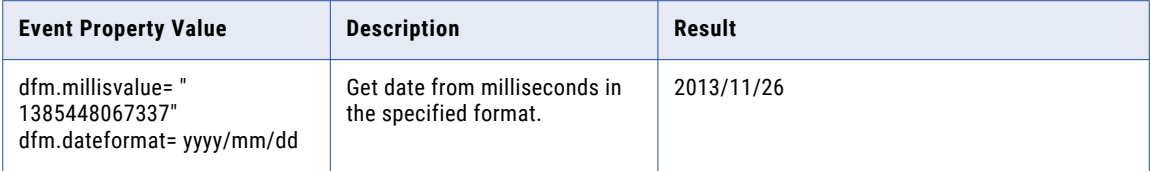

# getdateinmillis

The getdateinmillis analytic converts date and time into milliseconds.

#### **Syntax**

getdateinmillis(date,dateformat)

The following table describes the required and optional arguments:

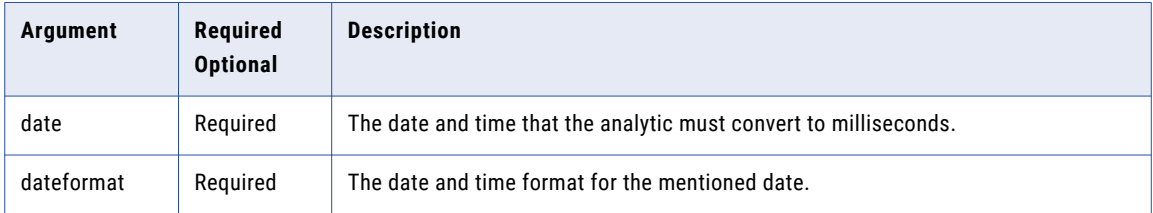

#### **Example**

```
when 1 dttoMillis dtm with getdateinmillis (dtm.datevalue, dtm.dateformat) as x ="1325399400000" then testresponse
```
The following table describes the result for the event property value that you pass:

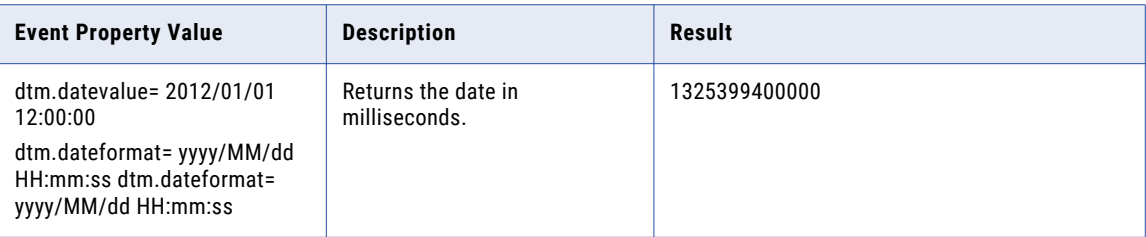

## geodistance

The geodistance analytic returns the minimum distance between two geo points. A geo point represents the longitude and latitude coordinates.

#### **Syntax**

```
geodistance(latitude1, longitude1, latittude2, longitude2)
```
The following table describes the required and optional arguments:

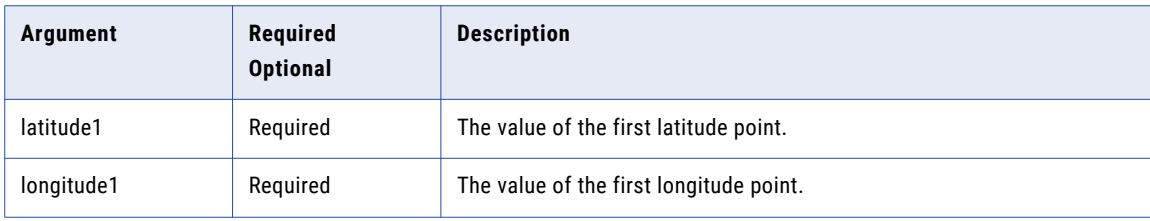

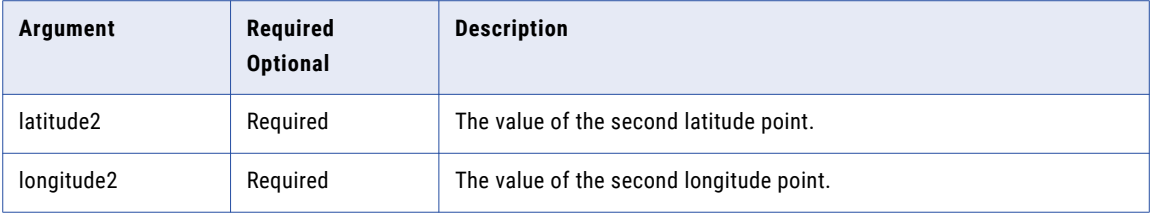

The following table provides the datatype for the parameters you can pass:

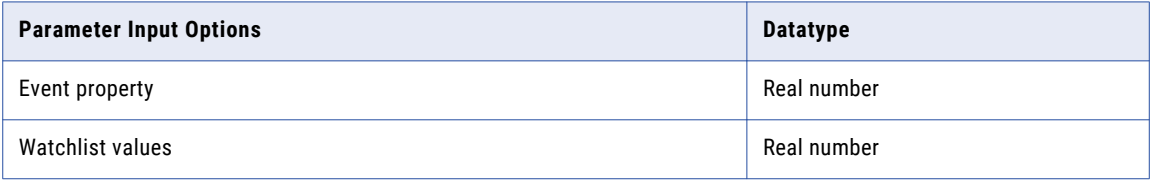

#### **Example**

```
WHEN 1 boat b WITH geodistance(b.x1,b.y1,b.x2,b.y2) as distance =10 then response with
body= "${distance}"
```
The following table describes the result for the event property value that you pass:

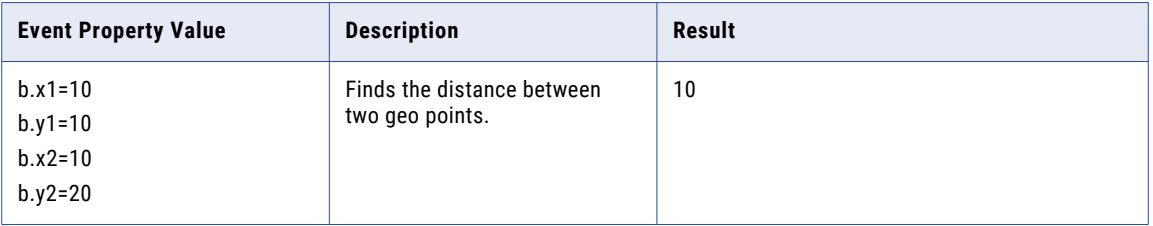

### geoinbound

The geoinbound analytic checks if a line has its points starting outside a polygon and ending inside the polygon. The first four arguments refer to the points of the line. The remaining arguments refer the points of the polygon.

The polygon can have the following coordinates:

- **•** *n* number of latitude and longitude pairs. For example, it can be polyLat1, polyLong1, polyLat2, polyLong2, ..., ..., polyLatN, polyLongN . The number of latitude arguments must be equal to the number of longitude arguments. Specify the values directly in the analytic or it can be accessed as an event property.
- **•** Access list of latitudes and a list of longitudes from watchlists whose type is list. Both latitude and longitudes coordinate lists must be the same size, and each coordinate in either list must correspond to the coordinate in the same position in the other list. For example, geoinbound ( l.lat1,l.long1,l.lat2,l.long2, Watchlist:lats, Watchlist:longs ). In this case, Watchlist:lats and Watchlist:longs are watchlists of type list.
- **•** Access a single two-dimensional list of comma-separated latitudes and longitudes as arguments from watchlists whose type is text . For example, geoinbound (I.lat1,I.long1,I.lat2,I.long2, Watchlist:polgygon). In this case, Watchlist:polgygon is of type text.

The following criteria defines how you can create a polygon:

**•** The polygon must have at least three sides.

- **•** Polygons are always two-dimensional, horizontal shapes.
- **•** All polygons must be closed. If you do not close the polygon in the analytic, the analytic automatically closes the polygon by connecting the last specified point to the first point. To close the polygon in the analytic, set the arguments for the last polygon point to be the same as those of the first polygon point.
- **•** Calculate all lines between polygon points as straight.
- **•** Polygon lines can be crossed to create multiple inside areas.
- **•** The order of the arguments in the analytic define the order in which the points of the polygon connect. For example, if you define the points as A, D, C, B, the polygon is constructed from point A to D, D to C, and C to B.
- **•** Coordinate literal arguments must be strings placed within quotation marks.

```
geoinbound(l.lat1,l.long1,l.lat2,l.long2, polyLat1, polyLong1, polyLat2, polyLong2,
polyLat3, polyLong3
,[polyLat4],[ polyLong4],..)
```
The following table describes the required and optional arguments:

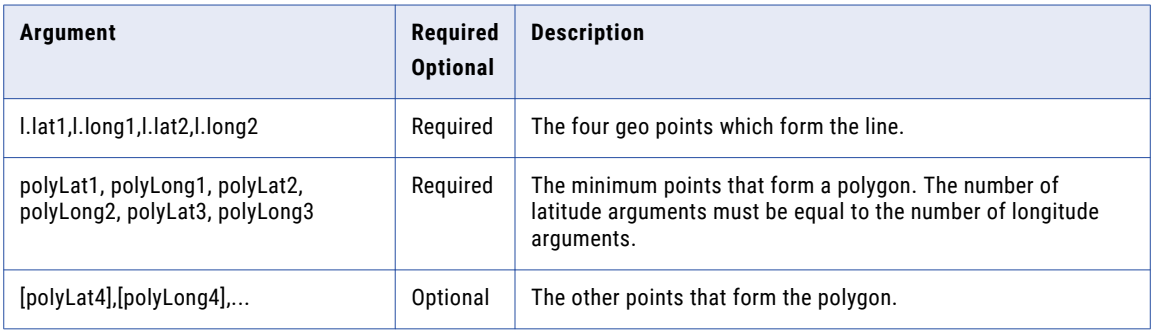

The following table provides the datatype for the parameters you can pass:

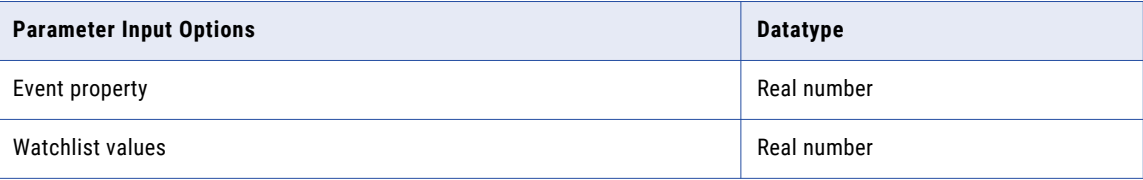

#### **Example**

```
when 1 line l with
geoinbound(l.lat1,l.long1,l.lat2,l.long2,100,100,100,-100,-100,-100,-100,100) as result
then response with body= "${result}"
```
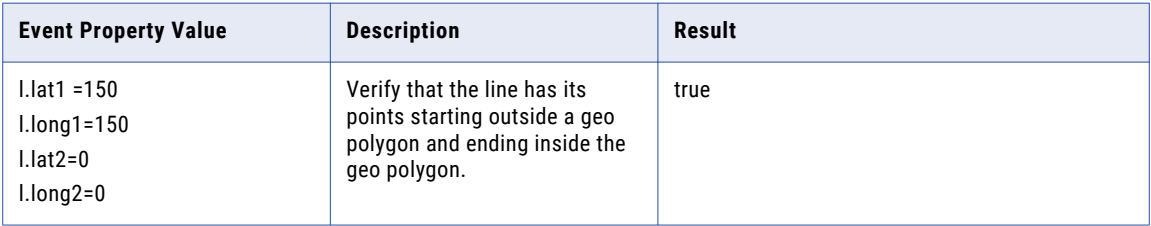

## geoinsidearea

The geoinsidearea analytic takes latitude-longitude reference points and multiple latitude-longitude points of a polygon, and returns true if the reference point falls inside the polygon. If the reference point falls on the points of the polygon, it returns true.

The criteria for creating a polygon and its coordinates is the same as for the geoinbound() analytic.

#### **Syntax**

geoinsidearea(pointLat,pointLong,polyLat1,polyLong1,polyLat2,polyLong2,polyLat3,polyLong3 ,[polyLat4],[ polyLong4],..)

The following table describes the required and optional arguments:

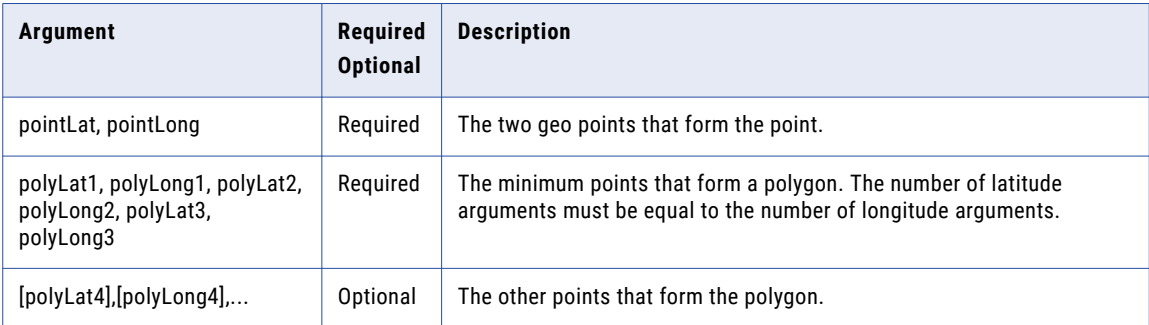

The following table provides the datatype for the parameters you can pass:

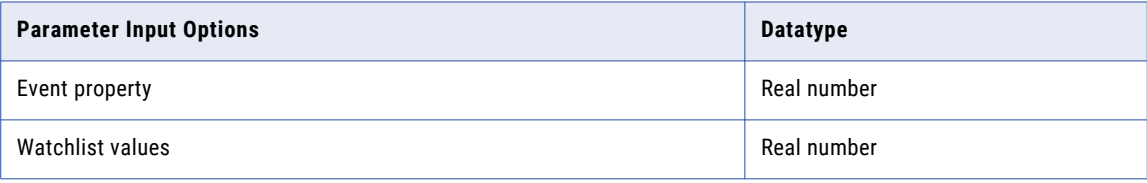

#### **Example**

```
WHEN 1 boat b with geoinsidearea(b.lat, b.long, "100.0","100.0", "100", "-100.0",
"-100.0", "-100.0", "100.0","-100.0") as result then response with body= "${result}"
```
#### The following table describes the result for the event property value that you pass:

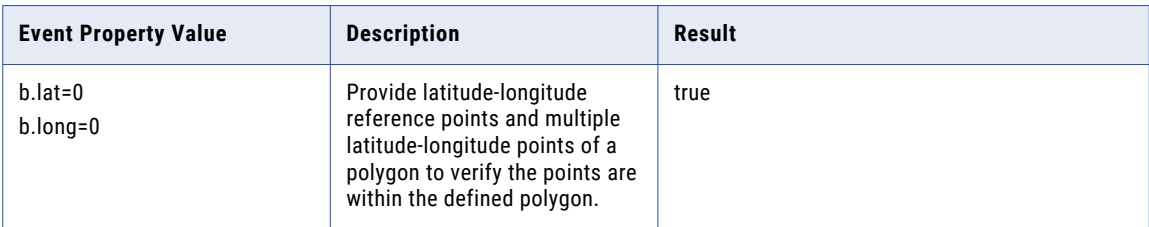

### geointersect

The geointersect analytic validates whether two geo polygons intersect.

geointersect(count of coordinates in 1st polygon,count of coordinates of 2nd polygon,1st polygon coordinates,2nd polygon coordinates)

The following table describes the required and optional arguments:

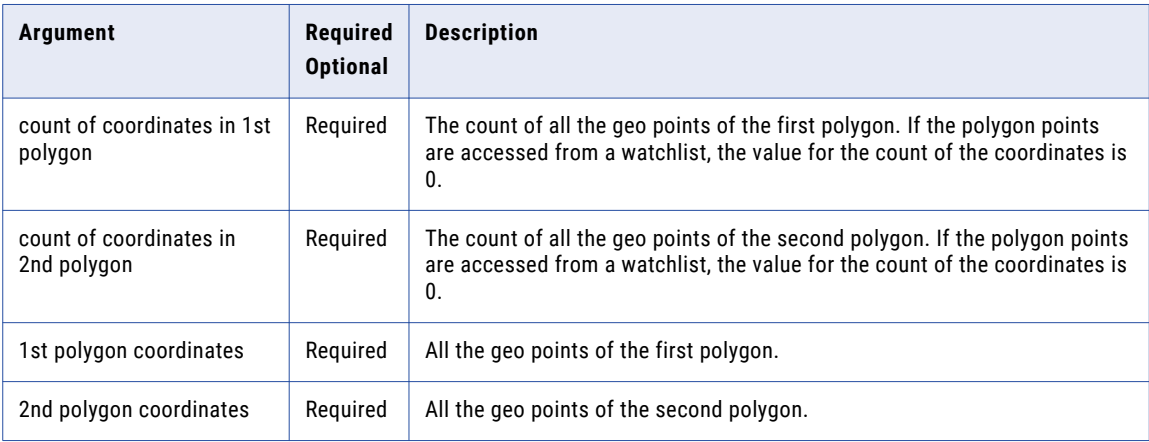

The following table provides the datatype for the parameters you can pass:

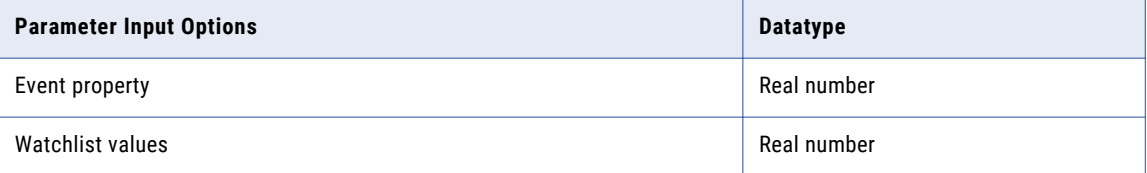

#### **Example**

```
when 1 polygon p1 ,1 polygon p2 with
geointersect(p1.count,p2.count,p1.x1,p1.y1,p1.x2,p1.y2,p1.x3,p1.y3,
p2.x1,p2.y1,p2.x2,p2.y2,p2.x3,p2.y3) as result then response with body="${result}"
```
The following table describes the result for the event property value that you pass:

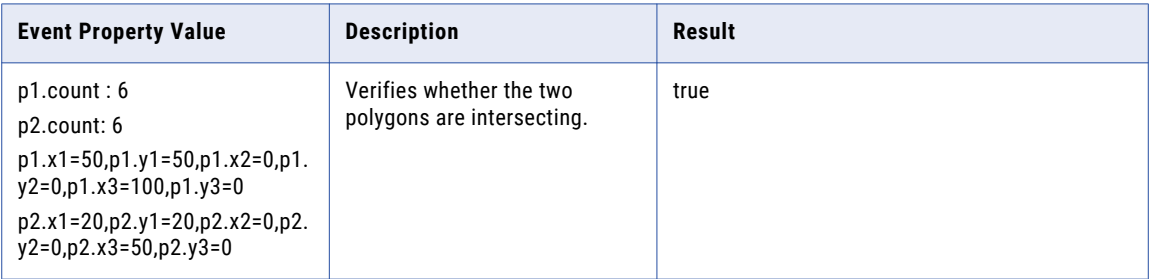

### geooutbound

The geooutbound analytic checks if a line has its points starting inside a polygon and ending outside the polygon. The first four arguments refers to the points of the line. The remaining arguments refer the points of the polygon.

```
geooutbound(l.lat1,l.long1,l.lat2,l.long2, polyLat1, polyLong1, polyLat2, polyLong2,
polyLat3, polyLong3
,[polyLat4],[ polyLong4],..)
```
The following table describes the required and optional arguments:

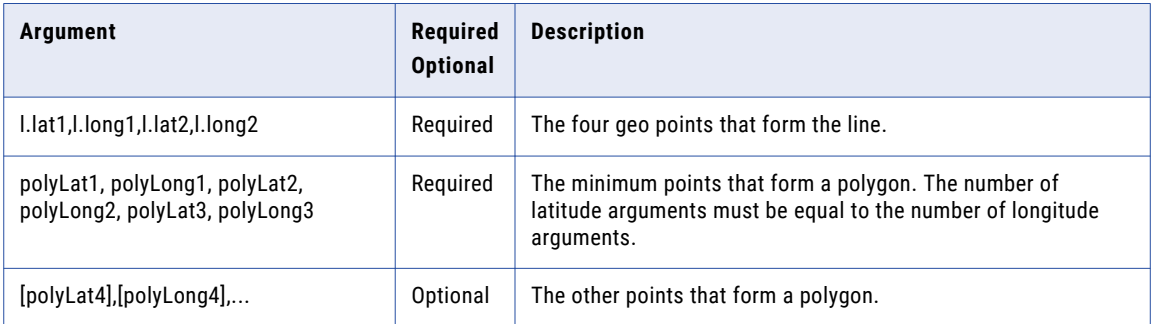

The following table provides the datatype for the parameters you can pass:

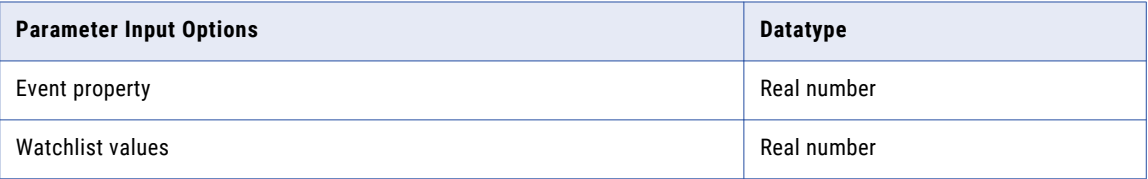

#### **Example**

```
when 1 line l with
geooutbound(l.lat1,l.long1,l.lat2,l.long2,100,100,100,-100,-100,-100,-100,100) as result
then response with body= "${result}"
```
The following table describes the result for the event property value that you pass:

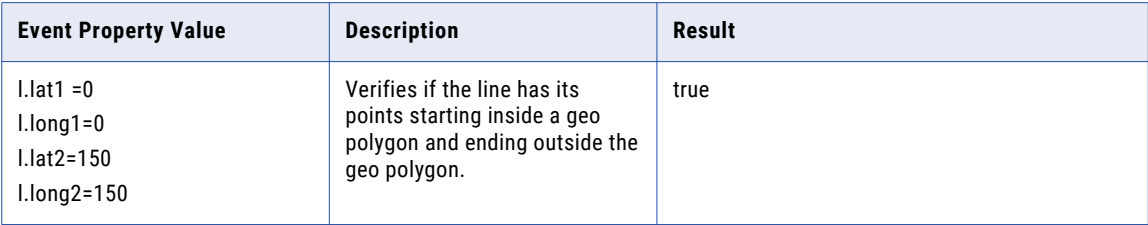

### geooutsidearea

The geooutsidearea analytic takes latitude-longitude reference points and multiple latitude-longitude points of a polygon, and returns true if the reference point falls outside the polygon. If the reference point falls on the points of the polygon, it returns false.

```
geooutsidearea(pointLat,pointLong,polyLat1,polyLong1,polyLat2,polyLong2,polyLat3,polyLong
3,[polyLat4],[ polyLong4],..)
```
The following table describes the required and optional arguments:

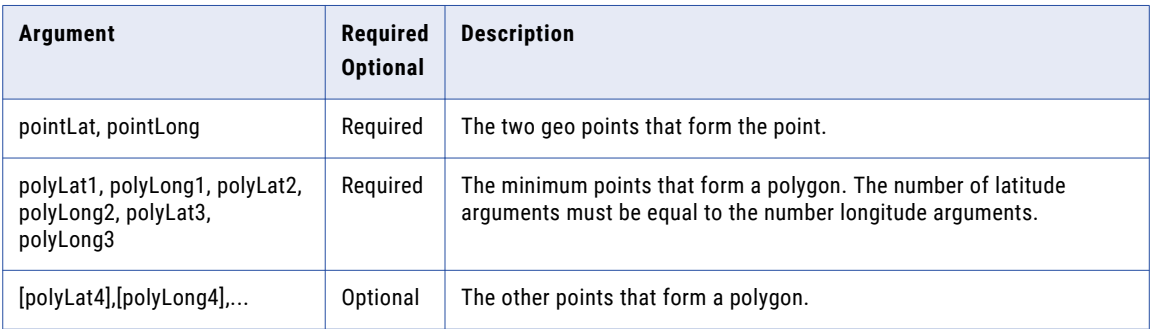

The following table provides the datatype for the parameters you can pass:

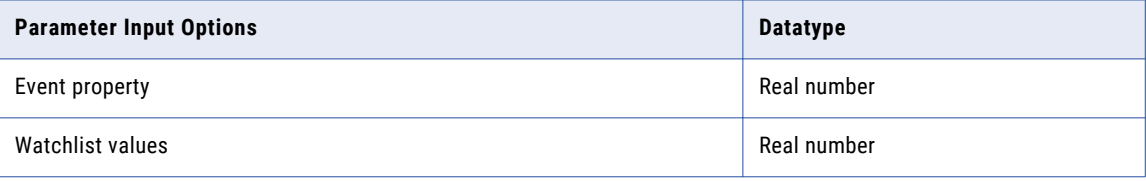

#### **Example**

```
WHEN 1 boat b with geooutsidearea(b.lat, b.long, "100.0","100.0", "100", "-100.0",
"-100.0", "-100.0", "100.0","-100.0") as result then response with body= "${result}"
```
The following table describes the result for the event property value that you pass:

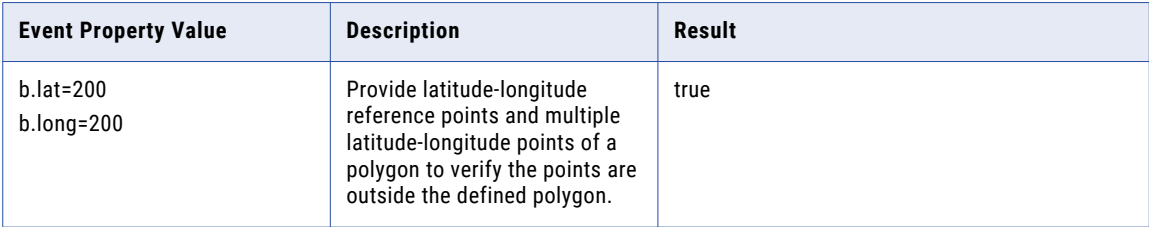

## geopassthru

The geopassthru analytic verifies if a geo line passes through a specified point.

#### geopassthru(pointlat,pointlong,linelat1,linelong1,linelat2,linelong2)

The following table describes the required and optional arguments:

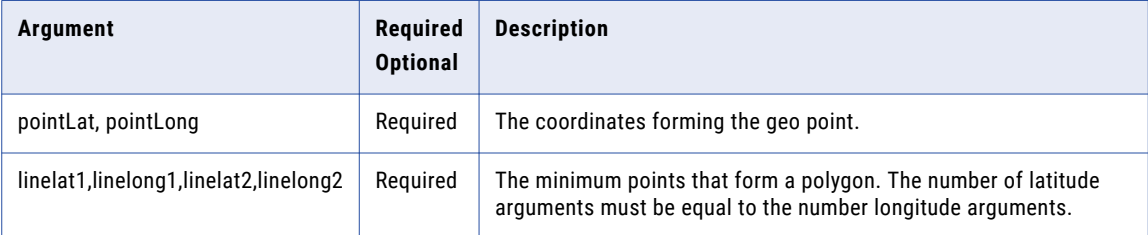

The following table provides the datatype for the parameters you can pass:

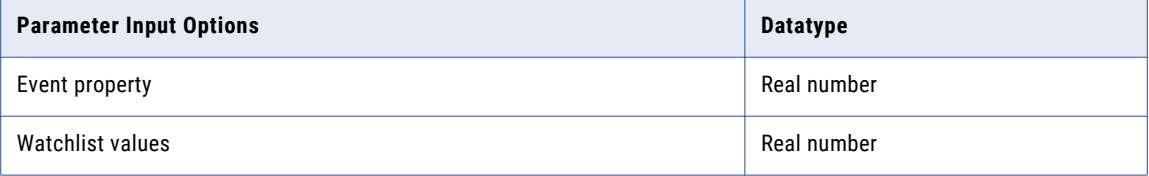

#### **Example**

```
when 1 line l with geopassthru(l.lat1,l. long1,l.x1,l.y1,l.x2,l.y2) as result then
response with body="${ result}"
```
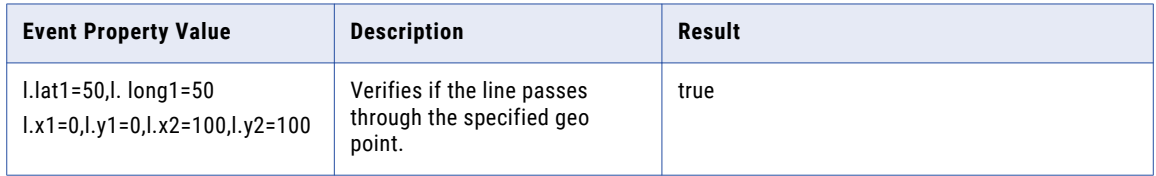

## indexof

The indexof analytic accesses events with a specific index. An event set lists events from the newest event to the oldest event. For example, when two events are sent, the first older event index is 1 and the latest event index is 0.

#### **Syntax**

You have the following options for using an indexof analytic:

**•** indexof(event property,event index)

The following table describes the required and optional arguments:

| Argument       | <b>Required</b><br><b>Optional</b> | <b>Description</b>                         |
|----------------|------------------------------------|--------------------------------------------|
| event property | Required                           | Assesses any one of the event properties.  |
| event index    | Required                           | Assesses a specific event in an event set. |

**•** indexof(event property,starting index,ending index)

The following table describes the required and optional arguments:

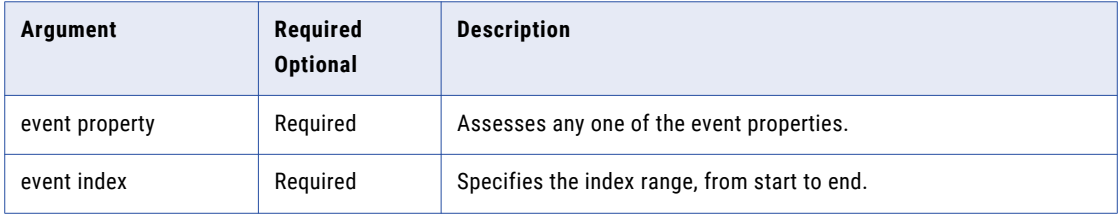

The following table provides the datatype for the parameters you can pass:

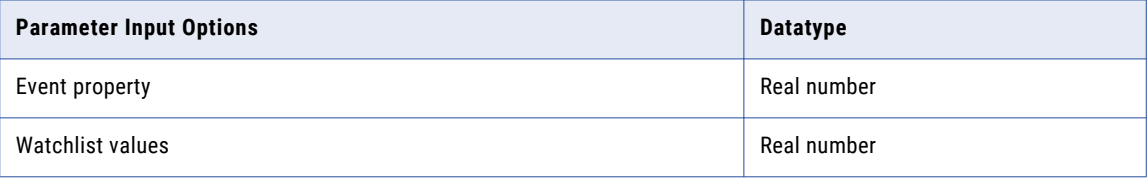

#### **Example 1**

```
when 2 stock s with indexof(s.prop1,1) as result >4 then response with body= "$
{result}"
```
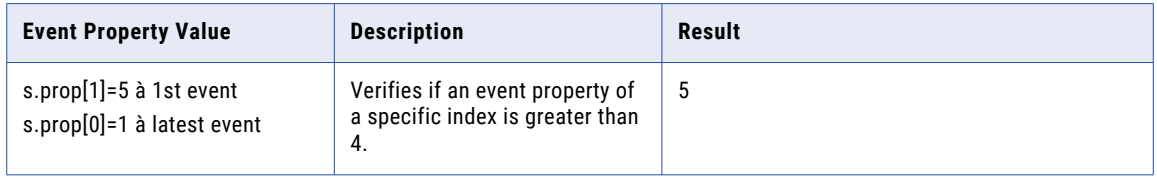

#### **Example 2**

```
when 3 stock s with indexof(s.prop1,0,2) as result >4 then response with body= "$
{result}"
```
The following table describes the result for the event property value that you pass:

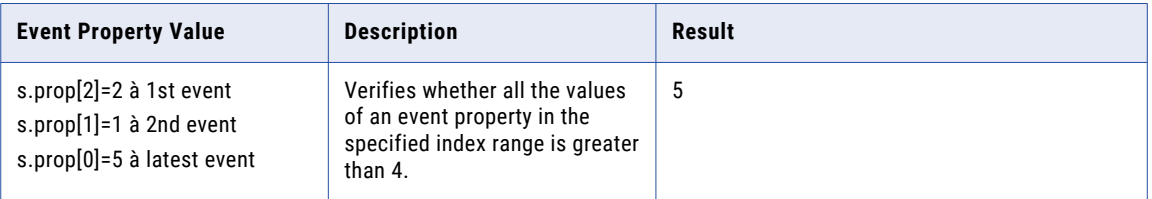

#### Error Condition

For all topic rules, the compiler cannot perform the index bound check. You get a warning message when the index is out of bounds. If you swap the position of the event index with the event property, for example, if you write an indexof analytic as indexof (event index, event property), the DRQL rule compiles, but results in an error during the runtime.

### integer

The integer analytic rounds a number down to nearest integer.

#### **Syntax**

```
integer(number1,[number2],...)
```
The following table describes the required and optional arguments:

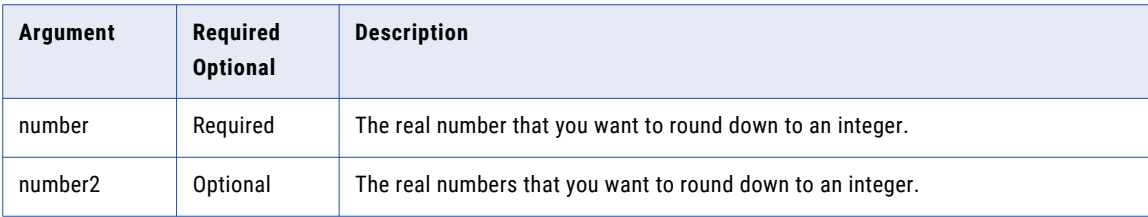

The following table provides the datatype for the parameters you can pass:

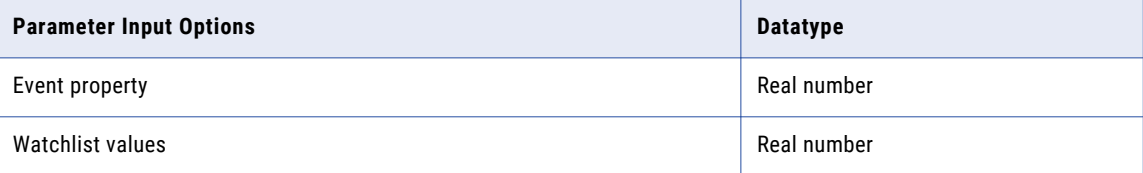

#### **Example**

```
when 1 stocktopic s with integer(s.stockprice) as result= 9 then response with body="$
{result}"
```
The following table describes the result for the event property value that you pass:

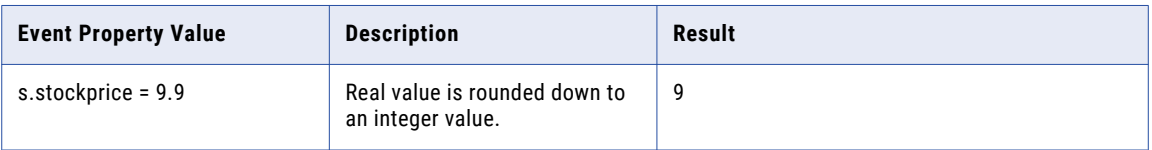

#### Error Condition

The analytic does not run when there is a type mismatch, that is, when the values contain nonnumeric data. On type mismatch, the analytic returns an error, stops the rule evaluation, and writes the mismatch error to the log file.

# isblank

The isblank analytic verifies if all data are blank.

#### **Syntax**

isblank(item1,[item2],…)

The following table describes the required and optional arguments:

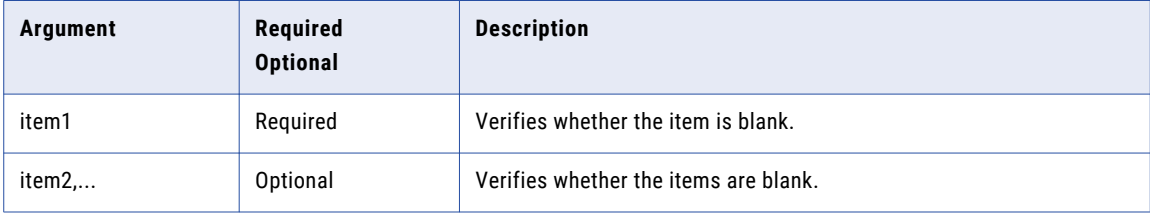

#### **Example**

when 1 stocktopic s with isblank(s.value) as result then response with body= "\${result}" The following table describes the result for the event property value that you pass:

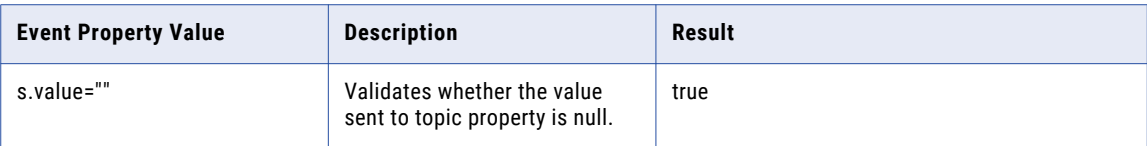
# isholiday

The isholiday verifies whether a date is in a holiday watchlist.

## **Syntax**

isholiday(date1,watchlist:HolidayWatchlist)

The following table describes the required and optional arguments:

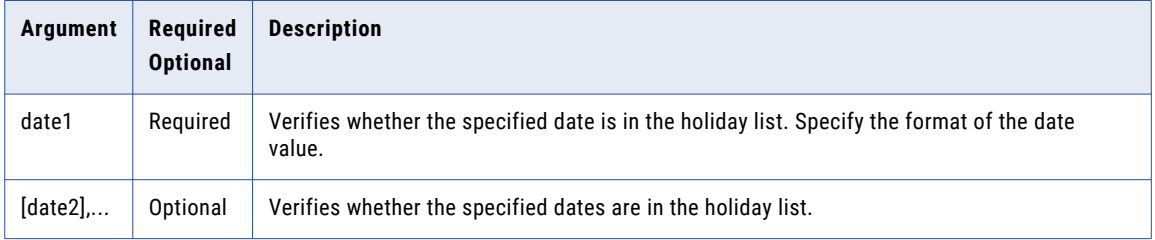

#### **Example**

```
when 1 hol1 h with isholiday(h.myDate,watchlist:ListOfHols) as result then response with
body="${result}"
```
The following table describes the result for the event property value that you pass:

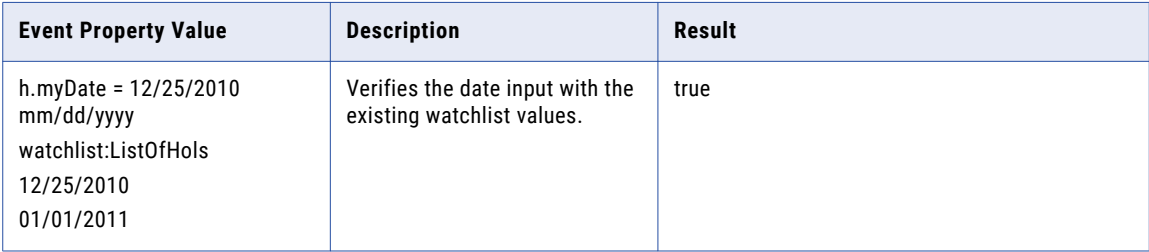

# isnum

The isnum analytic checks whether all data contains only numbers.

## **Syntax**

```
isnum(item1,[item2],…)
```
The following table describes the required and optional arguments:

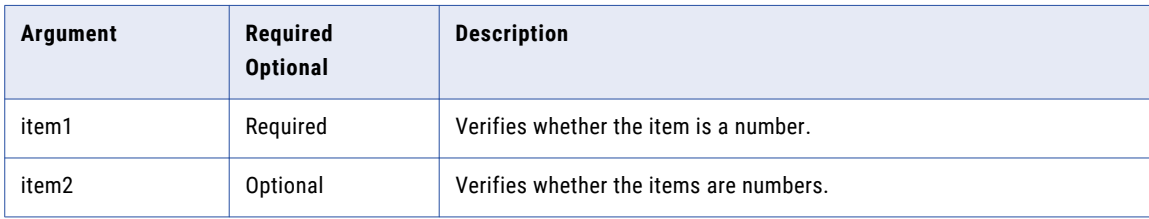

#### **Example**

when 1 stocktopic s with isnum(s.value) as result then response with body=" \${ result }" The following table describes the result for the event property value that you pass:

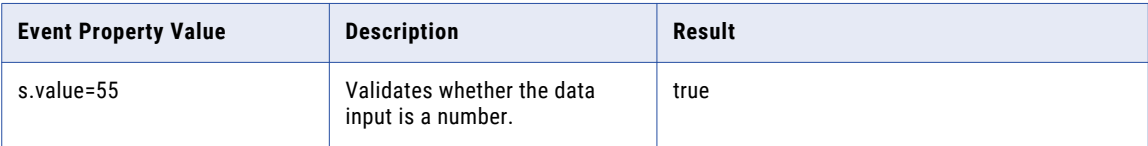

# istext

The istext analytic checks if all the data contains only text.

#### **Syntax**

istext(item1,[item2],…)

The following table describes the required and optional arguments:

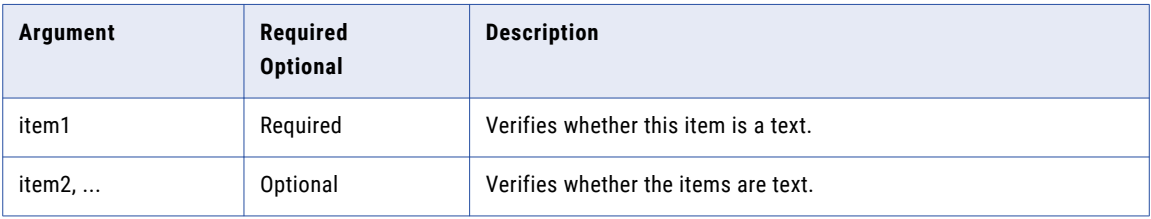

#### **Example**

when 1 stocktopic s with istext(s.stock) as result then response with body=" \${result }" The following table describes the result for the event property value that you pass:

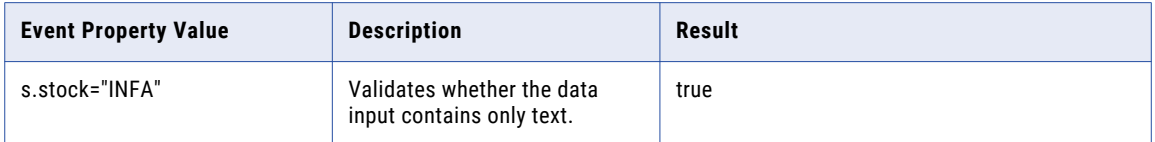

# isweekday

The isweekday analytic checks if the given date is a weekday.

## **Syntax**

isweekday(date1)

The following table describes the required and optional arguments:

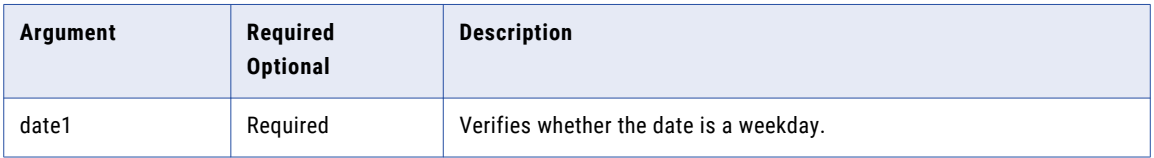

The following table provides the datatype for the parameters you can pass:

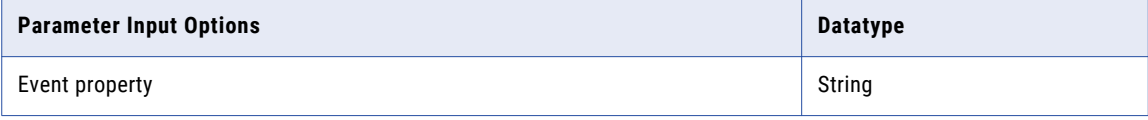

#### **Example**

```
when 1 stocktopic s with isweekday(s.purchasedate) as result then response with body=" $
{result }"
```
The following table describes the result for the event property value that you pass:

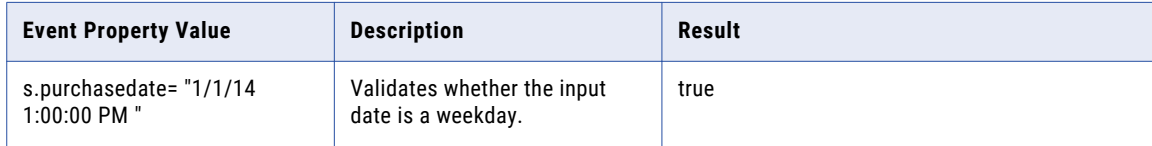

# isweekend

The isweekend analytic checks if the given date is a weekend.

### **Syntax**

isweekend(date1)

The following table describes the required and optional arguments:

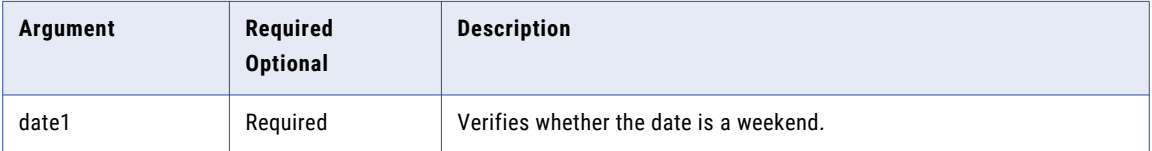

The following table provides the datatype for the parameters you can pass:

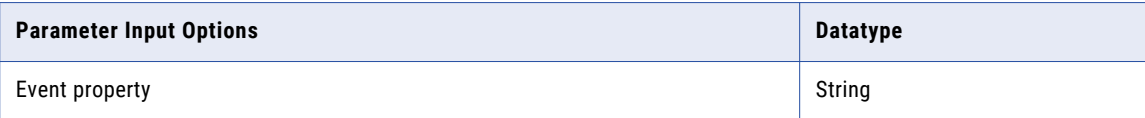

#### **Example**

```
when 1 stocktopic s with isweekend(s.purchasedate) as result then response with body="$
{result }"
```
The following table describes the result for the event property value that you pass:

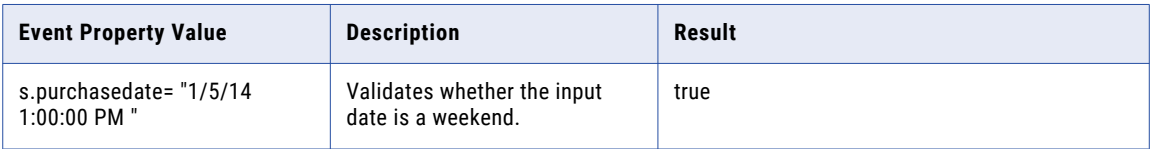

# large

The large analytic returns the k-th largest value in a data set. You can use this analytic to select a value based on its relative standing. For example, you can use large to return the highest, runner-up, or third-place score.

#### **Syntax**

large(list of numbers, k)

The following table describes the required and optional arguments:

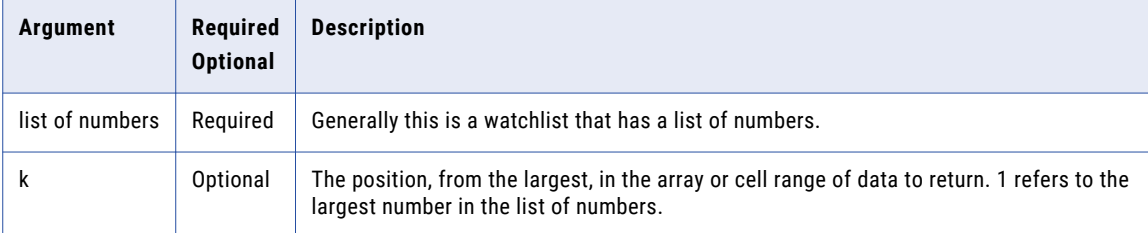

#### **Example**

```
when 1 stocktopic with large(watchlist:numberlist, 3 ) as result = 15 then response with
body=" result is ${result}"
```
The following table describes the result for the event property value that you pass:

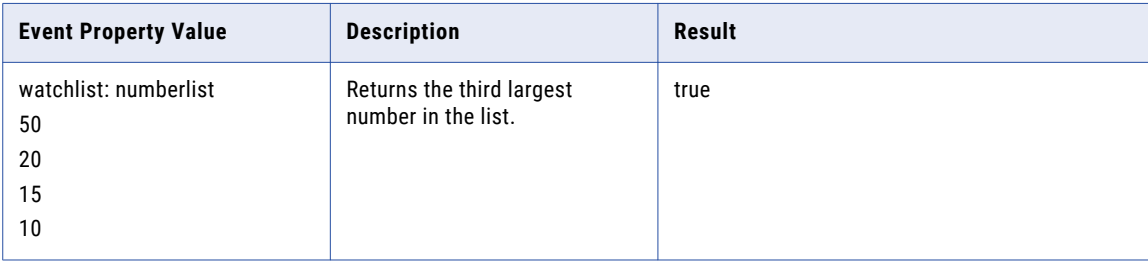

# list2vars

The list2vars() analytic transforms the result list obtained from another analytic or from an event set into multiple temporary variables that holds a list of values.

## **Syntax**

```
list2vars(result,tempvar1,[tempvar2],...,[tempvarn])
```
The following table describes the required and optional arguments:

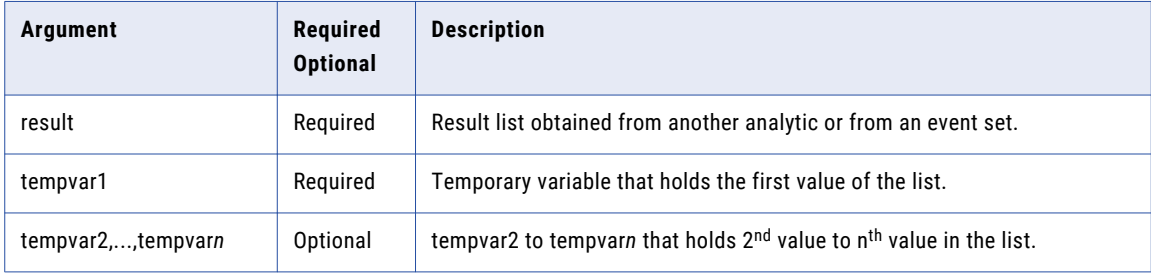

#### **Example for Using list2vars from the Event Set**

when 3 stock s with list2vars(s.price, a, b, c) then response with body ="value of temporary variable a is  $\S$ {a}, b value is  $\S$ {b} and c value is  $\S$ {c} "

The following table describes the result for the event property value that you pass:

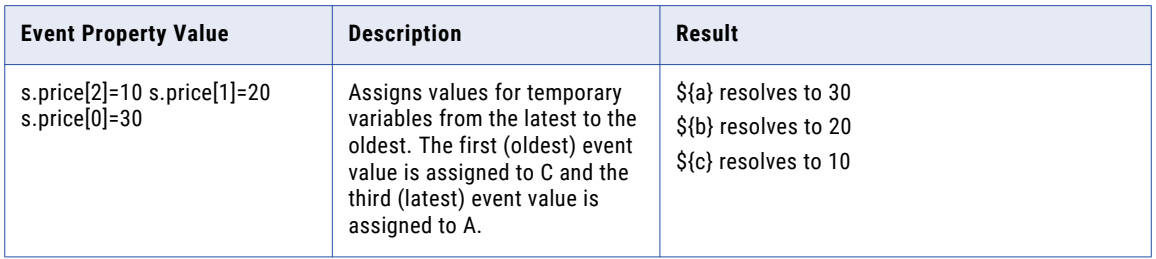

**Example for Using list2vars Result List Obtained from Another Analytic**

```
when 1 card c WITH sqlgetAccountInfo(c.customerID) as result != "" AND
list2vars(result, FirstName, LastName, AcctID, PurchaseLimit, CardType) then response
with body ="value of FirstName is ${FirstName},
```
The SQL Analytic, sqlgetAccountInfo, pulls a row with five columns, casts the row into a temporary variable result, and then uses list2Vars() analytic in the next condition to create multiple temporary variables.

The following table describes the result for the event property value that you pass:

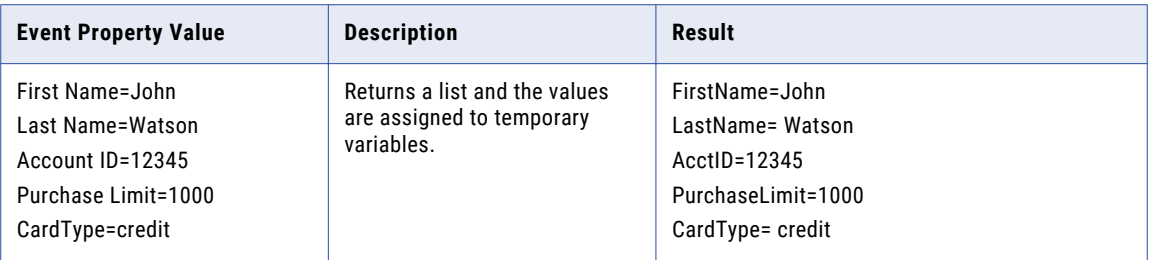

The analytics whose result set can be a list are abs, ceil, clean, endswith, even, floor, integer, isblank, isholiday, isnum, istext, isweekeday, isweekend, lower, mround, odd, parse, proper, round, rounddown, roundup, sign, startswith, trim, truncate, and upper.

# lower

The lower analytic converts all uppercase letters in a text string to lowercase.

## Syntax

lower(text1, [text2],,,)

The following table describes the required and optional arguments:

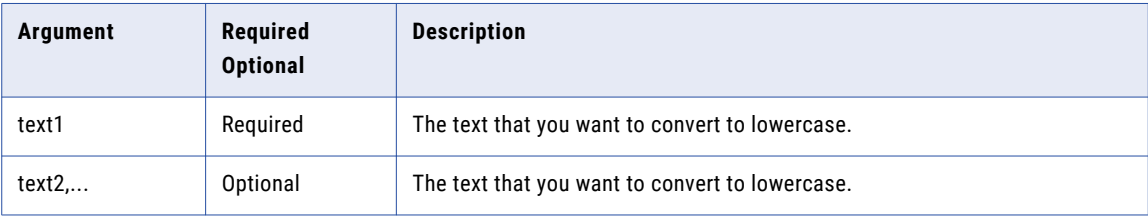

The following table provides the datatype for the parameters you can pass:

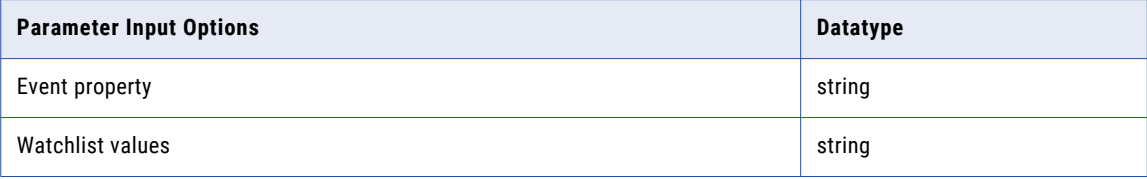

#### **Example**

```
when 1 stock s with lower(s.symbol) as result= "infa" then response with body="$
{result}"
```
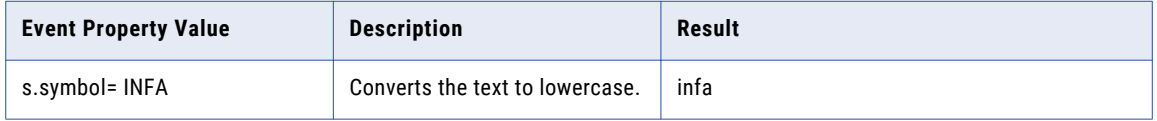

## max

The max analytic returns the largest value in a set of values.

## Syntax

max(number1,[number2],...)

The following table describes the required and optional arguments:

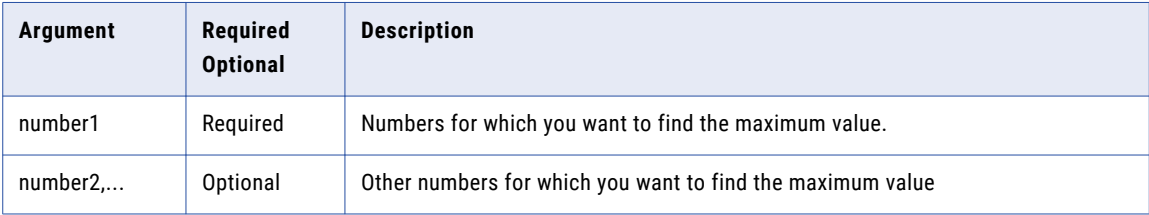

The following table provides the datatype for the parameters you can pass:

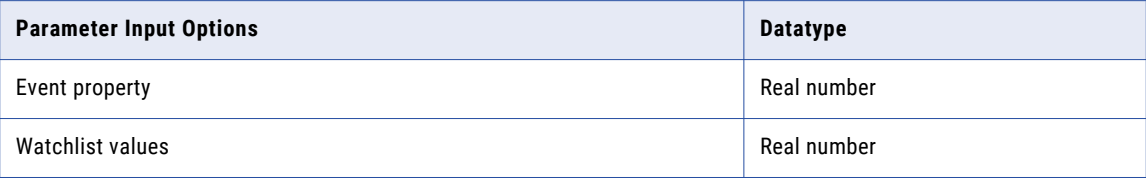

#### **Example**

```
WHEN stock s WITH max(s.value1, s.value2, value3) as result =45.0 then response with body
="${result}"
```
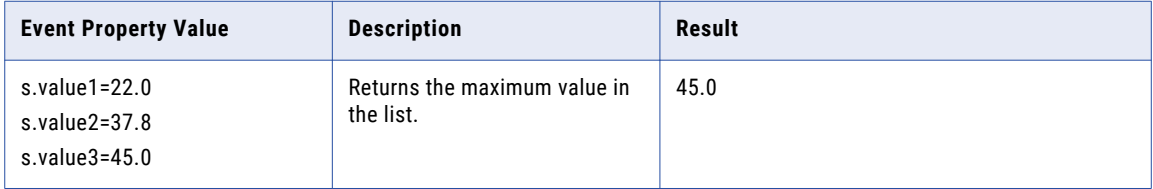

# min

The min analytic returns the smallest value in a set of values.

### Syntax

min(number1,[number2],...)

The following table describes the required and optional arguments:

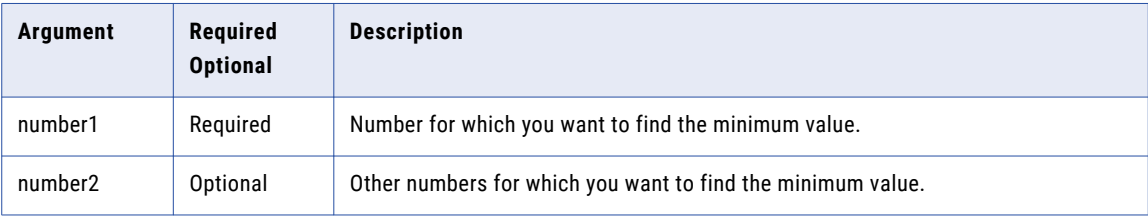

The following table provides the datatype for the parameters you can pass:

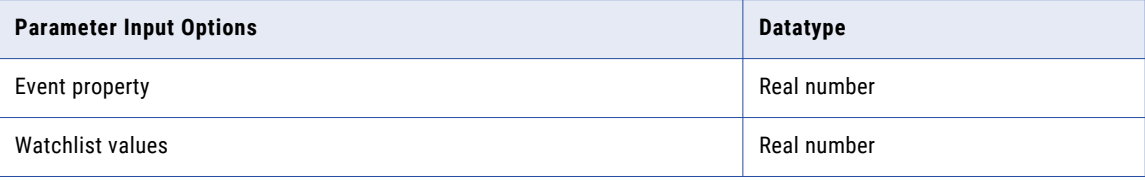

#### **Example**

```
WHEN stock s WITH min(s.value1,s.value2, value3) as result =22.0 then response with
body ="${result}"
```
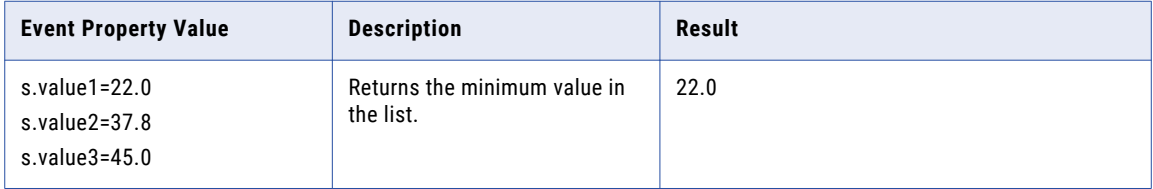

# mod

The mod analytic returns the remainder after the number is divided by the divisor. The result has the same sign as the divisor.

## **Syntax**

mod(number, divisor)

The following table describes the required and optional arguments:

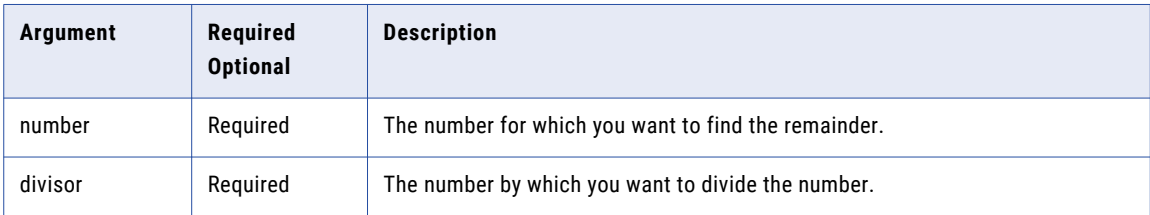

The following table provides the datatype for the parameters you can pass:

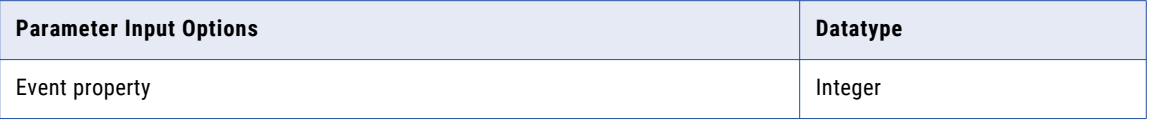

#### **Example**

```
mod(17, 3) = 2
```
when stock s with max(s.value1,3) as result =2 then response with body ="\${result}"

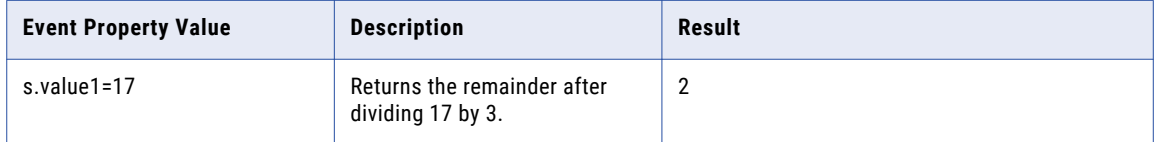

# mode

The mode analytic returns the most frequently occurring, or repetitive, value in an array or range of data.

## Syntax

mode(number1,[number2],...])

The following table describes the required and optional arguments:

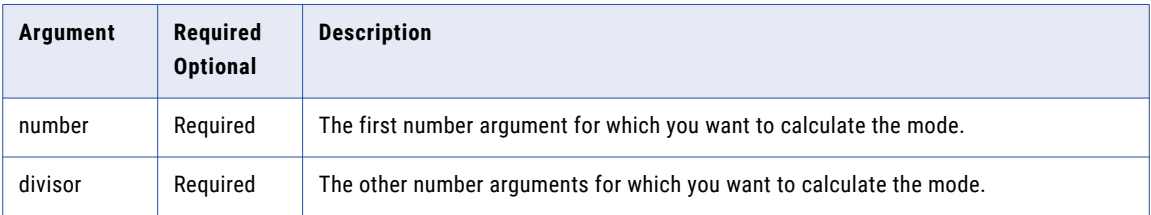

The following table provides the datatype for the parameters you can pass:

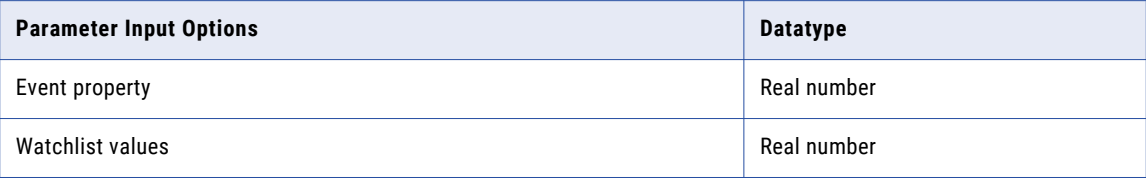

#### **Example**

```
when 1 stocktopic s with mode(watchlist:modenumbers) as result =5 then response with
body=" ${result}"
```
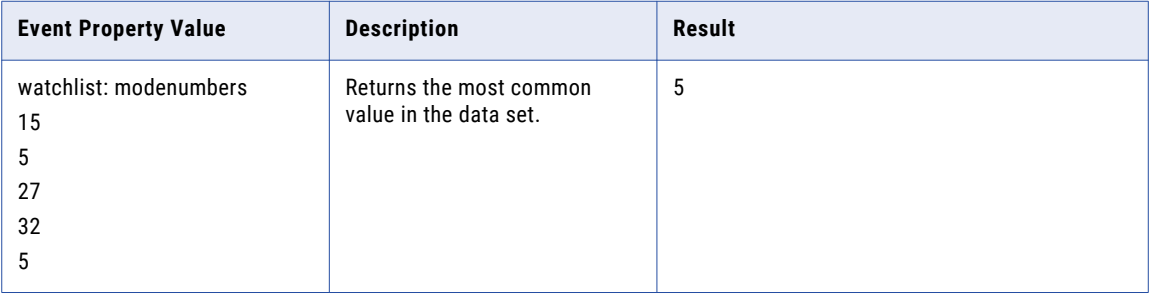

# mround

The mround analytic returns a number rounded to the desired multiple.

## Syntax

mround(number1,[number2],..., multiple)

The following table describes the required and optional arguments:

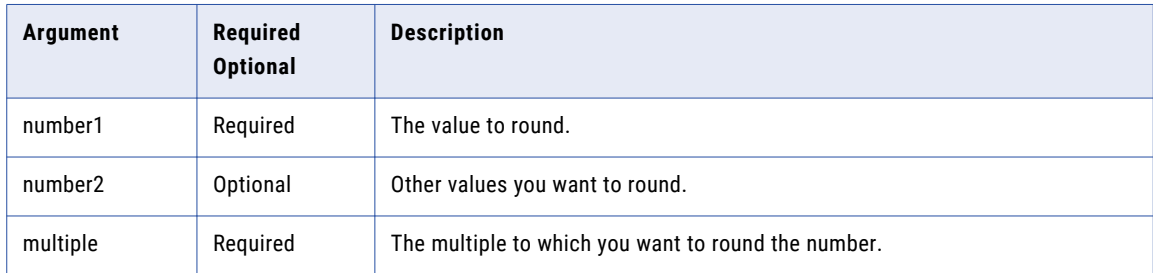

The following table provides the datatype for the parameters you can pass:

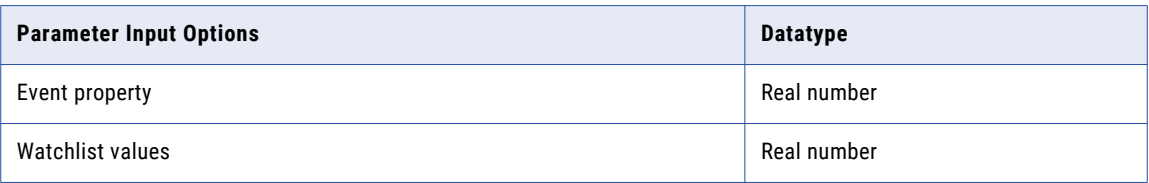

#### **Example**

when 1 stockTopic with mround(s.value  $0.2$ ) as result > 1.4 then response with body="\$ {result}"

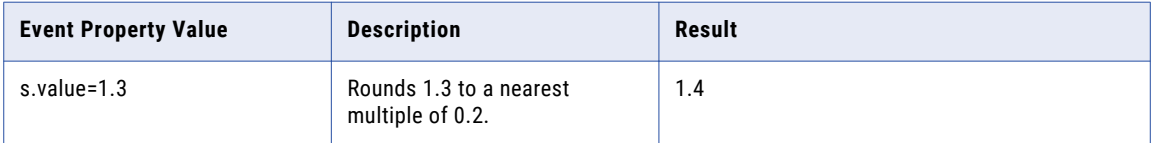

# odd

The odd analytic returns the number rounded up to the nearest odd integer.

## Syntax

odd(number1,[number2],...)

The following table describes the required and optional arguments:

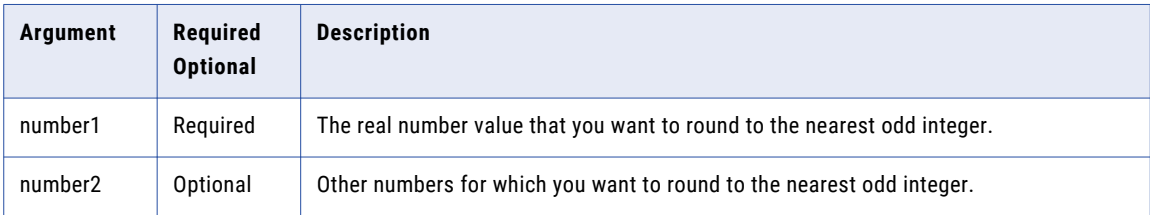

The following table provides the datatype for the parameters you can pass:

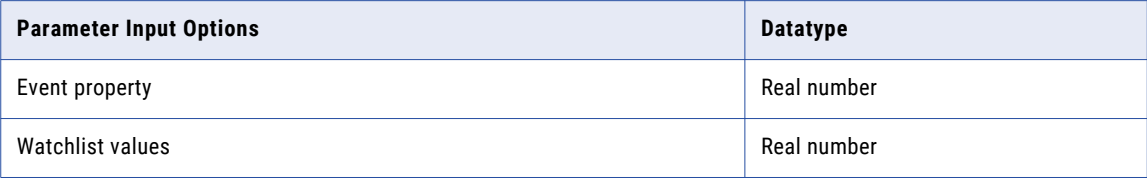

#### **Example**

when 1 stocktopic s with odd(s.value) as result=33 then response with body=" \${ result}"

The following table describes the result for the event property value that you pass:

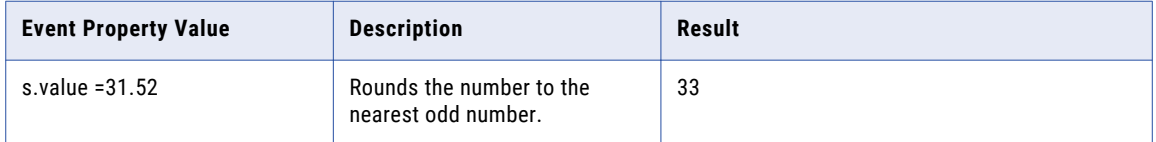

## Error Condition

The analytic does not run when there is a type mismatch, that is, when the values contain nonnumeric data. On type mismatch, the analytic returns an error, stops the rule evaluation, and writes the mismatch error to the log file.

## parse

The parse analytic splits the text at the specified delimiter and returns the text.

## **Syntax**

parse(text, delimiter)

The following table describes the required and optional arguments:

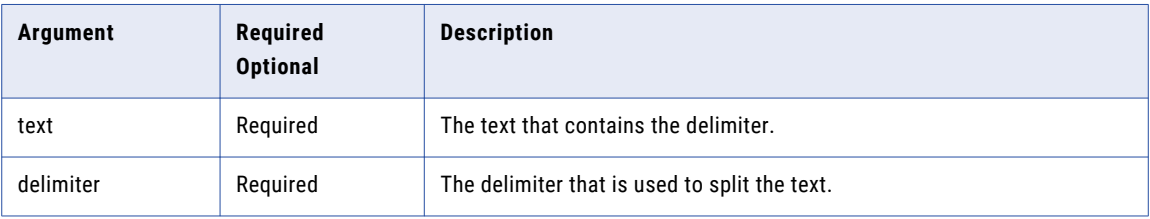

The following table provides the datatype for the parameters you can pass:

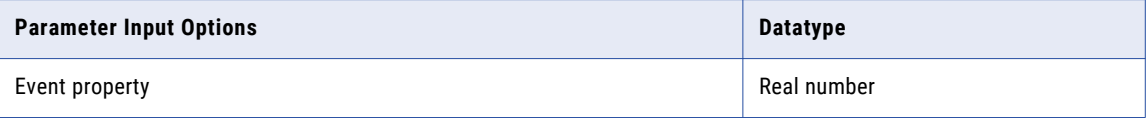

#### **Example**

```
when 1 presenter p with parse(p.greetings," ,") as result !="" then response with
body="${result}"
```
The following table describes the result for the event property value that you pass:

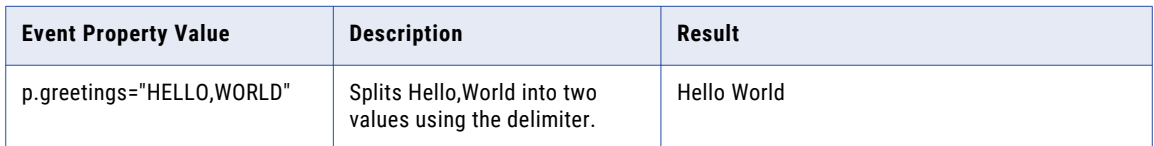

# past

The past analytic creates a historical set of events by removing the current event from the set of a rule.

#### **Syntax**

past(event.property)

The following table describes the required and optional arguments:

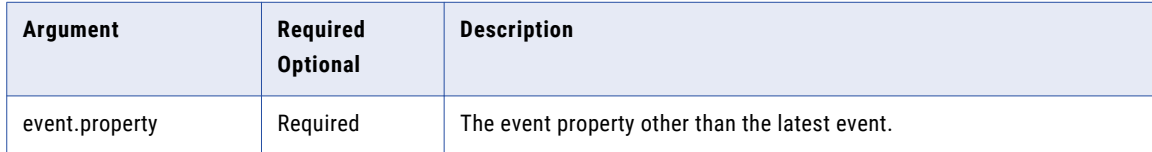

#### **Example**

```
when 2 transactions t with past(t.amount) as result= 15 then response with body ="$
{result}"
```
The following table describes the result for the event property value that you pass:

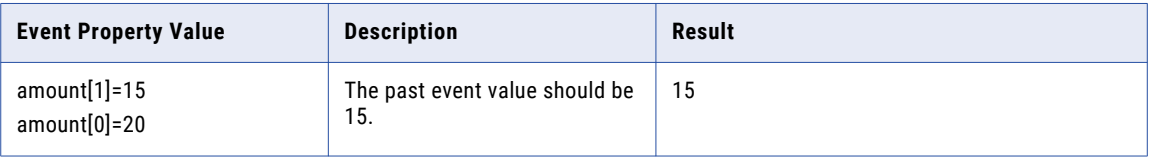

# percentile

The percentile analytic returns the k-th percentile of values in a range. You can use this analytic to establish a threshold of acceptance. The calculation of percentile is performed using the Apache math library.

#### **Syntax**

percentile(list,k)

The following table describes the required and optional arguments:

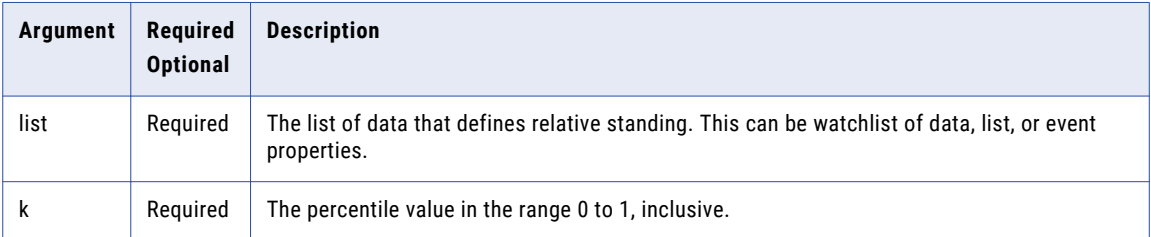

#### **Example**

```
when 1 students s with percentile(watchlist:scores,) as result =1.9 then response body="$
{result}"
```
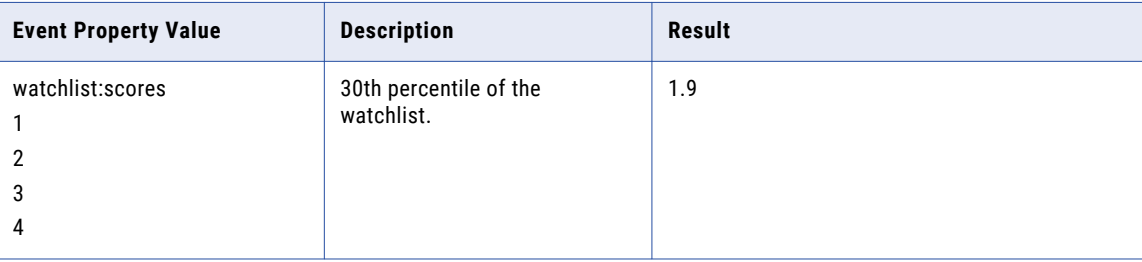

# power

The power analytic returns the result of a number raised to a power.

## Syntax

power(number, power)

The following table describes the required and optional arguments:

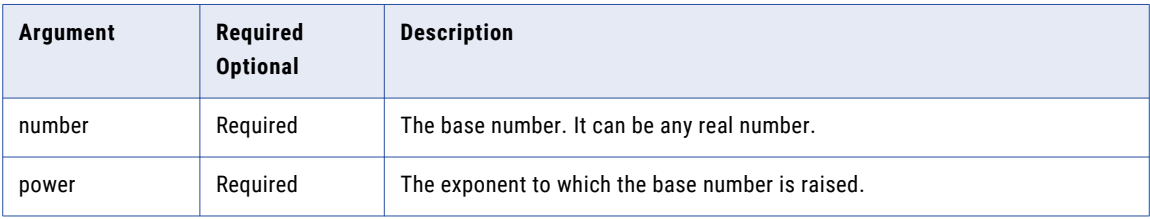

The following table provides the datatype for the parameters you can pass:

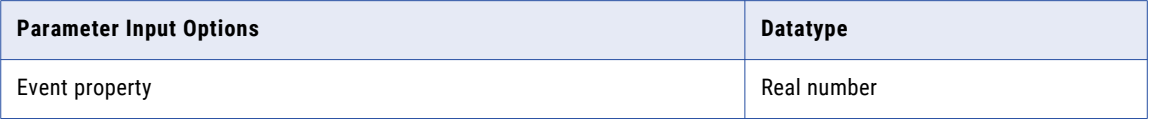

#### **Example**

when stock s with power(s.raised,3) as result=8 then response with body="\${result}"

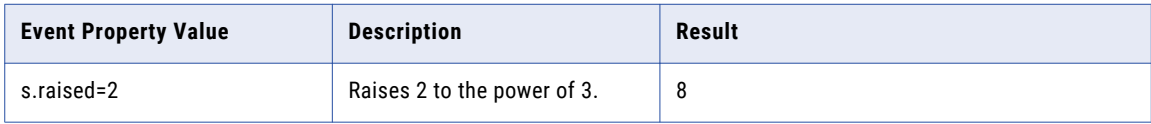

# proper

The proper analytic capitalizes the first letter in a text string and other letters in text that follow any character other than a letter. Converts all other letters to lowercase letters.

### **Syntax**

proper(text1, [text2], ...)

The following table describes the required and optional arguments:

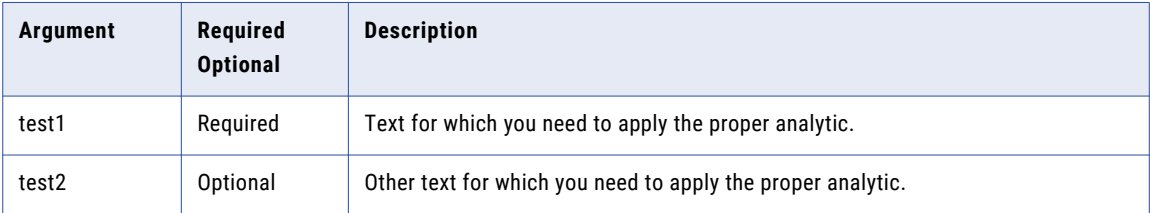

The following table provides the datatype for the parameters you can pass:

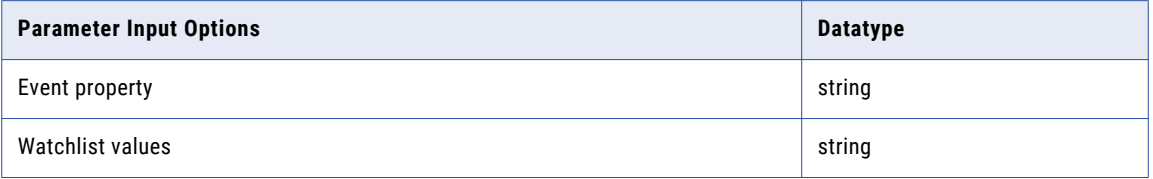

#### **Example**

when 1 Greeting s with proper(s.value) as result ="How'R U" then response with body="value of greeting is \${result}"

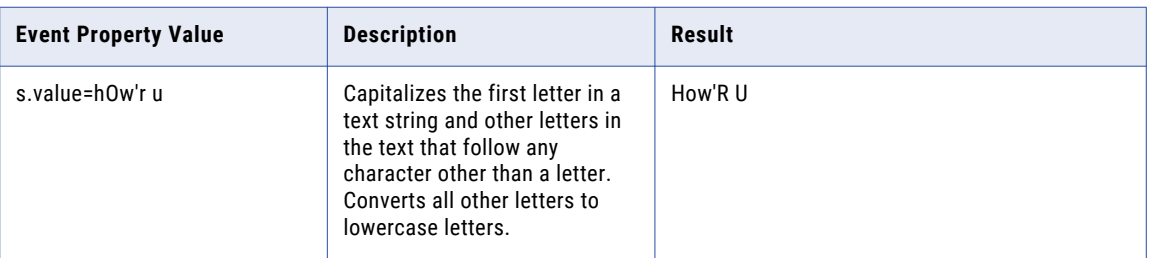

# range

The range analytic calculates and returns the difference between the minimum and maximum numeric values provided.

### **Syntax**

range(list of numbers)

The following table describes the required and optional arguments:

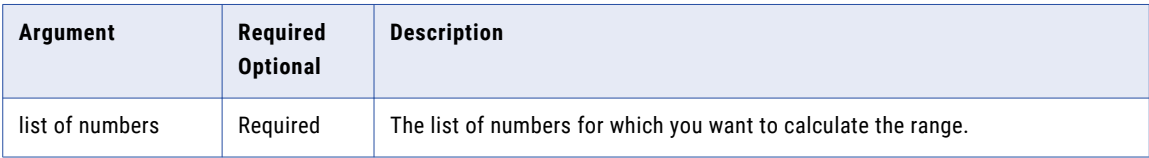

The following table provides the datatype for the parameters you can pass:

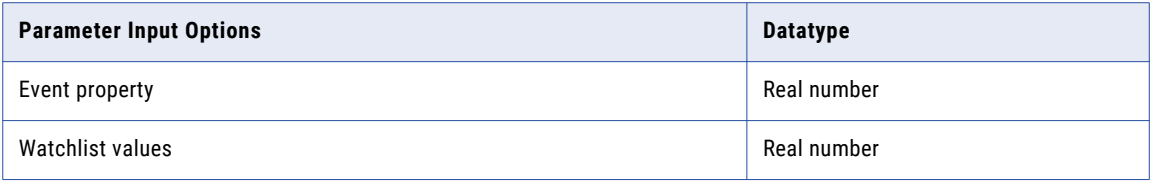

#### **Example**

```
when 1 rangelist rl with range(rl.value1, rl.value2, rl.value3) as result =5 then
response with body ="${result}"
```
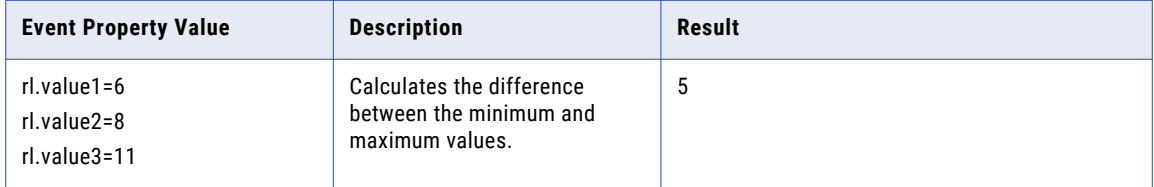

# regex

The regex analytic applies a regular expression to a string and returns all matching substrings, which are then compared to another value in the condition.

### **Syntax**

regex(string, regular expression)

The following table describes the required and optional arguments:

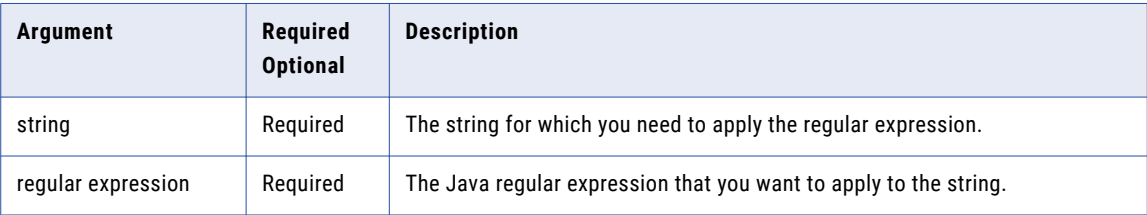

The following table provides the datatype for the parameters you can pass:

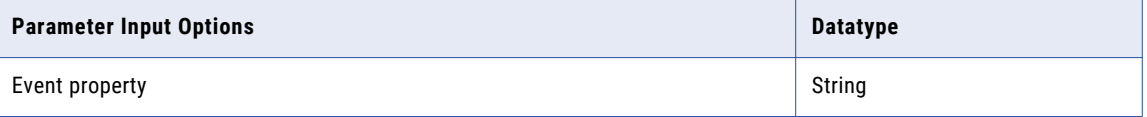

#### **Example**

```
when 1 Regt s with regex(s.data,"[0-9]") as result !='' then rtamresponse with body="$
{result}"
```
The following table describes the result for the event property value that you pass:

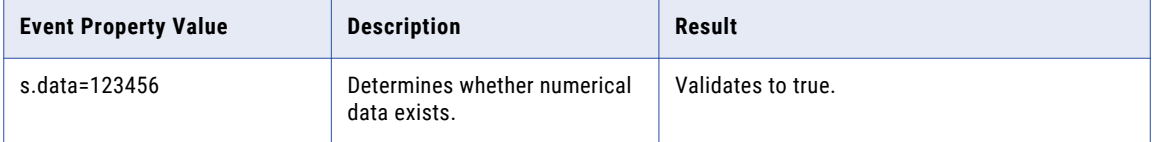

# replace

The replace analytic replaces part of a text string, based on the number of characters you specify, with a different text string.

#### **Syntax**

replace(old\_text1,[old\_text2],,, new\_text ,start\_num, num\_chars)

The following table describes the required and optional arguments:

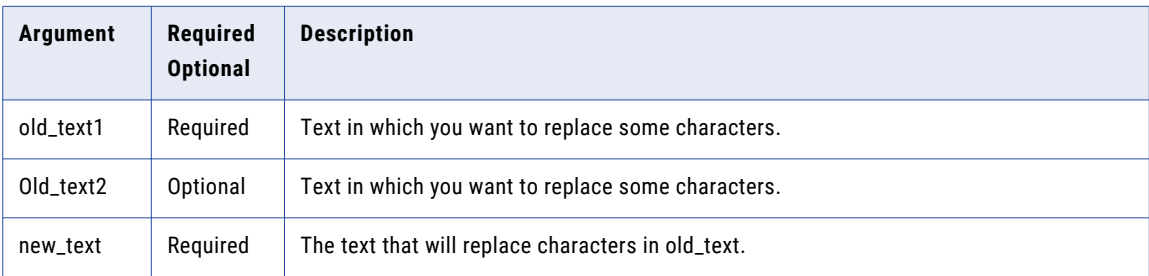

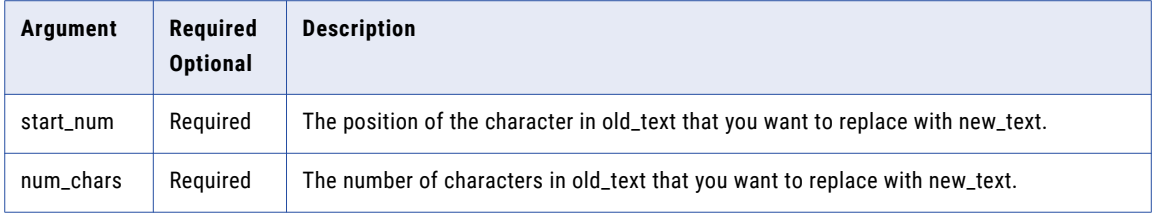

The following table provides the datatype for the parameters you can pass:

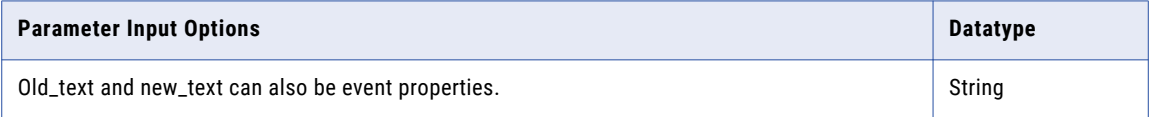

#### **Example**

```
when 1 greeting s with replace(s.value1,s.value2,8,5) as result="welcome hello" then
response with body="${result}"
```
The following table describes the result for the event property value that you pass:

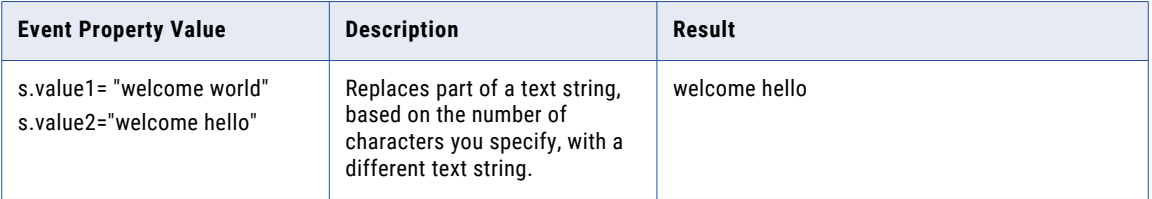

# round

The round analytic rounds a number to a specified number of digits.

#### Syntax

```
round(number1,[number2],,,num_digits)
```
The following table describes the required and optional arguments:

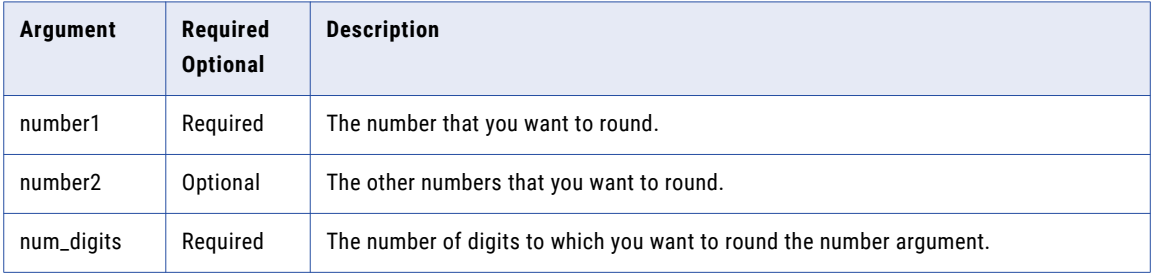

The following table provides the datatype for the parameters you can pass:

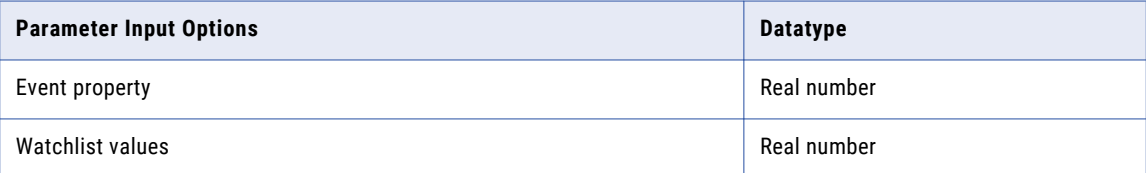

#### **Example**

```
when 1 stocktopic s with round(s.stockprice, 2) as result = 27.28 then response with
body=" ${result}"
```
The following table describes the result for the event property value that you pass:

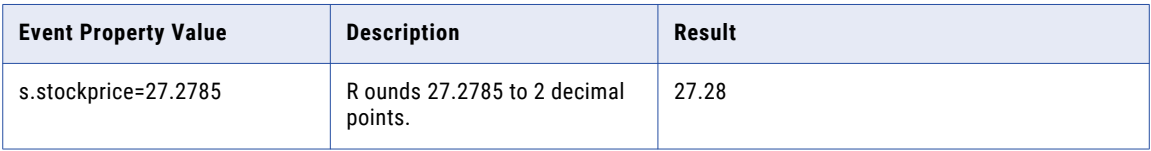

# rounddown

The rounddown analytic rounds a number down, towards zero.

#### **Syntax**

rounddown(number1,[number2],,,num\_digits)

The following table describes the required and optional arguments:

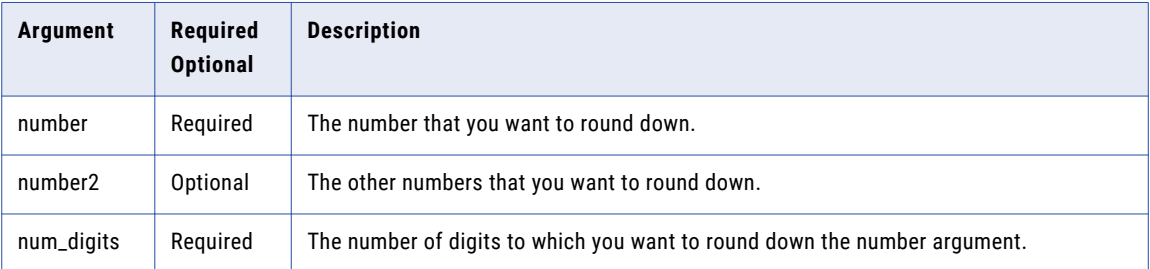

The following table provides the datatype for the parameters you can pass:

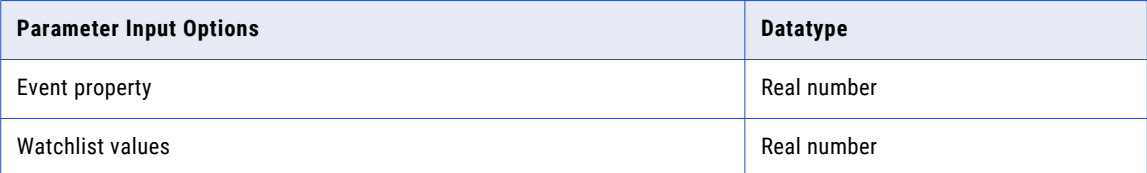

#### **Example**

```
when 1 stocktopic s with rounddown(s.stockprice, 2) as result = 27.27 then response with
body=" ${result}"
```
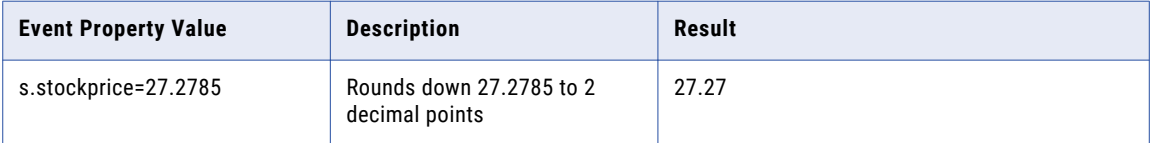

# roundup

The roundup analytic rounds a number up, away from zero.

## Syntax

roundup(number1,[number2],,,num\_digits)

The following table describes the required and optional arguments:

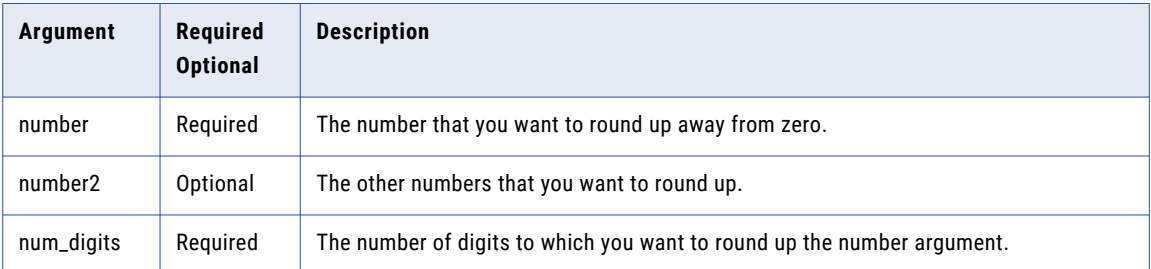

The following table provides the datatype for the parameters you can pass:

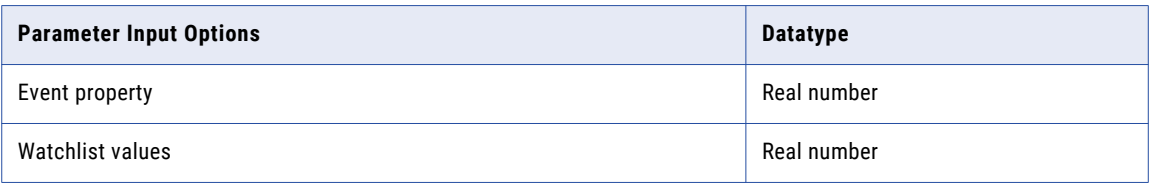

#### **Example**

```
when 1 stocktopic s with roundup(s.stockprice, 2) as result = 27.28 then response with
body=" ${result}"
```
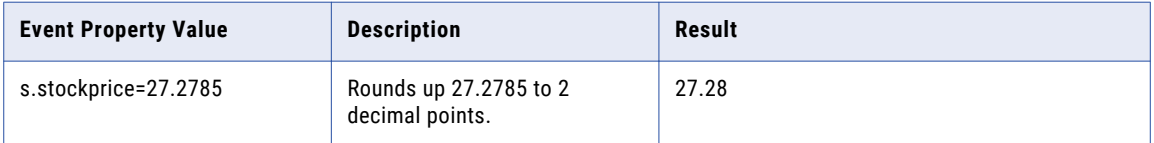

# sign

The sign analytic determines the sign of a number. Returns 1 if the number is positive, zero (0) if the number is 0, and -1 if the number is negative.

### Syntax

sign(number1,[number2],,,)

The following table describes the required and optional arguments:

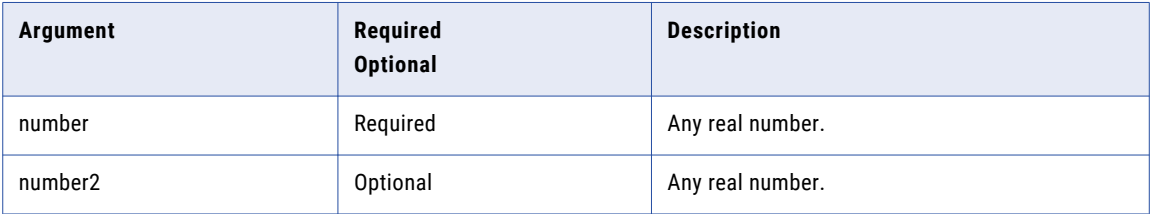

The following table provides the datatype for the parameters you can pass:

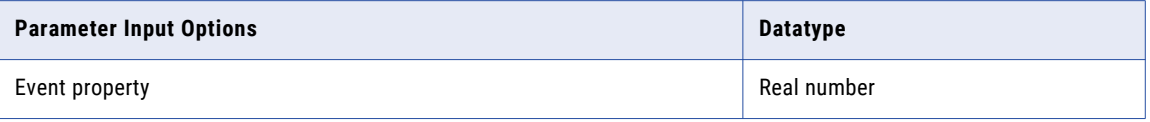

#### **Example**

when 1 numbersign s with sign(s.value) as result =-1 then response with body="\${result}" The following table describes the result for the event property value that you pass:

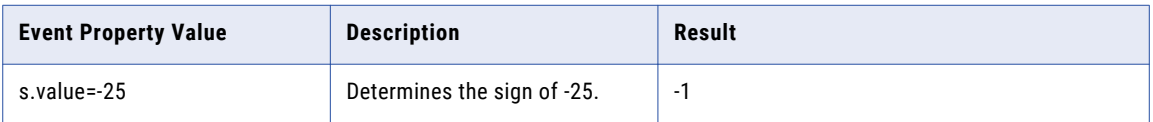

# small

The small analytic returns the k-th smallest value in a data set. Use this analytic to return values with a particular relative standing in a data set.

## **Syntax**

small(list of numbers, k)

The following table describes the required and optional arguments:

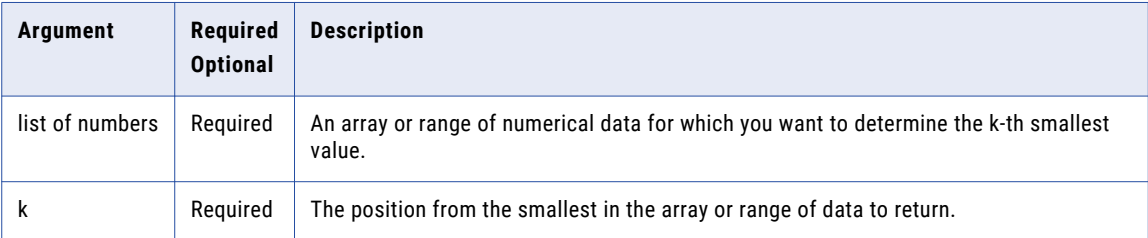

The following table provides the datatype for the parameters you can pass:

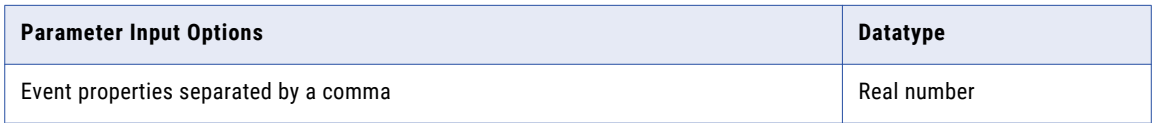

#### **Example**

```
when 1 stocktopic with small(watchlist:numberlist, 3 ) as result = 20 then response with
body=" result is ${result}"
```
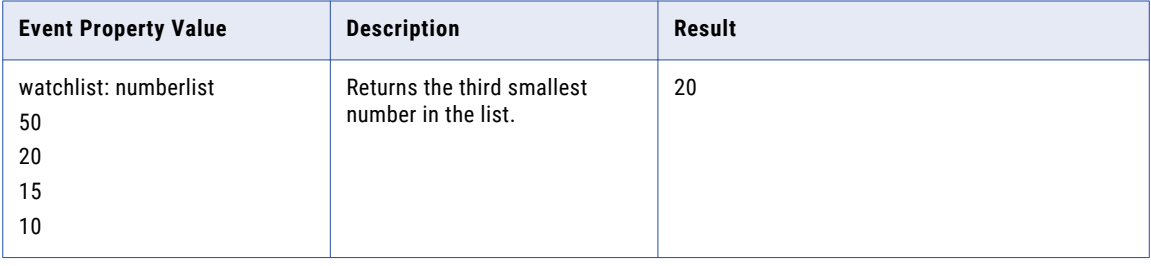

# startswith

The startswith analytic verifies if all the text starts with the given string.

## Syntax

startswith(text1, [text2], ..., string)

The following table describes the required and optional arguments:

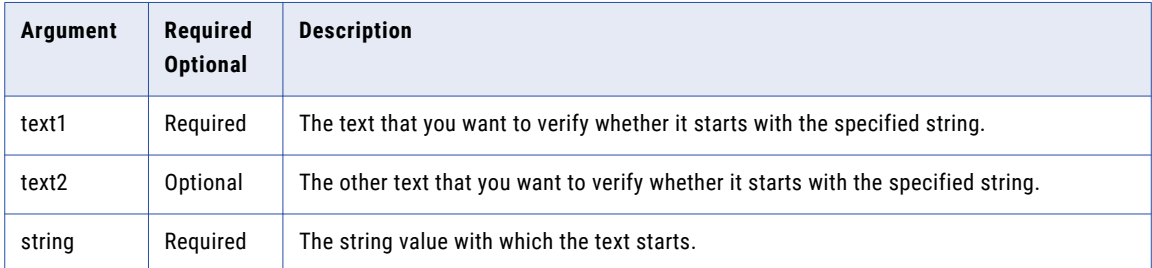

The following table provides the datatype for the parameters you can pass:

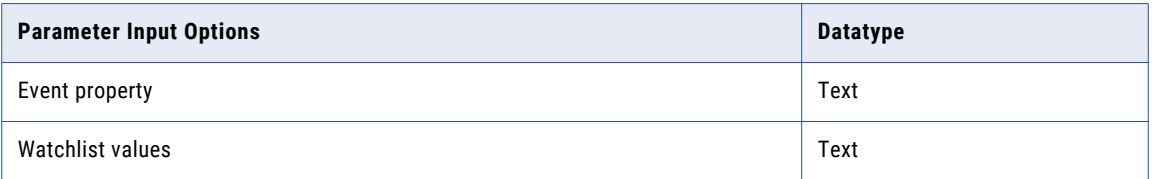

#### **Example**

when 1 stocktopic s with startswith(s.nature,"returns") as result then response with body="\${ result }"

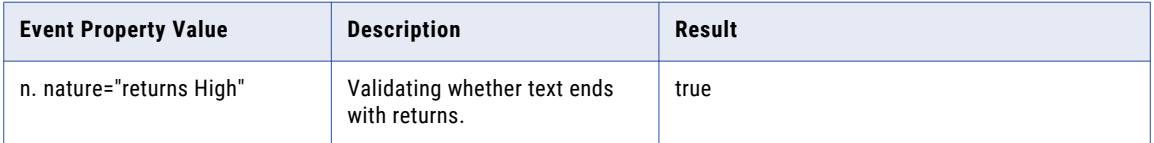

# stdev

The stdev analytic estimates the standard deviation based on a sample. The standard deviation is a measure of how widely values are dispersed from the average value, that is the mean.

## **Syntax**

stdev(number1,[number2],...])

The following table describes the required and optional arguments:

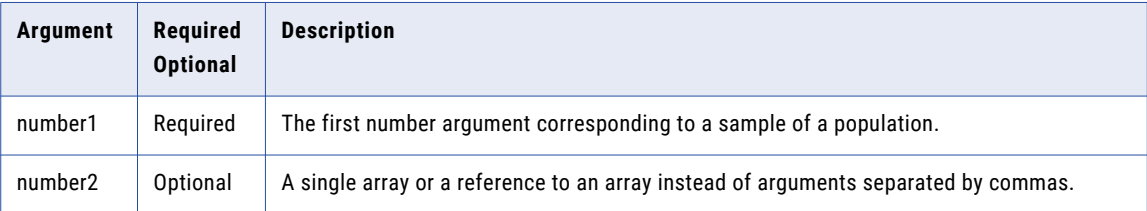

The following table provides the datatype for the parameters you can pass:

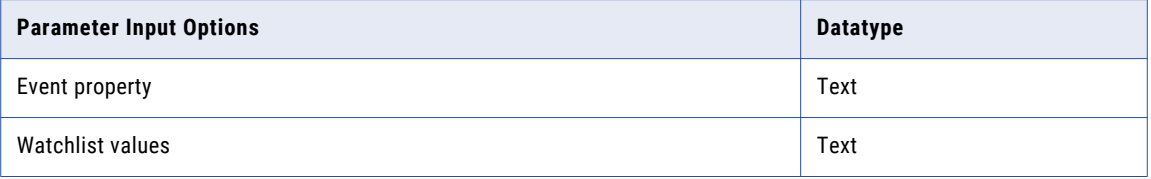

#### **Example**

```
when 1 stockdeviation s with stdev(s.p1,s.p2,s.p3,s.p4) as result>2.73 then response
with body="${result}"
```
The following table describes the result for the event property value that you pass:

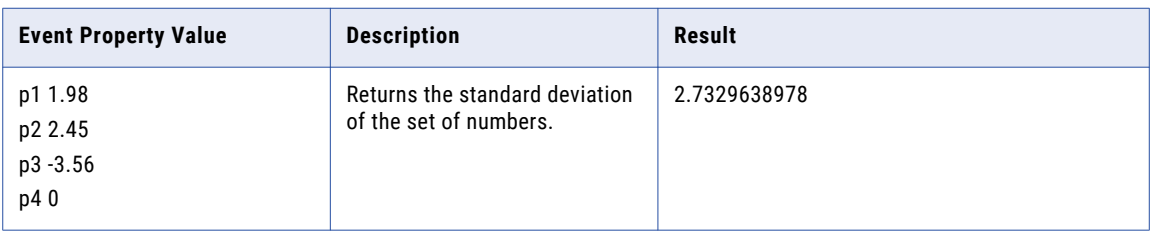

## Error Condition

The analytic does not run when there is a type mismatch, that is, when the values contain nonnumeric data. On type mismatch, the analytic returns an error, stops the rule evaluation, and writes the mismatch error to the log file.

# stringequals

The stringequals analytic validates if two strings are equal.

## **Syntax**

stringequals(string1,string2)

The following table describes the required and optional arguments:

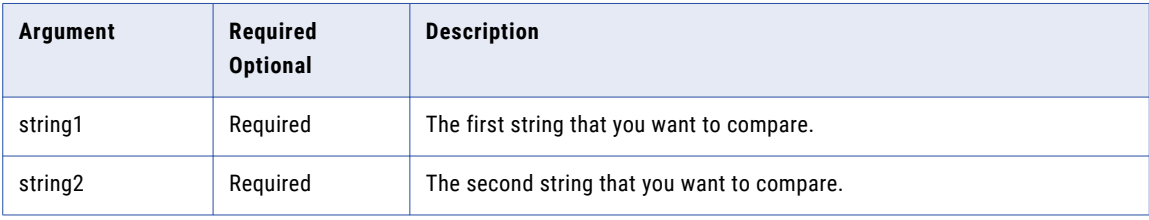

#### **Example**

```
when 1 PropCompare p with stringequals(p.prop1,p.prop2) as result then response with
body="${result}"
```
The following table describes the result for the event property value that you pass:

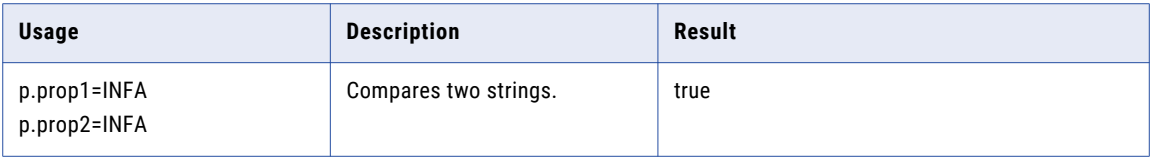

# stringindexof

The stringindexof analytic returns the index within the string of the first occurrence of the specified substring. If it does not occur as a substring, -1 is returned.

## **Syntax**

stringindexof(string1,substring)

The following table describes the required and optional arguments:

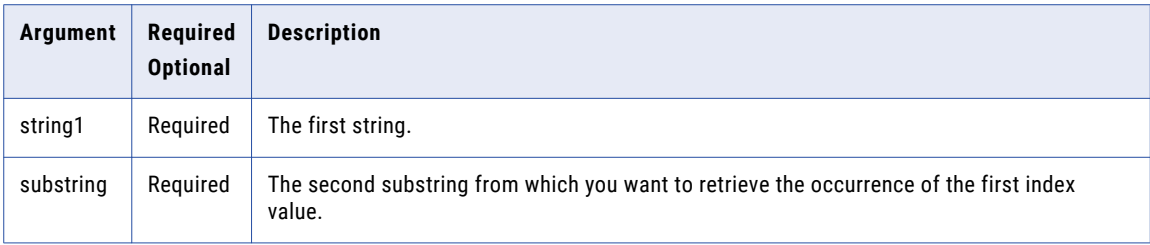

#### **Example**

```
when 1 greetings g with stringindexof(g.wish,"1") as result !="" then response with body
="$result}"
```
The following table describes the result for the event property value that you pass:

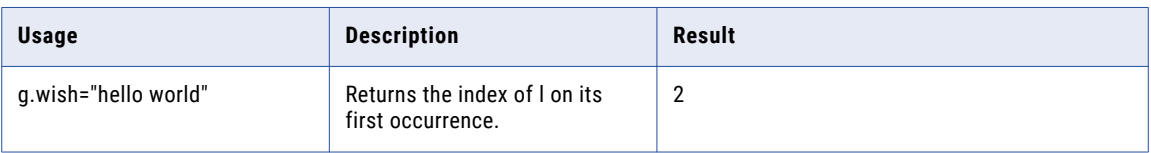

# stringlastindexof

The stringlastindexof analytic returns the index within the string of the right-most occurrence of the specified substring.

#### **Syntax**

stringindexof(string1,substring)

The following table describes the required and optional arguments:

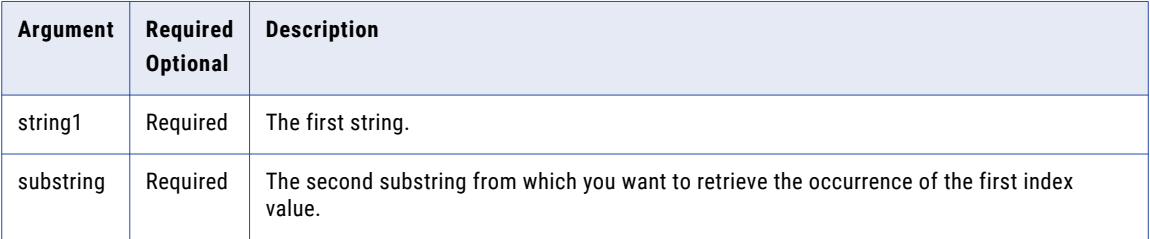

#### **Example**

```
when 1 greetings g with stringlastindexof(g.wish,"l") as result = 9 then response with
body ="$result}"
```
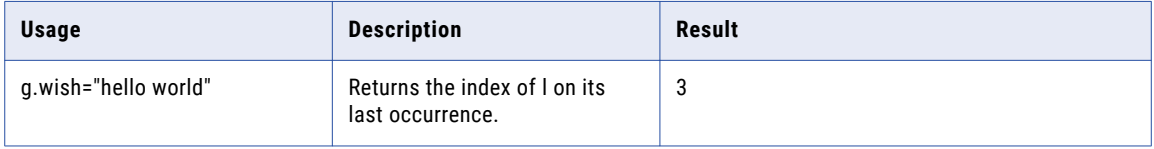

# stringlength

The stringlength analytic returns the length of given string.

## Syntax

stringlength(string)

The following table describes the required and optional arguments:

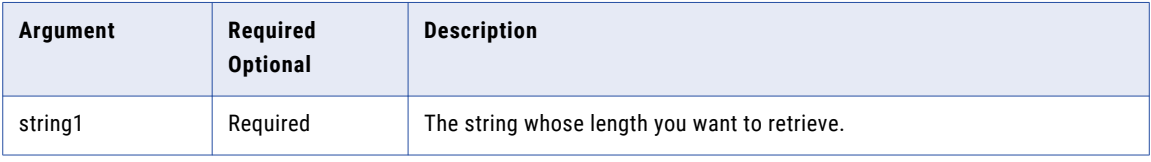

### **Example**

```
when 1 strleng s with stringlength(s.value) as result =6 then response with body="$
{result}"
```
The following table describes the result for the event property value that you pass:

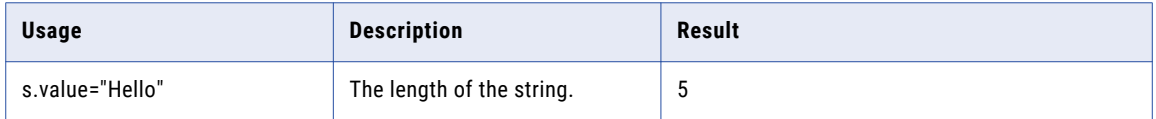

# substring

The substring analytic returns substring of the string based on the index provided.

#### **Syntax**

substring(string, start index, [end index])

The following table describes the required and optional arguments:

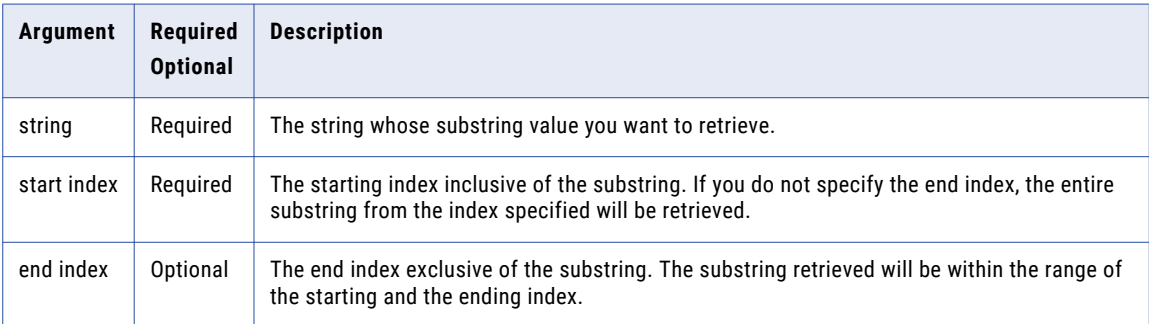

#### **Example**

```
when 1 substr s with substring(s.greetings, 6) as result !="" then response with body="$
{result}"
```
The following table describes the result for the event property value that you pass:

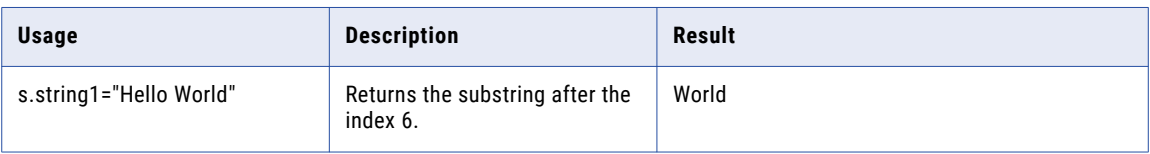

## sum

The sum analytic adds a list of numbers.

#### **Syntax**

sum(number1,[number2],...])

The following table describes the required and optional arguments:

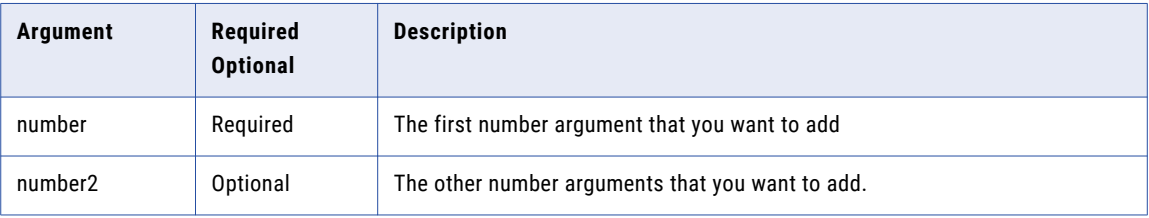

The following table provides the datatype for the parameters you can pass:

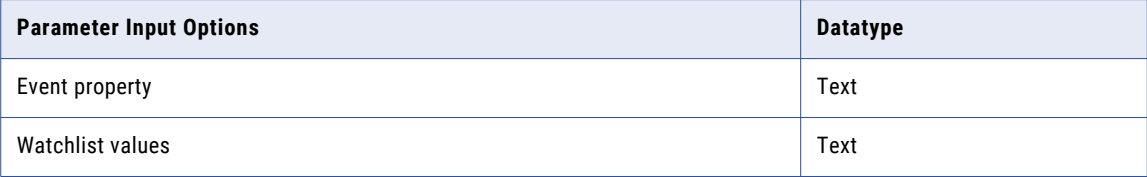

#### **Example**

WHEN 2 stock WITH sum(s.price) as result =100 then response with body="\${result}"

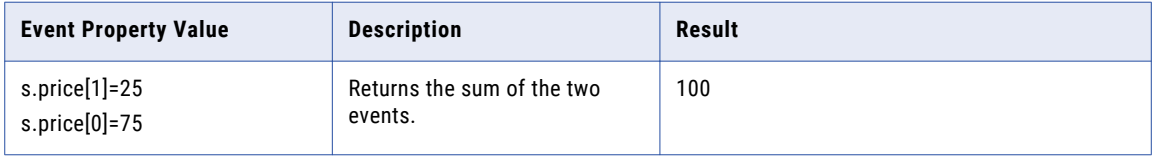

# trim

The trim analytic removes all spaces from the text except for single spaces between words.

## Syntax

trim(text1,[text2],...)

The following table describes the required and optional arguments:

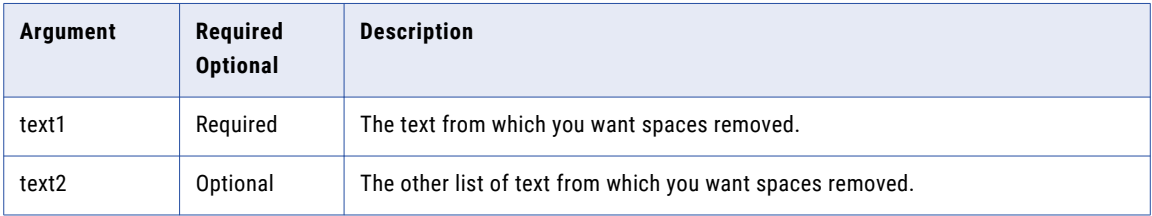

The following table provides the datatype for the parameters you can pass:

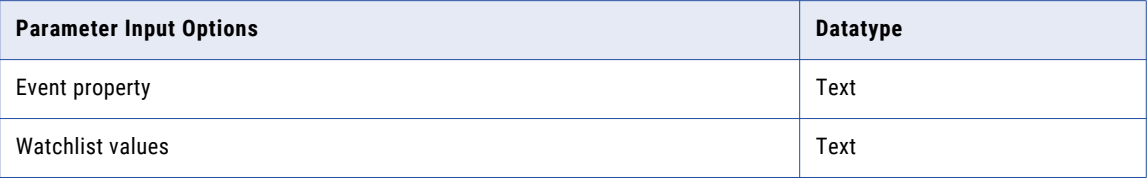

#### **Example**

when 1 stock s with trim(s.period) as result ="Second Quarter" then response with body="\$ {result}"

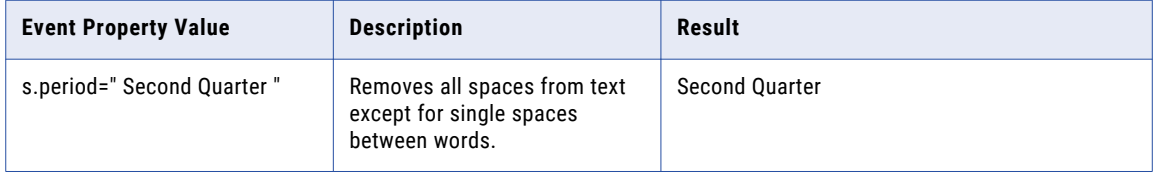

# truncate

The truncate analytic truncates a number to an integer by removing the fractional part of the number.

## Syntax

truncate(number1,[number2],[num\_digits])

The following table describes the required and optional arguments:

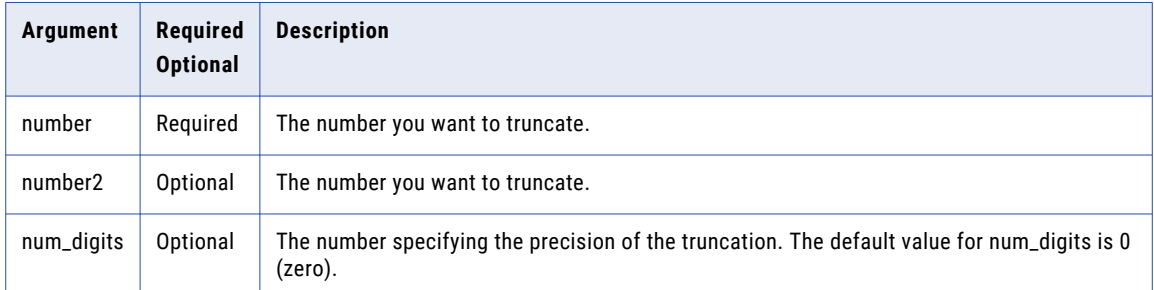

The following table provides the datatype for the parameters you can pass:

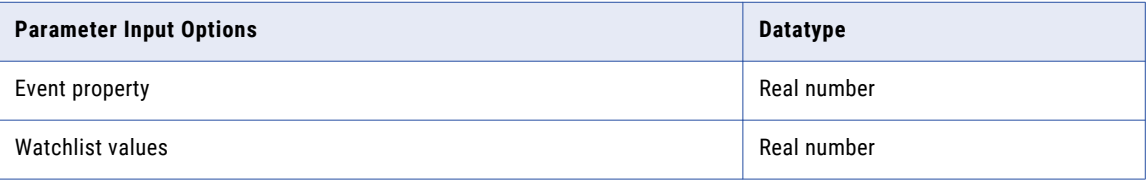

### **Example**

when 1 stock s with truncate(s.value) as result=10 then response with body="\${result}"

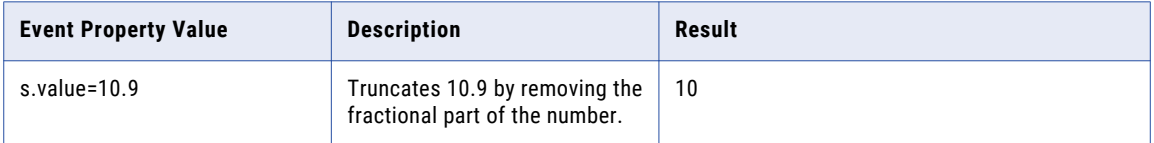

# upper

The upper analytic converts the text to upper case.

## **Syntax**

upper(text1,[text2],...)

The following table describes the required and optional arguments:

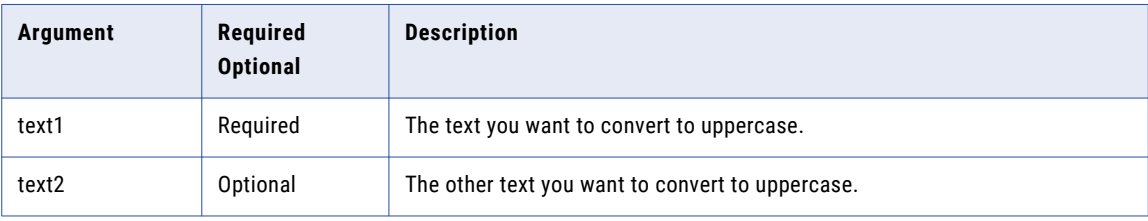

The following table provides the datatype for the parameters you can pass:

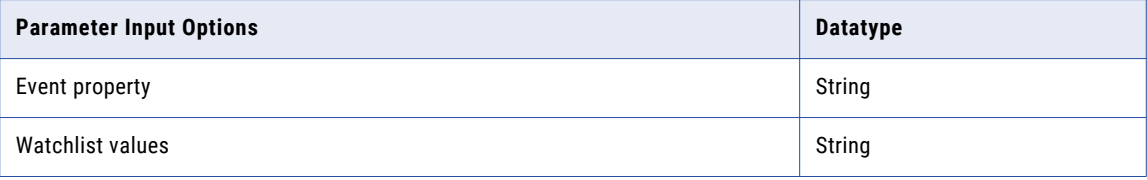

#### **Example**

```
when 1 stock s with upper(s.symbol) as result= "INFA" then response with body="$
{result}"
```
The following table describes the result for the event property value that you pass:

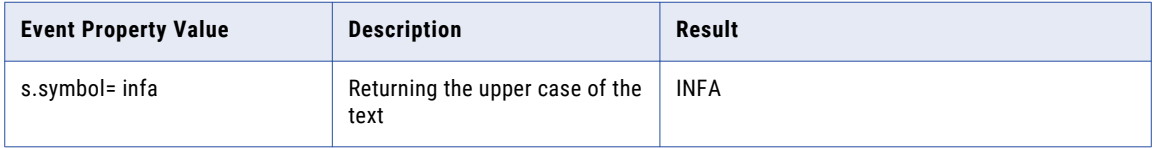

## Error Condition

The analytic does not run when there is a type mismatch, that is, when the values contain nonnumeric data. On type mismatch, the analytic returns an error, stops the rule evaluation, and writes the mismatch error to the log file.

# xpath

The xpath analytic navigates to a specific element and attribute in the XML using the xpath expression and returns the list of objects that match.

### **Syntax**

xpath(xml content,"xpath expression")

The following table describes the required and optional arguments:

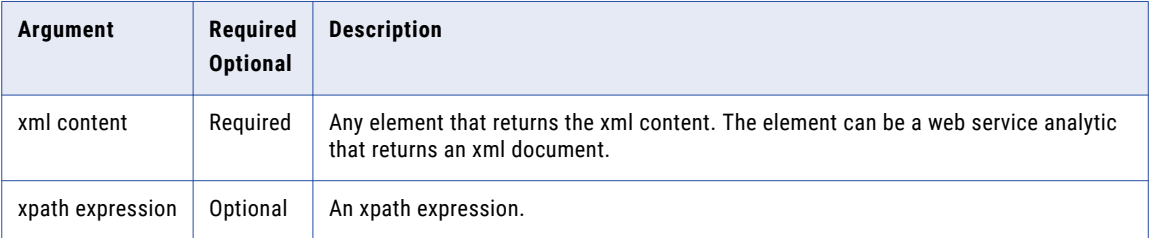

#### **Example**

```
WHEN 1 rssnews rn WITH xpath(rn.contents,"/rss/channel/headline") as result contains
"World Cup Finalists" then response with body="${result}"
```
#### The following table describes the result for the event property value that you pass:

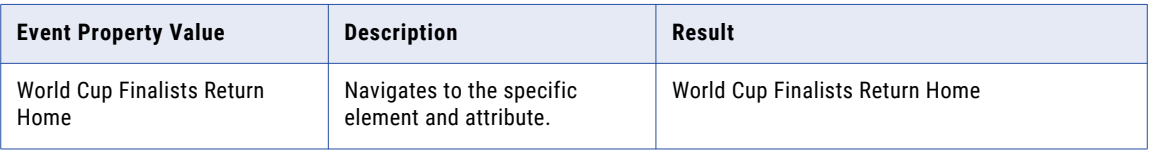

This rule activates when an rssnews event with a headline of "World Cup Finalists Return Home" occurs.

# Predefined Operators

RulePoint provides a predefined set of operators that you can use when writing rules. You cannot create instances of the predefined operators.

The following table describes the predefined operators, arranged in alphabetical order:

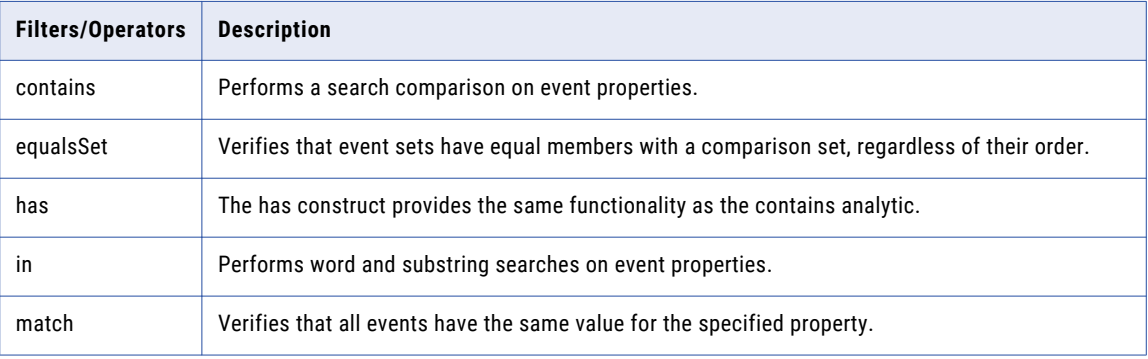

<span id="page-177-0"></span>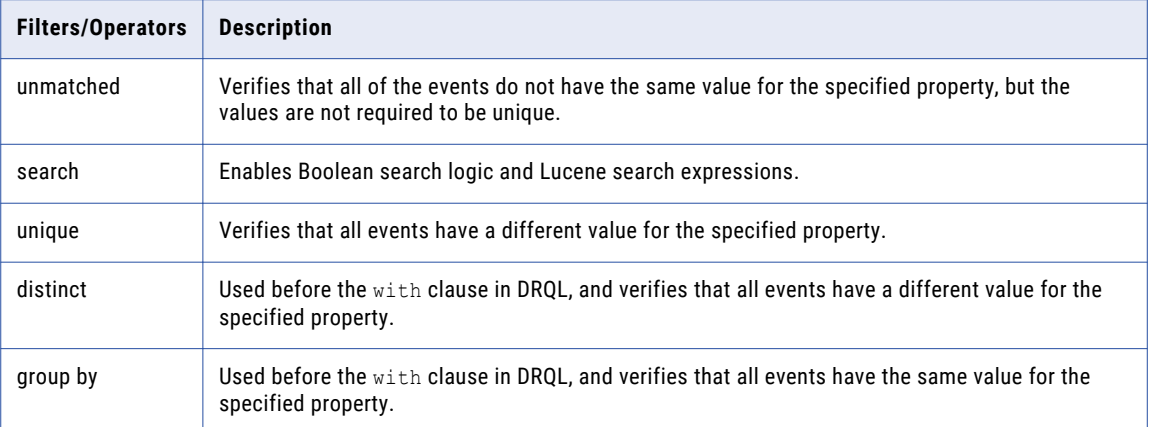

# contains

The contains operator performs word and substring search on event properties, but functions differently based on operations of the rule.

The contains analytic computes the following types of object:

- **•** Item. An item is a property of an event, a text watchlist, or a single value returned from an analytic function.
- **•** List. A list is a watchlist, an array returned from an analytic function, or a temporary variable list.
- **•** Set. A set is an event set that is typically pooled from a WHEN n set rule.

#### Item

When the item object *contains an item*, the contains analytic returns true if the item on the right exists in the item on the left. When a rule includes two items, the contains analytic uses a substring match to check whether the item contains all elements of the set. For example, in the following rule, the analytic checks whether the news tagline contains the phrase, *days*:

WHEN 1 news n WITH n.tagline contains "days" then response

When the item object *contains a list*, the contains analytic returns true if any element in the list exists in the item on the left. When the rule includes an item and then a list, the analytic uses a word boundary match to check whether the single item contains any of the items in the list. For example, in the following rule, the analytic verifies whether the tagline contains any of the elements in the following watchlist:

WHEN 1 news n WITH n.tagline contains watchlist:myList then response

When the item object *contains a set*, the contains analytic returns true if all elements in the set exist in the item on the left. When the rule includes an item and then a set, the analytic uses a word boundary match to check whether the item contains all elements of the set on the right. For example, in the following rule, the analytic verifies whether the tagline contains all of the keywords in the following set:

WHEN 1 news n WITH n.tagline contains mySet then response

#### List

When the list object *contains an item*, the contains analytic returns true if any element in the left list is an exact match to the item. When the rule includes a list and then an item, the analytic checks whether any of the elements in the list is an exact match to the item on the right. For example, in the following rule, the analytic verifies whether the watchlist, *myList*, contains the tagline:

WHEN 1 news n WITH watchlist: myList contains n.tagline then response

When the list object *contains a list*, the contains analytic returns true if any element in the left list is an exact match for any item in the right list. When the rule includes a list and then a list, the analytic checks whether any of the elements in the list on the left is an exact match to any item on the list on the right hand side. For example, in the following rule, the analytic verifies whether the tagline contains any of the elements in the *myList* watchlist:

WHEN 1 news n with sqlQuery(n.id) contains watchlist: myList then response

When the list object *contains a set*, the contains analytic returns true if any element of the list is an exact match for all items in the set. The elements do not have to be the same element in the list. When the rule includes a list and then a set, the analytic checks whether any of the elements in the list on the left is an exact match to all items in the set on the right hand side. For example, in the following rule, the analytic verifies whether the *myList* watchlist contains all of the elements in the tagline set:

WHEN 1 news n WITH watchlist:myKeywords contains n.tagline then response

#### Set

When the set object *contains an item*, the contains analytic returns true if the item on the right exists in all elements in the set. When the rule includes a set and then an item, the analytic uses a word boundary match to check whether the item on the right is a match to all items in the set. For example, in the following rule, the analytic verifies whether the tagline set contains the keyword in the *myItem* watchlist:

WHEN 3 news n WITH n.tagline contains Watchlist:myItem then response

**Note:** The behavior is different when you use the past() analytic with the contains() analytic. The past() analytic computes events as a set, but in this instance it considers the events as a list. Therefore, RulePoint checks whether any of the elements in the list is an exact match to the item on the right as opposed to word boundary matching.

When the set object *contains a list*, the contains analytic returns true if any element of the list exists in all elements in the set. The elements do not have to be the same element in the list. When the rule includes a set and then a list, the analytic uses a word boundary match to check whether any element of the list exists in all items in the set. For example, in the following rule, the analytic verifies whether the *myList* watchlist set contains all of the elements in the tagline:

WHEN 3 news n WITH n.tagline contains Watchlist:myList then response

When the set object *contains a set*, the contains analytic returns true if all elements in the right set exist, using a word boundary match, in all elements in the left set . When the rule includes a set and then a set, the analytic uses a word boundary match to check whether all elements in the right hand set exist in all elements of the left hand set. The elements do not have to be the same element in the left set. For example, in the following rule, the analytic verifies whether the tagline set contains all of the elements in the *mySet* watchlist:

WHEN 3 news n, 3 Stock s WITH n.tagline contains s.symbol then response

# equalsSet

The equalsSet operator verifies that event sets have the same members as a comparison set, regardless of their order.

The equalsSet operator returns true if the set on the left side contains all the elements in the set on the righthand side. The two sides also must be equal in size.

For example, the following rule checks if you can find all the elements of the stock symbol set in the comma delimited string list (the right operand):

WHEN 3 stock s WITH s.symbol equalsSet "XYZ, ABCD, EFG" then response

The following rule checks if you can find all of the elements of the stock symbol set in the comma delimited string list (the left operand):

WHEN 3 stock s WITH "XYZ, ABCD, EFG" equalsSet s.symbol then response

The following rule checks whether all of the elements in the p.first\_name set contains all of the items in the list returned by the SQL analytic:

WHEN 2 person p WITH p.first name equalsSet getPersonSql("EmployeeList") then response

The equalsSet operator returns true if the size of the list returned by the SQL analytic is equal to *p.first\_name set size (size=2)*, and if the set and list contain the same elements.

The equalsSet operator is similar to the contains operator except that you can place a comma delimited string list on the right-hand side.

## has

The has operator provides the same functionality as the contains operator.

See ["contains"](#page-177-0) on page 178.

## in

The in operator performs both word and substring searches on event properties, but functions differently based on the operations that the rule requires. The in operator provides the same functionality as the contains operator and the has operator except that the arguments are swapped.

The in operator computes the following types of object:

- **•** Item. An item is a property of an event, a text watchlist, or a single value returned from an operator function.
- **•** List. A list is a watchlist, an array returned from an operator function, or a temporary variable list.
- **•** Set. A set is an event set that is typically pooled from a WHEN n set rule.

#### Item

An item in an item returns true if the item on the left exists in the item on the right. When a rule includes two items, the in operator uses a substring match to check whether the item on the right contains the item on the left. For example, in the following rule, the operator checks whether the phrase, *days* is in the news tagline:

WHEN 1 news n WITH "days" in n.tagline then response

A list in an item returns true if any element in the list exists in the item on the right. When the rule includes a list and then an item, the operator uses a word boundary match to check whether the single item contains any of the items in the list. For example, in the following rule, the operator verifies whether any of the elements in the following watchlist is in the tagline:

WHEN 1 news n WITH watchlist: myList in n.tagline then response

A set in an item returns true if all elements in the set exist in the item on the right. When the rule includes a set and then an item, the operator uses a word boundary match to check whether all of the elements in the set are in the item. For example, in the following rule, the operator verifies whether all of the keywords of *mySet* is in the tagline:

WHEN 3 news n WITH mySet in n.tagline then response

#### List

An item in a list returns true if any element in the right list is an exact match to the item in the left list. When the rule includes and item and then a list, the operator checks whether any of the elements in the list is an exact match to the item on the left. For example, in the following rule, the operator verifies whether the watchlist, *myList*, is in the tagline:

WHEN 1 news n WITH n.tagline in watchlist: myList then response
A list in a list returns true if any element in the right list is an exact match for any item in the left list. When the rule includes a list and then a list, the operator checks whether any of the elements in the list on the right is an exact match to any item on the list on the left. For example, in the following rule, the operator verifies whether the tagline contains any of the elements in the *myList* watchlist:

WHEN 1 news n WITH n.tagline in watchlist: myList then response

A set in a list returns true if any element of the list is an exact match for all items in the set. The elements do not have to be the same element in the list. When the rule includes a set and then a list, the operator checks whether any of the elements in the list on the right is an exact match to all items in the set on the left. For example, in the following rule, the operator verifies whether the *myList* watchlist contains all of the elements in the tagline set:

WHEN 1 news n WITH n.tagline in watchlist:myKeywords then response

#### Set

An item in a set returns true if the item on the left exists in all elements in the set. When the rule includes an item and then a set, the operator uses a word boundary match to check whether the item on the left is an exact match to all items in the set. For example, in the following rule, the operator verifies whether the tagline set contains the keyword in the *myItem* watchlist:

WHEN 3 news n WITH myItem in n.tagline then response

A list in a set returns true if any element of the list exists in all elements in the set. The elements do not have to be the same element in the list. When the rule includes a set and then a list, the operator uses a word boundary match to check whether any element of the list exists in all items in the set. For example, in the following rule, the operator verifies whether the *myList* watchlist set contains all of the elements in the tagline:

WHEN 3 news n WITH n.tagline contains Watchlist:myList then response

When the set object *contains a set*, the contains operator returns true if all elements in the right set exist, using a word boundary match, in all elements in the left set . When the rule includes a set and then a set, the operator uses a word boundary match to check whether all elements in the right hand set exist in all elements of the left hand set. The elements do not have to be the same element in the left set. For example, in the following rule, the operator verifies whether the tagline set contains all of the elements in the *mySet*  watchlist:

WHEN 3 news n, 3 Stock s WITH n.tagline contains s.symbol then response

### match

The match operator is a unary operator that verifies that all events have the same value for the specified property.

The match operator is useful when dealing with an event set with multiple events where you want to group events by a common property value.

For example, the following rule verifies that three credit card transactions is processed by the same merchant:

WHEN 3 transaction t WITH match(t.Merchant ID) then response

The following rule verifies that three credit card transactions were processed by the same merchant and the total transaction value is greater than \$500:

```
WHEN 3 transaction t WITH match(t.Merchant ID) AND sum(t.Purchase Amount)> 500 then
response
```
consider that two stock events have the same symbol, and two bond events have the same symbol. The following rule verifies that the stock symbols do not require to be the same as the bond symbols:

WHEN 2 stock s, 2 bond b WITH match(s.symbol) AND match(b.symbol) then response

The following rule provides the same result using a concatenated syntax:

WHEN 2 stock s, 2 bond b WITH match(s.symbol, b.symbol) then response

**Note:** The "match" operator is deprecated. The "group by" operator replaces the "match" operator.

See: "Using the distinct, group by, and [ummatched](#page-183-0) Filters" on page 184.

### notMatch

The notMatch operator is a unary operator that verifies that all events do not have the same value for the specified property, but the values do not require to be unique.

For example, the following rule verifies that the merchants in three credit card transactions are not the same:

WHEN 3 transaction t WITH notMatch(t.Merchant ID) then response

Consider that two stock events have the same symbol, and two bond events have the same symbol. The following rule verifies that the stock symbols do not require to be the different as the bond symbols:

WHEN 3 stock s, 3 bond b WITH notMatch(s.symbol) AND notMatch(b.symbol) then response

The following rule provides the same result using a concatenated syntax:

WHEN 3 stock s, 3 bond b WITH notMatch(s.symbol, b.symbol) then response

#### search

The search operator enables Boolean search logic, such as AND, OR, NOT, and Lucene search expressions, such as \* and ?.

For example, the following rule uses Boolean search logic to find a person's name in a news story:

WHEN 1 news n WITH story search "(Joe OR Chris) AND Mike" then response

The above rule evaluates true when a news story contains the name Joe and Mike or Chris and Mike. In the example, the use of the parentheses is required to enforce precedence.

For example, the following rule uses Lucene search expressions to find variations of the word "test":

WHEN 1 news n WITH story search "test\*" then response

The rule evaluates true when a news story contains any variation of the word test, such as test, tests, tester, testing.

The search operator does not support the escape character '\".

### unique

The unique operator is a unary operator that verifies that all events have a different value for the specified property.

You cannot reference more than one property for a topic of a rule. The unique operator works with one property for a topic of a rule.

For example, the following rule verifies that three credit card transactions were processed by different merchants:

WHEN 3 transaction t WITH unique(t.Merch ID) then response

The following rule verifies that three credit card transactions were processed by different merchants and the total transaction value is greater than \$500:

WHEN 3 transaction t WITH unique(t.Merch\_ID) AND sum(t.Purchase\_Amt) > 500 then response

Consider that two stock topic events have the different symbols, and two bond events have different symbols. The following rule verifies that the stock symbols do not require to be different from the bond symbols:

WHEN 2 stock s, 2 bond b WITH unique(s.symbol) AND unique(b.symbol) then response

The following rule provides the same result using a concatenated syntax:

WHEN 2 stock s, 2 bond b WITH unique (s.symbol, b.symbol) then response

**Note:** The unique operator is deprecated. The "distinct" operator replaces the "unique" operator.

See: "Using the distinct, group by, and [ummatched](#page-183-0) Filters" on page 184

### group by

The group by filter verifies that all events have the same value for the specified property, and is used before the with clause in DRQL.

The group by filter is useful when you are dealing with an event set that contains multiple events and you want to group the events by a common property value.

For example, the following rule verifies that three credit card transactions were processed by the same merchant:

WHEN 3 transaction t group by t.Merchant ID then response

The following rule verifies that three credit card transactions were processed by the same merchant and the total transaction value is greater than \$500:

```
WHEN 3 transaction t group by t.Merchant ID WITH sum(t.Purchase Amount)> 500 then
response
```
Consider that two stock events have the same symbol, and two bond events have the same symbol. The following rule verifies that the stock symbols are not the same as the bond symbols:

WHEN 3 transaction t group by t.Merchant ID WITH sum(t.Purchase Amount)> 500 then response

**Note:** The "group by" operator replaces the "match" operator.

### distinct

The distinct filter verifies that all events have a different value for the specified property, and is used before the with clause in DRQL.

For example, the following rule verifies that three credit card transactions were processed by different merchants:

WHEN 3 transaction t distinct t.Merch ID WITH then response

The following rule verifies that three credit card transactions were processed by different merchants and the total transaction value is greater than \$500:

WHEN 3 transaction t distinct t. Merch ID with sum(t. Purchase Amt) > 500 then response

Consider that two stock topic events have different symbols, and two bond events have different symbols. The following rule verifies that the stock symbols do not have to be different from the bond symbols:

WHEN 2 stock s, 2 bond b distinct s.symbol, b.symbol then response

**Note:** The "distinct" operator replaces the "unique" operator.

### <span id="page-183-0"></span>unmatched

The unmatched filter verifies that all events have the same value for the specified property, but the values do not require to be unique.

For example, the following rule verifies that the merchants in the three credit card transactions are not the same:

WHEN 3 transaction t unmatched merchant id then response

In this case, if the merchant\_id values across the three events are 123, 124, and 123, the filter considers the events as unmatched events.

The two topics have the following rule syntax:

WHEN 3 stock s, 3 bond b unmatched s.symbol, b.symbol then response

## Using the distinct, group by, and ummatched Filters

The distinct and group by operators filter sets of events before they are processed by a rule. Each of these filtering analytic operators take an argument that specify a single property, which is used as the basis for the filter.

You can specify any number or combination of these operators in a rule. For example, all of the following rules are valid:

```
when 2 stock s group by s.symbol with ..
when 2 stock s group by s.symbol, s.price with ..
```
Understanding Filtering Behavior

The filtering behavior for these operators is as follows:

- **•** group by. All of the events must have the same value for the specified property.
- **•** unmatched. All of events do not have the same value for the specified property, but the values are not required to be unique.
- **•** distinct. All of the events must have a different value for the specified property.

For example, consider the following table:

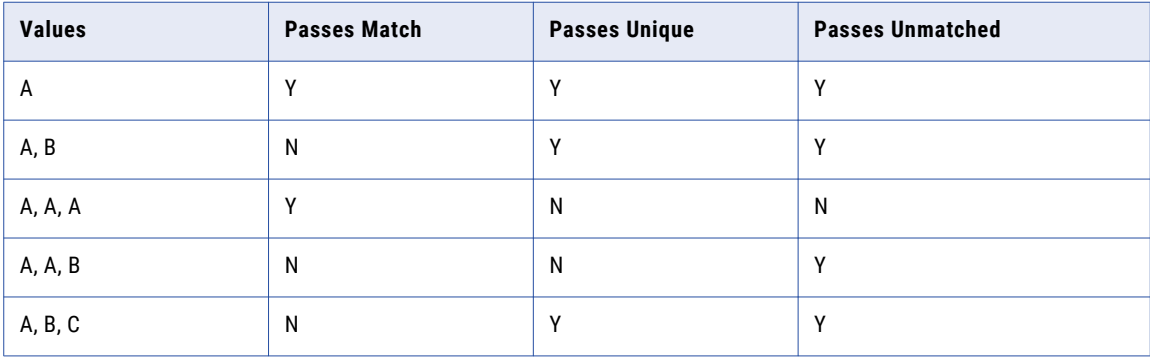

## $CHAPTER$  12

# DRQL

This chapter includes the following topics:

- **•** DRQL Overview, 185
- **•** Topic [Aliases](#page-186-0) in DRQL, 187
- **•** WHEN [Clause,](#page-186-0) 187
- **•** WITH [Clause,](#page-186-0) 187
- **•** THEN [Clause,](#page-187-0) 188
- **•** Using [Quotation](#page-188-0) Marks, 189
- **•** Using [Autocomplete,](#page-188-0) 189
- **•** System Property [Keywords,](#page-189-0) 190
- **•** [Referencing](#page-189-0) Watchlists in a Rule, 190
- **•** [Referencing](#page-190-0) Events in Responses, 191
- **•** [Selecting](#page-193-0) Topics, 194
- **•** Defining [Conditions,](#page-195-0) 196

## DRQL Overview

In the RulePoint user interface, you can create rules using the advanced mode, rule wizard, and templates. You can create an advanced rule by writing the rule in the Detect and Respond Query Language (DRQL) syntax of RulePoint. The DRQL of RulePoint has its own syntax and grammar.

A DRQL rule statement consists of WHEN, WITH, and THEN clauses that define the rule. The WHEN clause specifies the topics and the number of events required for each topic. The WITH clause specifies the conditions that must be met. The THEN clause specifies the responses to invoke when the rule activates.

For example, in the following rule when two stock events with a stock symbol of XYZ come into the system, you want to send an email to the address, broker@company.com:

WHEN 2 stock WITH symbol = "XYZ" THEN EmailBrokerResponse WITH to="broker@company.com"

**Note:** 

- **•** The comparison of string literals and topic property string values are case sensitive. For example, when evaluating a rule, xyz does not equal XYZ.
- **•** To improve readability, the DRQL examples show all keywords and operators, such as WHEN, THEN, and OR in all capital letters. These elements are not case sensitive.

**•** The examples in this section assumes the existence of Stock and News topics with the appropriate properties and a well defined email responder service and a response named EmailBrokerResponse.

#### Example

Consider the statement, *when milk is low, go to grocery store*. In DRQL syntax, the statement is broken down as shown in the following table:

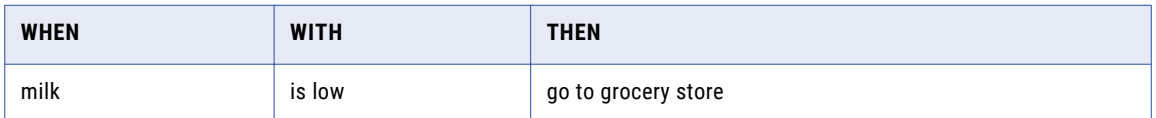

If required, you can increase the complexity of each clause, as shown in the following table:

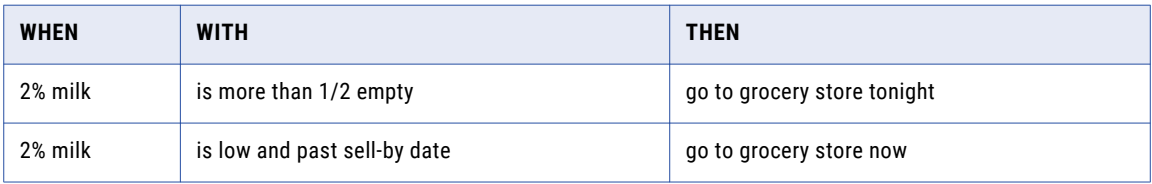

You can include multiple topics with different conditions as shown in the following table:

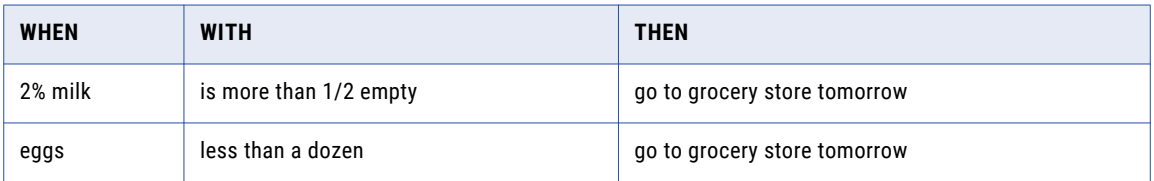

Consider the following example of a stock rule written using DRQL:

WHEN stock s WITH s.symbol="XYZ" AND s.price > 10 THEN EmailResponse

The following table describes the meaning of each clause in the example:

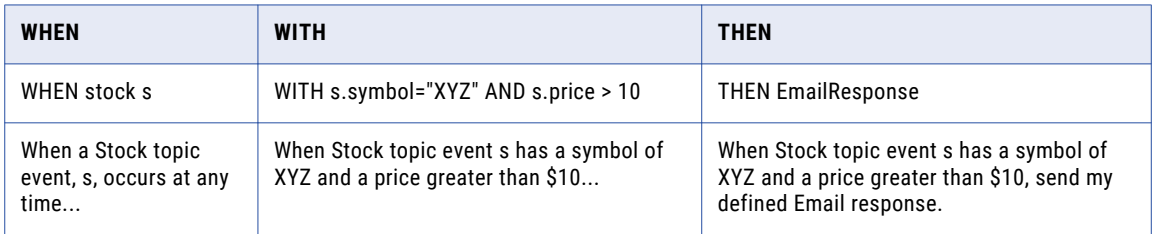

#### **Note:**

- **•** When creating rules in Advanced Mode, you must assign an alias to the topic. In this case, s references the topic stock as its alias. This is to differentiate which property to derive from which topic if you have more than one topic.
- **•** By default, the AND operator takes precedence over the OR operator, but you can change the order of precedence.
- **•** You must separate consecutive topics and response properties with commas.

## <span id="page-186-0"></span>Topic Aliases in DRQL

Topic aliases in DRQL helps you differentiate and reference multiple topics in a rule. You do not require an alias when you use a single topic. You define aliases in a WHEN statement so that you can easily reference multiple topics in other parts of the rule.

In the following example, an alias for stock is not required:

WHEN 1 stock

If a rule uses multiple topics, you must use an alias. You must specify an alias for the first topic, such as s for stock which is a stock event. Specify a second unique alias for the second topic, such as n for news which is a news event.

WHEN 1 stock s, 1 news n

**Note:** If you use an alias as reference within the condition of a rule, you must also use the alias in the responder parameters as opposed to using the dotted topic name as reference. Avoid mixing the use of one reference type with the other in the same rule.

You can then use these aliases to identify the topic for which you want to evaluate a particular property. For example, in the following rule, s.symbol indicates that you want to evaluate the symbol property of the stock event. Also, n. headline indicates that you want to evaluate the headline property of the News event.

WHEN 1 stock s, 1 news n WITH s.symbol = "XYZ" OR n.headline contains "XYZ"

## WHEN Clause

Use the WHEN clause to specify the topics and the number of events required for each topic.

For example, the following clause looks for one stock event:

WHEN 1 stock

The following clause looks for five stock events s and one news event n:

```
WHEN 5 stock s, 1 news n
```
While creating a rule, if you do not specify the number for the topic in the WHEN clause , you receive an alert to specify the number of topics. If you proceed without specifying a number, the rule will look for all events for the specified topic.

## WITH Clause

Use the WITH clause to specify the conditions that you want to apply to the event properties in your WHEN clause.

Within a condition, you can include two operands and an operator, or a single special case unary operator. Within a rule, you can combine multiple conditions.

### <span id="page-187-0"></span>Specifying Topic Properties

In a single topic rule, when referencing a topic property in a condition, you can include the full topic name or the topic alias followed by dot (.) and the topic property. However, in a multiple topic rule, you must reference the topic.

For example, the following clause looks for stock event s with a stock symbol of XYZ:

```
WITH symbol = "XYZ"
```
You can also define the same condition using the alias s:

WITH s.symbol = "XYZ"

The use of an alias becomes important when you are specifying multiple topics in a rule and need to identify the topic for which you are evaluating a particular property.

You can define the same condition using the full topic name:

```
WITH stock.symbol = "XYZ"
```
### Using Operators

Between two conditions, you can use the AND, OR, AND NOT, and OR NOT operators.

For example, the following clause looks for stock event s with a stock symbol of XYZ and a price greater than \$10:

```
WITH symbol = "XYZ" AND price > 10
```
The same rule with alias:

WITH s.symbol = "XYZ" AND s.price > 10

The following clause looks for stock event s with any stock symbols, if they match:

WITH match(symbol)

## THEN Clause

Use the THEN clause to specify the responses that need to be invoked when the rule activates.

You do so by referencing a previously defined response and any necessary parameters. Your defined responses provide default values to execute your response, but you can override these default values directly in the rule.

In the following example, when the conditions of your rule are met, the THEN clause sends an email to broker@company.com using the parameters defined in the response named EmailBrokerResponse:

THEN EmailBrokerResponse WITH to="broker@company.com"

To invoke multiple Responses, separate the Responses with "AND":

THEN EmailBrokerResponse WITH to="broker@company.com" AND IMBrokerResponse WITH to="broker@company.com"

## <span id="page-188-0"></span>Using Quotation Marks

When you write rules, you must place quotation marks around string constant values and any item that contains a space.

For example, in the following rule, you must place the values for the symbol, to, and body parameters in quotation marks because they are string constant values. You must also place the name of the response in quotation marks because it contains a space.

WHEN 1 stock WITH symbol = "XYZ" AND price > 10 THEN "Email Response" WITH to="broker@company.com", body="stock quote update"

Do not place numeric values within quotation marks because RulePoint treats it as a string instead of a numeric value. In the example, notice that the value 10 is not in quotation marks.

**Note:** Do not use quotation marks when specifying values in the rule wizard because RulePoint assumes them to be present in the appropriate locations.

## Using Autocomplete

To help you write DRQL syntax, autocomplete keeps track of information that you have recently typed and tries to anticipate what you want to type next. Autocomplete displays possible options for each statement identifier and topic, topic property, response, and response parameter names.

For example, when you start writing a rule, WHEN displays in an autocomplete list. After you select WHEN from the list, a list of possible topics displays in an autocomplete list, as shown in the following image:

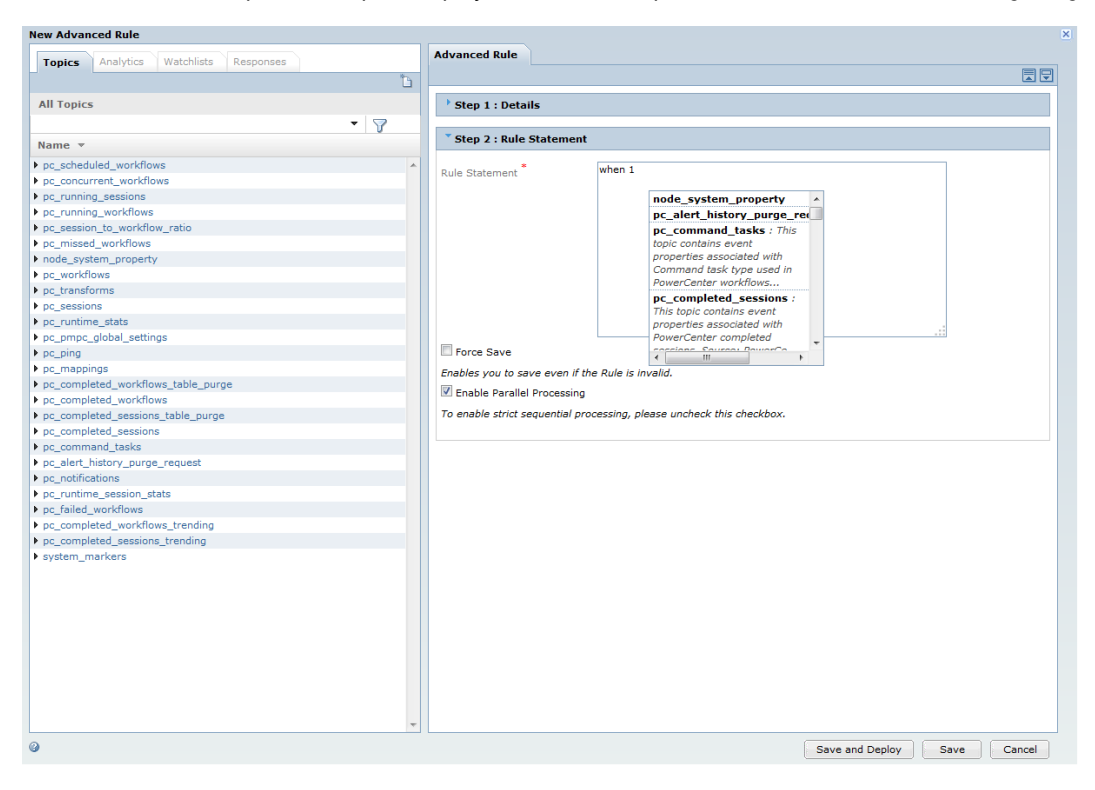

Select an item, and that item is placed in the rule syntax. Autocomplete continues to list possible selections for each item.

## <span id="page-189-0"></span>System Property Keywords

The following table lists the system property keywords that you can use in rules or responses:

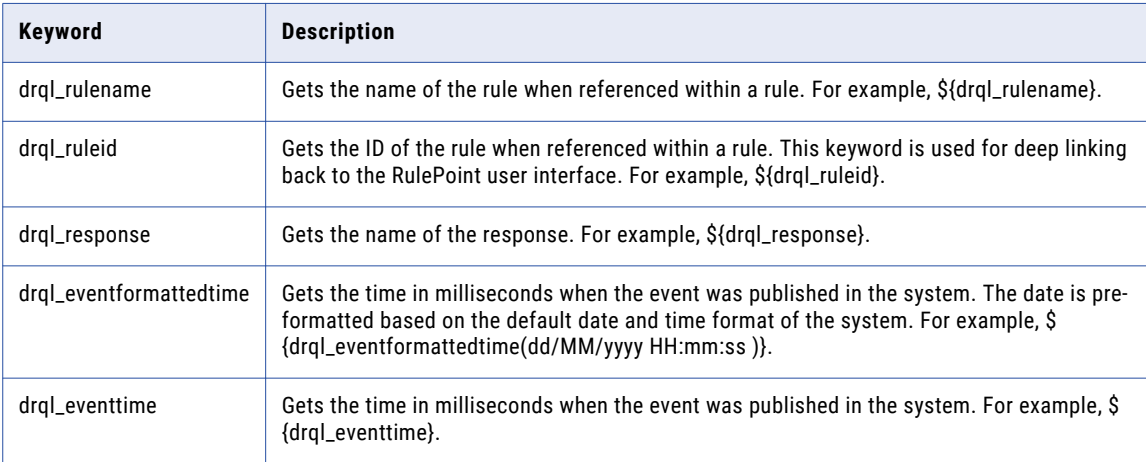

### Date and Number Formatter

You can format numbers in responses.

Use the date formatter to format an event property that contains the time in milliseconds. You can use the Java's SimpleDateFormat syntax to format an event from January 1, 1970:

\${Mytopic.drql\_evenformattedttime(1,date m/d/y)}

Use the number formatter to format an event property that contains a numeric value. You can use the Java's NumberFormat syntax to format an event that contains a numeric value. The format always appears last in the parenthesized format expression as shown in the following code:

\${Stock.price(\*,COMMA, number #,##0.0)}

## Referencing Watchlists in a Rule

To reference a watchlist in a rule, you specify the watchlist using the following syntax:

watchlist:[WatchlistName]

The following rule shows the example of watchlist reference usage:

WHEN 1 stock WITH watchlist:myStocks contains symbol

**Note:** If a watchlist name contains a space, you must place the watchlist name inside double quotes as shown in the following syntax:

watchlist:"My Stock List"

## <span id="page-190-0"></span>Referencing Events in Responses

You can use the \${} function to display the values of a specified property or temporary variable in the response.

To display the values of that property, you must specify an event property within the braces of the function.

## Referencing a Single Event with a Single Property Value

You can reference a property value of a single event in a rule using one of the following syntax:

```
${[topicProperty]}
or
    ${[topicAlias].[topicProperty]}
or
    ${[topicName].[topicProperty]}
```
Here, *topicAlias* is the name of the alias that you assign to a topic, such as s for stock. *topicName* is the name of the topic and *topicProperty* is the name of the event property.

**Note:** Use of topic name or topic alias is optional while referencing single topic rules.

For example, the following rule specifies that the body of the response will display the price of the one XYZ stock event matched by the rule in place of \${price}:

```
WHEN 1 stock WITH symbol = "XYZ" AND price < 90 THEN EmailBrokerResponse WITH
to="broker@company.com", body="XYZ is trading at ${price}."
```
The result of the rule is an email containing "XYZ is trading at 72."

If you reference a topic property within a response that does not contain a value, the rule evaluates, but the response output displays null where the value appears normally.

### Referencing One Property Value in an Event Set

When using event sets with multiple values for a single property, you can display the property value for one of the events in the set using the following syntax:

```
${[topicProperty]([n])}
or
    ${[topicAlias].[topicProperty]([n])}
or
```

```
${[topicName].[topicProperty]([n])}
```
Here, *topicAlias* is the name of the alias that you assign to a topic, such as s for stock. *topicName* is the name of the topic, *topicProperty* is the name of the event property, and *n* is the number of the event in the set for which you want output.

**Note:** Rules maintain the order of events from the latest to the oldest.

For example, the following rule specifies that the body of the response which will display the three prices of the XYZ stock event s matched by this rule:

```
WHEN 3 stock s WITH symbol = "XYZ" AND price < 90 THEN EmailBrokerResponse WITH
to="broker@company.com", body="XYZ is trading at the following prices. One price is $
{s.price(1)}, another price is ${s.price(2)}, and the final price is ${s.price(3)}."
```
Here, \${s.price(1)},\${s.symbol(1)} is the value of latest event and \${s.price(3)},\${s.symbol(3)} has the value of the oldest event.

## Referencing a Range of Properties from an Event Set

When using event sets with multiple values for a single property, you can display more than one property value for each event in the set.

You can define the data in a rule using the following syntax:

\${[TopicName].[TopicProperty](n:m, [format])}

Here, *n* represents the offset within the range of events, and *m* represents the count of events starting from the offset. For example, five events from the latest to the oldest are e5,e4,e3,e2,e1 and the notation is 2:4. The formatting starts from 2 (e4) and the count of the four events (e4,e3 ,e2 and e1) are considered for the formatting.

The following rule emails a broker with the last two out of three prices, separated by a comma:

```
WHEN 3 stock s WITH symbol = "XYZ" AND price < 90 THEN EmailBrokerResponse WITH
to="broker@company.com", body="The last two prices of XYZ are ${s.price(2:3,COMMA)}."
```
### Referencing the Oldest Property Value in an Event Set

When using event sets with multiple values for a single property, you can display the oldest property value for each event in the set.

You can define the oldest property value in a rule using the following syntax:

```
${[TopicName].[TopicProperty](last)}
```
### Referencing the Property Value Relative to Each Event in an Event Set

When using the responders, Event Transformer, Event Publisher, and Event Recorder, each event in the event sets is processed one at a time.

To access the property of the processed event, use the *rel* property selection keyword:

```
${[TopicName].[TopicProperty](rel)}
```
### Referencing All Property Values in an Event Map

When using event sets with multiple values for a single property, you can display all the property values for each event in the set. You can also specify the format in which you want to display the values.

You can define this information in your rule using one of the following syntax:

```
${[topicProperty](*, [Format])}
```
**Note:** Use this option only if there is a single topic.

```
or
```

```
${[topicAlias].[topicProperty](*, [Format])}
```
or

```
${[topicName].[topicProperty](*, [Format])}
```
Here, *topicAlias* is the name of the alias that you assign to the topic, such as s for stock. *topicName* is the name of the topic, *topicProperty* is the name of the event property, and *Format* is the format to use when displaying the values in the response. The default output format is a space separated list of string values.

If you want to change the default output format, specify one of the formats using its format code as shown in the following table:

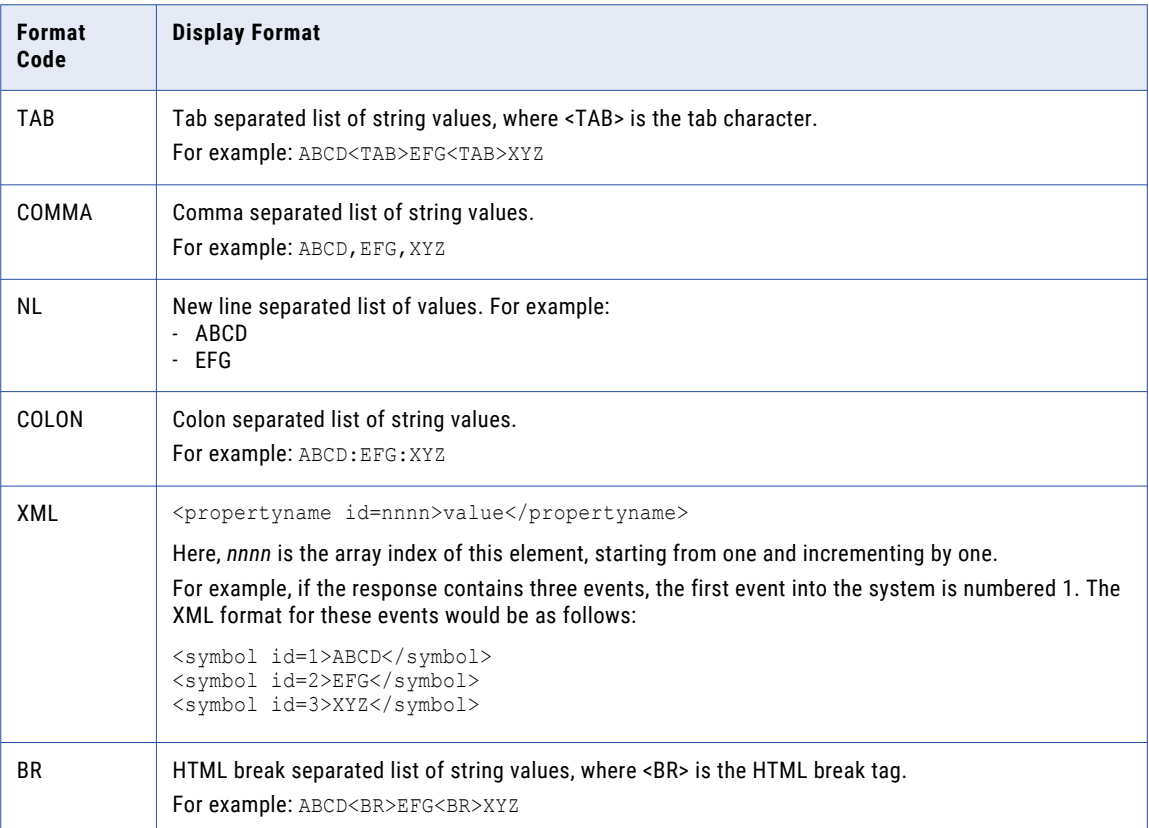

For example, the following rule specifies that the body of the response that displays all the prices of the XYZ stock event s matched by this rule:

```
WHEN 1 stock WITH symbol = "XYZ" AND price < 90 THEN EmailBrokerResponse WITH
to="broker@company.com", body="XYZ is trading at ${price(*,COMMA)}'
```
Consider that the six stock events received from the source had price values of 72, 75, 71, 72, 74, and 73. The result of this rule is an email containing "XYZ is trading at 73,74,72,71,75,72".

### Referencing Temporary Variables in Responses

You can specify temporary variables previously defined by the AS clause in responses.

To specify the temporary variables, you can set the analytic result as a variable, and then define a condition for the result as shown in the following response:

```
WHEN 3 stock s, dailystockinfo d group by s.symbol with average(s.price) AS AvgPrice > 0
AND AvgPrice > d.threedayaverage THEN EmailBrokerResponse WITH to="broker@company.com",
body="XYZ is trading at the average price of ${AvgPrice}."
```
**Note:** 

**•** The group by analytic forces the response to evaluate matching symbols.

- <span id="page-193-0"></span>**•** Setting the analytic result as a temporary variable enables you to reference the result in the responses. Using the previous example, you can include the AvgPrice temporary variable in the response DRQL to display its value in the response.
- **•** The assignment of a particular result to a temporary variable is valid only during the evaluation of that rule. After the evaluation, the value of that temporary variable is removed.

## Selecting Topics

RulePoint requires that all rules must reference at least one topic.

You can also reference multiple topics. For each topic, you can define no conditions, one condition, or multiple conditions.

**Note:** If you do not define any conditions for a topic, RulePoint evaluates all events for that rule and invokes the specified responses. This might impact system performance when receiving a high volume of events that activate the rule.

## Specifying the Number of Topic Occurrences

Usually, you might want to specify the number of event occurrences from that topic required to activate a rule.

If you specify an event count for the topic, the rule activates when the specified number of events meet the rule condition. For example, the following rule activates when any one stock event has a price property that is greater than \$10:

WHEN 1 stock WITH price > 10 then response

If 100 stock events occur with a stock price greater than \$10, the rule activates 100 times.

The following rule activates when five stock events have a price greater than \$10:

WHEN 5 stock WITH price > 10 then response

If you do not specify the number of event occurrences required to activate a rule, the rule activates for all events that meet the condition.

In the following example, the one news event must contain all of the symbols for every stock event that occurs:

WHEN stock s, 1 news n WITH n.headline contains s.symbol then response

You can specify the number of occurrences for the stock event. The following rule activates when the headline property of one News event contains the same stock symbol found in one stock event.

WHEN 1 stock s, 1 news n WITH n.headline contains s.symbol then response

Consider that you want to see whether the total amount of transactions for the day exceeds \$10,000. You do not require to specify the number of events that meet the rule condition, because you want to evaluate all of the transaction events that occur that day. The following rule activates when the sum of all of the transactions for the day exceeds 10,000:

WHEN BankTransaction t WITH sum(t.amount) > 10,000 WITHIN 1 day then response

## Specifying the Time Frame

Every topic has a default expiration time frame specified when defining the topic. You can override that time frame by specifying a time frame within an individual rule.

You can set the expiration time frame of events at multiple places in RulePoint. The lowest expiration setting always takes precedence. The expiration time frame of events are shown in the following list:

- **•** System default expiration
- **•** Topic expiration
- **•** Event specific timestamp
- **•** Rule time frame

For example, if you set the system default expiration to one minute and set the topic specific expiration to seven days, those topics still expire after one minute. Conversely, if you set the topic specific expiration to 30 seconds, a value smaller than the system default expiration, then that expiration setting takes precedence.

You can use the within statement to specify a time frame to evaluate a rule. You can specify days, hours, minutes, and seconds. For example, the following rule activates when five stock events with symbol equal to XYZ occur within 10 minutes of receiving the first stock event with symbol equal to XYZ:

When 5 stock with symbol="XYZ" slide within 10 minutes then response

The value you set must be shorter than both the default value and the topic expiration time frames.

RulePoint evaluates all of the topics and conditions in the rule using the expiration time frame. You cannot specify different time frames for different topics within the same rule. Specifying a time frame in one rule does not affect the time frame for the topic in any other rule.

## Specifying Event Set Behavior

When selecting topics, you can specify an event set behavior to describe how you want RulePoint to dispose of events after they have participated in the activation of a rule.

The following event set behaviors are available and are listed in priority order:

- 1. removeAll. Evaluate each event once and then remove all participating events from future evaluation. This is the default value. You can use the removeAll behavior if you do not want to specify another behavior in the rule.
- 2. removeOldest. Remove the oldest participating event from future evaluation.
- 3. removeNone. Keep all participating events and use them in future evaluation.
- 4. removePrevious. Remove all previous events and keep only the latest event in future evaluation

You would change the default behavior if you want to reevaluate the prior events along with new events.

For example, the events E1, E2, and E3 activate the following rule:

WHEN 3 stock WITH symbol = "XYZ"

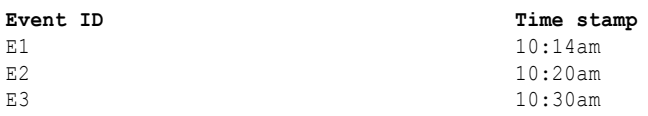

<span id="page-195-0"></span>Based on which behavior that you specify, the events are either removed or kept for future rule evaluation as shown in the following table:

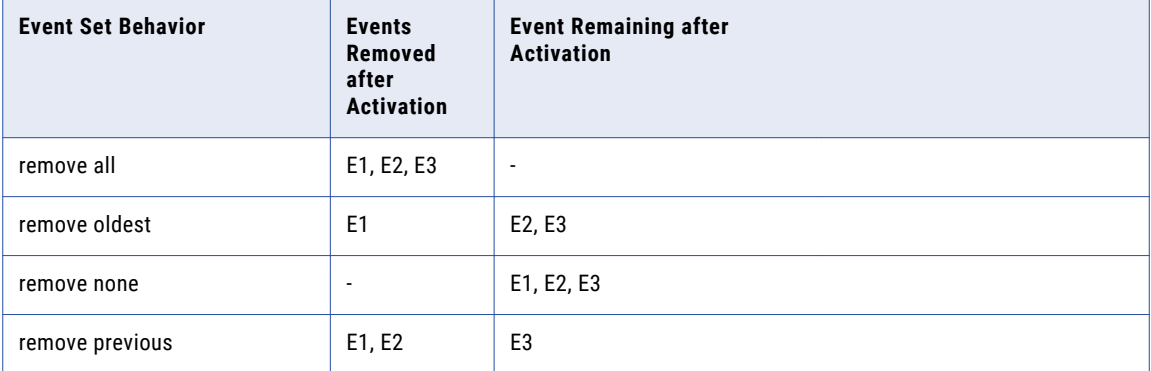

You can specify a different behavior for each topic in a rule. To do so, place the topic name or topic alias in parentheses after the appropriate behavior. For example, in the following rule, the DailyStockInfo topic generates events with historical statistics for stocks:

```
WHEN 1 stock, 1 DailyStockInfo with sum (stock.price) as x >10 then response remove
all(stock), none(DailyStockInfo)
```
If you create a rule that compares current stock events with historical stock events, you might want to remove all stock events but keep all DailyStockInfo events.

**Note:** If you use more than one behavior with one topic, the behavior with the higher priority takes precedence.

You can define the same event set behavior using topic aliases:

```
WHEN 1 stock s, 1 DailyStockInfo d WITH sum(s.price) as x >10 then response remove
all(s) and none(d)
```
You also can specify one behavior for multiple topics at the same time. To do so, place the comma separated topic aliases in parentheses after the behavior as shown in the following rule:

WHEN 1 stock s, 1 dailystockinfo d WITH sum(s.price)>10 then response remove none(s,d)

## Defining Conditions

In RulePoint, every condition must reference at least one topic, but not every topic must have a condition.

For example, the following rule activates when a stock event has a price property greater than 10 and when any news event is generated:

WHEN 1 stock s, 1 news n WITH s.price > 10 then response

RulePoint treats standalone topics, such as News in the previous rule, as though they have no conditions.

**Note:** For RulePoint to evaluate a rule, all of the properties referenced in the conditions of the rule must exist in the events present in the system.

### <span id="page-196-0"></span>Using Operators Within Conditions

Within a single condition, you must select an operator to compare the left operand and the right operand.

For example, the following rules uses the greater than and equal operators:

WHEN 1 stock s WITH s.price > 10

WHEN 1 stock s WITH s.symbol = "XYZ"

You can use the following operators while writing rules:

= (equal) != (not equal) > (greater than) >= (greater than or equal) < (less than) <= (less than or equal) contains equalsSet has in match notmatch unmatched search unique group by distinct

The unmatched operators function differently based on whether the rule includes two items, an item and then a list, a list and then an item, or two lists. An item can be a single event, a text watchlist, or a single value returned from an analytic function. A list can be a list watchlist, an event set, or an array returned from an analytic function.

Avoid using unique, match, and not match operators. These operators exist only for backward compatibility. Instead, use the distinct, group by, and unmatched filters.

#### Equal and Not Equal Operators

You can use the equal and not equal operators to compare both text and numeric values.

You can use the equal and not equal operators for the following sets of conditions:

**•** When the rule includes two items, the equal operator verifies that the left hand item is equal to the right hand item.

For example, the rule WHEN 1 stock WITH price = 10 evaluates true after each of the following events arrives:

Topic: Stock Event 1, Symbol ABCD, Price 10 Event 2, Symbol XYZ, Price 10

The rule, WHEN 1 stock WITH symbol = "XYZ" evaluates true after each of the following events arrives:

```
Topic: Stock
Event 1, Symbol XYZ, Price 9
```
Event 2, Symbol XYZ, Price 10

**•** When the rule includes an item and a list, the equal operator verifies that the item must be equal to every item in the list. Consider an example of a set of three stock events. The equal operator verifies that all three stock event properties are equal to the item.

The rule WHEN 3 stock WITH price = 10 evaluates true after each of the following events arrives:

```
Topic: Stock
Event 1, Symbol ABCD, Price 10
Event 2, Symbol XYZ, Price 10
Event 2, Symbol EFG, Price 10
```
The rule WHEN 3 stock WITH symbol = "XYZ" evaluates true after each of the following events arrives:

Topic: Stock Event 1, Symbol ABCD, Price 11 Event 2, Symbol XYZ, Price 10 Event 2, Symbol EFG, Price 9

**•** When the rule includes two lists, the equal operator verifies that both lists have the same items in the same order. If order of the items in the list is not relevant, use the ["contains"](#page-177-0) on page 178 analytic.

For example, consider two watchlists, MyPrices and MyStocks. The Watchlist type is list. Watchlist values for MyPrices are 10, 15, and 12. Watchlist values for MyStocks are XYZ, ABCD, and EFG. The rules in this example contains the equal operator that verifies that all three stock event properties are equal to the items in the specified watchlist.

The rule, WHEN 3 stock s WITH s.price contains watchlist: MyPrices evaluates true after the third of the following events arrives:

```
Topic: Stock
Event 1, Symbol EFG, Price 10
Event 2, Symbol XYZ, Price 15
Event 2, Symbol ABCD, Price 12
```
The rule, WHEN 3 stock s WITH s.symbol contains watchlist:MyStocks evaluates true after the third of the following events arrives:

```
Topic: Stock
Event 1, Symbol XYZ, Price 14
Event 2, Symbol ABCD, Price 11
Event 2, Symbol EFG, Price 13
```
#### Numeric Operators

You use the numeric operators to compare numeric values.

You can use the following numeric operators while writing rules:

= (equal)

- != (not equal)
- > (greater than)
- >= (greater than or equal to)

< (less than)

<= (less than or equal to)

**Note:** If you use numeric operators to compare text, the rule evaluates as false.

You can use the numeric operators for the following sets of conditions:

**•** When the rule includes two items, the greater than operator verifies that the left hand item is greater than the right hand item.

For example, in the following rule, the greater than operator verifies that all three stock event prices are greater than the specified stock price:

WHEN 1 stock WITH price > 10

The rule evaluates true after each of the following events arrives:

```
Topic: Stock
Event 1, Symbol EFG, Price 11
Event 2, Symbol ABCD Price 12
```
**•** When the rule includes an item and a list, the greater than operator verifies that every item in the list must be greater than the value.

For example, in the following rule, the greater than operator verifies that all three stock event prices are greater than the specified stock price:

```
WHEN 3 stock WITH price > 10
```
The rule evaluates true after each of the following events arrives:

```
Topic: Stock
Event 1, Symbol EFG, Price 12
Event 2, Symbol ABCD Price 11
Event 3, Symbol XYZ Price 12
```
**•** When the rule includes two lists, the greater than operator verifies that all of the items in one list are greater than all of the items in the other list.

Consider a watchlist, MyPrices with values 10, 15, and 12. In the following rule, the greater than operator verifies that all three stock event prices are greater than all of the prices in the MyPrices watchlist:

WHEN 3 stock WITH price > watchlist: MyPrices

The rule evaluates true after the third of the following events arrives:

```
Topic: Stock
Event 1, Symbol EFG, Price 19
Event 2, Symbol ABCD, Price 17
Event 3, Symbol XYZ, Price 25
```
#### Analytic Operators

RulePoint provides the following predefined analytic operators:

- **•** contains
- **•** equalsSet
- **•** has
- **•** in
- **•** search

For more information, see ["Predefined](#page-113-0) Analytics" on page 114.

For information on the usage of match, notMatch, and unique operators, see "Using the [distinct,](#page-183-0) group by, and [ummatched](#page-183-0) Filters" on page 184.

#### Windows Clause in DRQL

You can configure sliding or tumbling windows in rules to set a boundary for selecting events from event streams. The windows determine what events the rule must process. The events activate or expire as determined by the window type.

#### Sliding Windows Clause

You can classify sliding windows based on time or count. The clause specifies a window size for the events either in time or in events.

Events expire due to the following reasons:

- **•** In a time window, when an event exceeds the time limit, only those events expire. For an events window, when a new event arrives, only the oldest event expires if the number of events has exceeded the window count.
- **•** Event sets expire when they match a rule condition. In sliding windows, only event sets that match the rule conditions expire. For example, for a "when 2" rule, when a third event arrives and forms an event set combination of (e3,e2) (e3,e1), only those event sets that match the rule conditions expire.

#### **Sliding window based on time**

You can configure the time frame in seconds, minutes, and days. The window takes a time interval relative to the time of the current event. If the time stamp of the current event is t, all the events between *t-window time* and *t* are considered in forming the event sets.

The slide within n seconds DRQL 1.1 syntax replaces within n seconds of DRQL 1.0.

The following single topic rule shows the usage of slide within n seconds over stock events:

WHEN 2 stocks WITH average(s.price)  $> 14$  slide within 5 seconds then testresponse

The following table shows how the rule maintains a sliding window for a size of 5 seconds and when the condition is 2:

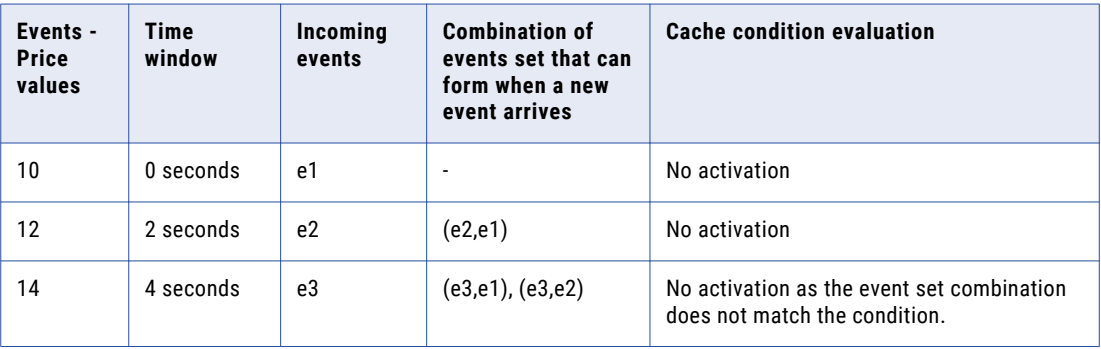

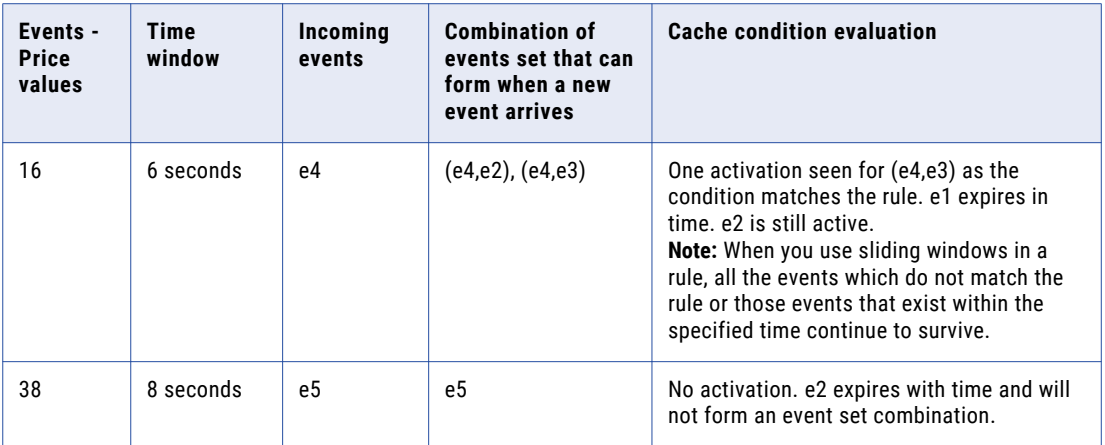

**Note:** Event set refers to a set of events that are formed according to the conditions of a rule. For example, if the condition is "when 2", the event set formed is (e1,e2). If the condition is "when 3", the set combination formed is (e1,e2,e3). Event set combination refers to the number of set combinations of events formed with the arrival of every new event. For example, if it is a "when 2" rule, and if the third event arrives, then the set combination formed is (e3,e2) (e3,e1).

#### **Sliding window based on count**

The window considers the count of events. With the arrival of the latest event, if the count exceeds the specified count limit, the oldest event expires. If there is an activation, only the matching event sets within the event set combination expire.

The following rule shows the usage of slide within n events over stock events:

WHEN 2 stocks WITH average(s.price) > 14 slide within 3 events then testresponse

The following table shows how the rule maintains a sliding window for a size of 3 events and when condition is 2:

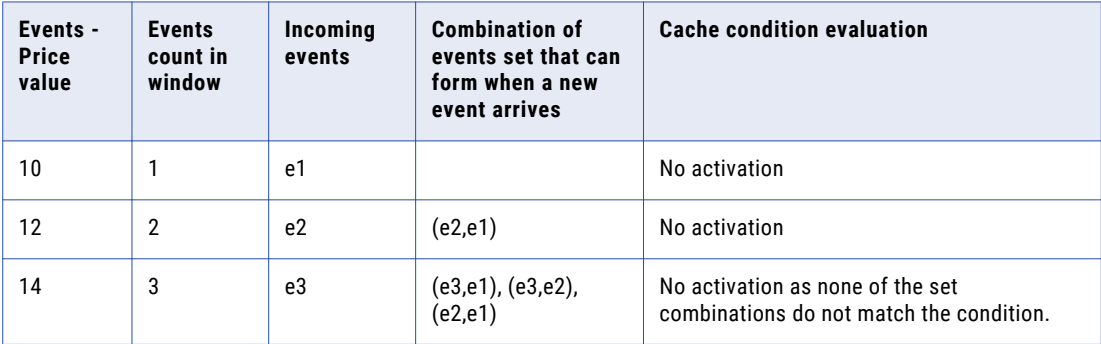

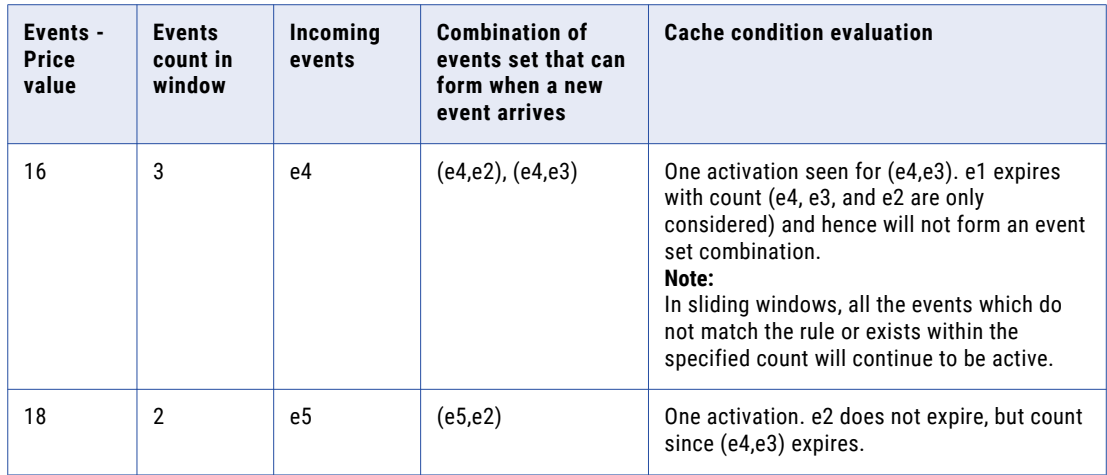

#### Tumbling Windows Clause

The tumble window clause specifies a window size for the events either in time or in events. Events expire due to the following reasons:

- **•** In a time window, events expire if they exceed the specified time limit. In an events window, when a new event arrives, the oldest event expires if the number of events exceeds the window count.
- **•** Event sets expire when they match the rule condition. In tumbling windows, the entire event set combination that matches the rule conditions expires. For example, if it is a "when 2" rule, and if the third event arrives, for the set combination of (e3,e2) (e3,e1) formed, even if one event set matches the rule condition, all the events in the set combination expire.

#### **Tumbling window based on time**

When the time difference between the last event and the current event is equal or just greater than the window time, the rule is activated and all the events are dropped after the evaluation irrespective of their participation in the activations.

The following rule shows the usage of tumble within n seconds over stock events:

WHEN 2 stocks WITH average(s.price) > 14 tumble within 5 seconds then testresponse

The following table shows how a single topic rule that uses a window clause tumbles for a size of 5 seconds and when condition is 2:

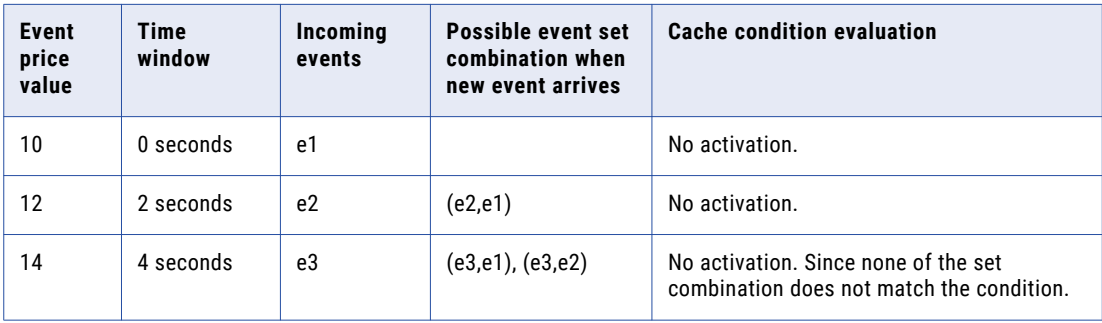

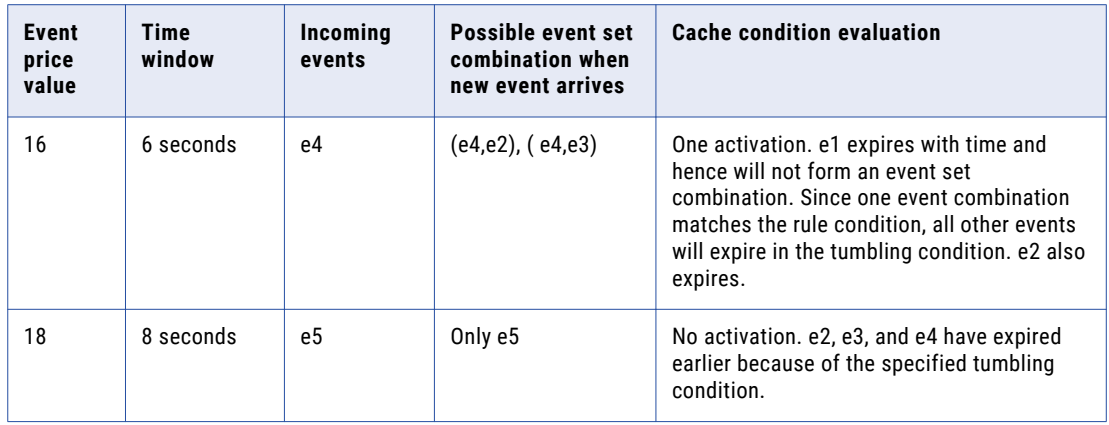

#### **Tumbling window based on count**

The window considers the count of events. With the arrival of the latest event, if the count exceeds the specified count limit, the oldest event expires. If there is activation, all the event sets within the event set combination expires.

The following rule shows the usage of tumble within n events over stock events:

WHEN 2 stocks WITH average(s.price) > 14 tumble within 3 events then testresponse

The following table shows how a single topic rule that uses a tumbling window clause tumbles for a size of 3 events and when condition is 2:

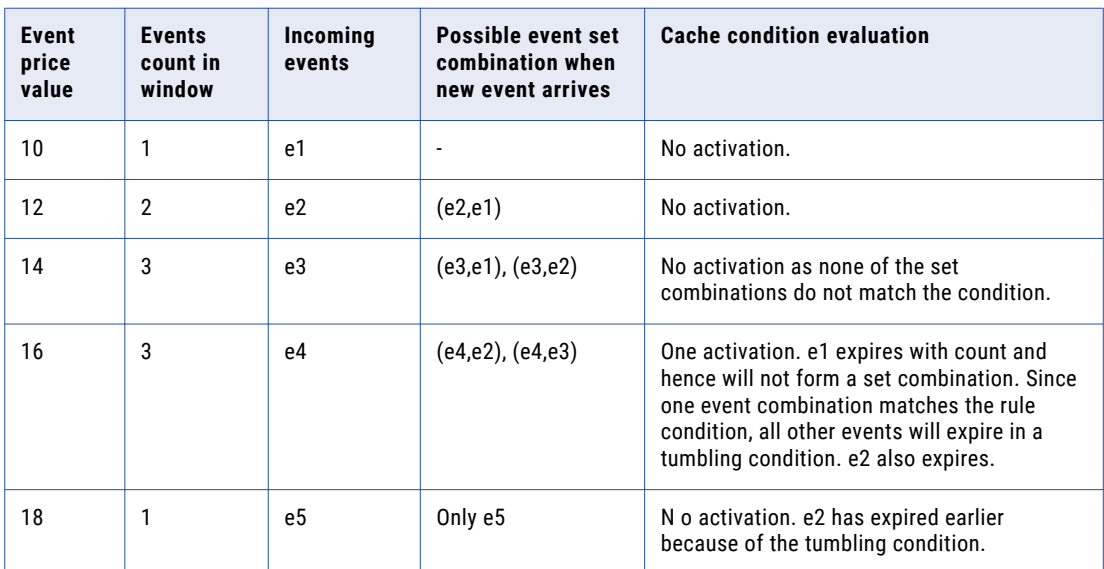

## Using Operators Between Conditions

When using multiple conditions, you can apply the following operators to specify whether all, some, or one of the conditions must apply:

- **•** AND
- **•** AND NOT
- **•** OR
- **•** OR NOT
- **•** NOT

For example, the following rules show the usage of AND and OR conditions:

```
WHEN 1 stock WITH price > 10 AND symbol = "XYZ"
WHEN 1 stock WITH symbol = "ABCD" OR symbol = "XYZ"
```
#### AND and OR Operators

RulePoint evaluates AND and OR conditions from left to right.

The AND operator takes precedence over the OR operator. You should always use parentheses to group the conditions appropriately.

**Note:** If the first part of an AND clause is false, RulePoint does not evaluate the remaining clause.

Consider the following rule:

WHEN 1 stock WITH s.price > 10 AND (symbol = "XYZ" OR symbol="ABCD")

To activate this rule, either both of the conditions around the AND operator (s.price > 10 and s.symbol = "XYZ") must be met, or only the condition after the OR operator. The price of the stock topic event must be greater than 10 and its symbol must be XYZ, or the stock symbol of the stock topic event must be ABCD.

Use the OR operator ONLY between conditions for the same topic. For example, in the following rule, the OR operator applies only to the stock topic:

```
WHEN 1 stock s, 1 news n WITH s.symbol in n.title AND (s.symbol = "XYZ" OR
s.symbol="ABCD")
```
**Note:** When using the OR operator, all of the properties referenced in the conditions must exist in the events present in the system for RulePoint to evaluate a rule.

#### NOT Operator

You can use the NOT operator to negate or find the opposite of a stated condition.

The NOT operator is most commonly used in conditions with the in, has, contains, and equalsSet Analytics.

For example, the following rule activates when the symbol of the stock event does not appear on the specified watchlist:

WHEN 1 stock WITH NOT symbol in watchlist: StockWatchlist

### Using Analytics

You can apply an analytic to each condition in a rule.

For example, the following rule uses the average analytic to find the average price of three stock events and activates when that average is greater than 10:

```
WHEN 3 stock WITH average(price) > 10
```
#### Lists as Arguments for Infix Math Operators

You can use list arguments for infix notations in RulePoint.

The infix math operators take two arguments, left hand side and right hand side. You cannot use a nested list as left hand side argument in a math infix operation. The left hand size is a single list that determines the

number of items in each result list. The right hand side determines the structure of the result in terms of number of lists.

For example,  $[1,2,3]$  \*  $[3,4] = [3,6,9]$ ,  $[4,8,12]$  means that each result list has three items, as determined by the left hand size, and there are two three-item list as determined by the right hand side.

Lists as math arguments affect the following math functions:

- **•** addition (a+b)
- **•** subtraction (a-b)
- **•** division (a/b)
- **•** multiplication (a\*b)
- **•** power(a,b)
- **•** Modulo, mod(a,b)

For example, let us calculate  $(a*b)$  where  $a=[1,2,3]$  and  $b=[[3,4],[4,5]]$ . You can write the arguments as shown in the following table:

**a b** 1 3, 4 2 4, 5  $3 \qquad -$ 

You can do the following basic computation of (a\*b):

 $[1*3,2*3,3*3], [1*4,2*4,3*4]], [1*4,2*4,3*4], [1*5,2*5,3*5]]]$ 

The result of the computation is as follows:

[[3,6,9],[4,8,12]],[[4,8,12],[5,10,15]]]

To compute power and modulo, power(a,b) or mod(a,b), see the following examples.

The following example describes how to use the modulo operator:

 $mod(2, [2, 3]) = [0, 1])$ 

The following example describes how to use the power operator:

power(2,[2,3])=[4,8])

#### Analytics with Temporary Variables

When applying an analytic, you can specify temporary variables using the AS clause. Set the analytic result as a variable, and then define a condition for that result.

For example, the following rule takes the average of three stock events and compares that average to a three‑day average using a separate DailyStockInfo topic with a property of threedayaverage:

```
WHEN 3 stock s, dailystockinfo d group by s.symbol WITH average(s.price) AS AvgPrice
> 0 AND AvgPrice > d.threedayaverage then response
```
**Note:** The group by filter forces the rule to evaluate only matching symbols.

If you set the analytic result as a temporary variable, you can reference that result in the responses. Using the previous example, you would include the AvgPrice temporary variable in the response DRQL to display its value in the response.

The assignment of a particular result to a temporary variable is valid only during the evaluation of that rule. After the evaluation, the value of that temporary variable is removed.

## $CHAPTER$  13

# Working with Rules

This chapter includes the following topics:

- **•** Rules Overview, 206
- **•** Rule Profile Metrics, 206
- **•** Types of [Rules,](#page-206-0) 207
- **•** [Templates](#page-212-0) Overview, 213

## Rules Overview

You can use the RulePoint rules to identify specific events and respond to those events as they occur. For example, you could write a rule that listens to a news feed, and when the headline of a news story contains London, RulePoint then sends an email to a specified user.

Rules process events on topics. You can use the rule processing language, DRQL to create rules. The rule definition includes information about the topics and the number of events to process, the conditions to check, and the response to generate when there is a deviation. As part of overall rule processing, the rule might call out functions called analytics. Rules also rely on watchlists that act as reference data sets during rule processing.

RulePoint also provides an easy way to parameterize rules using templates. Templates are abstract rules that could become a rule when you provide all its parameters. You can create template rules from a template.

## Rule Profile Metrics

You can use the rule profile metrics to ensure that each rule is working as intended and is doing so efficiently. Profile metrics give you a better understanding of how the rule is processing incoming events.

You can also use the profile metrics to collect aggregate data on how a rule is processing incoming events. By reviewing the aggregate data you can tune a rule to perform better.

If you are not sure that the rule is getting the results you want or if you think that you are getting the expected result but the rules are not as efficient as you want them to be, use the profile metrics for better insight into the behavior of the rule.

This task is defined by your user policy and the ACL of the rule. To access the profile metrics you must have both write ACL access for the rule and user policy permission for profile rules enabled by the system administrator. The system administrator can give you the access to this tool.

<span id="page-206-0"></span>You can access rule profile metrics from the **Dashboard** tab. To view rule profile metrics, select the desired event processor, and then view the **Rules**, **Responses**, **Analytics**, **Topics**, and **Watchlists** tabs. On the **Rules**  tab, choose the rule that you want to profile, and then enable tracing for that rule.

## Types of Rules

RulePoint provides three rule types, namely Wizard rule, Template rule, and Advanced rule.

- **•** Wizard rule guides you through each step of defining a rule to select topics, conditions, and responses.
- **•** Template rules are created by the RulePoint administrator and provide you with a framework into which you simply input key values to build a rule.
- **•** Advanced rule enables you to create a rule manually using RulePoint's Detect and Respond Query Language (DRQL). This method is for advanced users only.

Use rule names that are less than 255 characters. If a rule is longer than 255 characters, RulePoint displays an error.

## Advanced Rule

The advanced rule enables users to create powerful rules using RulePoint's Detect and Respond Query Language (DRQL).

Only users experienced with DRQL should manually create rules in the advanced mode. All other users should use the rule wizard or a template. You can use the DRQL samples provided with the installation package.

It is recommended that you always use white space before and after keywords in Advanced rules. While not having white space(s) might not cause a syntax error on save; during runtime, rules with keywords that do not have leading and trailing white spaces can cause display errors in the user interface. Rules created in advanced mode cannot be edited using the rule wizard.

#### Creating an Advanced Rule

- 1. On the **Design** tab, click the **Rules** view.
- 2. From the **Actions** menu in the top-right corner of the view, select **New Advanced Rule**.

The **New Advanced Rule** dialog box appears.

- 3. Under **Step 1: Details**, enter a name and description for the rule.
- 4. Under **Step 2: Rule Statement**, type the rule in the DRQL syntax. You can use the DRQL samples for reference. To use the DRQL samples, perform the following steps:
	- a. Click **View Samples**.

The DRQL samples are displayed on the right panel. You can search for sample DRQLs.

- b. Select a DRQL sample to view the rule statement. You can copy a rule statement, and modify it to suit your requirements.
- 5. If you do not have the dependent objects for the rule, you can create the objects using the workspace on the left hand side of the **Advanced Rule** dialog box.
	- **•** If you do not have the related responses for the rule, create the responses. For information on how to create a response, see "Creating a [Response"](#page-98-0) on page 99.
- **•** If you do not have the related topic for the rule, create the topic. For information on how to create a topic, see ["Creating](#page-29-0) a Topic" on page 30.
- **•** If you do not have the related analytics for the rule, create the analytics. For information on how to create an analytic, see ["Creating](#page-110-0) an Analytic" on page 111.
- **•** If you do not have the related watchlists for the rule, create the watchlists. For information on how to create a watchlist, see "Creating a [Watchlist"](#page-102-0) on page 103.
- 6. To save the rule even if it is not valid, select **Force Save**.

If the rule is invalid, you can use **Force Save** to save the rule, but you cannot deploy the rule until you correct the rule.

- 7. To enable parallel processing for the rule, select **Enable Parallel Processing**.
- 8. To save the rule, click **Save**.

The rule is in the Draft state. You must deploy the rule.

9. To save and deploy the rule, click **Save and Deploy**.

The rule is saved and deployed to the run-time environment.

### Template Rules

Templates provide an easy way to create new rules. Templates reduce the risk for errors by non experienced rule writers. Templates represent common scenarios, such as news event alerts, stock quote price checks, and credit card transaction notifications. You can set a range of options, including a datatype rule writers can input or the range of acceptable values for a rule parameter, that users are allowed to use. By narrowing the choices for users, the risk of user errors is significantly reduced. You can also provide valuable instructional text for each template parameter they add to make the use of the template not only easier but efficient.

Rules created from templates are affected by some changes you make to the template when the template rule is being used. You need some basic understanding of how RulePoint updates templates that are in use. Not all changes you make to the templates warrant updates to the associated rules. However, changes made to the DRQL of the template generally affect the associated rules. That is because changes to the DRQL directly affect the behavior of the rules that reference the template. The changes you make to the information about the template, such as description or instructional text, will not affect the associated rules. It is important to know the difference.

#### Creating a Template Rule

- 1. On the **Design** tab, click the **Rules** view.
- 2. From the **Actions** menu in the top-right corner of the view, select **New Template Rule**. The **New Template Rule** dialog box appears.
- 3. In the **Select Template** view, click the template, and then click **Next**.
- 4. In the **Details** view, in **Step 1**, enter a name and description for the template rule.
- 5. In **Step 2**, enter parameter information.
- 6. Optionally, click **Test Template Rule** to test the rule.
	- The **Template Rule Validation** dialog box appears.
- 7. Click **OK**.
- 8. To save the rule, click **Save**.
- 9. To save and deploy the rule, click **Save and Deploy**.

## Wizard Rule

The Rule Wizard provides an easy-to-use interface for creating a rule, including selecting topics, conditions, and responses.

Rules created using the Rule Wizard cannot be edited in Advanced Mode and vice versa. However, a wizard rule can be converted to an advanced rule or template.

Wizard rules do not support nested analytics. An example of a nested analytic is where you use the sum() analytic inside the geoInsideArea() analytic.

To use nested analytics, you can select one of the following options:

- **•** Wizard mode. Create two conditions. The first condition performs the inner analytic (for example, sum()) and assigns to a temporary variable using the AS clause. The second condition is the outer analytic that uses the AS temp variable name.
- **•** Advanced Mode. Use this mode if the outer analytic itself supports an inner analytic.

The Rule Wizard consists of the following steps that correspond to the WHEN, WITH, and THEN statements in DRQL:

- 1. Select the event topics, how many events to evaluate for each topic, and a time frame in which to evaluate all of the events for the topics you select.
- 2. Define the conditions for your rule. You can define one, multiple, or no conditions.
- 3. Define your responses. At least one active response must be available in RulePoint before using the Rule Wizard.
- 4. Select if you want parallel processing for the rule. Parallel processing is enabled by default.
- 5. Specify execution settings.

The comparison of string literals and topic property string values are case sensitive. For example, when evaluating a rule, "xyz" does not equal "XYZ."

#### Creating a Wizard Rule

- 1. On the **Design** tab, click the **Rules** view.
- 2. From the **Actions** menu in the top-right corner of the view, select **New Wizard Rule**.

The **New Wizard Rule** dialog box appears.

3. In the **Details** section, enter the name and description for the rule.

Enter a unique name for the rule that clearly distinguishes it from all other rules. Do not name the rule using leading hyphens or numbers. Optionally, enter a description of the rule that clearly states the purpose of the rule.

4. In the **Topics and Events** section, click **Add Topics**, and then select the topic or data source that you want to process.

Here, you can add the event topics on which to base the rule and the number of occurrences required to activate the rule.

- 5. In the **Events Processed At a Time** column, specify how many events you want processed at a time. If the count is greater than 1, additional options appear, and you must specify how you want the events processed.
- 6. Choose from the following options about how you would want to process the event:
	- **• Process Events arrived anytime**.
- **• Process Events within**. Specify the time frame in which events must occur for the rule to activate. For example, you can specify whether a specific symbol must be identified in a Stock topic event within a specific number of hours.
- 7. In the **Conditions** section, enter the conditions for the rule.

Conditions are the parts of a rule that define the business logic used to process events to find meaningful patterns and information. Each condition is made up of a left-side operand and a right-side operand.

8. Click **Add Conditions**.

The **Add Conditions** dialog box appears.

- 9. Enter the condition name.
- 10. Select the **Condition Type** from the available options.
	- For the option **Compare Topic Property to Null**, select the Topic Property and Operator. Select the operator. For more information about the operators, see ["Equal](#page-196-0) and Not Equal [Operators"](#page-196-0) on page 197.
	- **•** For the option **Compare Condition Result with Literal**, select the Variable, Operator, and Value. For more information about the operators, see "Using Operators Within [Conditions"](#page-196-0) on page 197.
	- **•** For the option **Compare Condition Result with Topic Property**, select the Variable, Operator, and Topic Property.
	- **•** For the option **Call an Analytic**, select the Analytic Name, Arguments, and Output Names. For more information about the analytics, see ["Predefined](#page-113-0) Analytics" on page 114.
	- **•** For the option **Compare Topic Properties**, select the Compare, Operator, and Compare with. For more information about the operators, see "Using Operators Within [Conditions"](#page-196-0) on page 197.
	- **•** For the option **Compare to a Literal**, select the Topic Property, Operator, and Value. For more information about the operators, see "Using Operators Within [Conditions"](#page-196-0) on page 197.
	- **•** For the option **Compare a Topic Property to Watchlist**, select the Watchlist, Operator, and Topic Property.

For more information about the operators, see "Using Operators Within [Conditions"](#page-196-0) on page 197.

- 11. Click **Add**.
- 12. Select the operator.

For the added condition, if you want it to include all results except the one you specify, select **NOT**. Otherwise, leave this field blank. For additional conditions, the default operator is **AND**.

13. In the **Responses** section, enter the response for the rule.

You select the responses to apply to the rule. More than one response can be referenced in a single rule. You can also reference specific properties of an event in your responses. When you select a Response to use in a Rule, you can accept the default parameters and values contained in the response or specify new ones here. For example, you can specify a new email address for an email response. Values defined here will override the default values in the original response.

- 14. If you do not have the dependent objects for the rule, you can create the objects using the workspace on the left hand side of the Wizard Rule dialog box.
	- **•** If you do not have the related responses for the wizard rule, create the responses. For information on how to create a response, see "Creating a [Response"](#page-98-0) on page 99.
	- **•** If you do not have the related topic for the wizard rule, create the topic. For information on how to create a topic, see ["Creating](#page-29-0) a Topic" on page 30.
- **•** If you do not have the related analytics for the wizard rule, create the analytics. For information on how to create an analytic, see ["Creating](#page-110-0) an Analytic" on page 111.
- **•** If you do not have the related watchlists for the wizard rule, create the watchlists. For information on how to create a watchlist, see "Creating a [Watchlist"](#page-102-0) on page 103.
- 15. To enable parallel processing for the rule, expand **Execution Settings**, and then select **Enable Parallel Processing**.
- 16. To save the rule, click **Save**.

The wizard rule is now created and is in Draft state. You must deploy the wizard rule.

17. To save and deploy the rule, click **Save and Deploy**.

The wizard rule is saved and deployed, if the rule is valid.

### Deploying a Rule

- 1. On the **Design** tab, click **Rules**.
- 2. In the content panel, select the rule you want to deploy.

To deploy a rule, the rule must be in draft state.

3. From the menu in the right-hand side, select **Deploy**.

A message appears that indicates that the deployment is successful and prompts you if you want to view the rule trace.

- 4. Click **OK** to preview the rule trace, or click **Cancel**.
- 5. If you view the rule trace, close the window after you complete viewing the preview, and click **OK** to disable the rule tracing.

## Viewing Event Trace Report

You can view the event trace report for a rule. The event trace report provides information about the incoming events.

Before you begin, you must deploy the rule to view the event trace.

- 1. On the **Design** tab, click the **Rules** view.
- 2. Select the rule to view the event trace.
- 3. From the menu in the right-hand side, select **View Trace**.

The event trace report displays the properties of the configured rule and the associated topic and response. The report also provides a summary of the rule activations.

- 4. When you complete viewing the event trace, close the window.
- 5. To confirm that you want to disable the view trace, click **OK**.

## Creating an Advanced Rule

You can create an advanced rule by using a wizard rule or a template.

- 1. On the **Design** tab, click the **Rules** view.
- 2. Select the wizard rule or the template rule that you want to convert.
- 3. From the menu on the right-hand side, select **Create Advanced Rule**.

The **New Advanced Rule** dialog box appears.

4. Enter a name for the advanced rule.

When you convert the rule, \_advanced is automatically appended to the existing rule.

- 5. Review the Rule Statement.
- 6. Click **Save**.

The rule is now created.

## Copying a Rule

- 1. On the **Design** tab, click the **Rules** view.
- 2. Select the rule that you want to copy. You can select multiple rules to copy.
- 3. From the **Actions** menu in the top-right corner of the view, select **Copy**.

The **Copy Rule** dialog box appears.

- 4. Enter the name of the rule you want to create as a copy. The name of the copied rule must be different from the original rule.
- 5. Click **Save**.

## Viewing All Rules

By default, rules are sorted by the last modified date. You can also sort them by name, type, state, or validity by clicking the appropriate column name.

The following table describes each column displayed on the Rules page:

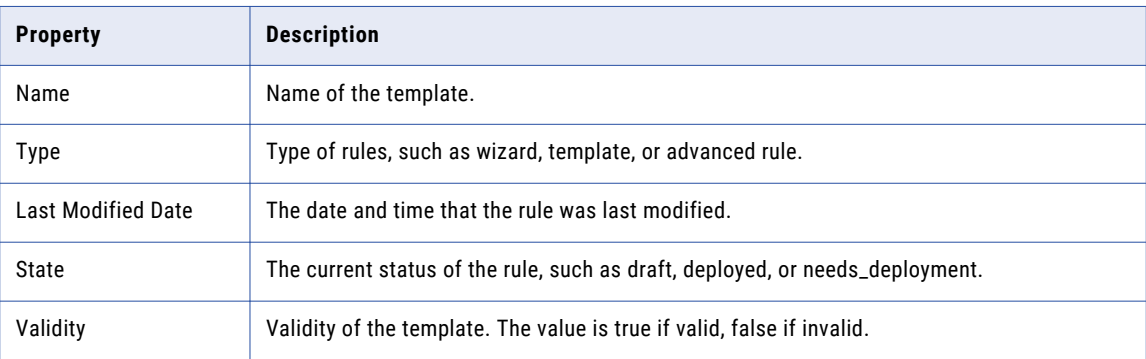

## <span id="page-212-0"></span>Viewing a Specific Rule

On the Rules page, click **Details View**. Select the name of a specific rule to display. You can view the rule information on the right panel.

The following table describes each column displayed for the rule properties:

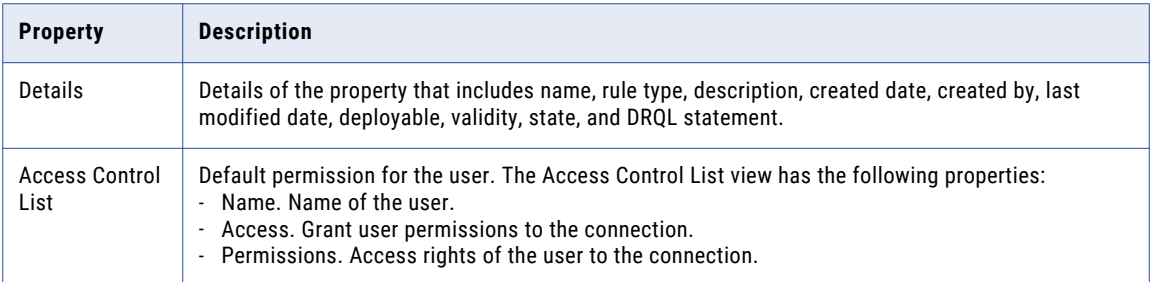

## Viewing Rule Samples

You can view DRQL samples provided with the installation package for use in rules or to create your own rules using these as reference.

- 1. On the **Design** tab, click the **Rules** view.
- 2. From the **Actions** menu on the upper-right panel, select **View Rule Samples**. You can search for specific DRQL samples.
- 3. Select a DRQL sample to view the rule statement.

You can view the WHEN, WITH, and THEN conditions used in the rule.

## Templates Overview

Templates enable users to easily create new rules without doing so from the beginning each time. You can restrict input from users by adding simple validations to the template. To make templates easy to use, you can add specific user assistance where necessary to make the use of the template easier.

Experienced Advanced Mode (DRQL) rule writers, who are usually administrators, can create several templates that represent various scenarios. A template includes a rule statement that contains substitution parameters and instructional text to define those parameters. A substitution parameter is defined by double angle brackets placed around a text or numeric String (for example, <<PRICE>>).

**Note:** Only users experienced with rule syntax should create templates using DRQL.

You can create templates in RulePoint either from an existing rule or from the beginning. When creating a template from an existing rule, you will have the rule text available to edit and do not have to write the rule itself. The rest of the steps for each method are identical.

After you create a template, you are granted ADMIN permissions to that template. Only you or an administrator can modify, disable, delete, or grant other users permissions (ADMIN, READ, WRITE, or EXECUTE) to the template. Administrative users are granted ADMIN permissions to all templates.

## Creating a Template

- 1. On the **Design** tab, click the **Templates** view.
- 2. From the **Actions** menu in the top-right corner of the view, select **New**. The **New Template** dialog box appears.
- 3. In the **Template Information** section, specify a name, description, instructions, and a comment.
- 4. Under **Rule Statement**, in the **Template** field, specify the rule statement by using parameters.
- 5. To save the rule even if the rule statement is not valid, click **Force Save**.

If you select **Force Save**, you can save the rule, but you cannot deploy the rule until you correct the rule statement.

- 6. To enable parallel processing of incoming events by rules, click **Enable Parallel Processing**.
- 7. Under **Template Parameters**, provide values to the template parameters.
- 8. If you do not have the dependent objects for the template, you can create the objects using the workspace on the right-hand side of the **New Template** dialog box.
	- **•** If you do not have the related responses for the template, create the responses. For information on how to create a response, see "Creating a [Response"](#page-98-0) on page 99.
	- **•** If you do not have the related topic for the template, create the topic. For information on how to create a topic, see ["Creating](#page-29-0) a Topic" on page 30.
	- **•** If you do not have the related analytics for the template, create the analytics. For information on how to create an analytic, see ["Creating](#page-110-0) an Analytic" on page 111.
	- **•** If you do not have the related watchlists for the template, create the watchlists. For information on how to create a watchlist, see "Creating a [Watchlist"](#page-102-0) on page 103.
- 9. Optionally, click **Test Template Parameters** to validate the template parameters.

The **Template Rule Validation** dialog box appears.

- 10. Click **OK**.
- 11. Click **Save**.

#### Template Properties

You can define the template properties and the template parameters when you create or edit a template.

#### Template Information

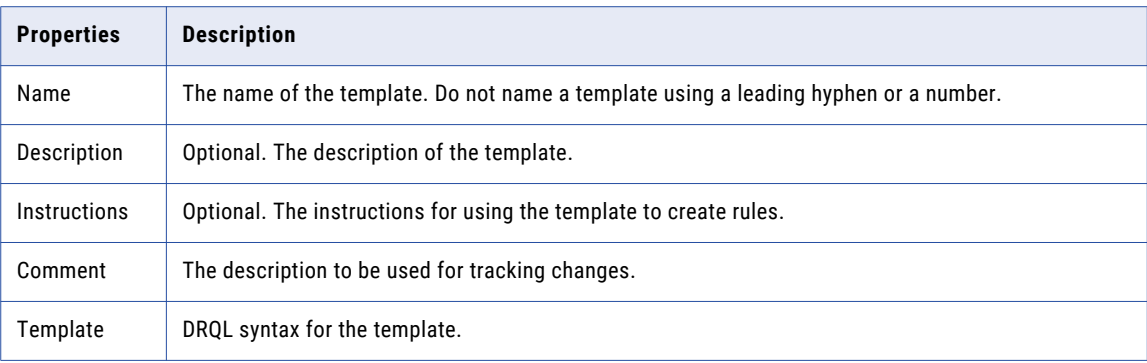

#### Template Parameters

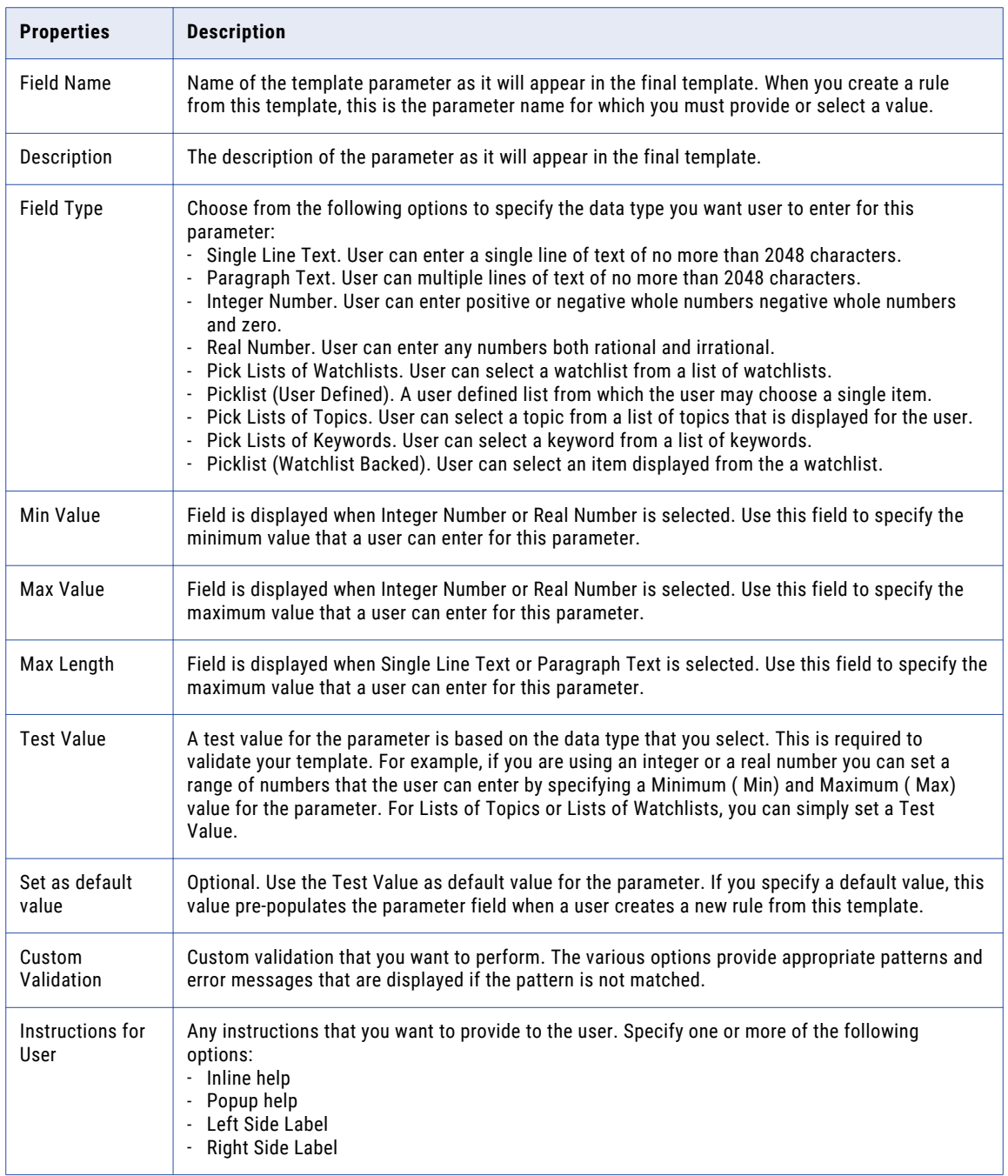

## Copying a Template

- 1. On the **Design** tab, click the **Templates** view.
- 2. Select the template that you want to copy.

You can select multiple templates to copy.

3. From the **Actions** menu in the top-right corner of the view, select **Copy**.

The **Copy Templates** dialog box appears.

4. Enter the name of the template you want to create as a copy.

The name of the copied template must be different from the original template.

5. Click **Save**.

## Editing a Template

You can edit and upgrade an existing template.

Upgrading templates is done by an administrative user or a user with WRITE ACL access not only to the template that is being upgraded but also WRITE ACL access to all of the child rules that are associated with the template.

By upgrading the template, you can edit the Rule Template definition, that is the DRQL syntax, and all other fields in the **Parameters** section of a template to modify the template format, which will also upgrade all of the child rules associated with the template.

However, a non-administrator user can upgrade or revert changes to a template if all of the following conditions are true:

- **•** The user has WRITE ACL permissions on the template.
- **•** The user has WRITE ACL permissions on all of the template's children.

Complete the following tasks to edit a template through the RulePoint user interface:

- 1. On the **Design** tab, click the **Templates** view.
- 2. Select the template that you want to edit.
- 3. From the menu in the right-hand side, select **Edit**.

The **Edit Template** dialog box appears.

- 4. Edit the template information, template rules, and template parameters.
- 5. If you want to edit the DRQL statement, click **Upgrade Template**.

The **Dependent Objects** dialog box appears displaying all the template rules created from this template.

6. If you want to modify all the template rules, click **Continue**.

**Note:** If you do not want to upgrade a template rule, you can use the option **Create Advanced Rule**.

7. Click **Save** to save the changes to the template.

**Note:** If you edit a template rule that is deployed, click **Save and Redeploy Rules** to deploy the associated template rule. The associated template rule changes from Needs\_Deployment to the Deployed state.

### Deleting a Template

You can delete an existing template.

- 1. In the **Design** tab, click the **Templates** view.
- 2. In the Templates content panel, select the template name that you want to delete.
- 3. From the menu in the right-hand corner, click **Delete**.

A message prompts you to verify if you want to delete the template.

4. Click **OK** to delete the template.
#### Creating Deployment Policies

- 1. On the **Design** tab, click the **Templates** view.
- 2. Select the template for which you want to create a deployment policy.
- 3. From the menu on the right-hand side, select **Create Deployment Policy**. The **Create Deployment Policy** dialog box appears.
- 4. Select the template name, and then assign the template to an event processor.
- 5. Click **Save**.

**Note:** You can update and delete the deployment policies. Use the **Update Deployment Policy** and **Delete Deployment Policy** from the menu to update and delete the deployment policies.

#### Viewing All Templates

By default, templates are sorted by last modified date. You can also sort them by name, number of rules, or validity by clicking the appropriate column name.

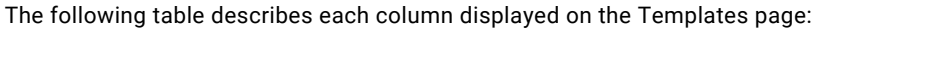

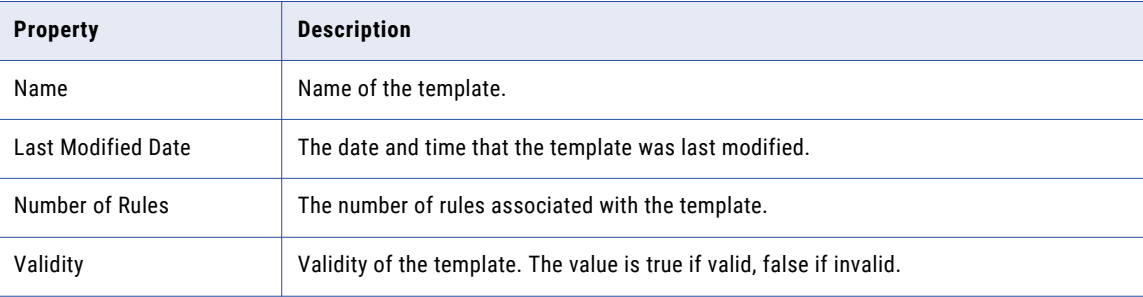

#### Viewing a Specific Template

On the Templates page, click the name of a specific template to display. In **Details View**, you can view the template information on the right panel.

The following table describes each column displayed for the template properties:

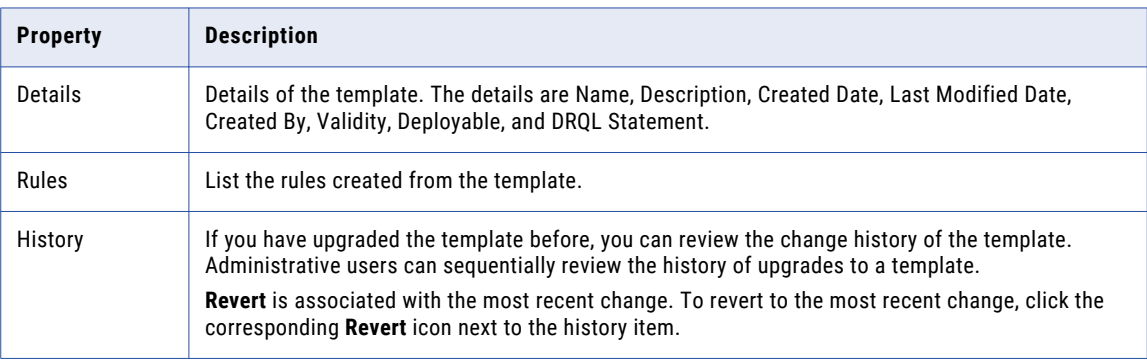

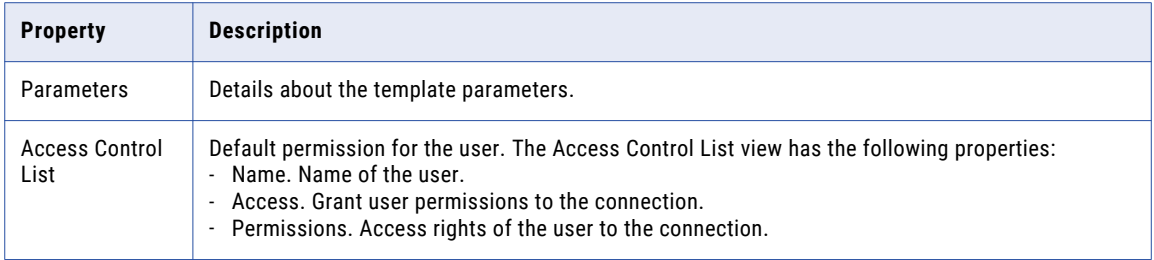

# CHAPTER 14

# Working with Alerts

This chapter includes the following topics:

- **•** Alerts Overview, 219
- **•** [Logging](#page-219-0) In to RTAM, 220
- **•** [Navigating](#page-220-0) RTAM, 221
- **•** [Organizing](#page-221-0) the Alerts, 222
- **•** Creating [Channels](#page-221-0) and Folders, 222
- **•** Moving [Channels](#page-222-0) and Folders, 223
- **•** Deleting [Channels](#page-222-0) and Folders, 223
- **•** [Viewing](#page-223-0) Alerts, 224
- **•** [Managing](#page-224-0) Alerts, 225
- **•** [Searching](#page-227-0) for Terms in Alerts, 228
- **•** Setting User [Preferences,](#page-228-0) 229

# Alerts Overview

Informatica Real-Time Alert Manager (RTAM) is a web-based dashboard to receive alerts from RulePoint.

RTAM is a web-based platform that is fully integrated with RulePoint to manage incoming alerts. RulePoint generates an alert and then sends it to RTAM.

You can group the RTAM alerts as channels. Each alert has a priority, subject, and body. RulePoint includes a standard RTAM responder to send alerts to RTAM.

You can view, acknowledge, search, send, forward, filter, prioritize, or delete alerts through the RTAM dashboard.

<span id="page-219-0"></span>You can go to the RTAM dashboard through a link on the RulePoint user interface as shown in the following image:

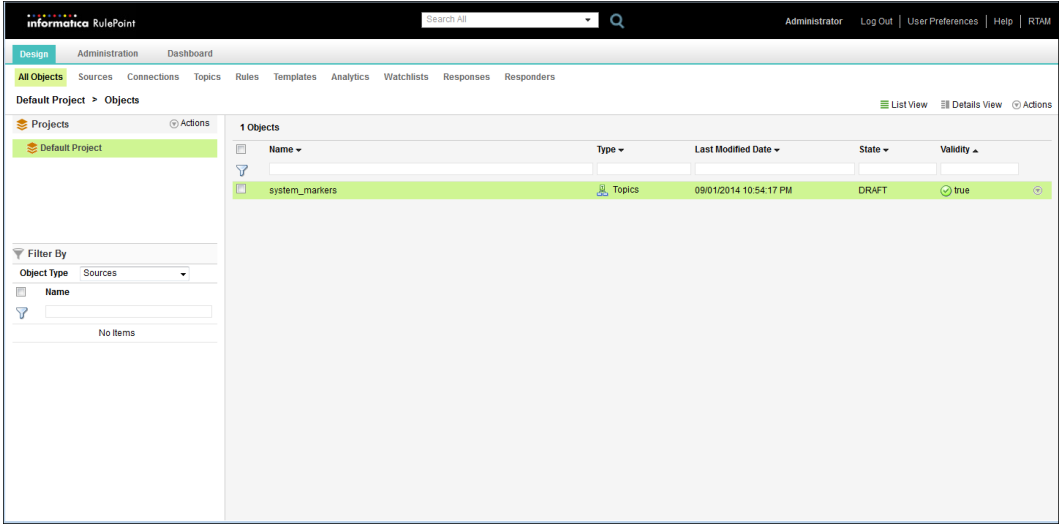

# Logging In to RTAM

Before logging in to RTAM, you must obtain a valid username and password from the system administrator.

1. Launch a web browser and enter the following URL:

http://<host>:<port>/RTAM

*host* is the host name, the fully qualified domain name, or the IP address of the server where you install RulePoint. The *port* is the HTTP port number of the Tomcat server. The default is 8080.

Based on the configuration, you might have to type *https*. RTAM in the URL must be in capital letters. The RTAM login page appears.

2. Enter the RTAM administrator's credentials.

By default, the user name and password combination is *Administrator/Administrator1*.

<span id="page-220-0"></span>3. Click **Log In**.

The RTAM home page appears as shown in the following image:

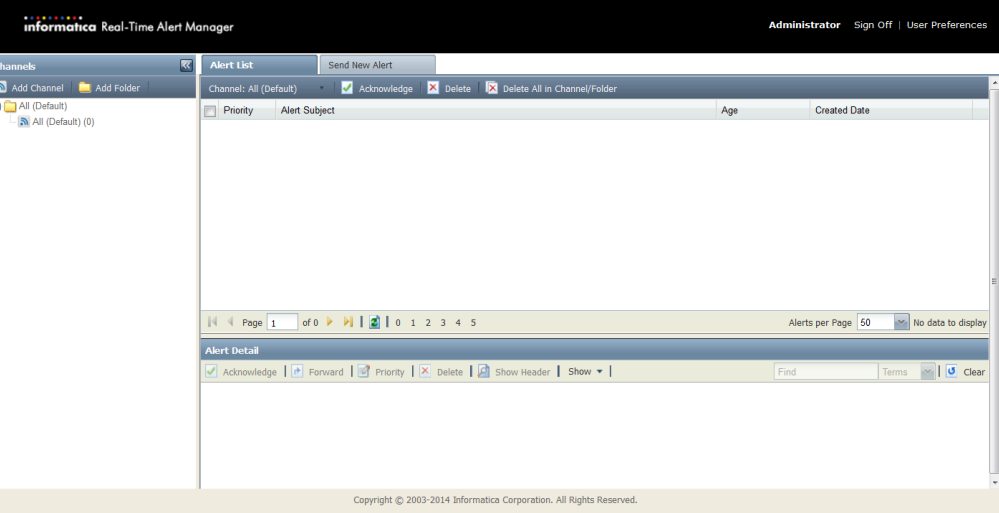

# Navigating RTAM

The RTAM user interface is divided into the following three panes:

- **• Channels** explorer on the left.
- **• Alert List** on the upper right.
- **• Alert Detail** on the lower right.

#### Channels

The Channels explorer is located in the left frame of the RTAM application and displays all of the channels and folders. You can use the Channels explorer to create, move, and delete channels and folders. For more information, see ["Organizing](#page-221-0) the Alerts" on page 222.

#### Navigation Tabs and Panels

The navigation tabs and panels provide access to major tasks that includes viewing, searching, sending alerts, and setting user preferences.

#### Alert List

The **Alert List** is located in the upper-right panel of the RTAM main page and displays alerts based on the folders and channels selected in the **Channels Explorer**. In the **Alert List**, you can acknowledge and delete multiple alerts at one time.

#### Send New Alert

In the **Send New Alert** tab, you can manually create alerts to send to other RTAM users.

#### <span id="page-221-0"></span>User Preferences

In the **User Preferences** section, you can specify the preferences including the colors for alert priority numbers and changing the language.

#### Alert Detail Panel

The **Alert Detail** panel is located in the lower-right panel of the RTAM main page and displays the details of the alert selected in the Alert List. In the **Alert Detail** panel, you can acknowledge, forward, change priority, and delete alerts.

In the **Alert Detail** panel, you also can search within the alert for specific information. This is useful if the alert is large and cannot be viewed in a single page.

### Organizing the Alerts

You can use the Channels explorer to organize the folders, subfolders, and channels.

The **All (Default)** folder already exists and contains all of the channels, folders, and subfolders. You cannot rename, move, or delete the All (Default) folder.

You can associate incoming alerts with a specific channel. RTAM creates channels that have been specified in any RulePoint response that sends alerts to RTAM. When RTAM receives an alert from RulePoint, it places the alert in the specified channel. If you do not specify any channel, RTAM places the alert in the All (Default) channel. If you delete a channel that has an alert associated with it, the alert is moved to the All (Default) channel. If you create the channel again, RTAM moves the alert back to the channel.

### Creating Channels and Folders

When creating new channels, the following rules apply:

- **•** Channel and folder names are case sensitive. For example, RTAM considers "news" to be different from "News."
- **•** Semi-colons are not allowed in channel and folder names.

You can create as many folders as necessary to organize the channels.

The following image shows how to create a channel and a folder:

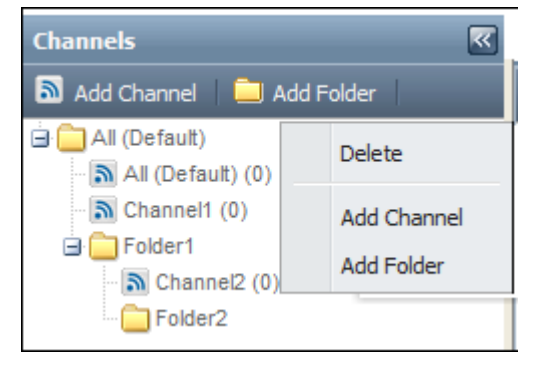

#### <span id="page-222-0"></span>Creating Channels

The count next to a channel displays the number of alerts in that channel. This count decreases when you delete an alert. A count is not displayed for folders. Folders are only for organizing your channels.

- 1. In the Channels explorer, click **Add Channel**, or right-click a folder name and select **Add Channel**. The **Channel** dialog box displays.
- 2. Type the name of the new channel.
- 3. Click **OK**.

#### Creating Folders

- 1. In the Channels explorer, click **Add Folder** or right-click a folder name and select **Add Folder**. The **Folder** dialog box appears.
- 2. Type the name of the new folder.
- 3. Click **OK**.

# Moving Channels and Folders

You can drag and drop channels and folders to rearrange them as well as to move a channel or folder into a folder or subfolder.

You cannot move folders into channels. The All (Default) folder and All (Default) channel cannot be moved.

# Deleting Channels and Folders

If you delete a channel, RTAM moves the alerts associated with the deleted channel into the All (Default) channel.

When RTAM receives a subsequent alert associated with the deleted channel, it places that alert into the All (Default) channel or creates a new channel if a specific channel was specified by the RulePoint response. For more information, see the RulePoint online help.

**Note:** You cannot delete the All (Default) folder or the All (Default) channel.

To delete a channel or a folder, right-click the channel or the folder and select **Delete**.

# <span id="page-223-0"></span>Viewing Alerts

The **Alert List** tab displays the alerts. By default, all alerts are displayed on the **Alert Inbox**.

To display the alerts in a specific channel, click the name of the channel or folder in the dashboard. You can use the folder or channel drop-down menu option to filter and see the related alerts. For example, in the following image, you can see all the alerts:

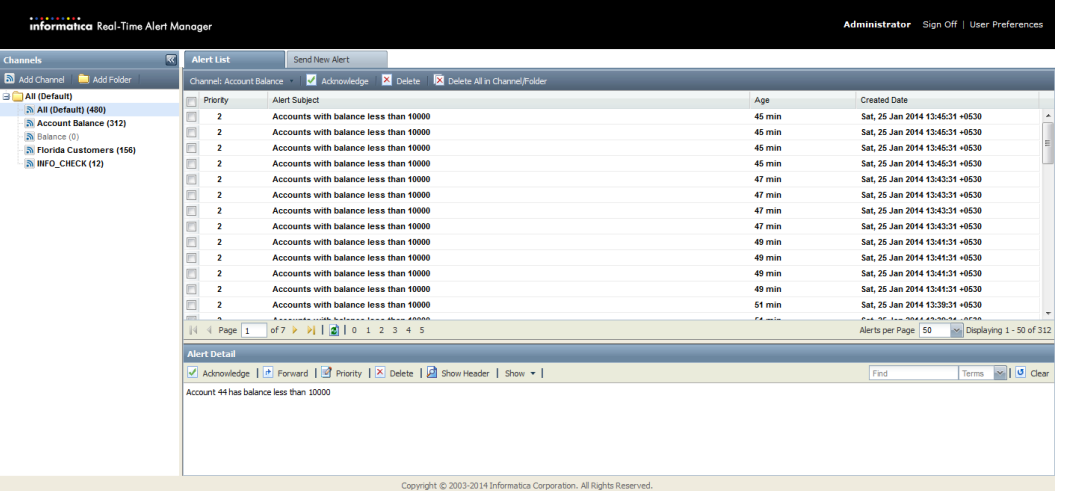

The alert inbox displays the following information for each alert:

- **•** Priority. The alert priority, where 0 is the lowest and 5 is the highest.
- **•** Alert Subject. The subject of the alert. This is what the alert is about.
- **•** Age. How old the alert is. The current time minus the date the alert was created.
- **•** Created Date. The date and time RTAM received the alert.

When you select an alert, the **Alert Detail** panel is populated with details of the selected alert. By default, the first alert in your inbox is selected. For more information about the Alert Detail panel, see "Viewing a Specific Alert" on page 224.

#### Viewing a Specific Alert

To view a specific alert, click the title of the alert in the **Alert List**. The alert appears in the **Alert Detail** panel as shown in the following image:

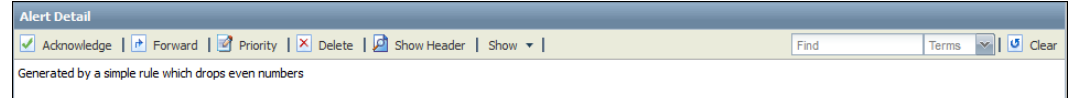

The **Alert Detail** panel displays all available information about the selected alert. You can acknowledge, forward, change priority, or delete the alert in the alert detail panel. You can launch other applications and trigger business processes through the alert detail panel. In addition, you can click **Show Header** on the **Alert Detail** toolbar to display the header for the alert, which contains secondary user-specified information associated with the alert.

#### <span id="page-224-0"></span>Viewing an Alert in a Separate Window

You can display an alert in a separate window by double-clicking the alert.

Alternatively, click **Show** > **Show in new window** to display an alert in a separate window.

To display the alert in simple ASCII text, click **Show** > **Plain View**.

The following image shows how to view an alert in a separate window:

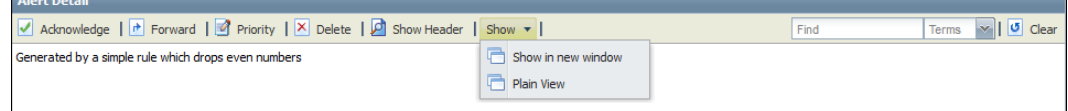

# Managing Alerts

In RTAM, you can have the flexibility to manage the alerts you receive including changing the priority number, filtering, and forwarding alerts to other users.

#### Filtering the Alert List by Priority

You can filter the list of alerts based on their priority numbers.

Toggle the priority numbers at the bottom of the **Alert List** panel. The **Alert List** will display the selected priority number.

#### Acknowledging Alerts

Acknowledging alerts is useful in a large scale deployment where multiple users receive the same alert, potentially resulting in duplicated responses or actions.

For example, in a call center, a representative can acknowledge a specific alert and assume responsibility for that alert.

When you acknowledge an alert, the alert title in the Alert List changes from bold to unbold. The acknowledge feature works as it does in your email inbox. You can acknowledge that an alert has been reviewed and it no longer appears bold in your inbox.

Acknowledge an Individual Alert

- **•** To acknowledge an individual alert, click the name of the alert in the **Alert Inbox**. The **Alert List** panel displays the alert.
- **•** Click **Alert Detail** > **Acknowledge** to acknowledge the alert.

Acknowledge More Than One Alert At a Time

Select the check box next to each alert in the **Alert Inbox**, and then click **Actions** > **Acknowledge**.

**Note:** You cannot unacknowledge an acknowledged alert.

#### Selecting the Number of Alerts to Display in the Alert List Panel

1. At the bottom of the **Alert List** panel, you can select the number of alerts to display.

2. Select one of the options listed in the **Alerts per Page** list.

The Alert List panel is adjusted accordingly.

#### Sending Alerts

You can manually create alerts to send to other RTAM users, including yourself. Within the alert, you can add an action, which is a hyperlink to a specified URL. More than one action can be added to an alert.

1. Click the **Send New Alerts** tab.

The following window displays:

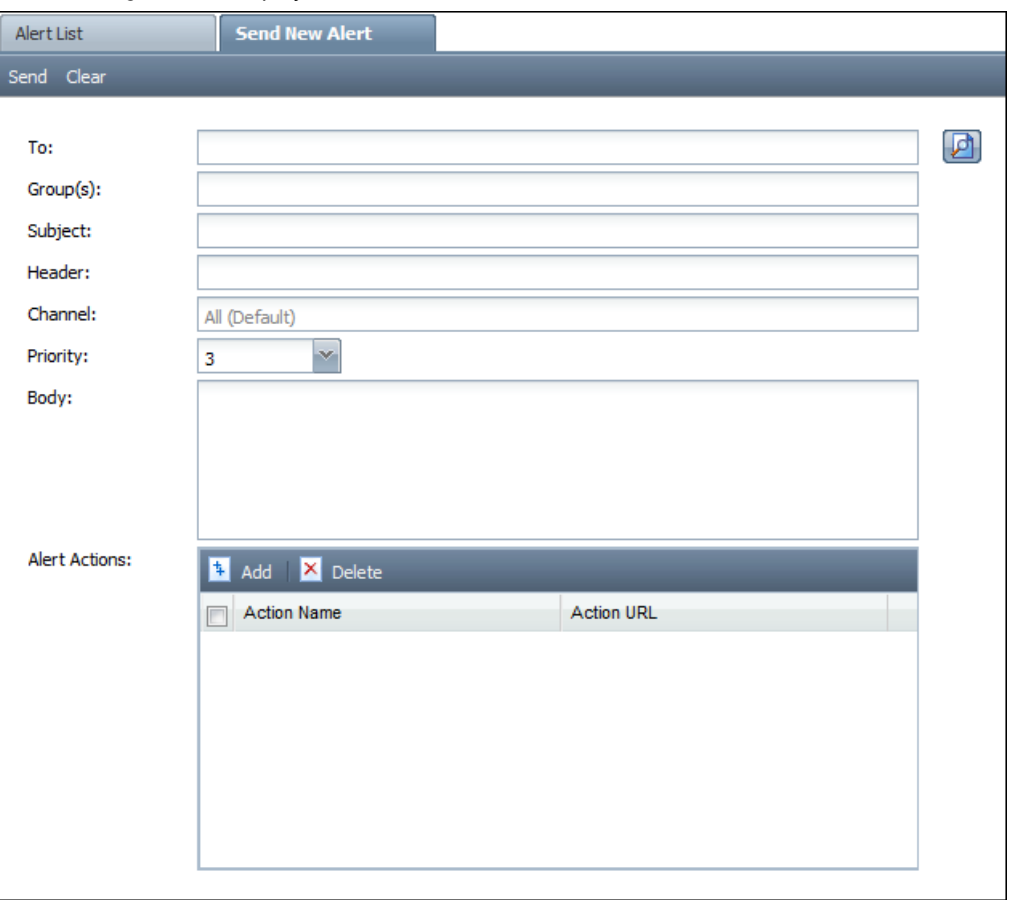

2. Create the alert.

The following table describes the parameter information that you need to create an alert:

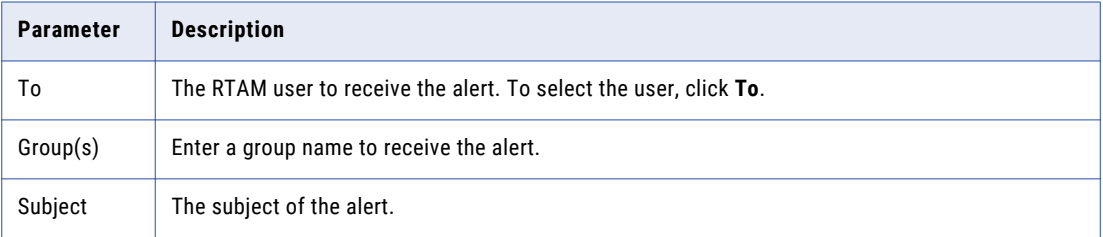

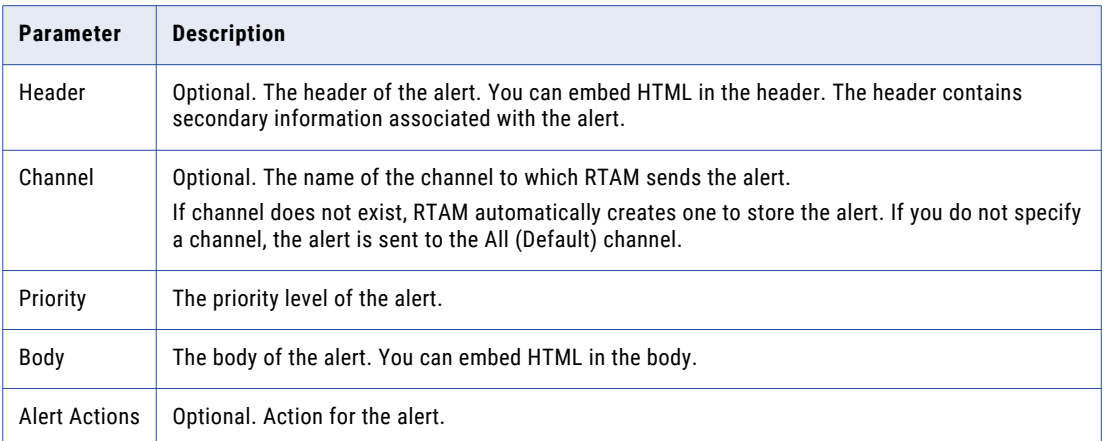

- 3. To create an action for the alert, complete the following steps:
	- a. In the **Alert Actions** panel, click **Add**.
	- b. In the **Action Name** field, type a unique name for the action.
	- c. In the **Action URL**, type the link of the action. This will be the hyperlink in the alert. It can be a URL, file pathname, or a mapped network drive.

#### Deleting Alerts

When you delete an alert, the alert is removed from the inbox. After you delete an alert, you cannot perform actions on it, such as forwarding it or changing its priority.

#### Delete an Individual Alert

- 1. Select the channel with the alert that you want to delete.
- 2. Click the name of the alert in the **Alert List**, and then click **Delete** in the **Alert Detail** toolbar.

#### Delete More Than One Alert at a Time

- 1. Select the channel with the alert that you want to delete.
- 2. Select the check box next to each alert, and then click **Delete** in the **Actions** toolbar.

#### Delete All Alerts From the Alert Inbox

- 1. Select the channel with the alert that you want to delete.
- 2. Click **Delete All** in the **Actions** toolbar.

**Note:** As the alerts are stored individually for each user, deleted alerts are not removed from the inbox of other users who received the alert.

#### Forwarding an Alert

You can forward alerts to other RTAM users. Even if you previously acknowledged the alert, it will appear unacknowledged to the user that you forward it to. This feature is useful when a representative needs to transfer responsibility for a particular alert to another user.

1. In the **Alert List**, click the name of the alert to display it in the **Alert Detail** panel.

<span id="page-227-0"></span>2. In the **Alert** toolbar, click **Forward**.

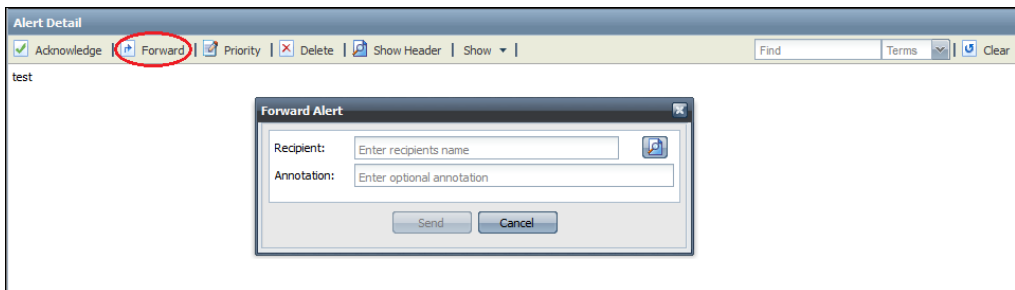

The **Forward Alert** window appears.

- 3. In the **Recipient** panel, click **To** and select one or more existing RTAM users.
- 4. Click **OK**.
- 5. (Optional) In the **Annotation** field, type a note to send to the user.
- 6. Click **Send** at the bottom of the **Forward Alert** dialog box.

#### Changing the Priority

If you change the priority for an alert, the priority is changed for all users who receives the alert.

- 1. Click the name of the alert to display it in the **Alert Detail** panel.
- 2. In the **Alert Detail** toolbar, click **Priority**. The **Set Priority** dialog box appears.
- 3. In the **Priority** list, enter the new priority level.
- 4. Click **Set**.

# Searching for Terms in Alerts

You can search for specific terms within an individual alert.

- 1. Click the name of the alert to display it in the **Alert Detail** panel.
- 2. In the drop-down menu next to the **Find** field, select one of the following options:
	- **•** Terms to search for any occurrence of the text, such as alphanumeric characters or words.
	- **•** Exact to search for an exact match of the text.
- 3. In the **Find** field, type the text you want to find, and then press Enter.

The search results are highlighted in the **Alert Detail** panel as shown in the following image:

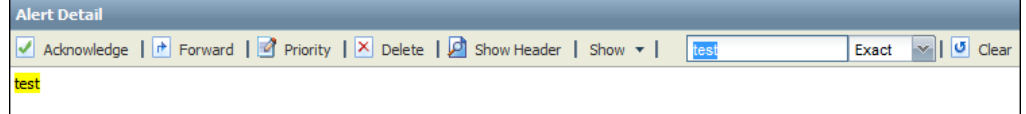

4. Click **Clear** to clear the text from the search field.

# <span id="page-228-0"></span>Setting User Preferences

In the **Preferences** dialog box, you can change the language preference, date and time formats, and assign a color for each of the alert priority numbers. The following image shows the **Preferences** dialog box:

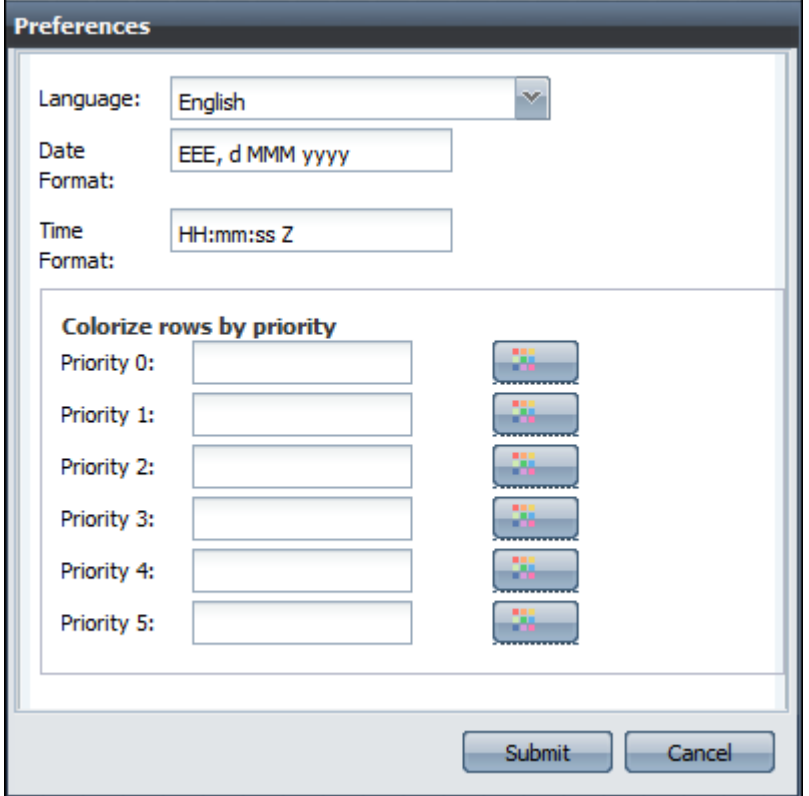

#### Setting the Date and Time Format

1. On the RTAM dashboard, click **User Preferences**.

The **Preferences** dialog box appears.

- 2. Change the **Date Format** and the **Time Format** as required.
- 3. Click **Submit**.

The examples in the following table show how date and time patterns are interpreted in the U.S. locale. The given date and time are 2001-07-04 12:08:56 local time in the U.S. Pacific Time time zone.

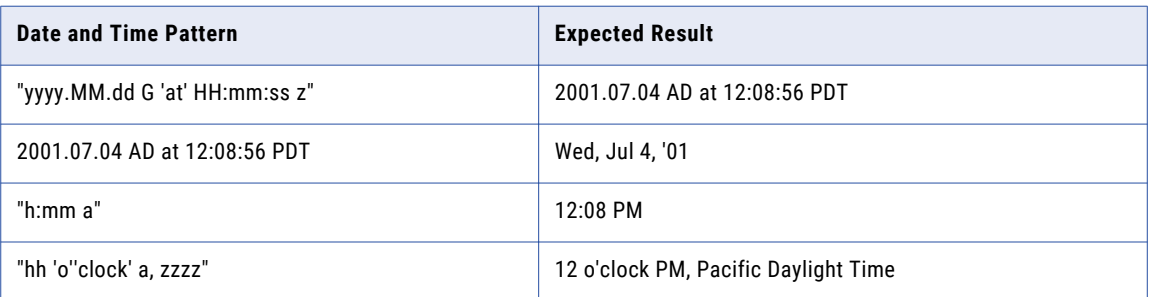

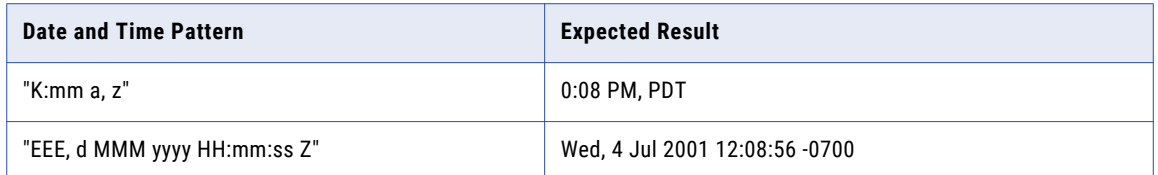

#### Assigning a Color for each Alert Priority Number

1. On the RTAM dashboard, click **User Preferences**.

The **Preferences** dialog box appears.

- 2. In the **Colorize rows by priority** section, click the corresponding color button to select a color for each of the priority numbers.
- 3. Click **Submit**.

# $CHAPTER$  15

# Setting Access Controls

This chapter includes the following topics:

- **•** Access Control Lists in RulePoint, 231
- **•** Permission Types, 231
- **•** ACL [Permission](#page-231-0) Rules , 232
- **•** Evaluating ACL Rule Permission [Requirements,](#page-231-0) 232
- **•** Setting Access [Controls](#page-232-0) for an Object, 233

### Access Control Lists in RulePoint

Each instance of the object or project has an associated ACL object.

Each access control entry in an ACL object consists of the following information:

- **•** User name
- **•** Permission, such as read, write, execute, and admin
- **•** Action, such as grant or deny access

You can edit existing permissions or add permissions to a local or LDAP user or role.

## Permission Types

Permissions in RulePoint are independent. If you have a privilege to create a specific object, you do not inherit the privilege to view that object. If you need all the available permissions, you need to include all those permissions explicitly. You can grant or deny permissions for user access to objects.

The following table lists the actions for each type of permission:

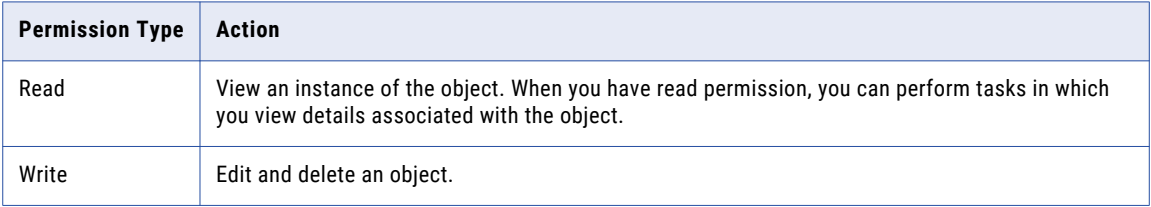

231

<span id="page-231-0"></span>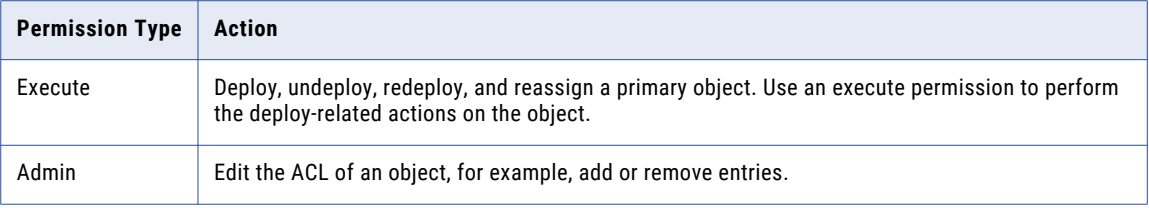

## ACL Permission Rules

You can control RulePoint user or role access through ACL rules. The ACL rules require you to pass a set of requirements to gain access to a particular object.

In RulePoint, consider the following ACL rules:

- **•** If a user has ACL permissions for a project, that user inherits the ACL permissions for all the objects within that project, unless there is a more specific ACL permission entry at the object level that overrides it.
- **•** If a role has ACL permissions for a project, the user associated with that role inherits the ACL permissions for all the objects within that project, unless there is a more specific ACL permission entry at the object level that overrides it.
- **•** When a user creates an instance of an object, the ACL rule created for that object includes all the four permissions for that user, such as read, write, execute, and admin.
- **•** If a user creates an instance of the object, that user cannot modify the ACL settings in it.
- **•** Users with the super user privilege can access all objects irrespective of the ACL entry.

## Evaluating ACL Rule Permission Requirements

ACL rules determine user access to an object if the user meets all permissions required by the matching ACL rules. When a user attempts to access an object, RulePoint evaluates permissions of the matching ACL rules.

Based on the evaluation, RulePoint either grants or denies user access based on the following matching ACL rules:

- **•** If the ACL has a matching entry, where the user ID is the logged in user, has the required permissions, and the grant access for the permissions, the user can access the RulePoint object. For example, if a user has write permission for a specific object with grant access, that user can create, edit, or delete that object.
- **•** If the ACL has a matching entry, where the user ID is the logged in user, has the required permissions, but the deny access for the permissions, RulePoint denies user access to the object. For example, if a user has write permission for a specific object with deny access, that user cannot edit or delete that object.
- **•** If the ACL does not have a matching entry according to the first two rules, RulePoint invokes the parent ACL and runs the rules again until it finds a matching entry. When RulePoint reaches the end of the ACL hierarchy, and there are no more parent ACLs, it denies user access to the object. For example, if a user has read and write permission for a specific project, but no grant or deny access specified at the object level, that user will have the read and write access on all the objects in that project.

# <span id="page-232-0"></span>Setting Access Controls for an Object

You can set access controls for an object through the RulePoint user interface.

- 1. On the **Design** tab, select the **Details** view on the right panel.
- 2. Select an object for which you want to set the access control, and click the **Access Control List** view on the right panel.

You can select either a topic, connection, source, responder, response, rule, template, or a watchlist.

3. From the menu on the right-hand corner for the selected object, select **Edit Direct Permissions** from the menu.

The **Direct Permissions** dialog box appears.

- 4. To add a new user to the ACL of the selected entity, click the **Add** icon.
- 5. Click the **Search** icon next to the newly added field.
	- a. In the **Name** column, select the user or role for whom you want to set the access control.
	- b. In the **Access** column, select **GRANT** or **DENY**.
	- c. In the **Permissions** column, select the permission that you want to assign to the user or role. You can assign ADMIN, READ, WRITE, or EXECUTE permission to users or roles.
	- d. Click **OK**.
- 6. Click **Save**.

# $CHAPTER$  16

# Troubleshooting RulePoint Issues

This chapter includes the following topics:

- **•** Troubleshooting Overview, 234
- **•** Troubleshooting Connectivity Issues, 234
- **•** [Troubleshooting](#page-234-0) Issues with Source Controllers , 235
- **•** [Troubleshooting](#page-234-0) Topology Host Issues, 235
- **•** [Troubleshooting](#page-234-0) Issues with Sources, Responders, and Responses, 235
- **•** [Troubleshooting](#page-235-0) Issues with Exporting Objects, 236
- **•** [Troubleshooting](#page-235-0) Deployment and Undeployment Issues, 236

### Troubleshooting Overview

The troubleshooting procedures described in this chapter aim to help you resolve commonly known issues. Contact Informatica Global Customer Support if the troubleshooting procedures do not help you resolve a problem.

### Troubleshooting Connectivity Issues

A blank screen appears after you log out of the RulePoint user interface.

This issue occurs if the RulePoint session has timed out due to inactivity.

Refresh the browser to return to the login page.

# <span id="page-234-0"></span>Troubleshooting Issues with Source Controllers

The Dashboard displays deployed SQL sources, but the default source controller is highlighted in yellow, indicating an error condition.

This error can occur when one or more SQL sources contain errors.

- **•** If the SQL sources use the same SQL connection, ensure that the SQL queries are valid.
- **•** If the SQL sources use different SQL connections, test the connection to ensure that the connection is valid and the database is accessible.

# Troubleshooting Topology Host Issues

#### You are unable to update the IP address of the topology host.

You cannot delete the default host entry if you have not created a new host.

Perform the following actions:

- 1. Create a new host and point all the nodes to the new host.
- 2. Delete the default host entry.

### Troubleshooting Issues with Sources, Responders, and Responses

#### The RulePoint user interface displays the status of the sources and responders as "Invalid".

The status of the sources and responders appears as invalid on the RulePoint user interface, though the connections and other objects are working as expected. This error can occur in the following situations:

- **•** A source is flagged as invalid if no schedules are associated with it.
- **•** A responder is flagged as invalid if no responses are associated with it.

Perform one of the following actions:

- **•** Associate one or more schedules with the source.
- **•** Associate one or more responses with the responder.

#### The properties of a rule do not appear in a response.

After you evaluate and activate a rule, the properties of the rule do not appear in the response.

This issue occurs if the properties of the topic that you include in the rules are not qualified with a topic alias or a topic name.

<span id="page-235-0"></span>Qualify the topic properties in the rules with either a topic alias or a topic name. The following example shows a topic property qualified with a topic alias:

```
WHEN 1 stock t0 WITH symbol="XYZ" THEN IMStockResponse WITH to="yourhandle",
subject="stock update", body="${t0.symbol} event is available"
```
Where,  $t0$  is the topic alias.

### Troubleshooting Issues with Exporting Objects

#### You are unable to export objects and artifacts.

The export function fails if one of the following conditions exist:

- **•** Templates without rules.
- **•** Topics that are not associated with any sources or rules.
- **•** Artifacts such as analytics or watchlists that are not used with any rule.

Perform one of the following actions:

- **•** Create one or more rules for every template.
- **•** Create one or more rules that include analytics, topics, and watchlists.

### Troubleshooting Deployment and Undeployment **Issues**

#### You are not able to undeploy a rule.

The following error message appears when you undeploy a rule:

Error YDR-3007. Grid Manager unreachable.

You might not be able to undeploy a rule if there is an issue with the topology server and the controllers.

On the Dashboard, verify whether the topology server and the controllers are running. In addition, verify whether the node agent is running.

#### The Dashboard does not display events for a deployed source.

This error can occur in the following situations:

- **•** The database table to which the source tries to connect does not have data.
- **•** There might be a time lag from when a topic is updated until the time the events status appears on the Dashboard.

Perform one of the following actions:

**•** Run a query against the database to which you want the source to connect and ensure that the table or view that you are trying to connect contains data.

**•** Click the **Refresh** button on the Dashboard to update the status of events.

In a high availability setup, the Dashboard does not display the digit 1 in the red or green boxes under the Activity Managers, Nodes, or Hosts sections.

This issue occurs if the topology is not in the running state.

To resolve this issue, terminate all the stale topology processes and restart the topology.

You are not able to deploy a sample project.

The following error message appears when you deploy a sample project:

Error YDR-3005. A runtime error occurred.

This issue occurs if you start the host agent by using the host name instead of the IP address.

Start the host agent by using the IP address. The following is an example of using the IP address to start the host agent:

startHostAgent –h 10.10.10.10 -p19000

# A P P E N D I X A

# Connecting to an Ultra Messaging Application

This appendix includes the following topics:

- **•** Connecting to an Ultra Messaging Application Overview, 238
- **•** [Configure](#page-238-0) UM Store or UM Queue, 239
- **•** Configure RulePoint to [Communicate](#page-241-0) with Vibe Data Stream for Machine Data, 242
- **•** Configure RulePoint to Communicate with [PowerExchange](#page-242-0) for Ultra Messaging, 243

## Connecting to an Ultra Messaging Application **Overview**

You can configure an Ultra Messaging Source and Responder in RulePoint to connect to an external Ultra Messaging application.

**•** You can configure RulePoint to connect to the following source Ultra Messaging editions:

Ultra Messaging Streaming (UMS). The source and receiver applications send and receive data streams as topics based on a publish/subscribe model. UMS uses topic resolution to listen to all messages in a topic. UMS minimizes message latency and maximizes throughput.

- **•** Ultra Messaging Persistence (UMP). In addition to the functionality of the UMS edition, UMP has a persistent store which provides storage to message streams. UMP delivers a persisted message stream to receiving applications with no additional latency.
- **•** Ultra Messaging Queuing (UMQ). Contains both UMS and UMP edition functionalities. UMQ can read messages from multiple sending applications and write messages to multiple receiving applications concurrently. UMQ ensures decoupling sending and receiving applications and ensures that all messages are delivered only once.

You can also configure RulePoint to connect to the following external Ultra Messaging related applications:

- **•** PowerExchange for Ultra Messaging. PowerExchange for UM integrates PowerCenter with Informatica Ultra Messaging (UM) to read and write UM native messages and UM JMS messages.
- **•** Vibe Data Stream for Machine Data. Uses Informatica Ultra Messaging (UM) for data transport across VDS nodes.

### <span id="page-238-0"></span>Configure UM Store or UM Queue

You can install UM Store or UM Queue on a remote box and use it with RulePoint.

Perform the following steps to configure the UM store or UM queue:

- 1. Install the 64-bit Informatica UMQ 6.5 bundle.
- 2. Set the environment variable LBM\_LICENSE\_FILENAME to the path of the Ultra Messaging License file.
- 3. Set <*UMQ\_INSTALLATION\_DIR*>/UMQ\_6.5/bin to the path of the environment variable.
- 4. Start the lbmrd process. Run the following command:

lbmrd -i <*IP\_OF\_THE\_LBMRD\_HOST*> -p <*LBMRD\_PORT*>

- 5. Create the logs directory under the <UMQ\_INSTALLATION\_DIR> directory, create the cache and state subdirectories within the logs directory.
- 6. Copy the sample lbmstore.xml file to <*UMQ\_INSTALLATION\_DIR*>.

**Note:** You require the lbmstore.xml file to start the UM Store or Queue. The lbmstore.xml file contains a reference to the lbmstore.cfg file, which contains the UM configurations.

The following snippet is a sample of the lbmstore.xml file.

```
<?xml version="1.0" encoding="UTF-8"?>
<ume-store version="1.2">
    <daemon>
        <lbm-config>C:\workspace\Informatica\um_config\lbmstore.cfg</lbm-config>
        <log>C:\workspace\Informatica\logs\stored.log</log>
        <pidfile>stored.pid</pidfile>
        <web-monitor>*:15704</web-monitor>
    </daemon>
    <stores>
        <store interface="127.0.0.1" name="my-store" port="44000">
            <ume-attributes>
                <option name="disk-cache-directory" type="store" value="C:\workspace
\Informatica\logs\cache"/>
                <option name="disk-state-directory" type="store" value="C:\workspace
\Informatica\logs\state"/>
                <option name="context-name" type="store" value="remote-store"/>
                <option name="allow-proxy-source" type="store" value="1"/>
            </ume-attributes>
         <topics>
                <topic pattern="." type="PCRE">
                    <ume-attributes>
                        <option name="repository-type" type="store" value="disk"/>
                        <!-- size threshold is 100Mb and size limit is 200 Mb, can
be modified if required -->
                        <option name="repository-size-threshold"
                            type="store" value="104857600"/>
                        <option name="repository-size-limit"
                           type="store" value="209715200"/>
                        <option name="repository-disk-file-size-limit"
                           type="store" value="1073741824"/>
                        < 1 - -10 seconds after source became inactive, proxy source is started
on store.
                    Any new receivers during this 10 seconds inactivity will not be
able to
                    register with stores and request retransmissions.
                --<option name="source-activity-timeout"
                            type="store" value="10000"/>
                        <option name="receiver-activity-timeout"
                           type="store" value="604800000"/>
                        <option name="source-state-lifetime"
```

```
type="store" value="10000000"/>
                        <! --
                    Stores generate keep alive traffic to sources and receivers
every 0.5 second. This is default and can be removed.
                --&<option name="keepalive-interval" type="store" value="500"/>
                        <! -Stores randomly wait 0.5 to 1.5 times proxy-election-interval
before starting a proxy source.
                --&><option name="proxy-election-interval"
                           type="store" value="5000"/>
                        < 1 - -LateJoin: Maximum number of messages newly registered receiver
can rollback (request retransmission).
                -->
                        <option
                           name="receiver-new-registration-rollback"
                           type="store" value="2147483600"/>
                    </ume-attributes>
                </topic>
            </topics>
       </store>
   </stores>
    <queues>
    <queue name="UMQueue" port="14567" group-index="0">
        <ume-attributes>
            <option type="queue" name="dissemination-model" value="SQD"/>
        </ume-attributes>
        <!-- Define the Application Set(s) -->
        <application-sets>
            <application-set name="Set 1">
                <ume-attributes>
                    <option type="queue" name="log-audit-trail" value="1"/>
                </ume-attributes>
                <receiver-types>
                   <receiver-type id="100"/>
                </receiver-types>
            </application-set>
        </application-sets>
        <topics>
            <!-- Define the topic(s) and the Application Sets for them -->
            <topic pattern="." type="PCRE">
                <application-sets>
                   <application-set name="Set 1"/>
                </application-sets>
            </topic>
        </topics>
    </queue>
   </queues>
</ume-store>
```
7. Copy the lbmstore.cfg file in the <*UMQ\_INSTALLATION\_DIR*> directory, and update the path in the lbmstore.xml file.

**Note:** The lbmstore.xml file consists of a configured store, my-store, which runs on port 44000.

The following snippet is a sample of the lbmstore.cfg file:

```
context fd_management_type wincompport
context resolver unicast daemon 127.0.0.1:22000
## Uncomment the following if multicast is enabled in the environment
#context resolver multicast interface [MULTICAST INTERFACE]
```
- 8. To use a port of your choice, edit the port number.
- 9. Update the disk-cache-directory and disk-state-directory in the lbmstore.xml file with the path of the cache and state directories.

**Note:** The lbmstore.xml contains a configured queue, UMQueue, that runs on port 14567. The receivertype ID is set as 100.

- 10. To use a port of your choice, edit the port number.
- 11. Start the umestored process. Run using the following command:

umestored <*PATH\_OF\_THE\_LBMSTORE\_CONFIG\_XML*>

The UM store my-store and queue UMQueue starts on the remote box.

#### Sample LBM Configuration Files for UM Store and Queue

RulePoint uses the lbm.cfg files to communicate with the configured UM Store or Queue.

Use the sample files as reference to create the lbm.cfg files. Edit the .cfg files to update the lbmrd IP address and port according to your configuration.

#### Sample ums\_lbm.cfg file

```
## Comment the following configuration property if you are using Linux
context fd_management_type wincompport
context request tcp port low 37000
context request_tcp_port_high 37400
context resolver_unicast_port_low 20000
context resolver_unicast_port_high 21000
context transport tcp_maximum_ports 499
context transport_tcp_port_low 37500
context transport_tcp_port_high 37999
## The lbmrd process host and IP address
context resolver_unicast_daemon [IP_OF_HOST_RUNNING_LBMRD]:[LBMRD_PORT]
## Uncomment the following property if you enable multicast in the environment
#context resolver multicast interface [MULTICAST IP]
```
#### Sample ump\_lbm.cfg file

```
## Comment the following configuration property if you are using Linux
context fd_management_type wincompport
context request_tcp_port_low 37000
context request_tcp_port_high 37400
context resolver_unicast_port_low 20000
context resolver_unicast_port_high 21000
context transport_tcp_maximum_ports 499
context transport_tcp_port_low 37500
context transport_tcp_port_high 37999
## The umestored process host and port details
source ume_store [IP_OF_HOST_RUNNING_UMESTORED]: [UMESTORED_PORT]
## The lbmrd process host and ip address
context resolver unicast daemon [IP OF HOST RUNNING LBMRD]: [LBMRD PORT]
## Uncomment the following property if you enable multicast in the environment
#context resolver multicast interface [MULTICAST IP]
```
#### Sample umq\_lbm.cfg file

## Comment the following configuration property if you are using Linux context fd\_management\_type wincompport context request tcp port low 37000 context request\_tcp\_port\_high 37400 context resolver unicast port low 20000 context resolver\_unicast\_port\_high 21000 context transport\_tcp\_maximum\_ports 499 context transport\_tcp\_port\_low 37500 context transport\_tcp\_port\_high 37999  $#$  The UM Queue to which the UM Responder writes source umq\_queue\_name UMQueue ## The receiver identifier for the UM Queue from which the UM Source reads messages receiver umq\_receiver\_type\_id 100 ## The lbmrd process host and IP address context resolver unicast daemon [IP OF HOST RUNNING LBMRD]: [LBMRD PORT]

### <span id="page-241-0"></span>Configure RulePoint to Communicate with Vibe Data Stream for Machine Data

You can install Vibe Data Stream for Machine Data in a remote machine and connect with RulePoint. The Vibe Data Stream allows an external UM application to push messages to a UM topic. Configure an Ultra Messaging source in RulePoint to pick messages from the UM topic and publish them as events on a RulePoint topic that is bound to the source.

1. Create a  $lbm$ ,  $cfq$  file with the following contents:

```
## Comment out the following configuration property if you use Linux
   context fd_management_type wincompport
    ## The receiver identifier for the UM Queue from which the UM source reads
messages
   receiver umq_receiver_type_id [RECEIVER_TYPE_ID]
    ## The lbmrd process host and ip address
   context resolver unicast daemon [IP OF HOST RUNNING LBMRD]: [LBMRD PORT]
    ## Uncomment the following property if you enable multicast in the environment
    #context resolver multicast interface [MULTICAST IP]
```
- 2. Edit the lbm.cfg file to set the receiver\_type\_id to match the configuration in Vibe Data Stream.
- 3. Edit IP\_OF\_HOST\_RUNNING\_LBMRD and LBMRD\_PORT to match the configuration of Vibe Data Stream.
- 4. If you enable multicast in the Vibe Data Stream environment, set the MULTICAST\_IP accordingly, and uncomment the line that contains the resolver\_multicast\_interface.
- 5. Copy the lbm.cfg file to RULEPOINT HOME/service-conf.
- 6. Create an Ultra Messaging connection that refers to the lbm.cfg file in RULEPOINT HOME/service-conf directory.
- 7. Create an Ultra Messaging source that uses this connection. Set the source name configuration field with the name of the UM topic on which the Vibe Data Stream publishes messages.
- 8. Set the source message type as Text, Byte Array, or LBM properties according to the type published by Vibe Data Stream.
- 9. Deploy the Ultra Messaging source.

#### Sample LBM Configuration File for Vibe Data Stream for Machine Data

RulePoint uses the lbm.cfg file to communicate with the configured Vibe Data Stream for Machine Data.

Use the sample files as reference to create the lbm.cfg files. Edit the .cfg files to update the lbmrd IP address and port according to your configuration.

#### Sample cfg file

```
## Comment out the following configuration property if you are using Linux
context fd_management_type wincompport
## The receiver identifier for the UM Queue from which UM Source reads messages
receiver umq_receiver_type_id 100
## The lbmrd process host and IP address
context resolver_unicast_daemon 10.25.32.164:22000
```
# <span id="page-242-0"></span>Configure RulePoint to Communicate with PowerExchange for Ultra Messaging

Before you perform the tasks, you must install the PowerExchange plugin for Ultra Messaging on the PC instance and PC client. For information to install the plugin, create the PC mappings, transformations, UM connection, and other configurations, see the *PowerCentre* and *PowerExchange for Ultra Messaging*  documentation.

Perform the following steps to configure RulePoint to connect with PowerExchange for Ultra Messaging:

- 1. Fetch the following UM configuration options of PowerExchange for UM connection from the UM config.xml file:
	- **•** Fetch the IP and port number of the LBMRD process from resolver\_unicast\_daemon.
	- **•** For UMP, fetch the ume\_store config value.
	- **•** For UMQ, fetch the umq\_queue\_name and umq\_receiver\_type\_id configuration values.
- 2. Based on the UM edition (UMS, UMP, or UMQ) that you use, create a lbm.cfg file. See sample .cfg templates.
- 3. Update the file with the values obtained for resolver\_unicast\_daemon, ume\_store, umq\_queue\_name, and umq\_receiver\_type\_id.
- 4. Create a RulePoint Ultra Messaging connection that refers to this file.
- 5. Create a RulePoint Ultra Messaging source or responder to use the Ultra Messaging connection.

The source or responder reads and writes messages from an Ultra Messaging topic. The PowerCentre Exchange for UM reads messages and writes messages from an Ultra Messaging topic.

### A P P E N D I X B

# Creating an Ultra Messaging JMS Source

This appendix includes the following topics:

- **•** Creating an Ultra Messaging JMS Source Overview, 244
- **•** Before You Begin, 244
- **•** Configuring JMS Source Using UM XML [Configuration](#page-244-0) File, 245
- **•** [Configuring](#page-249-0) JMS Source Using JMSConfig XML File, 250

# Creating an Ultra Messaging JMS Source Overview

You can implement Ultra Messaging JMS to configure a JMS Source in RulePoint to listen to an Ultra Messaging topic.

You can use one of the following configuration files to configure Ultra Messaging JMS:

- **•** UM XML configuration file. You require the com.latencybusters.jms.LBMXmlContextFactory context factory to use this file.
- **•** JMSConfig XML configuration file. You require the com.sun.jndi.fscontext.RefFSContextFactory context factory to use this file.

For more information on configuring the Ultra Messaging JMS source to listen to an ultra messaging topic, see the chapter "Ultra Messaging JMS Configuration" in the Ultra Messaging Queuing Edition 6.5 Guide.

### Before You Begin

Complete the following tasks before you configure the JMS source.

- 1. Copy the jar files from <RULEPOINT\_HOME/system/UM/jmsclient/lib to the <RULEPOINT\_HOME>/lib directory.
- 2. Restart the RulePoint topology and design time instances , if they are already running.

# <span id="page-244-0"></span>Configuring JMS Source Using UM XML Configuration File

1. Copy the following sample umjms. xml file to RULEPOINT HOME:

```
<?xml version="1.0" encoding="UTF-8"?>
<um-configuration version="1.0">
    <applications>
        <application name="uJMS">
            <contexts>
                <context name="uJMSConnectionFactory" template="">
                    <sources/>
                    <receivers/>
                    <wildcard-receivers/>
                    <options type="context">
                        <option default-value="wincompport"
name="fd_management_type" />
                        <!-- if operational_mode set to embedded, UM JMS overrides
back to sequential -->
                        <option default-value="sequential" name="operational_mode"/>
                        <option default-value="10.65.43.252:22000"
name="resolver_unicast_daemon"/>
                    \langle options>
                </context>
                <context name="TopicConnectionFactory" template="">
                    <sources/>
                    <receivers/>
                    <wildcard-receivers/>
                    <options type="context">
                        <option default-value="sequential" name="operational_mode"/>
                        <option default-value="10.65.43.252:22000"
name="resolver_unicast_daemon"/>
                    </options>
                </context>
                <context name="QueueConnectionFactory" template="">
                    <sources/>
                    <receivers/>
                    <wildcard-receivers/>
                    <options type="context">
                         <option default-value="sequential" name="operational_mode"/>
                        <option default-value="10.65.43.252:22000"
name="resolver_unicast_daemon"/>
                    </options>
                </context>
                <context name="uJMSConnectionFactory-UMS">
                    <sources/>
                    <options type="source">
                        <option default-value="2048"
name="implicit_batching_minimum_length"/>
                        \overline{z} -- For unicast, set transport to lbtru or tcp -->
                        <option default-value="tcp" name="transport"/>
                    </options>
                    <receivers/>
                    \langle !-- For ULB-->
                     <!-- <options type="receiver">
        <option default-value="100" name="umq_receiver_type_id"/>
        <option default-value="10" name="umq_delayed_consumption_report_interval"/>
      </options> -->
                    <wildcard-receivers/>
                </context>
                <context name="uJMSConnectionFactory-UMP">
                    <sources/>
                    <options type="source">
                        <option default-value="2048"
name="implicit_batching_minimum_length"/>
                         <option default-value="1" name="late_join"/>
```

```
<!-- For unicast, set transport to lbtru or tcp -->
                        <option default-value="tcp" name="transport"/>
                         <option default-value="1" name="ume_proxy_source"/>
                         <option default-value="my-store" name="ume_store_name"/>
                        <option default-value="qc" name="ume_store_behavior"/
>
                    </options>
                    <receivers/>
                    \langle!-- For ULB-->
                    < 1 - -<options type="receiver">
        <option default-value="100" name="umq_receiver_type_id"/>
        <option default-value="10" name="umq_delayed_consumption_report_interval"/>
      </options>
       --&><wildcard-receivers/>
                </context>
                <context name="uJMSConnectionFactory-UMQ">
                    <sources/>
                    <options type="source">
                        <option default-value="2048"
name="implicit_batching_minimum_length"/>
                         <option default-value="1" name="late_join"/>
                        \langle!-- For unicast, set transport to lbtru or tcp -->
                        <option default-value="tcp" name="transport"/>
                        <option default-value="UMQueue" name="umq_queue_name"/>
                    </options>
                    <receivers/>
                    <options type="receiver">
                        <!-- <option default-value="100"
name="umq_receiver_type_id"/> -->
                        <option default-value="10"
name="umq_delayed_consumption_report_interval"/>
                    </options>
                    <wildcard-receivers/>
                </context>
                <context name="TopicConnectionFactory-UMS">
                    <sources/>
                    <options type="source">
                        <option default-value="2048"
name="implicit_batching_minimum_length"/>
                        \overline{\langle} :-- For unicast, set transport to lbtru or tcp -->
                        <option default-value="tcp" name="transport"/>
                        <!-- <option default-value="0:100"
name="umq_ulb_application_set"/> -->
                    </options>
                    <receivers/>
                    \langle !-- For ULB-->
                    <options type="receiver">
                        <!-- <option default-value="100"
name="umq_receiver_type_id"/> -->
                        <option default-value="10"
name="umq_delayed_consumption_report_interval"/>
                    \langle/options>
                    <wildcard-receivers/>
                </context>
                <context name="TopicConnectionFactory-UMP">
                    <sources/>
                    <options type="source">
                        <option default-value="2048"
name="implicit_batching_minimum_length"/>
                        <option default-value="1" name="late_join"/>
                        \langle -- For unicast, set transport to lbtru or tcp -->
                        <option default-value="tcp" name="transport"/>
                        <option default-value="1" name="ume_proxy_source"/>
                         <option default-value="my-store" name="ume_store_name"/>
                         <option default-value="qc" name="ume_store_behavior"/>
                        <!-- <option default-value="0:100"
```

```
name="umq_ulb_application_set"/> -->
                    \langle/options>
                    <receivers/>
                    \langle !-- For ULB-->
                     <!-- <options type="receiver">
        <option default-value="100" name="umq_receiver_type_id"/>
        <option default-value="10" name="umq_delayed_consumption_report_interval"/>
      </options> -->
                    <wildcard-receivers/>
                </context>
                <context name="TopicConnectionFactory-UMQ">
                    <sources/>
                     <options type="source">
                        <option default-value="2048"
name="implicit_batching_minimum_length"/>
                         <option default-value="1" name="late_join"/>
                         <!-- For unicast, set transport to lbtru or tcp -->
                         <option default-value="tcp" name="transport"/>
                        <option default-value="UMQueue" name="umq_queue_name"/>
                     </options>
                     <receivers/>
                     <!-- <options type="receiver">
            <option default-value="100" name="umq_receiver_type_id"/>
            <option default-value="10"
name="umq_delayed_consumption_report_interval"/>
        \langle\sqrt{\text{options}} - - \rangle<wildcard-receivers/>
                </context>
                <context name="QueueConnectionFactory-UMS">
                    <sources/>
                    <options type="source">
                         <option default-value="2048"
name="implicit_batching_minimum_length"/>
                         \overline{\langle} :-- For unicast, set transport to lbtru or tcp -->
                         <option default-value="tcp" name="transport"/>
                        <!-- <option default-value="0:100"
name="umq_ulb_application_set"/> -->
                     \langle/options>
                     <receivers/>
                    \langle!-- For ULB-->
                    <!-- <options type="receiver">
        <option default-value="100" name="umq_receiver_type_id"/>
        <option default-value="10" name="umq_delayed_consumption_report_interval"/>
      </options> -->
                    <wildcard-receivers/>
                </context>
                <context name="QueueConnectionFactory-UMP">
                    <sources/>
                    <options type="source">
                         <option default-value="2048"
name="implicit_batching_minimum_length"/>
                         <option default-value="1" name="late_join"/>
                         <!-- For unicast, set transport to lbtru or tcp -->
                         <option default-value="tcp" name="transport"/>
                         <option default-value="1" name="ume_proxy_source"/>
                         <option default-value="my-store" name="ume_store_name"/>
                         <option default-value="qc" name="ume_store_behavior"/>
                         <!-- <option default-value="0:100"
name="umq_ulb_application_set"/> -->
                    </options>
                    <receivers/>
                    \langle !-- For ULB-->
                     <!-- <options type="receiver">
        <option default-value="100" name="umq_receiver_type_id"/>
        <option default-value="10" name="umq_delayed consumption report interval"/>
      </options> -->
                    <wildcard-receivers/>
                </context>
```

```
<context name="QueueConnectionFactory-UMQ">
                    <sources/>
                    <options type="source">
                        <option default-value="2048"
name="implicit_batching_minimum_length"/>
                        <option default-value="1" name="late_join"/>
                        <!-- For unicast, set transport to lbtru or tcp -->
                        <option default-value="tcp" name="transport"/>
                        <option default-value="UMQueue" name="umq_queue_name"/>
                    </options>
                    <receivers/>
                    <!-- <options type="receiver">
        <option default-value="100" name="umq_receiver_type_id"/>
        <option default-value="10" name="umq_delayed_consumption_report_interval"/>
      </options> -->
                   <wildcard-receivers/>
                </context>
            </contexts>
            <event-queues>
               <event-queue/>
            </event-queues>
            <application-data>
                <ConnectionFactory name="uJMSConnectionFactory">
                    <options type="ConnectionFactory">
                        <option default-value="UME" name="DEFAULT_TOPIC_TYPE"/>
                        <option default-value="UME" name="DEFAULT_TEMP_TOPIC_TYPE"/>
                        <option default-value="true" name="USE_APP_HEADER"/>
                        <!-- <option default-value="UME1" name="CLIENT_ID"/>
        <option default-value="false" name="DEBUG"/> -->
                        <option default-value="TextMessage"
name="DEFAULT_MESSAGE_TYPE"/>
                    </options>
                </ConnectionFactory>
                <ConnectionFactory name="TopicConnectionFactory">
                    <options type="ConnectionFactory">
                        <option default-value="UME" name="DEFAULT_TOPIC_TYPE"/>
                        <option default-value="UME" name="DEFAULT_TEMP_TOPIC_TYPE"/>
                        <option default-value="true" name="USE_APP_HEADER"/>
                        <!-- <option default-value="UME1" name="CLIENT_ID"/>
        <option default-value="false" name="DEBUG"/> -->
                        <option default-value="TextMessage"
name="DEFAULT_MESSAGE_TYPE"/>
                    <sub>7</sub>options></sub>
                </ConnectionFactory>
                <ConnectionFactory name="QueueConnectionFactory">
                    <options type="ConnectionFactory">
                        <option default-value="UME" name="DEFAULT_TOPIC_TYPE"/>
                        <option default-value="UME" name="DEFAULT_TEMP_TOPIC_TYPE"/>
                        <option default-value="true" name="USE_APP_HEADER"/>
                        <!-- <option default-value="UME1" name="CLIENT_ID"/>
        <option default-value="false" name="DEBUG"/> -->
                        <option default-value="TextMessage"
name="DEFAULT_MESSAGE_TYPE"/>
                    </options>
                </ConnectionFactory>
                <Destination name="TempQueue">
                    <options type="Destination">
                        <option default-value="TempQueue" name="NAME"/>
                        <option default-value="UMQ" name="TYPE"/>
                        <option default-value="queue" name="DESTTYPE"/>
                        <option default-value="false" name="WILDCARD"/>
                    </options>
                </Destination>
                <Destination name="TempQueue1">
                    <options type="Destination">
                        <option default-value="TempQueue1" name="NAME"/>
                        <option default-value="UMQ" name="TYPE"/>
                        <option default-value="queue" name="DESTTYPE"/>
                        <option default-value="false" name="WILDCARD"/>
```

```
</options>
</Destination>
<Destination name="UMETopic">
    <options type="Destination">
        <option default-value="UMETopic" name="NAME"/>
        <option default-value="false" name="WILDCARD"/>
        <option default-value="2000" name="REGID"/>
    </options>
</Destination>
<Destination name="DurableTopic">
    <options type="Destination">
        <option default-value="DurableTopic" name="NAME"/>
        <option default-value="false" name="WILDCARD"/>
        <option default-value="61000" name="REGID"/>
        <option default-value="topic" name="DESTTYPE"/>
    </options>
</Destination>
<Destination name="DestTopic">
    <options type="Destination">
        <option default-value="DestTopic" name="NAME"/>
        <option default-value="false" name="WILDCARD"/>
        <option default-value="3000" name="REGID"/>
        <option default-value="topic" name="DESTTYPE"/>
    </options>
</Destination>
<Destination name="BytesTopic">
    <options type="Destination">
        <option default-value="BytesTopic" name="NAME"/>
        <option default-value="false" name="WILDCARD"/>
        <option default-value="7000" name="REGID"/>
        <option default-value="topic" name="DESTTYPE"/>
    </options>
</Destination>
<Destination name="MapTopic">
    <options type="Destination">
        <option default-value="MapTopic" name="NAME"/>
        <option default-value="false" name="WILDCARD"/>
        <option default-value="6500" name="REGID"/>
        <option default-value="topic" name="DESTTYPE"/>
    </options>
</Destination>
<Destination name="ObjectTopic">
    <options type="Destination">
        <option default-value="ObjectTopic" name="NAME"/>
        <option default-value="false" name="WILDCARD"/>
        <option default-value="6000" name="REGID"/>
        <option default-value="topic" name="DESTTYPE"/>
    </options>
</Destination>
<Destination name="TempTopic">
    <options type="Destination">
        <option default-value="TempTopic" name="NAME"/>
        <option default-value="false" name="WILDCARD"/>
        <option default-value="4000" name="REGID"/>
        <option default-value="topic" name="DESTTYPE"/>
    </options>
</Destination>
<Destination name="ReplyTopic">
    <options type="Destination">
        <option default-value="REPLY" name="NAME"/>
        <option default-value="4400" name="REGID"/>
        <option default-value="LBM" name="TYPE"/>
        <option default-value="false" name="WILDCARD"/>
    </options>
</Destination>
<Destination name="RequestTopic">
    <options type="Destination">
        <option default-value="RequestTopic" name="NAME"/>
        <option default-value="5000" name="REGID"/>
```

```
<option default-value="LBM" name="TYPE"/>
                        <option default-value="false" name="WILDCARD"/>
                    </options>
                </Destination>
            </application-data>
        </application>
   </applications>
</um-configuration>
```
- 2. Change the lbmrd daemon, ume store, umq queue name according to your UM store, queue or lbmrd configurations.
- 3. Configure the following properties to create a JMS connection:
	- **•** JNDI Context Factory. com.latencybusters.jms.LBMXmlContextFactory
	- **•** Connection URL. Absolute path of the umjms.xml. For example: file:/E:/workspace/yosemite/ RulePoint\_61/um/umjms.xml.
	- **•** JMS Connection Factory. The connection factory to use. For example, uJMSConnectionFactory.
- 4. Create a JMS source using the configured connection.
- 5. In the source configuration, set the JMS destination as the name of the UM topic from which the JMS source reads messages.

# Configuring JMS Source Using JMSConfig XML File

```
1. Copy the following sample config.xml file to RULEPOINT HOME\system\UM\jmsclient\config:
```

```
<?xml version="1.0" encoding="UTF-8"?>
<JMSConfig>
   <ConnectionFactories>
        <ConnectionFactory name="uJMSConnectionFactory">
            <FactoryAttributes>
                <Attribute name="DEBUG" value="false"/>
                <Attribute name="DEFAULT_TOPIC_TYPE" value="UME"/>
                \langle !-- UME, LBM -->
                <Attribute name="DEFAULT_TEMP_TOPIC_TYPE" value="UME"/>
                \langle !-- UME, LBM -->
                <Attribute name="USE_APP_HEADER" value="true"/>
                <Attribute name="DEFAULT_MESSAGE_TYPE" value="TextMessage"/>
                <!-- BytesMessage, TextMessage, MapMessage, ObjectMessage,
StreamMessage -->
                <Attribute name="CLIENT_ID" value="Client1"/>
                <!-- For multiple connections, instead use Connection setClientID
function to provide a unique client id -->
                <Attribute name="USE_UMP_SESSION_IDS" value="false"/>
            </FactoryAttributes>
            <ContextAttributes>
                <!-- if operational_mode set to embedded, UM JMS overrides back to
sequential -->
                <Attribute name="operational_mode" value="sequential"/>
                <! -<Attribute name="resolver_multicast_ttl" value="16"/>
                <Attribute name="resolver_multicast_address" value="224.9.10.11"/>
                <Attribute name="mim_address" value="224.10.10.21"/>
                <Attribute name="transport_lbtrm_multicast_address_low"
value="224.10.10.10"/>
                <Attribute name="transport_lbtrm_multicast_address_high"
value="224.10.10.14"/>
                <Attribute name="request_tcp_port_low" value="16000"/>
                <Attribute name="request_tcp_port_high" value="16050"/>
                <Attribute name="transport_lbtrm_source_port_low" value="14390"/>
```

```
<Attribute name="transport_lbtrm_source_port_high" value="14399"/>
                <Attribute name="transport_tcp_maximum_ports" value="10"/>
                <Attribute name="transport_tcp_port_low" value="14371"/>
                <Attribute name="transport_tcp_port_high" value="14390"/>
        --<!-- For multicast topic resolution, comment out the next 3 lines -->
                <Attribute name="resolver_unicast_daemon"
value="10.65.43.252:22000"/>
                <!-- <Attribute name="resolver_unicast_daemon"
value="0.0.0.0:15380"/> -->
                <!-- <Attribute name="resolver_unicast_port_low" value="16051"/> -->
                <!-- <Attribute name="resolver_unicast_port_high" value="16099"/> -->
                <Attribute name="transport_lbtrm_data_rate_limit" value="5000000"/>
                \overline{\phantom{a}} <Attribute name="transport_lbtrm_retransmit_rate_limit"
value="1000000"/>
                <Attribute name="transport lbtrm receiver socket buffer"
value="8000000"/>
                <Attribute name="transport_lbtru_maximum_ports" value="5"/>
                <Attribute name="transport_lbtru_receiver_socket_buffer"
value="524288"/>
                <Attribute name="transport_lbtru_source_socket_buffer" value="0"/>
                <Attribute name="transport_lbtru_data_rate_limit" value="10000000"/>
                <Attribute name="transport_lbtru_datagram_max_size" value="8192"/>
                <Attribute name="transport_lbtru_rate_interval" value="100"/>
                \forallAttribute name="request_tcp_reuseaddr" value="1"/>
                <Attribute name="response_tcp_nodelay" value="0"/>
            </ContextAttributes>
            <SourceAttributes>
                <!-- For unicast, set transport to lbtru or tcp -->
                <Attribute name="transport" value="lbtrm"/>
                <Attribute name="late_join" value="1"/>
                <Attribute name="ume_store_name" value="my-store"/>
                <! -<Attribute name="ume_store_name" value="JMSStore1"/>
                <Attribute name="ume_store_name" value="JMSStore2"/>
                <Attribute name="ume_store_name" value="JMSStore3"/>
                --&><Attribute name="ume_store_behavior" value="qc"/>
                <Attribute name="ume_proxy_source" value="1"/>
                <Attribute name="umq_queue_name" value="UMQueue"/>
                <Attribute name="implicit_batching_minimum_length" value="2048"/>
            </SourceAttributes>
            <ReceiverAttributes>
                <Attribute name="umq_receiver_type_id" value="100"/>
                <Attribute name="umq_delayed_consumption_report_interval"
value="10"/>
            </ReceiverAttributes>
        </ConnectionFactory>
        <ConnectionFactory name="TopicConnectionFactory">
            <FactoryAttributes>
                <Attribute name="CLIENT_ID" value="TopicClient1"/>
                <!-- For multiple connections, instead use Connection setClientID
function to provide a unique client id -->
                <Attribute name="USE_UMP_SESSION_IDS" value="false"/>
            </FactoryAttributes>
            <ContextAttributes>
                <!-- if operational_mode set to embedded, UM JMS overrides back to
sequential -->
                <Attribute name="operational_mode" value="sequential"/>
                \lt! --
                <Attribute name="resolver_multicast_ttl" value="16"/>
                <Attribute name="resolver_multicast_address" value="224.9.10.11"/>
                <Attribute name="mim_address" value="224.10.10.21"/>
                <Attribute name="transport_lbtrm_multicast_address_low"
value="224.10.10.10"/>
                <Attribute name="transport_lbtrm_multicast_address_high"
value="224.10.10.14"/>
                <Attribute name="request_tcp_port_low" value="16000"/>
                <Attribute name="request_tcp_port_high" value="16050"/>
```

```
<Attribute name="transport_lbtrm_source_port_low" value="14390"/>
                <Attribute name="transport_lbtrm_source_port_high" value="14399"/>
                <Attribute name="transport_tcp_maximum_ports" value="10"/>
                <Attribute name="transport_tcp_port_low" value="14371"/>
                <Attribute name="transport_tcp_port_high" value="14390"/>
        -<!-- For multicast topic resolution, comment out the next 3 lines -->
                <Attribute name="resolver_unicast_daemon"
value="10.65.43.252:22000"/>
                <!-- <Attribute name="resolver_unicast_daemon"
value="0.0.0.0:15380"/> -->
                <!-- <Attribute name="resolver_unicast_port_low" value="16051"/> -->
                <!-- <Attribute name="resolver_unicast_port_high" value="16099"/> -->
                <Attribute name="transport_lbtrm_data_rate_limit" value="5000000"/>
                \forallAttribute name="transport_lbtrm_retransmit_rate_limit"
value="1000000"/>
                <Attribute name="transport_lbtrm_receiver_socket_buffer"
value="8000000"/>
                <Attribute name="transport_lbtru_maximum_ports" value="5"/>
                <Attribute name="transport_lbtru_receiver_socket_buffer"
value="524288"/>
                <Attribute name="transport_lbtru_source_socket_buffer" value="0"/>
                <Attribute name="transport_lbtru_data_rate_limit" value="10000000"/>
                <Attribute name="transport_lbtru_datagram_max_size" value="8192"/>
                <Attribute name="transport_lbtru_rate_interval" value="100"/>
                \forallAttribute name="request_tcp_reuseaddr" value="1"/>
            </ContextAttributes>
            <SourceAttributes>
                <!-- For unicast, set transport to lbtru or tcp -->
                <Attribute name="transport" value="lbtrm"/>
                <Attribute name="ume_store_name" value="my-store"/>
                < 1 - -<Attribute name="ume_store_name" value="JMSStore1"/>
                <Attribute name="ume_store_name" value="JMSStore2"/>
                <Attribute name="ume_store_name" value="JMSStore3"/>
                --<Attribute name="ume_store_behavior" value="qc"/>
                \forallAttribute name="ume_proxy_source" value="1"/>
            </SourceAttributes>
        </ConnectionFactory>
        <ConnectionFactory name="QueueConnectionFactory">
            <FactoryAttributes>
                <Attribute name="CLIENT_ID" value="QueueClient1"/>
                <!-- For multiple connections, instead use Connection setClientID
function to provide a unique client id -->
                <Attribute name="USE_UMP_SESSION_IDS" value="false"/>
            </FactoryAttributes>
            <ContextAttributes>
                <!-- if operational_mode set to embedded, UM JMS overrides back to
sequential -->
                <Attribute name="operational_mode" value="sequential"/>
                <! --
                <Attribute name="resolver_multicast_ttl" value="16"/>
                <Attribute name="resolver_multicast_address" value="224.9.10.11"/>
                <Attribute name="mim_address" value="224.10.10.21"/>
                <Attribute name="transport_lbtrm_multicast_address_low"
value="224.10.10.10"/>
                <Attribute name="transport_lbtrm_multicast_address_high"
value="224.10.10.14"/>
                <Attribute name="request_tcp_port_low" value="16000"/>
                <Attribute name="request_tcp_port_high" value="16050"/>
                <Attribute name="transport_lbtrm_source_port_low" value="14390"/>
                <Attribute name="transport_lbtrm_source_port_high" value="14399"/>
                <Attribute name="transport_tcp_maximum_ports" value="10"/>
                <Attribute name="transport_tcp_port_low" value="14371"/>
                <Attribute name="transport_tcp_port_high" value="14390"/>
        --&><!-- For multicast topic resolution, comment out the next 3 lines -->
                <Attribute name="resolver_unicast_daemon"
```
```
value="10.65.43.252:22000"/>
                <!-- <Attribute name="resolver_unicast_daemon"
value="0.0.0.0:15380"/> -->
                <!-- <Attribute name="resolver_unicast_port_low" value="16051"/> -->
                <!-- <Attribute name="resolver_unicast_port_high" value="16099"/> -->
                <Attribute name="transport_lbtrm_data_rate_limit" value="5000000"/>
                <Attribute name="transport_lbtrm_retransmit_rate_limit"
value="1000000"/>
                <Attribute name="transport lbtrm receiver socket buffer"
value="8000000"/>
                <Attribute name="transport_lbtru_maximum_ports" value="5"/>
                <Attribute name="transport_lbtru_receiver_socket_buffer"
value="524288"/>
                <Attribute name="transport_lbtru_source_socket_buffer" value="0"/>
                <Attribute name="transport_lbtru_data_rate_limit" value="10000000"/>
                <Attribute name="transport_lbtru_datagram_max_size" value="8192"/>
                <Attribute name="transport_lbtru_rate_interval" value="100"/>
                <Attribute name="request_tcp_reuseaddr" value="1"/>
            </ContextAttributes>
            <SourceAttributes>
                <!-- For unicast, set transport to lbtru or tcp -->
                <Attribute name="transport" value="lbtru"/>
                <Attribute name="late_join" value="1"/>
                <Attribute name="umq_queue_name" value="UMQueue"/>
            </SourceAttributes>
            <ReceiverAttributes>
                <Attribute name="umq_receiver_type_id" value="100"/>
            </ReceiverAttributes>
        </ConnectionFactory>
   </ConnectionFactories>
    <Destinations>
        <Destination name="TempQueue" type="Queue">
            <DestinationAttributes>
                <Attribute name="Name" value="TempQueue"/>
                <Attribute name="WILDCARD" value="false"/>
                <Attribute name="TYPE" value="UMQ"/>
            </DestinationAttributes>
        </Destination>
        <Destination name="UMETopic" type="Topic">
            <DestinationAttributes>
                <Attribute name="Name" value="UMETopic"/>
                <Attribute name="REGID" value="2000"/>
                <Attribute name="WILDCARD" value="false"/>
            </DestinationAttributes>
            <ReceiverAttributes>
            </ReceiverAttributes>
        </Destination>
        <Destination name="DurableTopic" type="Topic">
            <DestinationAttributes>
                <Attribute name="Name" value="DurableTopic"/>
                <Attribute name="REGID" value="6000"/>
                <Attribute name="WILDCARD" value="false"/>
            </DestinationAttributes>
            <ReceiverAttributes>
            </ReceiverAttributes>
        </Destination>
        <Destination name="DestTopic" type="Topic">
            <DestinationAttributes>
                <Attribute name="Name" value="DestTopic"/>
                <Attribute name="REGID" value="3000"/>
                <Attribute name="WILDCARD" value="false"/>
            </DestinationAttributes>
            <ReceiverAttributes>
            </ReceiverAttributes>
        </Destination>
        <Destination name="BytesTopic" type="Topic">
            <DestinationAttributes>
                <Attribute name="Name" value="BytesTopic"/>
                <Attribute name="REGID" value="7000"/>
```

```
<Attribute name="WILDCARD" value="false"/>
            </DestinationAttributes>
            <ReceiverAttributes>
            </ReceiverAttributes>
        </Destination>
        <Destination name="MapTopic" type="Topic">
            <DestinationAttributes>
                <Attribute name="Name" value="MapTopic"/>
                <Attribute name="REGID" value="6500"/>
                <Attribute name="WILDCARD" value="false"/>
            </DestinationAttributes>
            <ReceiverAttributes>
            </ReceiverAttributes>
        </Destination>
        <Destination name="ObjectTopic" type="Topic">
            <DestinationAttributes>
                <Attribute name="Name" value="ObjectTopic"/>
                <Attribute name="REGID" value="6000"/>
                <Attribute name="WILDCARD" value="false"/>
            </DestinationAttributes>
            <ReceiverAttributes>
            </ReceiverAttributes>
        </Destination>
        <Destination name="TempTopic" type="Topic">
            <DestinationAttributes>
                <Attribute name="Name" value="TempTopic"/>
                <Attribute name="REGID" value="4000"/>
                <Attribute name="WILDCARD" value="false"/>
            </DestinationAttributes>
            <ReceiverAttributes>
            </ReceiverAttributes>
        </Destination>
        <Destination name="ReplyTopic" type="Topic">
            <DestinationAttributes>
                <Attribute name="Name" value="REPLY"/>
                <Attribute name="REGID" value="4400"/>
                <Attribute name="WILDCARD" value="false"/>
                <Attribute name="TYPE" value="LBM"/>
            </DestinationAttributes>
        </Destination>
        <Destination name="RequestTopic" type="Topic">
            <DestinationAttributes>
                <Attribute name="Name" value="RequestTopic"/>
                <Attribute name="REGID" value="5000"/>
                <Attribute name="WILDCARD" value="false"/>
                <Attribute name="TYPE" value="LBM"/>
            </DestinationAttributes>
        </Destination>
    </Destinations>
</JMSConfig>
```
- 2. Change the lbmrd daemon, ume store, umq queue name according to your UM store, queue or lbmrd configurations.
- 3. Generate the .bindings file in the RULEPOINT\_HOME\system\UM\jmsclient\bin directory. Run the following script based on the operating system:
	- **•** For Windows, run config.bat.
	- **•** For Linux, run config.sh.
- 4. Configure the following properties to create a JMS connection:
	- **•** JNDI Context Factory. com.sun.jndi.fscontext.RefFSContextFactory
- **•** Connection URL. The absolute path of the directory containing the generated .bindings file. For example, file:/E:/workspace/yosemite/RulePoint\_61/system/UM/jmsclient/bin/.
- **•** JMS Connection Factory. The connection factory to use. For example, uJMSConnectionFactory.
- 5. Create a JMS source using the configured connection.
- 6. In the source configuration, set the JMS destination as the name of the UM topic from which the JMS source reads messages.

# $\begin{array}{c} \textsf{INDEX} \ \textsf{A} \end{array}$

access controls setting [233](#page-232-0) acknowledging alerts [225](#page-224-0) ACL object ACL entry [231](#page-230-0) alerts acknowledging [225](#page-224-0) changing the priority [228](#page-227-0) creating [226](#page-225-0) deleting [227](#page-226-0) forwarding [227](#page-226-0) searching within [228](#page-227-0) sending [226](#page-225-0) viewing [224](#page-223-0) viewing alert details [224](#page-223-0) analytic copy [112](#page-111-0) create [111](#page-110-0) delete [113](#page-112-0) edit [112](#page-111-0) view related objects [113](#page-112-0) analytic operators in conditions [199](#page-198-0) analytics ABS [119](#page-118-0) average [120](#page-119-0) ceil **[121](#page-120-0)** charat [122](#page-121-0) clean [122](#page-121-0) compareto [123](#page-122-0) concat [124](#page-123-0) confidence [125](#page-124-0), [127](#page-126-0) correlation [126](#page-125-0) count [127](#page-126-0) date [128](#page-127-0) datedifference [129](#page-128-0) distinct [183](#page-182-0) endswith [130](#page-129-0) even [131](#page-130-0) floor [132](#page-131-0) geoDistance [134](#page-133-0) geoinbound [135](#page-134-0) geoinsidearea [137](#page-136-0) geointersect [137](#page-136-0) geooutbound [138](#page-137-0) geooutsidearea [139](#page-138-0) geopassthru [140](#page-139-0) getcurrentdate [132](#page-131-0) getdatefrommillis [133](#page-132-0) getdateinmillis [134](#page-133-0) group by [183](#page-182-0) hash analytic [109](#page-108-0) IndexOf [142](#page-141-0) integer [143](#page-142-0) isblank [144](#page-143-0)

#### B

benefits of RulePoint [16](#page-15-0)

# C

channels creating [222](#page-221-0) deleting [223](#page-222-0) moving [223](#page-222-0) conditions defining conditions in DRQL [196](#page-195-0) configure UM store UM application [239](#page-238-0) connect to UM application overview [238](#page-237-0) connection  $copy <sub>43</sub>$  $copy <sub>43</sub>$  $copy <sub>43</sub>$ create [42](#page-41-0) delete [45](#page-44-0) edit [44](#page-43-0) email [37](#page-36-0) jabber or XMPP connection [37](#page-36-0) JDBC [38](#page-37-0) JMS [39](#page-38-0) overview [35](#page-34-0) ultra messaging connection overview [41](#page-40-0) ultra messaging connection properties [41](#page-40-0) view all [43](#page-42-0) view related objects [45](#page-44-0) web services [40](#page-39-0) connections predefined connections [36](#page-35-0) create wizard rule [209](#page-208-0) creating rules using templates [208](#page-207-0)

#### D

defining conditions in DRQL sliding window [200](#page-199-0) tumbling window [200](#page-199-0) using analytics within conditions with temporary variables [205](#page-204-0) using operators between conditions [203](#page-202-0) using operators within conditions analytic operators [199](#page-198-0) DRQL date and number formatter [190](#page-189-0) response date and number formatter [190](#page-189-0) system property keywords [190](#page-189-0) topic alias [187](#page-186-0) DRQL syntax defining conditions using analytics within conditions [204](#page-203-0) using operators between conditions [203](#page-202-0) using operators within conditions [197](#page-196-0) using special-case unary operators [199](#page-198-0) referencing events in responses [191](#page-190-0) referencing watchlists in rules [190](#page-189-0) selecting topics specifying event set behavior [195](#page-194-0) specifying occurrences [194](#page-193-0) specifying time frame [195](#page-194-0) THEN statement [188](#page-187-0) using autocomplete [189](#page-188-0) using quotation marks [189](#page-188-0) WHEN statement [187](#page-186-0)

DRQL syntax *(continued)* WITH statement [187](#page-186-0)

#### E

events referencing in responses in DRQL [191](#page-190-0)

### F

folders creating [222](#page-221-0) deleting [223](#page-222-0) moving [223](#page-222-0) forwarding alerts [227](#page-226-0)

#### G

geoInsideArea operator [199](#page-198-0) greater than operator [198](#page-197-0) greater than or equal operator [198](#page-197-0)

#### L

less than operator [198](#page-197-0) less than or equal operator [198](#page-197-0) logging in [220](#page-219-0)

#### M

marshaller [71](#page-70-0) match operator [199](#page-198-0)

# N

navigating RTAM using channels [221](#page-220-0) using tabs [221](#page-220-0) notMatch operator [199](#page-198-0) numeric operators in conditions [198](#page-197-0)

# $\Omega$

operator contains [178](#page-177-0) operators equalsSet [179](#page-178-0) has [180](#page-179-0) in [180](#page-179-0) match [181](#page-180-0) notMatch [182](#page-181-0) predefined [177](#page-176-0) search [182](#page-181-0) unique [182](#page-181-0) OR NOT operator [203](#page-202-0) OR operator [203](#page-202-0) overview of RulePoint [15](#page-14-0)

#### P

permissions ACL rules [232](#page-231-0) ACL<sub>s</sub> [232](#page-231-0) admin [231](#page-230-0) deny [231](#page-230-0) execute [231](#page-230-0) grant permission [231](#page-230-0) read [231](#page-230-0) requirements [232](#page-231-0) setting [233](#page-232-0) write [231](#page-230-0) preferences link [221](#page-220-0) priority levels changing [228](#page-227-0)

#### Q

quotation marks in DRQL [189](#page-188-0)

# R

real-time alerts tab [224](#page-223-0) responder copy [84](#page-83-0) create [84](#page-83-0) edit [85](#page-84-0) email responder properties [74](#page-73-0) event transformer properties **[75](#page-74-0)** file output properties [75](#page-74-0) http service properties [76](#page-75-0) instant messaging properties **[77](#page-76-0)** jabber [77](#page-76-0) JMS properties [78](#page-77-0) RTAM properties **[79](#page-78-0)** SQL [80](#page-79-0) ultra messaging responder overview ultra messaging [81](#page-80-0) ultra messaging responder properties [81](#page-80-0) ultra messaging response overview ultra messaging [99](#page-98-0) watchlist properties [82](#page-81-0) web service properties [83](#page-82-0) XMPP [77](#page-76-0) responders event transformer [73](#page-72-0) File Output [73](#page-72-0) HTTP service [73](#page-72-0) instant messaging responder (Jabber/XMPP) [73](#page-72-0) JMS responder [73](#page-72-0) overview [72](#page-71-0) RTAM responder [73](#page-72-0) SQL responder [73](#page-72-0) types [73](#page-72-0) Ultra Messaging responder [73](#page-72-0) watchlist responder [73](#page-72-0)

responders *(continued)* webservice **[73](#page-72-0)** response copy [100](#page-99-0) delete [101](#page-100-0) edit [100](#page-99-0) email properties [87](#page-86-0) event transformer [88](#page-87-0) event transformer example [88](#page-87-0) event transformer properties [88](#page-87-0) file output [89](#page-88-0) file output properties [89](#page-88-0) http [90](#page-89-0) http properties [90](#page-89-0) instant messaging [91](#page-90-0) instant messaging properties [92](#page-91-0) jabber [92](#page-91-0) JMS properties [93](#page-92-0) RTAM [93](#page-92-0) RTAM properties [94](#page-93-0) sql [95](#page-94-0) sql properties [95](#page-94-0) ultra messaging response properties ultra messaging [99](#page-98-0) view related objects [101](#page-100-0) watchlist [96](#page-95-0) watchlist properties [97](#page-96-0) web service [98](#page-97-0) XMPP [92](#page-91-0) responses referencing events in DRQL [191](#page-190-0) rule copy [212](#page-211-0) view all [212](#page-211-0) rule processing flow of data [18](#page-17-0) understanding [17](#page-16-0) RulePoint benefits [16](#page-15-0) overview [15](#page-14-0) rule processing flow of data [18](#page-17-0) understanding [17](#page-16-0) rules creating in advanced mode [207](#page-206-0) creating using templates [208](#page-207-0) DRQL syntax [185](#page-184-0) overview [206](#page-205-0) profile metrics [206](#page-205-0) Rules referencing watchlists in DRQL [190](#page-189-0)

#### S

```
sample configuration file
  UM queue 241
  Vibe Data Stream for Machine Data 242
sample LBM configuration file
  241
schedules 
  dynamic 47
  overview 47
  47
221
searching 
  with alerts 228
```
selecting topics in DRQL specifying event set behavior [195](#page-194-0) send alert tab [221](#page-220-0) sending alerts [226](#page-225-0) source copy [69](#page-68-0) edit [69](#page-68-0) Event Generator [49](#page-48-0), [50](#page-49-0) File Input [53](#page-52-0) File Input Source [49](#page-48-0) instant messaging overview [55](#page-54-0) instant messaging properties [55](#page-54-0) Instant Messaging Source (Jabber/XMPP) [49](#page-48-0) Jabber [55](#page-54-0) JMS overview [56](#page-55-0) JMS properties [56](#page-55-0) JMS Source [49](#page-48-0) overview [46](#page-45-0) prerequisites [46](#page-45-0) RSS overview [57](#page-56-0) RSS properties [58](#page-57-0) RSS Source Service [49](#page-48-0) sql overview [59](#page-58-0) sql properties [59](#page-58-0) SQL Source [49](#page-48-0) types listener [46](#page-45-0) schedulable [46](#page-45-0) ultra messaging [62](#page-61-0) ultra messaging overview [62](#page-61-0) ultra messaging properties [62](#page-61-0) Ultra Messaging Source [49](#page-48-0) url monitoring [54](#page-53-0) url monitoring properties [54](#page-53-0) URL Monitoring Source [49](#page-48-0) view related objects [70](#page-69-0) web page monitor [63](#page-62-0) Web Page Monitor properties [64](#page-63-0) web service overview [65](#page-64-0) Web Service properties [65](#page-64-0) Web Service Source [49](#page-48-0) XMPP [55](#page-54-0) sources view all [70](#page-69-0) special-case unary operators [199](#page-198-0) syntax [185](#page-184-0)

# T

tabs preferences [221](#page-220-0) real-time alerts [224](#page-223-0) search [221](#page-220-0) send alert [221](#page-220-0) template copy [215](#page-214-0) delete [216](#page-215-0) deployment policy create [217](#page-216-0) delete [217](#page-216-0) update [217](#page-216-0) edit [216](#page-215-0) view all [217](#page-216-0) template rule create [208](#page-207-0)

templates overview [208](#page-207-0) temporary variables using with analytics in conditions [205](#page-204-0) THEN statement [188](#page-187-0) topic copy [31](#page-30-0) create [30](#page-29-0) delete [34](#page-33-0) edit [33](#page-32-0) view all [32](#page-31-0) view related objects [34](#page-33-0) topics selecting in DRQL specifying event set behavior [195](#page-194-0) selecting topics in DRQL specifying occurrences [194](#page-193-0) specifying time frame [195](#page-194-0) troubleshooting artifacts [236](#page-235-0) connectivity issues [234](#page-233-0) deployment [235](#page-234-0) export [236](#page-235-0) objects [236](#page-235-0) responders [235](#page-234-0) responses [235](#page-234-0) source controller [235](#page-234-0) sources [235,](#page-234-0) [236](#page-235-0) undeployment [235](#page-234-0) Troubleshooting Deployment [236](#page-235-0) Undeployment [236](#page-235-0)

# U

unique operator [199](#page-198-0) unmarshaller [71](#page-70-0)

#### V

viewing alerts alert detail panel [224](#page-223-0)

#### W

```
watchlist 
 copy 103
 103
 delete 105
 edit 104
 list 102
 text 102
 102
 105
watchlists 
   referencing in rules 
     in DRQL 190
187
187
wizard rule 
 create 209
```